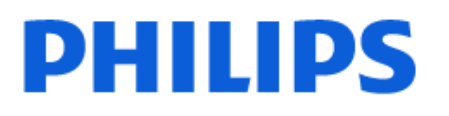

Television

*8949 Series*

# Εγχειρίδιο

43PUS8949 50PUS8949 55PUS8949 65PUS8949 75PUS8949

Register your product and get support at www.philips.com/TVsupport

# **Περιεχόμενα**

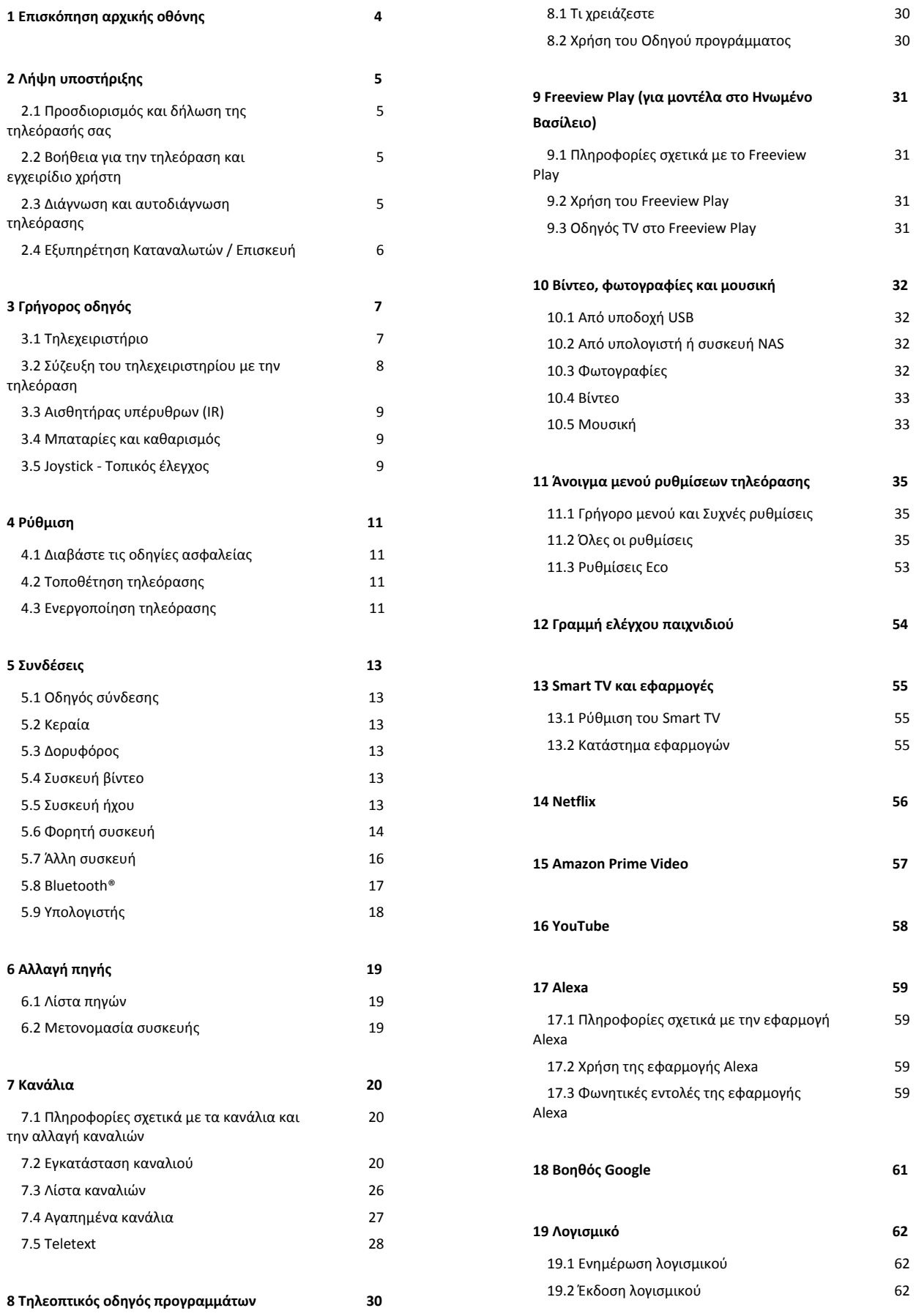

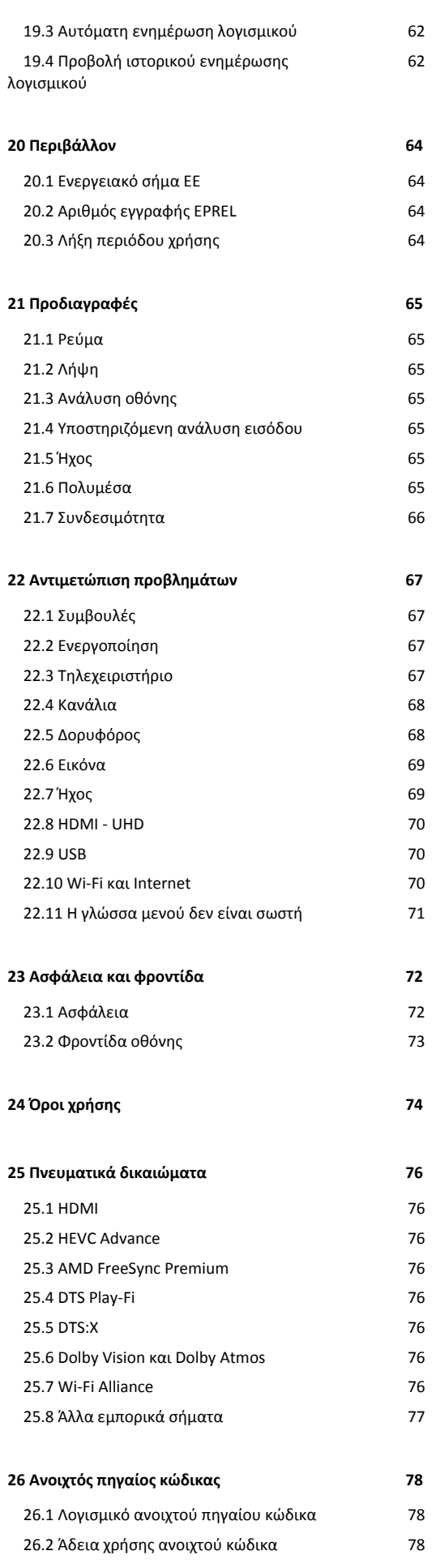

**[27 Αποποίηση ευθυνών όσον αφορά](#page-81-0) [υπηρεσίες ή/και λογισμικό που](#page-81-0) [προσφέρονται από τρίτα μέρη](#page-81-0)**

**[Ευρετήριο 83](#page-82-0)**

 **[82](#page-81-0)**

# <span id="page-3-0"></span>**1. Επισκόπηση αρχικής οθόνης**

Για να απολαύσετε τα πλεονεκτήματα της Smart TV σας, συνδέστε την τηλεόραση στο Internet. Πατήστε **(Αρχική σελίδα)** στο τηλεχειριστήριο για να εμφανιστεί η αρχική οθόνη. Όπως και στο smartphone ή το tablet σας, η Αρχική οθόνη βρίσκεται στο κέντρο της τηλεόρασής σας. Από την Αρχική οθόνη, μπορείτε να αποφασίσετε τι θα παρακολουθήσετε μέσω περιήγησης σε επιλογές ψυχαγωγίας από εφαρμογές.

Η Αρχική οθόνη είναι οργανωμένη σε σειρές, ώστε να μπορείτε να ανακαλύπτετε εκπληκτικό περιεχόμενο από τις αγαπημένες σας εφαρμογές. Οι εφαρμογές μπορεί να εμφανίζουν τις προτεινόμενες επιλογές τους (αν η σχετική λειτουργία είναι διαθέσιμη) ως μια ξεχωριστή σειρά στην αρχική οθόνη.

### **Επισημάνσεις στην αρχική οθόνη**

Με πολλές καρτέλες όπως **Αρχική σελίδα**, **Δωρεάν κανάλια**, **Εφαρμογές** και  **Αναζήτηση**, μπορείτε να ανακαλύψετε ταινίες και εκπομπές από τις υπηρεσίες και τις δημοφιλείς εφαρμογές σας. Η καρτέλα **Δωρεάν κανάλια** είναι μια συλλογή με δωρεάν διαδικτυακό περιεχόμενο, που περιλαμβάνει κανάλια ειδήσεων, τηλεοπτικών εκπομπών και ταινιών, περιεχομένου life style, ψυχαγωγίας, αθλητικών, μουσικής, παιδικών προγραμμάτων και κωμωδίας. Η καρτέλα **Εφαρμογές** είναι μια συλλογή εφαρμογών που σας επιτρέπει να νοικιάζετε ταινίες διαδικτυακά, να διαβάζετε εφημερίδες, να παρακολουθείτε βίντεο, να ακούτε μουσική, να κάνετε ηλεκτρονικές αγορές ή να παρακολουθείτε τηλεοπτικά προγράμματα όποτε σας βολεύει με το On-line TV. Μπορείτε επίσης να ενεργοποιήσετε το πεδίο εισαγωγής για αναζήτηση με την καρτέλα  **Αναζήτηση**.

# **Αγαπημένες εφαρμογές**

Οι αγαπημένες εφαρμογές σας βρίσκονται στην πρώτη σειρά. Αυτή η σειρά περιέχει μερικές προεγκατεστημένες εφαρμογές. Η σειρά με την οποία εμφανίζονται αυτές οι εφαρμογές εξαρτάται από τις επιχειρηματικές συμβάσεις με τις υπηρεσίες παροχής περιεχομένου. Σε αυτήν τη σειρά θα βρείτε επίσης τις εφαρμογές, όπως **Παρακολ τηλεόρασης**, **Internet Browser**, **Πολυμέσα** και άλλες.

# **YouTube και Netflix**

Αυτή η σειρά περιέχει τα βίντεο με την ένδειξη Συνιστάται, τις Συνδρομές ή τα Δημοφιλή βίντεο στο YouTube και το Netflix.

# **Πρόσβαση ρυθμίσεων από την αρχική σελίδα**

Μπορείτε να αποκτήσετε πρόσβαση στο μενού **Όλες οι**

**ρυθμίσεις** μέσω του εικονιδίου στην επάνω δεξιά γωνία. Μπορείτε επίσης να βρείτε τις **Συχνές ρυθμίσεις** και το **Γρήγορο μενού** με τις συνήθεις ρυθμίσεις στο μενού της τηλεόρασης Philips, το οποίο μπορείτε να εμφανίσετε απευθείας από το τηλεχειριστήριο.

### **Τηλεοπτικός οδηγός προγραμμάτων**

Επιλέξτε  **Οδηγ. TV** για να ανοίξετε τον Οδηγό TV των εγκατεστημένων τηλεοπτικών καναλιών σας.

## **Πηγές**

Επιλέξτε **SOURCES** για να δείτε και να αλλάξετε τις διαθέσιμες πηγές αυτής της τηλεόρασης.

**Σημείωση**: Εάν η χώρα εγκατάστασης είναι η Γερμανία, θα υπάρχει μια επιπλέον καρτέλα **Δημόσια** στην αρχική οθόνη, που θα περιλαμβάνει **Προτεινόμενες** εφαρμογές.

# <span id="page-4-0"></span>**2. Λήψη υποστήριξης**

# <span id="page-4-1"></span>**2.1. Προσδιορισμός και δήλωση της τηλεόρασής σας**

**Προσδιορισμός της τηλεόρασής σας - Αριθμός μοντέλου και αριθμός σειράς τηλεόρασης**

Ίσως σας ζητηθεί να δώσετε τον αριθμό μοντέλου και τον αριθμό σειράς της τηλεόρασης. Μπορείτε να βρείτε αυτούς τους αριθμούς στην ετικέτα της συσκευασίας ή στην ετικέτα τύπου που βρίσκεται στο πίσω ή στο κάτω μέρος της τηλεόρασης.

# <span id="page-4-3"></span>**Δήλωση της τηλεόρασης**

Δηλώστε τώρα την τηλεόρασή σας και απολαύστε μια σειρά πλεονεκτημάτων όπως πλήρη υποστήριξη

(συμπεριλαμβανομένων λήψεων), προνομιακή πρόσβαση σε πληροφορίες για νέα προϊόντα, αποκλειστικές προσφορές και εκπτώσεις, καθώς και την ευκαιρία να κερδίσετε βραβεία ή ακόμα και να συμμετάσχετε σε ειδικές έρευνες για νέες κυκλοφορίες.

Μεταβείτε στη διεύθυνση [www.philips.com/TVsupport](http://www.philips.com/TVsupport)

# <span id="page-4-2"></span>**2.2. Βοήθεια για την τηλεόραση και εγχειρίδιο χρήστη**

# **Γρήγορο μενού** >  **Βοήθεια**

Μπορείτε να χρησιμοποιήσετε τη λειτουργία Βοήθειας για διάγνωση και λήψη περισσότερων πληροφοριών για την τηλεόρασή σας.

• **Πληροφορίες τηλεόρασης - Δείτε το όνομα μοντέλου, τον σειριακό αριθμό και την έκδοση λογισμικού της τηλεόρασής σας.**

• **Διαδικασία - Μπορείτε να δείτε οδηγίες σχετικά με τον τρόπο εγκατάστασης καναλιών, ταξινόμησης καναλιών\*, ενημέρωσης του λογισμικού της τηλεόρασης, σύνδεσης εξωτερικών συσκευών και χρήσης Smart λειτουργιών στην τηλεόρασή σας.**

• **Διάγνωση τηλεόρασης** - Εκτελέστε διάγνωση της τηλεόρασης για να ελέγξετε την κατάσταση της τηλεόρασής σας.

• **Αυτοδιάγνωση** - Μπορείτε να ελέγξετε εάν οι ρυθμίσεις εικόνας, ήχου, δικτύου και άλλες ρυθμίσεις λειτουργούν κανονικά.

• **Ενημέρωση λογισμικού** - Ελέγξτε τις διαθέσιμες ενημερώσεις λογισμικού.

• **Εγχειρίδιο χρήστη** - Διαβάστε το εγχειρίδιο χρήστη για πληροφορίες σχετικά με την τηλεόραση.

• **Αντιμετώπιση προβλημάτων** - Βρείτε λύση σε συχνές

ερωτήσεις.

• **Εργοστασιακές ρυθμίσεις** - Κάντε επαναφορά όλων των ρυθμίσεων στις εργοστασιακές.

• **Επανεγκατάσταση τηλεόρασης** - Κάντε ξανά από την αρχή την εγκατάσταση της τηλεόρασης.

• **Πληροφορίες επικοινωνίας** - Εμφανίστε τον αριθμό τηλεφώνου ή τη διεύθυνση web της χώρας ή της περιοχής σας.

\* Η ταξινόμηση καναλιών ισχύει μόνο για συγκεκριμένες χώρες.

\*\* Η ρύθμιση Ambilight αφορά μόνο μοντέλα που υποστηρίζουν τη λειτουργία Ambilight.

# **2.3. Διάγνωση και αυτοδιάγνωση τηλεόρασης**

# **Διάγνωση τηλεόρασης**

Μπορείτε να εκτελέστε διάγνωση της τηλεόρασης για να ελέγξετε την κατάσταση της τηλεόρασής σας. Στο τέλος της διάγνωσης, η τηλεόραση θα διαγράψει τη μνήμη cache και θα κλείσει τυχόν εφαρμογές που δεν χρησιμοποιούνται, για να συνεχίσει την ομαλή λειτουργία της.

Για να εκτελέσετε τη διάγνωση τηλεόρασης:

# **1 -** Επιλέξτε **Γρήγορο**

# **μενού** >  **Βοήθεια** > **Διάγνωση τηλεόρασης** και πατήστε **OK**.

**2 -** Επιλέξτε **Έναρξη** για να εκτελέσετε μια σειρά διαγνωστικών ελέγχων.

- **3** Όταν ολοκληρωθεί η δοκιμή, μπορείτε να δείτε την
- κατάσταση των ακόλουθων στοιχείων.
- Τηλεχειριστήριο
- Ισχύς
- Εικόνα
- Ήχος
- Συνδέστε εξωτερικές συσκευές
- Δίκτυο
- Συντονιστής τηλεόρασης
- Εκκαθάριση μνήμης cache
- Εφαρμογές

**4 -** Επιλέξτε **OK** για να κλείσετε τη σελίδα αποτελεσμάτων και να επιστρέψετε στον οδηγό **Διάγνωση τηλεόρασης**.

**5 -** Πατήστε  **Πίσω** για έξοδο από τη **Διάγνωση τηλεόρασης**, επιλέξτε **Αυτοδιάγνωση** για να

πραγματοποιήσετε άλλο διαγνωστικό έλεγχο και επιλέξτε **Προβολή αποτελεσμάτων** για να προβάλετε ξανά τη σελίδα αποτελεσμάτων.

# **Αυτοδιάγνωση**

Η Αυτοδιάγνωση μπορεί να σας βοηθήσει να αντιμετωπίσετε προβλήματα της τηλεόρασής σας ελέγχοντας τις διαμορφώσεις της.

Για να εκτελέσετε την Αυτοδιάγνωση:

**1 -** Επιλέξτε **Γρήγορο μενού** >  **Βοήθεια** >

**Αυτοδιάγνωση** και πατήστε **OK**.

**2 -** Επιλέξτε τα ακόλουθα στοιχεία για να ελέγξετε τις διαμορφώσεις.

• **Έλεγχος τηλεόρασης** - Μπορείτε να ελέγξετε αν η εικόνα, ο ήχος και άλλες ρυθμίσεις λειτουργούν ομαλά.

• **Έλεγχος δικτύου** - Ελέγξτε τη σύνδεση δικτύου.

• **Ελέγξτε το τηλεχειριστήριο** - Κάντε αυτήν τη δοκιμή για να επιβεβαιώσετε τη λειτουργία του τηλεχειριστηρίου που περιλαμβάνεται στη συσκευασία της τηλεόρασης.

• **Προβολή ιστορικού αδύναμου σήματος** - Προβολή της λίστας αριθμών καναλιού που αποθηκεύτηκαν αυτόματα όταν η ισχύς του σήματος ήταν χαμηλή.

# <span id="page-5-0"></span>**2.4. Εξυπηρέτηση Καταναλωτών / Επισκευή**

Για υποστήριξη και επισκευή, μπορείτε να τηλεφωνήσετε στην Εξυπηρέτηση Καταναλωτών της χώρας σας. Οι τεχνικοί μας θα φροντίσουν για τυχόν επισκευή, εάν κριθεί απαραίτητο.

Μπορείτε να βρείτε τον αριθμό τηλεφώνου στα έντυπα που συνόδευαν την τηλεόραση.

Εναλλακτικά, συμβουλευτείτε τη διαδικτυακή τοποθεσία μας στη διεύθυνση [www.philips.com/TVsupport](http://www.philips.com/TVsupport) και, αν χρειαστεί, επιλέξτε τη χώρα σας.

# **Αριθμός μοντέλου τηλεόρασης και αριθμός σειράς**

Ίσως σας ζητηθεί να δώσετε τον αριθμό μοντέλου και τον αριθμό σειράς της τηλεόρασης. Μπορείτε να βρείτε αυτούς τους αριθμούς στην ετικέτα της συσκευασίας ή στην ετικέτα τύπου που βρίσκεται στο πίσω ή στο κάτω μέρος της τηλεόρασης.

# **Προειδοποίηση**

Μην επιχειρήσετε να επισκευάσετε μόνοι σας την τηλεόραση. Μπορεί να προκληθεί σοβαρός τραυματισμός ή ανεπανόρθωτη ζημιά στην τηλεόραση και να ακυρωθεί η εγγύησή σας.

# <span id="page-6-0"></span>**3. Γρήγορος οδηγός**

# <span id="page-6-1"></span>**3.1. Τηλεχειριστήριο**

# **Επισκόπηση πλήκτρων**

### **Επάνω**

# **Η δυνατότητα των κρυφών πλήκτρων**

Κρυφά πλήκτρα θα εμφανίζονται για περαιτέρω επέκταση των λειτουργιών ελέγχου με το πάτημα του **πλήκτρου 123**. Το **πλήκτρο 123** βρίσκεται στη μέση του τηλεχειριστηρίου, το οποίο χρησιμοποιείται για την

ενεργοποίηση/απενεργοποίηση της λειτουργίας κρυφών πλήκτρων. Όταν ενεργοποιείται η λειτουργία κρυφών πλήκτρων, **τα αριθμητικά πλήκτρα** 0 έως 9 και τα **πλήκτρα ελέγχου αναπαραγωγής πολυμέσων** εμφανίζονται με οπίσθιο φωτισμό και ενεργοποιούν τις λειτουργίες. Όταν απενεργοποιηθεί η λειτουργία κρυφών πλήκτρων πατώντας ξανά το **πλήκτρο 123** ή αυτόματα, το τηλεχειριστήριο λειτουργεί με κανονικά πλήκτρα.

# **Προειδοποίηση**

Κίνδυνος πνιγμού! Αυτό το τηλεχειριστήριο τηλεόρασης περιέχει μικρά εξαρτήματα και δεν είναι κατάλληλο για παιδιά κάτω των 5 ετών.

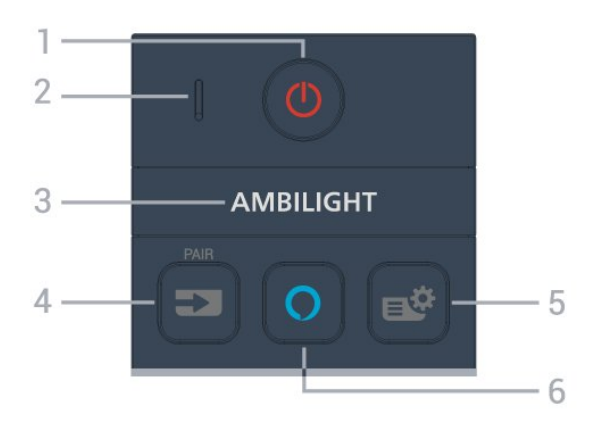

# **1** - **(Κατάσταση αναμονής** / **Ενεργοποίηση)**

Ενεργοποίηση της τηλεόρασης ή μετάβαση σε κατάσταση αναμονής. Πατήστε παρατεταμένα για τρία δευτερόλεπτα, για να επανεκκινήσετε την τηλεόραση.

# **2** - **Μικρόφωνο** VOICE

### **3** - AMBILIGHT

Επιλογή ενός από τα Στυλ Ambilight.

\* Η ρύθμιση Ambilight αφορά μόνο μοντέλα που υποστηρίζουν τη λειτουργία Ambilight.

# **4** - **(SOURCES)** / PAIR

- Άνοιγμα ή κλείσιμο του μενού Πηγές.
- Σύζευξη του τηλεχειριστηρίου με την τηλεόραση.

# **5** - **(Γρήγορο μενού/MENU)**

Άνοιγμα του Γρήγορου μενού με τις τυπικές λειτουργίες της τηλεόρασης. Κρατήστε πατημένο το πλήκτρο **MENU** για να εμφανιστεί η γραμμή ελέγχου παιχνιδιού, όταν εντοπιστεί σήμα παιχνιδιού και η λειτουργία παιχνιδιού είναι ενεργοποιημένη.

# **6** - **Alexa**

Αφύπνιση της Alexa, διακοπή απάντησης της Alexa ή διακοπή ειδοποίησης. Όταν η Alexa απαντά σε κάτι που είπατε ή αναπαράγει πολυμέσα, πατήστε το ξανά για διακοπή ή μείωση της έντασης ήχου της αναπαραγωγής.

# **Μέση**

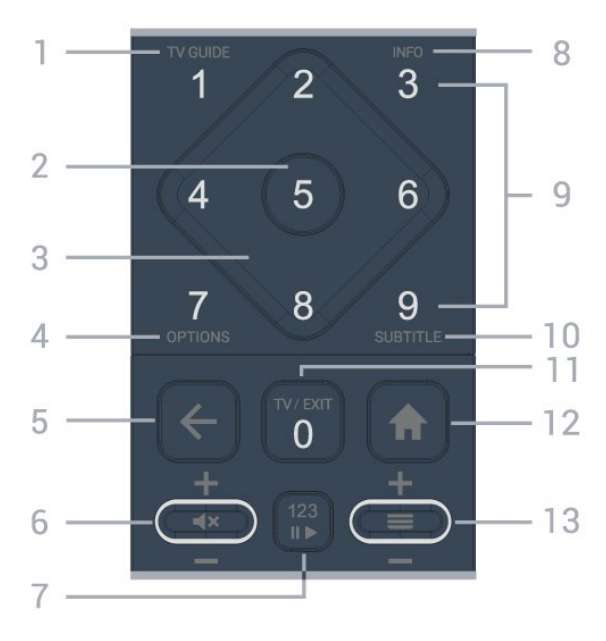

# **1** - **Οδηγ. TV ()**

Άνοιγμα ή κλείσιμο του Οδηγού TV.

# **2** - Πλήκτρο **OK**

Επιβεβαίωση μιας επιλογής ή ρύθμισης. Για να ανοίξετε τη λίστα καναλιών ενώ παρακολουθείτε τηλεόραση.

# **3** -Πλήκτρα **βέλους/ πλοήγησης**

Μετακίνηση επάνω, κάτω, αριστερά ή δεξιά.

# **4** - **OPTIONS ()**

Άνοιγμα ή κλείσιμο του μενού επιλογών.

# **5** -  **(Πίσω)**

Επιστροφή στο προηγούμενο επιλεγμένο κανάλι. Επιστροφή στο προηγούμενο μενού. Επιστροφή στην προηγούμενη εφαρμογή/σελίδα στο Internet.

# **6** - **Ένταση ήχου / (Σίγαση)**

Μετακινήστε το προς τα πάνω ή προς τα κάτω για να προσαρμόσετε την ένταση του ήχου. Πατήστε το μεσαίο πλήκτρο για σίγαση ή για επαναφορά του ήχου.

# **7** - **Πλήκτρο 123**

Ενεργοποίηση ή απενεργοποίηση της λειτουργίας κρυφών

πλήκτρων και αλλαγή διαφορετικών συνόλων λειτουργιών των πλήκτρων.

# **8** - **INFO ()**

Άνοιγμα ή κλείσιμο των πληροφοριών προγράμματος.

**9** - **Αριθμητικά πλήκτρα** (κρυφά πλήκτρα, διαθέσιμα μετά το πάτημα του **πλήκτρου 123**)

Απευθείας επιλογή ενός καναλιού.

# **10** - **SUBTITLE**

Άνοιγμα της σελίδας υποτίτλων. Πατήστε παρατεταμένα για να ανοίξετε ή να κλείσετε το Teletext.

# **11** - **TV () / EXIT**

Επιστροφή στην παρακολούθηση τηλεόρασης ή διακοπή μιας εφαρμογής διαδραστικής τηλεόρασης. Ωστόσο, ενδέχεται να μην λειτουργεί σε ορισμένες εφαρμογές. Η συμπεριφορά εξαρτάται από εφαρμογές τηλεόρασης τρίτων.

Αυτό το πλήκτρο θα αλλάξει στο αριθμητικό πλήκτρο **0** αφού πατηθεί το **πλήκτρο 123**.

# **12** -  **Αρχική σελίδα**

Άνοιγμα του μενού Αρχικής σελίδας.

# **13** - **(Κανάλι)**

Μετακινήστε το προς τα πάνω ή προς τα κάτω για εναλλαγή στο επόμενο ή στο προηγούμενο κανάλι στη λίστα καναλιών. Άνοιγμα της επόμενης ή της προηγούμενης σελίδας στο Teletext. Πατήστε το μεσαίο τμήμα του πλήκτρου για να ανοίξετε τη λίστα καναλιών.

### <span id="page-7-0"></span>**Κάτω**

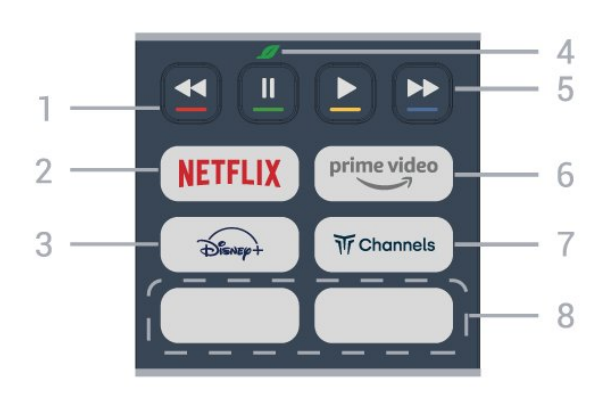

# **1** - **Έγχρωμα πλήκτρα**

Απευθείας επιλογές. Πατήστε το μπλε πλήκτρο για να ανοίξετε τη **Βοήθεια**.

# **2 -**

• Εάν έχετε συνδρομή μέλους Netflix, μπορείτε να απολαύσετε το Netflix σε αυτήν την τηλεόραση. Η τηλεόραση πρέπει να είναι συνδεδεμένη στο Internet.

• Για εκκίνηση της εφαρμογής Netflix, πατήστε **ΝΕΤΕLΙΧ** για να ανοίξετε το Netflix αμέσως, με την τηλεόραση ενεργοποιημένη ή από την κατάσταση αναμονής. www.netflix.com

# $3 - \widehat{D}_{\text{f}}^{\text{f}}(x)$

Εκκίνηση της εφαρμογής **Disney+**.

# **4** - **Πράσινο πλήκτρο / Πλήκτρο Eco**

Πατήστε το για να ενεργοποιήσετε ένα μήνυμα που θα σας υπενθυμίσει να μεταβείτε στο μενού **Ρυθμίσεις Eco**. Πατήστε το παρατεταμένα για να ανοίξετε το μενού **Ρυθμίσεις Eco** κατευθείαν. Μόλις ενεργοποιηθεί το μενού **Ρυθμίσεις Eco** αφού πατήσετε παρατεταμένα το πλήκτρο μερικές φορές, το μήνυμα δεν θα εμφανίζεται πλέον.

## **5** - **Αναπαραγωγή** (κρυφά πλήκτρα, διαθέσιμα μετά το πάτημα του **πλήκτρου 123**)

- Αναπαραγωγή  $\blacktriangleright$ , για αναπαραγωγή.
- Παύση ΙΙ, για παύση της αναπαραγωγής
- Επαναφ. 44, για γρήγορη μετακίνηση προς τα πίσω
- Γρήγορη μετακίνηση προς τα εμπρός  $\blacktriangleright$ , για γρήγορη

μετακίνηση προς τα εμπρός

### $6 - \frac{prime \cdot 0}{2}$

Εκκίνηση της εφαρμογής Amazon **Prime Video**.

### **7** - *W* Channels

Εκκίνηση της εφαρμογής **Titan Channels**.

# **8** - **Γρήγορα πλήκτρα**

Πατήστε το γρήγορο πλήκτρο για να εκκινήσετε την εφαρμογή ή να μεταδώσετε απευθείας ροή πολυμέσων. Τα πραγματικά γρήγορα πλήκτρα διαφέρουν μεταξύ περιοχών ή χωρών.

# **3.2. Σύζευξη του τηλεχειριστηρίου με την τηλεόραση**

Αυτό το τηλεχειριστήριο χρησιμοποιεί τόσο Bluetooth® όσο και υπέρυθρες ακτίνες (IR) για την αποστολή των εντολών στην τηλεόραση.

• Μπορείτε να χρησιμοποιήσετε αυτό το τηλεχειριστήριο μέσω των υπέρυθρων ακτίνων (IR) για τις περισσότερες λειτουργίες.

• Για να χρησιμοποιήσετε τις λειτουργίες φωνητικού ελέγχου της εφαρμογής Alexa, πρέπει να κάνετε σύζευξη (σύνδεση) της τηλεόρασης με το τηλεχειριστήριο.

Όταν ξεκινήσατε τη διαδικασία αρχικής εγκατάστασης της τηλεόρασης, σας ζητήθηκε να πατήσετε παρατεταμένα το πλήκτρο **PAIR**. Με αυτόν τον τρόπο, πραγματοποιήθηκε η σύζευξη.

# Σημείωση:

**1 -** Μόλις το τηλεχειριστήριο τεθεί επιτυχώς στη λειτουργία σύζευξης, αρχίζει να αναβοσβήνει η ενδεικτική λυχνία LED γύρω από το μικρόφωνο στο μπροστινό μέρος του τηλεχειριστηρίου.

**2 -** Το τηλεχειριστήριο πρέπει να παραμείνει κοντά στην τηλεόραση (σε απόσταση 1 μέτρου) κατά τη διάρκεια της σύζευξης, για να ολοκληρωθεί επιτυχώς η διαδικασία. **3 -** Εάν δεν πραγματοποιείται εκκίνηση των λειτουργιών φωνητικού ελέγχου της εφαρμογής Alexa στην τηλεόραση όταν πατάτε το **Alexa**, η σύζευξη δεν ήταν επιτυχής.

<span id="page-8-1"></span>**4 -** Συνιστούμε να περιμένετε μέχρι η τηλεόραση να έχει εκκινηθεί πλήρως και να έχουν εκκινηθεί επίσης όλες οι διαδικασίες παρασκηνίου, πριν μεταβείτε στη λειτουργία σύζευξης, καθώς το μήνυμα ειδοποίησης που περιέχει περισσότερες πληροφορίες ενδέχεται να εμφανιστεί πολύ αργά, με αποτέλεσμα να επηρεαστεί αρνητικά η διαδικασία σύζευξης.

# **Σύζευξη ή επανασύζευξη**

Αν χάθηκε η σύζευξη με το τηλεχειριστήριο, μπορείτε να συζεύξετε ξανά την τηλεόραση με το τηλεχειριστήριο.

Για να πραγματοποιήσετε σύζευξη, μπορείτε απλώς να πατήσετε παρατεταμένα το πλήκτρο **SOURCES** (**PAIR**) (για 3 δευτερόλεπτα περίπου).

Εναλλακτικά, επιλέξτε **(Αρχική σελίδα) > Ρυθμίσεις** > **Ασύρματη σύνδεση και δίκτυο** > **Τηλεχειριστήριο** > **Σύζευξη τηλεχειριστηρίου** και ακολουθήστε τις οδηγίες που εμφανίζονται στην οθόνη.

Εμφανίζεται ένα μήνυμα όταν η σύζευξη είναι επιτυχής.

**Λογισμικό τηλεχειριστηρίου**

 **(Αρχική σελίδα) > Ρυθμίσεις** > **Ασύρματη σύνδεση και δίκτυο** > **Τηλεχειριστήριο** > **Πληροφορίες τηλεχειριστηρίου**

Μόλις ολοκληρωθεί η σύζευξη του τηλεχειριστηρίου, μπορείτε να ελέγξετε την τρέχουσα έκδοση λογισμικού του τηλεχειριστηρίου.

# **(Αρχική σελίδα) > Ρυθμίσεις** > **Ασύρματη σύνδεση και δίκτυο** > **Τηλεχειριστήριο** > **Ενημέρωση λογισμικού τηλεχειριστηρίου**

Ελέγξτε εάν υπάρχουν διαθέσιμες ενημερώσεις για το λογισμικό του τηλεχειριστηρίου.

# <span id="page-8-0"></span>**3.3. Αισθητήρας υπέρυθρων (IR)**

Η τηλεόραση μπορεί να δεχθεί εντολές και από τηλεχειριστήρια που χρησιμοποιούν υπέρυθρες ακτίνες (IR) για την αποστολή των εντολών. Αν χρησιμοποιείτε τηλεχειριστήριο υπερύθρων, το τηλεχειριστήριο πρέπει να είναι πάντα στραμμένο προς τον αισθητήρα υπερύθρων στην πρόσοψη της τηλεόρασης.

<span id="page-8-2"></span>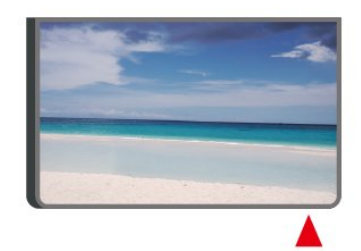

# **Προειδοποίηση**

Μην τοποθετείτε αντικείμενα μπροστά από τον αισθητήρα υπέρυθρης ακτινοβολίας της τηλεόρασης καθώς μπορεί να εμποδίσει τα υπέρυθρα σήματα.

# **3.4. Μπαταρίες και καθαρισμός**

# **Αντικατάσταση μπαταριών**

Ανατρέξτε στον **Οδηγό γρήγορης εκκίνησης** στη συσκευασία του προϊόντος για λεπτομερείς πληροφορίες σχετικά με τις μπαταρίες του τηλεχειριστηρίου.

Αν η τηλεόραση δεν ανταποκρίνεται στις εντολές των πλήκτρων του τηλεχειριστηρίου, ενδέχεται να έχουν εξαντληθεί οι μπαταρίες.

Για να αντικαταστήσετε τις μπαταρίες, ανοίξτε τη θήκη μπαταριών στο πίσω μέρος του τηλεχειριστηρίου.

**1 -** Σύρετε τη θύρα της θήκης μπαταριών προς την κατεύθυνση που δείχνει το βέλος.

**2 -** Αντικαταστήστε τις παλιές με καινούργιες μπαταρίες. Βεβαιωθείτε ότι οι πόλοι + και - των μπαταριών ευθυγραμμίζονται σωστά.

**3 -** Τοποθετήστε ξανά τη θύρα της θήκης μπαταριών και σύρετέ την μέχρι να ασφαλίσει στη θέση της.

• Αφαιρέστε τις μπαταρίες, αν δεν πρόκειται να χρησιμοποιήσετε το τηλεχειριστήριο για μεγάλο χρονικό διάστημα.

• Απορρίπτετε με ασφάλεια τις παλιές μπαταρίες σύμφωνα με τις οδηγίες σχετικά με τη λήξη περιόδου χρήσης.

Για περισσότερες πληροφορίες, στη **Βοήθεια** επιλέξτε **Λέξεις-κλειδιά** και αναζητήστε την επιλογή **Λήξη περιόδου χρήσης**.

# **Καθάρισμα**

Το τηλεχειριστήριο διαθέτει επίστρωση ανθεκτική στις γρατσουνιές.

Για να καθαρίσετε το τηλεχειριστήριο, χρησιμοποιήστε ένα μαλακό νωπό πανί. Μην χρησιμοποιείτε ποτέ ουσίες όπως οινόπνευμα, χημικά ή οικιακά καθαριστικά στο τηλεχειριστήριο.

# **3.5. Joystick - Τοπικός έλεγχος**

# Πλήκτρα στην τηλεόραση

Αν χάσετε το τηλεχειριστήριο ή αν εξαντληθούν οι μπαταρίες του, μπορείτε ακόμη να εκτελείτε ορισμένες βασικές λειτουργίες της τηλεόρασης.

Για να ανοίξετε το βασικό μενού…

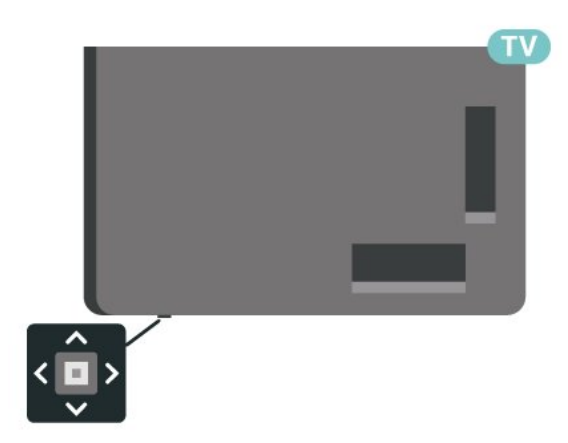

**1 -** Ενώ η τηλεόραση είναι ενεργοποιημένη, πατήστε το πλήκτρο τύπου joystick στο κάτω μέρος της τηλεόρασης για να εμφανιστεί το βασικό μενού.

**2 -** Πατήστε το αριστερό ή το δεξί πλήκτρο για να επιλέξετε () Ένταση, Κανάλι ή **Σ**Πηγές.

Επιλέξτε Επίδειξη, για να ξεκινήσει μια ταινία επίδειξης.

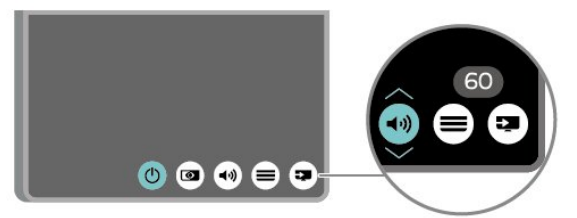

**3 -** Πιέστε προς τα κάτω ή προς τα πάνω για να ρυθμίσετε την ένταση ή να συντονιστείτε στο επόμενο ή το προηγούμενο κανάλι. Πιέστε προς τα πάνω ή προς τα κάτω για να περιηγηθείτε στη λίστα πηγών, συμπεριλαμβανομένης της επιλογής δεκτών.

Το μενού θα εξαφανιστεί αυτόματα.

# <span id="page-10-1"></span><span id="page-10-0"></span>**4.1. Διαβάστε τις οδηγίες ασφαλείας**

Προτού χρησιμοποιήσετε την τηλεόραση, διαβάστε τις οδηγίες ασφαλείας.

Για να διαβάσετε τις

οδηγίες, στη διαδρομή **Βοήθεια** > **Εγχειρίδιο χρήστη**, πατήστε το έγχρωμο πλήκτρο  **Λέξεις-κλειδιά** και αναζητήστε την επιλογή **Ασφάλεια και φροντίδα**.

# <span id="page-10-2"></span>**4.2. Τοποθέτηση τηλεόρασης**

# **Συμβουλές σχετικά με την τοποθέτηση**

• Τοποθετήστε την τηλεόραση σε σημείο όπου δεν πέφτει φως απευθείας πάνω στην οθόνη.

• Για το ιδανικό εφέ Ambilight, χαμηλώστε την ένταση του φωτισμού στο χώρο.

• Η ιδανική απόσταση για να παρακολουθείτε τηλεόραση ισούται με 2 έως 5 φορές τη διαγώνιο της οθόνης. Όταν είστε καθισμένοι, τα μάτια σας πρέπει να είναι στο ίδιο επίπεδο με το κέντρο της οθόνης.

• Συνιστώμενη απόσταση από τον τοίχο:

A. Κατά την ανάρτηση σε τοίχο, τοποθετήστε την τηλεόραση σε απόσταση 7 έως 10 εκ. από τον τοίχο.

B. Όταν η τηλεόραση είναι με βάση, τοποθετήστε την τηλεόραση σε απόσταση 10 έως 20 εκ. από τον τοίχο, ανάλογα με το μέγεθος της βάσης.

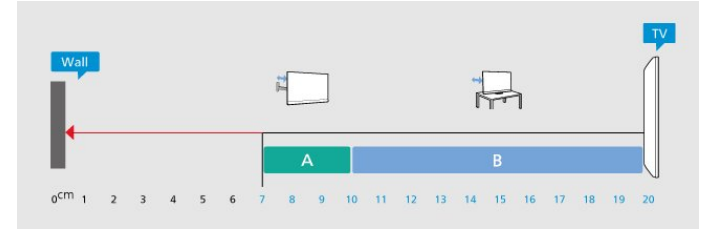

# **Σημείωση**:

<span id="page-10-3"></span>Διατηρήστε την τηλεόραση μακριά από πηγές παραγωγής σκόνης π.χ. σόμπες. Συνιστάται ο τακτικός καθαρισμός της σκόνης, ώστε να μην εισχωρεί σκόνη στην τηλεόραση.

# **Βάση τηλεόρασης**

Οι οδηγίες τοποθέτησης για τη βάση της τηλεόρασης περιλαμβάνονται στον Οδηγό γρήγορης εκκίνησης που συνόδευε την τηλεόραση. Αν χάσετε αυτόν τον οδηγό, μπορείτε να κάνετε λήψη του από τη διαδικτυακή τοποθεσία [www.philips.com/TVsupport](http://www.philips.com/TVsupport).

Για να κάνετε λήψη του **Οδηγού γρήγορης εκκίνησης**, χρησιμοποιήστε τον αριθμό μοντέλου της τηλεόρασης.

# **Ανάρτηση σε τοίχο**

Η τηλεόρασή σας είναι επίσης έτοιμη για χρήση με βραχίονα επιτοίχιας ανάρτησης (πωλείται ξεχωριστά).

Το μέγεθος της επιτοίχιας βάσης μπορεί να διαφέρει ανάλογα με το πίσω περίβλημα της τηλεόρασης. Ανατρέξτε στον **Οδηγός γρήγορης εκκίνησης** στη συσκευασία του προϊόντος για να δείτε ποιο μέγεθος ταιριάζει στην τηλεόρασή σας.

Για την αγορά του επιτοίχιου στηρίγματος, χρησιμοποιήστε τις ακόλουθες διαστάσεις στερέωσης σε τοίχο.

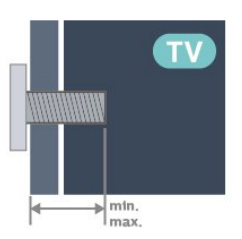

```
• 43PUS89x9
```

```
100x200, M6 (ελάχ.: 10 χιλ., μέγ.: 12 χιλ.)
```

```
• 50PUS89x9
```

```
200x300, M6 (ελάχ.: 10 χιλ., μέγ.: 16 χιλ.)
```

```
• 55PUS89x9
```
**200x300, M6 (ελάχ.: 10 χιλ., μέγ.: 16 χιλ.)**

```
• 65PUS89x9
```
**300x300, M6 (ελάχ.: 12 χιλ., μέγ.: 20 χιλ.)** • 75PUS89x9

```
300x300, M8 (ελάχ.: 26 χιλ., μέγ.: 39 χιλ.)
```
# **Προσοχή**

Η ανάρτηση της τηλεόρασης σε τοίχο απαιτεί ειδικές δεξιότητες και πρέπει να πραγματοποιείται μόνο από εξειδικευμένο προσωπικό. Επιπλέον, το στήριγμα επιτοίχιας ανάρτησης πρέπει να πληροί ορισμένα πρότυπα ασφαλείας ανάλογα με το βάρος της τηλεόρασης. Πριν τοποθετήσετε την τηλεόραση, διαβάστε επίσης τις προφυλάξεις ασφαλείας. Η TP Vision Europe B.V. δεν φέρει καμία ευθύνη για ακατάλληλη τοποθέτηση ή για οποιαδήποτε τοποθέτηση που μπορεί να προκαλέσει ατύχημα ή τραυματισμό.

# **4.3. Ενεργοποίηση τηλεόρασης**

# **Σύνδεση καλωδίου ρεύματος**

• Τοποθετήστε το καλώδιο ρεύματος στην

υποδοχή **POWER** στο πίσω μέρος της τηλεόρασης. • Βεβαιωθείτε ότι το καλώδιο ρεύματος είναι καλά

συνδεδεμένο στην υποδοχή.

• Βεβαιωθείτε ότι θα έχετε πάντα πρόσβαση στο φις που συνδέεται με την πρίζα.

• Όταν αποσυνδέετε το καλώδιο ρεύματος, τραβάτε πάντα το φις και ποτέ το καλώδιο.

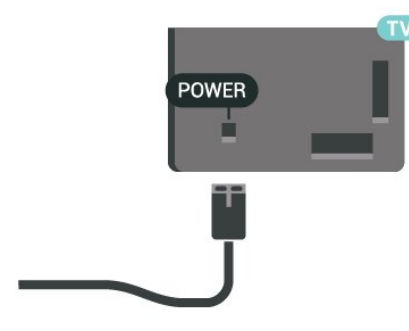

Αν και η τηλεόραση αυτή καταναλώνει ελάχιστη ενέργεια στην κατάσταση αναμονής, για εξοικονόμηση ενέργειας, συνιστάται να αποσυνδέετε το καλώδιο ρεύματος, αν δεν σκοπεύετε να χρησιμοποιήσετε την τηλεόραση για μεγάλο χρονικό διάστημα.

# **Ενεργοποίηση ή κατάσταση αναμονής**

Πριν ενεργοποιήσετε την τηλεόραση, βεβαιωθείτε ότι έχετε συνδέσει το καλώδιο ρεύματος στην υποδοχή τροφοδοσίας **POWER** που βρίσκεται στο πίσω μέρος της τηλεόρασης.

# **Ενεργοποίηση**

Πατήστε το μικρό πλήκτρο τύπου joystick στο κάτω μέρος της τηλεόρασης.

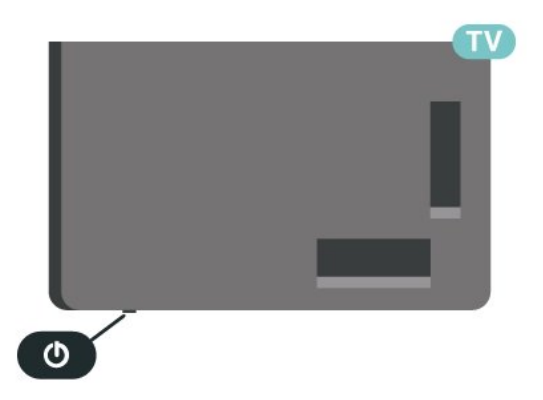

**Μετάβαση σε κατάσταση αναμονής**

Για να θέσετε την τηλεόραση σε κατάσταση αναμονής, πατήστε Ο στο τηλεχειριστήριο. Μπορείτε επίσης να πατήσετε το μικρό πλήκτρο τύπου joystick στο κάτω μέρος της τηλεόρασης.

Στην κατάσταση αναμονής, η τηλεόραση εξακολουθεί να είναι συνδεδεμένη στο ρεύμα αλλά καταναλώνει πολύ λίγη ενέργεια.

Για να απενεργοποιήσετε πλήρως την τηλεόραση, αποσυνδέστε το καλώδιο ρεύματος.

Όταν αποσυνδέετε το καλώδιο ρεύματος, πρέπει να τραβάτε πάντα το φις και όχι το καλώδιο. Φροντίστε να εγκαταστήσετε την τηλεόραση με τέτοιον τρόπο ώστε να έχετε πλήρη πρόσβαση στην πρίζα, στο καλώδιο ρεύματος και στο φις ανά πάσα στιγμή.

# <span id="page-12-0"></span>**5. Συνδέσεις**

# <span id="page-12-1"></span>**5.1. Οδηγός σύνδεσης**

Συνδέετε πάντα κάθε συσκευή στην τηλεόραση χρησιμοποιώντας τη διαθέσιμη σύνδεση με την υψηλότερη ποιότητα. Επίσης, χρησιμοποιείτε καλώδια καλής ποιότητας, ώστε να διασφαλίζεται η σωστή μεταφορά των σημάτων εικόνας και ήχου.

<span id="page-12-4"></span>Όταν συνδέετε μια συσκευή, η τηλεόραση αναγνωρίζει τον τύπο της και δίνει σε κάθε συσκευή ένα σωστό όνομα τύπου. Αν θέλετε, μπορείτε να αλλάξετε το όνομα τύπου. Αν οριστεί σωστό όνομα τύπου για μια συσκευή, η τηλεόραση μεταβαίνει αυτόματα στις ιδανικές ρυθμίσεις τηλεόρασης όταν μεταβαίνετε σε αυτή τη συσκευή από το μενού "Πηγές".

# <span id="page-12-2"></span>**5.2. Κεραία**

Τοποθετήστε καλά το βύσμα κεραίας στην υποδοχή **Antenna** στο πίσω μέρος της τηλεόρασης.

Μπορείτε να συνδέσετε τη δική σας κεραία ή να συνδεθείτε σε ένα σήμα κεραίας από ένα σύστημα κατανομής σήματος κεραίας. Χρησιμοποιήστε μια υποδοχή κεραίας IEC Coax 75 Ohm RF.

Χρησιμοποιήστε τη συγκεκριμένη υποδοχή κεραίας για σήματα εισόδου DVB-T και DVB-C.

# ANTENNA

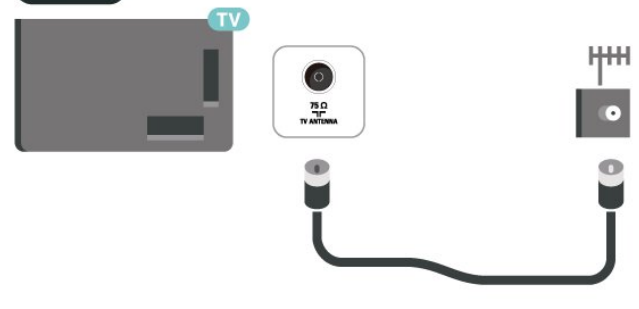

# <span id="page-12-5"></span><span id="page-12-3"></span>**5.3. Δορυφόρος**

Συνδέστε την υποδοχή δορυφορικής κεραίας τύπου F στην υποδοχή δορυφορικής κεραίας **SAT** στο πίσω μέρος της τηλεόρασης.

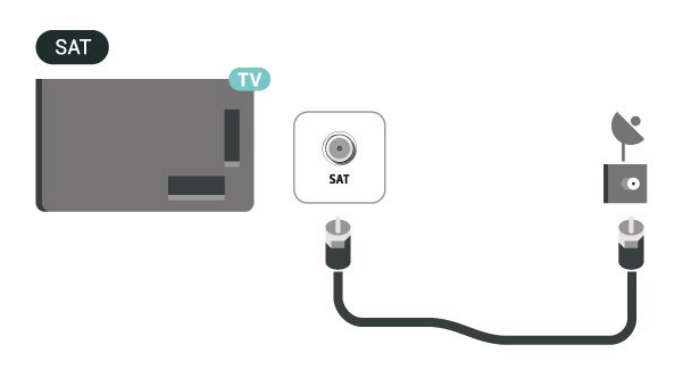

# **5.4. Συσκευή βίντεο**

# **HDMI**

Η σύνδεση HDMI έχει την καλύτερη ποιότητα εικόνας και ήχου.

Για βέλτιστη ποιότητα μεταφοράς σήματος, χρησιμοποιήστε ένα καλώδιο HDMI υψηλής ταχύτητας και μην χρησιμοποιείτε καλώδιο HDMI μήκους μεγαλύτερου από 5 μέτρα. Επίσης, συνδέετε συσκευές που υποστηρίζουν HDR σε οποιαδήποτε από τις συνδέσεις HDMI.

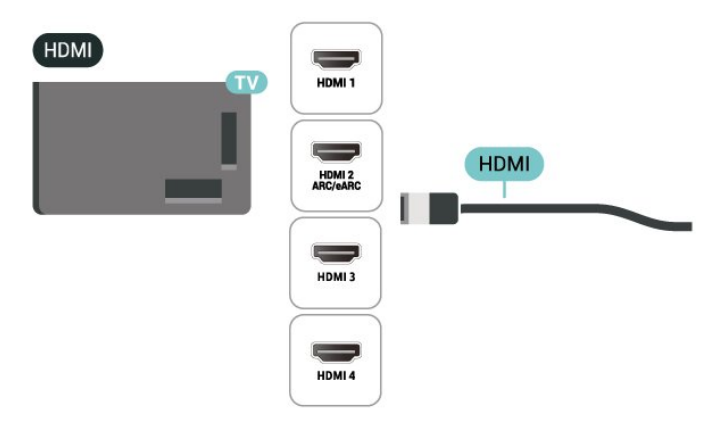

# **Προστασία κατά της αντιγραφής**

Οι θύρες HDMI υποστηρίζουν την τεχνολογία HDCP (Προστασία ψηφιακού περιεχομένου υψηλού εύρους ζώνης). Το HDCP είναι ένα σήμα προστασίας κατά της αντιγραφής, το οποίο αποτρέπει την αντιγραφή περιεχομένου από δίσκους DVD ή Blu-ray Disc. Αναφέρεται και ως DRM (Διαχείριση δικαιωμάτων ψηφιακού περιεχομένου).

# **5.5. Συσκευή ήχου**

# **HDMI ARC/eARC**

Μόνο η σύνδεση **HDMI 2** της τηλεόρασης διαθέτει **HDMI ARC** (κανάλι επιστροφής ήχου).

Αν η συσκευή που θέλετε να συνδέσετε (π.χ. το Home Cinema) διαθέτει σύνδεση HDMI ARC, συνδέστε την σε οποιαδήποτε από τις συνδέσεις HDMI της τηλεόρασης. Με τη σύνδεση HDMI ARC, δεν χρειάζεται να συνδέσετε το επιπλέον καλώδιο ήχου για την αποστολή του ήχου της τηλεοπτικής εικόνας στο Home Cinema. Η σύνδεση HDMI ARC συνδυάζει και τα δύο σήματα.

**Το HDMI eARC** (ενισχυμένο κανάλι επιστροφής ήχου) είναι μια πιο προηγμένη μορφή του προηγούμενου ARC. Υποστηρίζει τα πλέον σύγχρονα φορμά ήχου υψηλού bitrate με συχνότητα δειγματοληψίας μέχρι 192 kHz στα 24 bit, μη συμπιεσμένο ήχο surround 5.1 και 7.1 και μη συμπιεσμένο ήχο 32 καναλιών.

Σημείωση: **Το HDMI eARC** λειτουργεί μόνο **στην υποδοχή HDMI 2**. Χρησιμοποιήστε **καλώδιο HDMI εξαιρετικά υψηλής ταχύτητας** για το eARC. Μπορεί να λειτουργεί μόνο μία συσκευή eARC κάθε φορά.

#### HDMI

<span id="page-13-0"></span>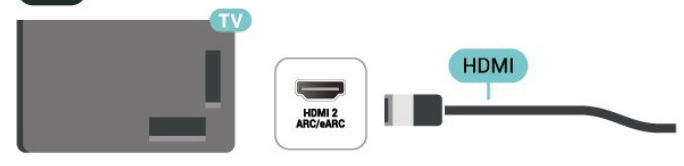

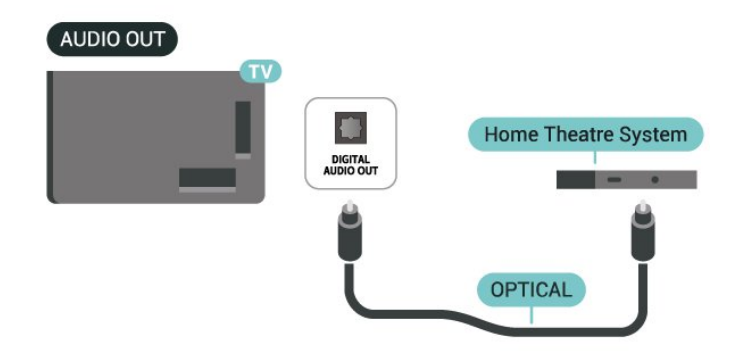

# **Ακουστικά**

Μπορείτε να συνδέσετε ακουστικά στην υποδοχή σύνδεσης στο πλαϊνό μέρος της τηλεόρασης. Η υποδοχή είναι mini 3,5 χιλ. Μπορείτε να προσαρμόσετε ξεχωριστά την ένταση των ακουστικών.

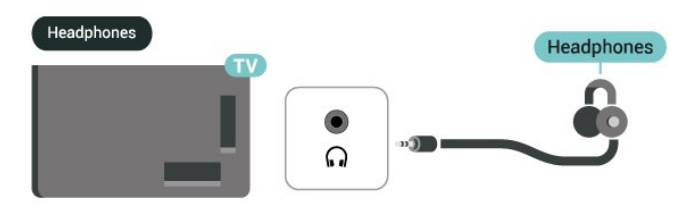

# **5.6. Φορητή συσκευή**

# **Ψηφιακή έξοδος ήχου - Οπτική**

Η οπτική έξοδος ήχου είναι μια σύνδεση ήχου υψηλής ποιότητας.

Η οπτική αυτή σύνδεση μπορεί να μεταφέρει 5.1 κανάλια ήχου. Αν η συσκευή που θέλετε να συνδέσετε (π.χ. το Home Cinema) δεν διαθέτει σύνδεση HDMI ARC, μπορείτε να χρησιμοποιήσετε αυτήν τη σύνδεση με τη σύνδεση οπτικής εισόδου ήχου στο Home Cinema. Η σύνδεση οπτικής εξόδου ήχου θα στέλνει τον ήχο της τηλεόρασης στο Home Cinema.

# **Κατοπτρισμός οθόνης**

#### **Πληροφορίες σχετικά με τον κατοπτρισμό οθόνης**

Μπορείτε να δείτε τις φωτογραφίες σας ή να αναπαραγάγετε μουσική και βίντεο στην τηλεόρασή σας από μια φορητή συσκευή με Κατοπτρισμό οθόνης. Η κινητή συσκευή και η τηλεόραση θα πρέπει να είναι εντός εμβέλειας, πράγμα που σημαίνει ότι συνήθως πρέπει να είναι στο ίδιο δωμάτιο.

#### **Χρήση κατοπτρισμού οθόνης**

**Μετάβαση στον κατοπτρισμό οθόνης**

Πατήστε  **SOURCES** > **Κατοπτρισμός οθόνης**

**Κοινή χρήση οθόνης στην τηλεόραση**

**1 -** Ενεργοποιήστε τον κατοπτρισμό οθόνης στη φορητή σας

### συσκευή.

**2 -** Στη φορητή σας συσκευή, επιλέξτε την τηλεόραση. (Αυτή η τηλεόραση θα εμφανιστεί ως όνομα μοντέλου τηλεόρασης) **3 -** Επιλέξτε το όνομα της τηλεόρασης στη φορητή σας συσκευή. Όταν ολοκληρωθεί η σύνδεση, μπορείτε να απολαμβάνετε τον κατοπτρισμό οθόνης.

## **Διακοπή κοινής χρήσης**

Μπορείτε να διακόψετε την κοινή χρήση μιας οθόνης από την τηλεόραση ή από τη φορητή σας συσκευή.

### **Από τη συσκευή**

Από την εφαρμογή που χρησιμοποιήσατε για την έναρξη της σύνδεσης κατοπτρισμού οθόνης, μπορείτε να αποσυνδεθείτε και να σταματήσετε να παρακολουθείτε την οθόνη της συσκευής στην τηλεόραση. Η τηλεόραση θα επιστρέψει στο τελευταίο επιλεγμένο πρόγραμμα.

### **Από την τηλεόραση**

Για να σταματήσετε να παρακολουθείτε την οθόνη της συσκευής στην τηλεόραση, μπορείτε . . .

• πατήστε **EXIT** για να παρακολουθήσετε μια τηλεοπτική μετάδοση

• να πατήσετε **(Αρχική σελίδα)** για να ξεκινήσετε μια άλλη δραστηριότητα στην τηλεόραση

• πατήστε  **SOURCES** για να ανοίξετε το μενού "Πηγές" και να επιλέξετε μια συνδεδεμένη συσκευή.

# **Αποκλεισμός συσκευής**

Την πρώτη φορά που θα λάβετε αίτημα σύνδεσης από μια συσκευή, μπορείτε να αποκλείσετε αυτήν τη συσκευή. Το αίτημα αυτό αλλά και όλα τα επόμενα αιτήματα από αυτήν τη συσκευή θα αγνοηθούν.

Για να αποκλείσετε μια συσκευή…

Επιλέξτε **Αποκλεισμός…** και πατήστε **OK**.

#### **Κατάργηση αποκλεισμού όλων των συσκευών**

Όλες οι συσκευές που έχουν συνδεθεί στο παρελθόν και όλες οι αποκλεισμένες συσκευές αποθηκεύονται στη λίστα συνδέσεων κατοπτρισμού οθόνης. Αν διαγράψετε τη λίστα, θα καταργηθεί ο αποκλεισμός όλων των αποκλεισμένων συσκευών.

Για να καταργήσετε τον αποκλεισμό όλων των αποκλεισμένων συσκευών…

 **(Αρχική σελίδα)** > **Ρυθμίσεις** > **Ασύρματη σύνδεση και δίκτυο** > **Ενσύρματο δίκτυο ή Wi-Fi** > **Επαναφορά συνδέσεων κατοπτρισμού οθόνης**.

#### **Αποκλεισμός συσκευής που έχει συνδεθεί στο παρελθόν**

Αν θέλετε να αποκλείσετε μια συσκευή που έχει συνδεθεί στο παρελθόν, θα πρέπει πρώτα να διαγράψετε τη λίστα συνδέσεων κατοπτρισμού οθόνης. Αν διαγράψετε τη λίστα,

θα πρέπει να επιβεβαιώσετε ή να αποκλείσετε τη σύνδεση για καθεμία συσκευή ξανά.

#### **Επαναφορά συνδέσεων κατοπτρισμού οθόνης**

Όλες οι συσκευές που έχουν συνδεθεί στο παρελθόν αποθηκεύονται στη λίστα συνδέσεων κατοπτρισμού οθόνης.

Για να διαγράψετε όλες τις συνδεδεμένες συσκευές κατοπτρισμού οθόνης:

 **(Αρχική σελίδα)** > **Ρυθμίσεις** > **Ασύρματη σύνδεση και δίκτυα** > **Ενσύρματο δίκτυο ή Wi-Fi** > **Επαναφορά συνδέσεων κατοπτρισμού οθόνης**.

#### **Καθυστέρηση οθόνης**

Η συνηθισμένη καθυστέρηση κατά την κοινή χρήση οθόνης μέσω κατοπτρισμού οθόνης είναι περίπου 1 δευτερόλεπτο. Η καθυστέρηση ενδέχεται να είναι μεγαλύτερη αν χρησιμοποιείτε παλαιότερα μοντέλα συσκευών με μικρότερη ισχύ επεξεργασίας.

# **Εφαρμογή Smart TV της Philips**

Η εφαρμογή **Smart TV της Philips** στο smartphone ή το tablet σας είναι το νέο "φιλαράκι" της τηλεόρασής σας. Η εφαρμογή σάς επιτρέπει να αλλάζετε κανάλια και να ρυθμίζετε την ένταση του ήχου, όπως ακριβώς ένα τηλεχειριστήριο.

Κάντε λήψη της εφαρμογής Smart TV της Philips από το αγαπημένο σας κατάστημα εφαρμογών σήμερα.

Η εφαρμογή Smart TV της Philips είναι διαθέσιμη για συσκευές iOS και Android χωρίς χρέωση.

Εναλλακτικά, μπορείτε να μεταβείτε στην επιλογή **(Αρχική σελίδα)** > **Ρυθμίσεις** > **Ασύρματη σύνδεση και δίκτυα** > **Ενσύρματο δίκτυο ή Wi-Fi** > **Κωδικός QR απομακρυσμένης εφαρμογής** και να πατήσετε OK. Ένας κωδικός QR θα εμφανιστεί στην οθόνη της τηλεόρασής σας. Σαρώστε τον κωδικό QR με τη φορητή σας συσκευή και ακολουθήστε τις οδηγίες για τη λήψη και την εγκατάσταση της εφαρμογής Smart TV της Philips. Όταν χρησιμοποιείτε την εφαρμογή, η κινητή συσκευή σας και η τηλεόραση Philips πρέπει να συνδεθούν στο ίδιο δίκτυο Wi-Fi.

# **Get connected**

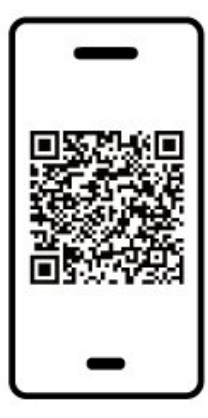

www.philips.com/c-w/country-selectorpage/tv/tv-remote-app.html

# <span id="page-15-0"></span>**5.7. Άλλη συσκευή**

# **CAM με Έξυπνη κάρτα - CI+**

# **Πληροφορίες για CI+**

Η τηλεόραση αυτή είναι συμβατή με τη λειτουργία περιορισμένης πρόσβασης CI+.

Με τη διασύνδεση CI+ μπορείτε να παρακολουθείτε συνδρομητικά προγράμματα HD, όπως ταινίες και αθλητικά προγράμματα, από παρόχους ψηφιακής τηλεόρασης της περιοχής σας. Αυτά τα προγράμματα εκπέμπονται κωδικοποιημένα από τον πάροχο τηλεόρασης και αποκωδικοποιούνται με μια προπληρωμένη μονάδα CI+. Οι πάροχοι ψηφιακής τηλεόρασης παρέχουν μια μονάδα CI+ (Μονάδα περιορισμένης πρόσβασης - CAM) και μια έξυπνη κάρτα όταν αγοράζετε ένα πακέτο συνδρομητικών προγραμμάτων τους. Τα προγράμματα αυτά διαθέτουν υψηλό επίπεδο προστασίας κατά της αντιγραφής.

Επικοινωνήστε με έναν πάροχο ψηφιακής τηλεόρασης για περισσότερες πληροφορίες σχετικά με τους όρους και τις προϋποθέσεις.

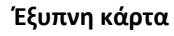

Οι πάροχοι ψηφιακής τηλεόρασης παρέχουν μια μονάδα CI+ (Μονάδα περιορισμένης πρόσβασης - CAM) και μια έξυπνη κάρτα όταν αγοράζετε ένα πακέτο για τα συνδρομητικά τους προγράμματα.

Εισαγάγετε την έξυπνη κάρτα στη μονάδα CAM. Συμβουλευτείτε τις οδηγίες που λάβατε από τον πάροχο.

Για να τοποθετήσετε τη μονάδα CAM στην τηλεόραση…

1. Ελέγξτε τη μονάδα CAΜ για να βρείτε την κατάλληλη μέθοδο εισαγωγής. Η εσφαλμένη τοποθέτηση μπορεί να προκαλέσει ζημιά τόσο στη μονάδα CAΜ όσο και στην τηλεόραση.

2. Κοιτάζοντας το πίσω μέρος της τηλεόρασης, με την πρόσοψη της μονάδας CAM στραμμένη προς το μέρος σας, εισαγάγετε προσεκτικά τη μονάδα CAM στην υποδοχή **COMMON INTERFACE**.

3. Σπρώξτε τη μονάδα CAM μέχρι το τέρμα. Αφήστε τη μόνιμα στην υποδοχή.

Όταν ενεργοποιείτε την τηλεόραση, ενδέχεται να απαιτούνται μερικά λεπτά για την ενεργοποίηση της μονάδας CAM. Αν η μονάδα CAM έχει τοποθετηθεί και έχετε πληρώσει τα τέλη συνδρομής (οι μέθοδοι συνδρομής ενδέχεται να διαφέρουν), μπορείτε να δείτε τα κωδικοποιημένα κανάλια που υποστηρίζονται από την έξυπνη κάρτα CAM.

Η μονάδα CAM και η έξυπνη κάρτα προορίζονται αποκλειστικά για την τηλεόρασή σας. Αν αφαιρέσετε τη μονάδα CAM, δεν έχετε πλέον τη δυνατότητα να παρακολουθήσετε τα κωδικοποιημένα κανάλια που υποστηρίζονται από τη μονάδα CAM.

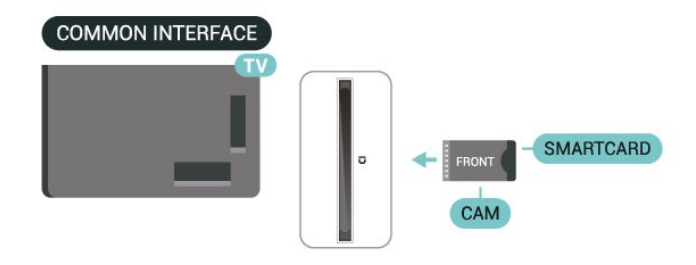

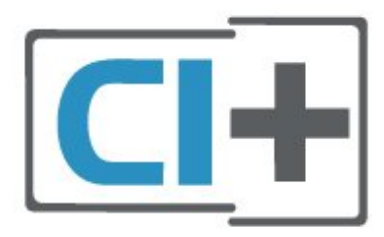

#### **Ορισμός κωδικών πρόσβασης και κωδικών PIN**

Σε ορισμένες μονάδες CAM, πρέπει να εισαγάγετε έναν κωδικό PIN για να παρακολουθήσετε τα κανάλια της. Όταν ορίζετε τον κωδικό PIN για τη μονάδα CAM, σας συνιστούμε να χρησιμοποιείτε τον ίδιο κωδικό που χρησιμοποιείτε για να ξεκλειδώσετε την τηλεόραση.

Για να ορίσετε τον κωδικό PIN για τη μονάδα CAM…

1. Πατήστε  **SOURCES**.

2. Επιλέξτε τον τύπο καναλιού για τον οποίο χρησιμοποιείτε τη μονάδα CAM.

3. Πατήστε  **OPTIONS** και επιλέξτε **Κοινή διασύνδεση**. 4. Επιλέξτε τον τηλεοπτικό πάροχο της μονάδας CAM. Οι ακόλουθες οθόνες προέρχονται από τον πάροχο τηλεόρασης. Ακολουθήστε τις οδηγίες στην οθόνη για να αναζητήσετε τη ρύθμιση κωδικού PIN.

# **Συσκευή αποθήκευσης USB**

Μπορείτε να προβάλετε φωτογραφίες ή να αναπαραγάγετε μουσική και βίντεο από μια μονάδα flash USB. Συνδέστε μια μονάδα flash USB σε μία από τις υποδοχές **USB** της τηλεόρασης, ενώ η τηλεόραση είναι ενεργοποιημένη.

Η τηλεόραση εντοπίζει τη μονάδα flash και εμφανίζει τα περιεχόμενα της μονάδας σε μια λίστα. Αν η λίστα περιεχομένων δεν εμφανιστεί αυτόματα, πατήστε  **SOURCES** και επιλέξτε **USB**.

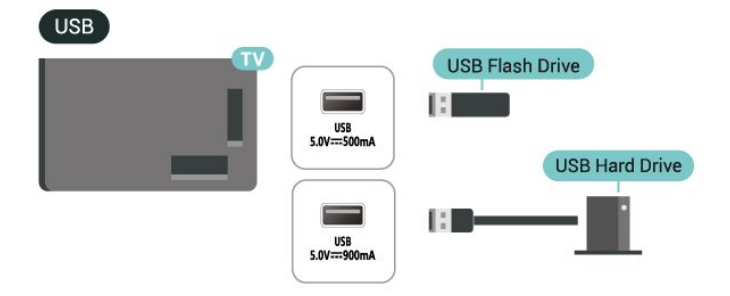

Για περισσότερες πληροφορίες σχετικά με την παρακολούθηση ή την αναπαραγωγή περιεχομένου από μια μονάδα Flash USB, στη **Βοήθεια**,πατήστε το έγχρωμο πλήκτρο  **Λέξεις-κλειδιά** και αναζητήστε την επιλογή **Φωτογραφίες, Βίντεο και Μουσική**.

# <span id="page-16-0"></span>**5.8. Bluetooth®**

# **Τι χρειάζεστε**

Μπορείτε να συνδέσετε μια ασύρματη συσκευή με Bluetooth® σε αυτήν την τηλεόραση – ένα ασύρματο ηχείο ή ακουστικά.

Για την αναπαραγωγή ήχου από την τηλεόραση μέσω ασύρματου ηχείου, πρέπει να κάνετε σύζευξη του ασύρματου ηχείου με την τηλεόραση. Η τηλεόραση έχει τη δυνατότητα αναπαραγωγής του ήχου μόνο σε ένα ηχείο τη φορά.

# **Προσοχή - Συγχρονισμός ήχου και βίντεο**

Πολλά συστήματα ηχείων Bluetooth® έχουν μια υψηλή τιμή που ονομάζεται "καθυστέρηση". Υψηλή καθυστέρηση σημαίνει ότι ο ήχος καθυστερεί σε σχέση με το βίντεο, προκαλώντας μη συγχρονισμένο "συγχρονισμό χειλιών". Προτού αγοράσετε ένα ασύρματο σύστημα ηχείων

Bluetooth®, ενημερωθείτε για τα νεότερα μοντέλα και αναζητήστε μια συσκευή με χαμηλή ονομαστική τιμή καθυστέρησης. Απευθυνθείτε στον πωλητή σας για συμβουλές.

# **Σύζευξη συσκευής**

Τοποθετήστε το ασύρματο ηχείο σε απόσταση 5 μέτρων από την τηλεόραση. Για πληροφορίες σχετικά με τη σύζευξη και την ασύρματη εμβέλεια, ανατρέξτε στο εγχειρίδιο χρήσης της συσκευής. Βεβαιωθείτε ότι είναι ενεργοποιημένη η λειτουργία Bluetooth® στην τηλεόραση.

Όταν γίνει σύζευξη ενός ασύρματου ηχείου, μπορείτε να το επιλέξετε για να γίνει αναπαραγωγή του ήχου της τηλεόρασης από εκεί. Όταν γίνει σύζευξη μιας συσκευής, δεν χρειάζεται να κάνετε σύζευξη της συσκευής ξανά εκτός και αν την αφαιρέσετε.

Για σύζευξη μιας συσκευής Bluetooth® με την τηλεόραση:

**1 -** Ενεργοποιήστε τη συσκευή Bluetooth® και τοποθετήστε την εντός της εμβέλειας της τηλεόρασης.

**2 -** Επιλέξτε **(Αρχική σελίδα)** > **Ρυθμίσεις** > **Ασύρματη σύνδεση και δίκτυα** και πατήστε (δεξιά) για να εισέλθετε στο μενού.

**3 -** Επιλέξτε **Bluetooth** > **Αναζήτηση συσκευής Bluetooth** και πατήστε **OK**.

**4 -** Επιλέξτε **Αναζήτηση** και πατήστε **OK**. Ακολουθήστε τις οδηγίες στην οθόνη. Θα κάνετε σύζευξη της συσκευής με την τηλεόραση και η τηλεόραση θα αποθηκεύσει τη σύνδεση. Ενδέχεται να χρειαστεί να καταργήσετε τη σύζευξη μιας συζευγμένης συσκευής πρώτα, αν έχει επιτευχθεί ο μέγιστος αριθμός συζευγμένων συσκευών.

**5 -** Επιλέξτε τύπο συσκευής και πατήστε **OK**.

**6 -** Πατήστε (αριστερό) επανειλημμένα αν χρειαστεί, για να κλείσετε το μενού.

# **Γρήγορη σύζευξη**

# **(Αρχική σελίδα)** > **Ρυθμίσεις** > **Ασύρματη σύνδεση και δίκτυα** > **Bluetooth** > **Γρήγορη σύζευξη**.

Ενεργοποιήστε αυτή τη ρύθμιση για γρήγορη σύζευξη των ακουστικών Bluetooth® της Philips.

# **Επιλογή συσκευής**

Για να επιλέξτε μια ασύρματη συσκευή:

- **1** Επιλέξτε **(Αρχική σελίδα)** > **Ρυθμίσεις** > **Ασύρματη σύνδεση και δίκτυα** και πατήστε **OK**.
- **2** Επιλέξτε **Bluetooth** > **Συσκευές Bluetooth** και πατήστε **OK**.
- **3** Στη λίστα, επιλέξτε την ασύρματη συσκευή και

### πατήστε **OK**.

**4 -** Πατήστε (αριστερό) επανειλημμένα αν χρειαστεί, για να κλείσετε το μενού.

# **Κατάργηση συσκευής**

Μπορείτε να συνδέσετε ή να αποσυνδέσετε μια ασύρματη συσκευή Bluetooth®. Μπορείτε επίσης να αφαιρέσετε μια ασύρματη συσκευή Bluetooth®. Αν αφαιρέσετε μια συσκευή Bluetooth®, η συσκευή δεν θα είναι πλέον συζευγμένη.

Για να καταργήσετε ή να αποσυνδέσετε μια ασύρματη συσκευή:

**1 -** Επιλέξτε **(Αρχική σελίδα)** > **Ρυθμίσεις** > **Ασύρματη σύνδεση και δίκτυα** και πατήστε **OK**.

**2 -** Επιλέξτε **Bluetooth** > **Κατάργηση συσκευής Bluetooth** και πατήστε **OK**.

**3 -** Στη λίστα, επιλέξτε την ασύρματη συσκευή και πατήστε **OK**.

**4 -** Επιλέξτε **Αποσύνδεση** ή **Κατάργηση σύζευξης** και πατήστε **OK**.

**5 -** Επιλέξτε **OK** και πατήστε **OK** για επιβεβαίωση.

**6 -** Πατήστε (αριστερό) επανειλημμένα αν χρειαστεί, για να κλείσετε το μενού.

# <span id="page-17-0"></span>**5.9. Υπολογιστής**

Μπορείτε να συνδέσετε τον υπολογιστή σας στην τηλεόραση με ένα πιστοποιημένο καλώδιο HDMI εξαιρετικά υψηλής ταχύτητας και να χρησιμοποιήσετε την τηλεόραση ως οθόνη υπολογιστή.

\*Σημείωση για χρήστες κάρτας γραφικών NVIDIA: Αν συνδέσετε τον υπολογιστή στην τηλεόραση μέσω καλωδίου HDMI, η κάρτα NVIDIA μπορεί να παρέχει αυτόματα βίντεο με Μεταβλητό ρυθμό ανανέωσης (VRR) στην τηλεόραση, όταν η ρύθμιση **HDMI Ultra HD** της τηλεόρασης έχει οριστεί σε **Βέλτιστο (Αυτόματη λειτουργία παιχνιδιού)** ή **Βέλτιστη (Αυτόματη, παιχνίδι 144 Hz Pro)**. Πρέπει πάντα να βεβαιώνεστε ότι έχετε απενεργοποιήσει τη λειτουργία VRR στην κάρτα γραφικών προτού αλλάξετε την επιλογή **HDMI Ultra HD** της τηλεόρασης σε **Βέλτιστο** ή **Τυπικό**. Η επιλογή **Βέλτιστο** ή **Τυπικό** απενεργοποιεί την υποστήριξη VRR στην τηλεόραση.

\*Σημείωση για χρήστες κάρτας γραφικών AMD: Αν συνδέσετε τον υπολογιστή σας στην τηλεόραση μέσω καλωδίου HDMI, διασφαλίστε ότι οι παρακάτω ρυθμίσεις στην κάρτα γραφικών χρησιμοποιούνται για να έχετε βέλτιστη απόδοση.

 - Αν το βίντεο εξόδου της κάρτας γραφικών είναι 4096 x 2160p ή 3840 x 2160p και χρησιμοποιείται μορφή pixel RGB, το στούντιο μορφής 4:4:4 pixel RGB (περιορισμένο RGB) θα ρυθμιστεί στην κάρτα γραφικών του υπολογιστή.

 - Αν το βίντεο εξόδου της κάρτας γραφικών είναι 2560 x 1440p 120Hz και χρησιμοποιείται η μορφή pixel RGB, το πρότυπο υπολογιστή μορφής 4:4:4 Pixel RGB (πλήρες RGB) θα ρυθμιστεί στην κάρτα γραφικών του υπολογιστή.

# <span id="page-18-0"></span>**6. Αλλαγή πηγής**

# <span id="page-18-1"></span>**6.1. Λίστα πηγών**

• Για να ανοίξετε το μενού πηγών, πατήστε  **SOURCES**.

• Για να μεταβείτε σε μια συνδεδεμένη συσκευή, επιλέξτε τη συσκευή χρησιμοποιώντας τα πλήκτρα

**βέλους/πλοήγησης** και πατήστε **OK**.

• Για να δείτε τις τεχνικές πληροφορίες της συνδεδεμένης συσκευής που παρακολουθείτε, πατήστε  **OPTIONS και επιλέξτε Πληροφορίες συσκευής.**

• Για να κλείσετε το μενού πηγών χωρίς εναλλαγή σε μια συσκευή, πατήστε ξανά το **SOURCES**.

# <span id="page-18-2"></span>**6.2. Μετονομασία συσκευής**

 **(Αρχική σελίδα)** > **Ρυθμίσεις** > **Γενικές ρυθμίσεις** > **Επεξεργασία πηγών εισόδου** > **Πηγή**

**1 -** Επιλέξτε ένα από τα εικονίδια συσκευής. Το προκαθορισμένο όνομα εμφανίζεται στο πεδίο πληκτρολόγησης. Επιλέξτε το.

**2 -** Επιλέξτε **Μετονομασία** για να ανοίξετε το πληκτρολόγιο οθόνης.

**3 -** Χρησιμοποιήστε τα πλήκτρα πλοήγησης για να επιλέξετε χαρακτήρες.

**4 -** Πατήστε **Κλείσιμο** όταν ολοκληρώσετε την επεξεργασία.

# <span id="page-19-1"></span><span id="page-19-0"></span>**7.1. Πληροφορίες σχετικά με τα κανάλια και την αλλαγή καναλιών**

# **Για παρακολούθηση τηλεοπτικών καναλιών**

• Πατήστε **W**. Η τηλεόραση συντονίζεται στο τελευταίο τηλεοπτικό κανάλι που παρακολουθήσατε.

• Πατήστε  **(Αρχική σελίδα)** > **Τηλεόραση > Κανάλια** και μετά πατήστε **OK**.

• Πατήστε το **≡** + ή το ≡ - για να αλλάξετε κανάλι.

• Αν γνωρίζετε τον αριθμό καναλιού, πληκτρολογήστε τον αριθμό με τα αριθμητικά πλήκτρα. Αφού πληκτρολογήσετε τον αριθμό, πατήστε **OK** για να αλλάξετε κανάλι.

• Για να επιστρέψετε στο κανάλι που παρακολουθούσατε προηγουμένως, πατήστε **Πίσω**.

### **Για να μεταβείτε σε ένα κανάλι από μια λίστα καναλιών**

• Ενώ παρακολουθείτε ένα κανάλι τηλεόρασης, πατήστε **OK** για να ανοίξετε τις λίστες καναλιών.

• Η λίστα καναλιών μπορεί να περιλαμβάνει αρκετές σελίδες με κανάλια. Για να δείτε την επόμενη ή την προηγούμενη σελίδα, πατήστε **+** ή **-**.

• Για να κλείσετε τις λίστες καναλιών χωρίς να αλλάξετε κανάλι, πατήστε  **Πίσω** ή  **EXIT**.

### **Εικονίδια καναλιών**

Μετά την Αυτόματη ενημέρωση καναλιών στη λίστα καναλιών, τα κανάλια που εντοπίστηκαν πρόσφατα επισημαίνονται με το σύμβολο \* (αστέρι). Αν κλειδώσετε ένα κανάλι, θα επισημανθεί με το σύμβολο (λουκέτο).

# **Ραδιοφωνικά κανάλια**

Αν είναι διαθέσιμη η λειτουργία ψηφιακής μετάδοσης, γίνεται εγκατάσταση των διαθέσιμων ψηφιακών ραδιοφωνικών σταθμών κατά την εγκατάσταση. Μπορείτε να μεταβείτε σε έναν ραδιοφωνικό σταθμό όπως ακριβώς μεταβαίνετε και σε ένα τηλεοπτικό κανάλι.

Αυτή η τηλεόραση μπορεί να λάβει τυπικό DVB για ψηφιακή τηλεόραση. Η τηλεόραση ενδέχεται να μην λειτουργεί σωστά με ορισμένους παρόχους ψηφιακής τηλεόρασης, σε περίπτωση μη πλήρους συμμόρφωσης με τις απαιτήσεις του προτύπου.

# <span id="page-19-2"></span>**7.2. Εγκατάσταση καναλιού**

# **Κεραία και Καλωδιακή**

**Μη αυτόματη αναζήτηση καναλιών και ρυθμίσεις καναλιού**

**Αναζήτηση καναλιών**

**Ενημέρωση καναλιών**

# **(Αρχική σελίδα)** > **Ρυθμίσεις** > **Κανάλια** > **Εγκατάσταση κεραίας/Καλωδιακή εγκατάσταση** > **Αναζήτηση καναλιών**

**1 -** Επιλέξτε **Έναρξη τώρα** και πατήστε **OK**.

**2 -** Επιλέξτε **Ενημέρωση καναλιών** για να προσθέσετε μόνο νέα ψηφιακά κανάλια.

**3 -** Επιλέξτε **Έναρξη** και πατήστε **OK** για ενημέρωση των καναλιών. Η διαδικασία ενδέχεται να διαρκέσει μερικά λεπτά.

### **Γρήγορη επανεγκατάσταση**

 **(Αρχική σελίδα)** > **Ρυθμίσεις** > **Κανάλια** > **Εγκατάσταση κεραίας/Καλωδιακή εγκατάσταση** > **Αναζήτηση καναλιών**

**1 -** Επιλέξτε **Έναρξη τώρα** και πατήστε **OK**.

**2 -** Επιλέξτε **Γρήγορη επανεγκατάσταση** για να εγκαταστήσετε ξανά όλα τα κανάλια με προεπιλεγμένες ρυθμίσεις.

**3 -** Επιλέξτε **Έναρξη** και πατήστε **OK** για ενημέρωση των καναλιών. Η διαδικασία ενδέχεται να διαρκέσει μερικά λεπτά.

**Επανεγκατάσταση για προχωρημένους**

 **(Αρχική σελίδα)** > **Ρυθμίσεις** > **Κανάλια** > **Εγκατάσταση κεραίας/Καλωδιακή εγκατάσταση** > **Αναζήτηση καναλιών**

**1 -** Επιλέξτε **Έναρξη τώρα** και πατήστε **OK**.

**2 -** Επιλέξτε **Επανεγκατάσταση για προχωρημένους** για να κάνετε πλήρη επανεγκατάσταση που σας καθοδηγεί σε κάθε βήμα.

**3 -** Επιλέξτε **Έναρξη** και πατήστε **OK** για ενημέρωση των καναλιών. Η διαδικασία ενδέχεται να διαρκέσει μερικά λεπτά.

# **Ρυθμίσεις καναλιού**

 **(Αρχική σελίδα)** > **Ρυθμίσεις** > **Κανάλια** > **Εγκατάσταση κεραίας/Καλωδιακή εγκατάσταση** > **Αναζήτηση καναλιών** > **Επανεγκατάσταση για προχωρημένους**

**1 -** Επιλέξτε **Έναρξη τώρα** και πατήστε **OK**.

**2 -** Επιλέξτε **Επανεγκατάσταση για προχωρημένους** για να κάνετε πλήρη επανεγκατάσταση που σας καθοδηγεί σε κάθε βήμα.

**3 -** Επιλέξτε **Έναρξη** και πατήστε **OK.**

**4 -** Επιλέξτε τη χώρα που βρίσκεστε αυτή τη στιγμή και πατήστε **OK**.

**5 -** Επιλέξτε **Κεραία (DVB-T)** ή **Καλωδιακή (DVB-C)**, και επιλέξτε ένα στοιχείο που πρέπει να εγκαταστήσετε ξανά.

**6 -** Επιλέξτε **Ψηφιακά και αναλογικά κανάλια**, **Μόνο**

**ψηφιακά κανάλια** ή **Μόνο αναλογικά κανάλια**.

**7 -** Επιλέξτε **Ρυθμίσεις** και πατήστε **OK**.

**8 -** Πατήστε **Επαναφορά** για επαναφορά ή πατήστε **Ολοκληρ**, όταν ολοκληρώσετε τις ρυθμίσεις.

# **Σάρωση συχνοτήτων**

Επιλέξτε τη μέθοδο αναζήτησης των καναλιών.

• **Γρήγορο**: Επιλέξτε την ταχύτερη μέθοδο και χρησιμοποιήστε τις προκαθορισμένες ρυθμίσεις που χρησιμοποιούνται από τους περισσότερους παρόχους καλωδιακής τηλεόρασης στη χώρα σας.

• **Πλήρης**: Εάν το αποτέλεσμα είναι να μην εγκατασταθεί κανένα κανάλι ή να λείπουν ορισμένα κανάλια, μπορείτε να επιλέξετε την αναλυτική μέθοδο **Πλήρης**. Η μέθοδος αυτή χρειάζεται περισσότερο χρόνο για την αναζήτηση και την εγκατάσταση των καναλιών.

• **Για προχ/νους**: Αν σας έχει δοθεί μια συγκεκριμένη τιμή συχνότητας δικτύου για να αναζητήσετε κανάλια, επιλέξτε **Για προχ/νους**.

### **Μέγεθος βήματος συχνότητας**

Η τηλεόραση αναζητά κανάλια σε βήματα των **8 MHz**. Αν το αποτέλεσμα είναι να μην εγκατασταθεί κανένα κανάλι ή αν λείπουν ορισμένα κανάλια, μπορείτε να εκτελέσετε αναζήτηση σε μικρότερα βήματα, του **1 MHz**. Με βήματα του 1MHz χρειάζεται περισσότερος χρόνος για την αναζήτηση και την εγκατάσταση των καναλιών.

### **Λειτουργία συχνότητας δικτύου**

Αν σκοπεύετε να χρησιμοποιήσετε την ταχεία μέθοδο **Γρήγορα** στη **Σάρωση συχνοτήτων** για να αναζητήσετε κανάλια, επιλέξτε **Αυτόματα**. Η τηλεόραση θα χρησιμοποιήσει 1 από τις προκαθορισμένες συχνότητες δικτύου (ή το HC - homing channel, δηλ. το συντονιστικό κανάλι) που χρησιμοποιούνται από τους περισσότερους παρόχους καλωδιακής τηλεόρασης στη χώρα σας. Αν σας έχει δοθεί μια συγκεκριμένη τιμή συχνότητας δικτύου για να αναζητήσετε τα κανάλια, επιλέξτε **Χειροκίνητα**.

#### **Συχνότητα δικτύου**

#### Με τη **Λειτουργία συχνότητας δικτύου** στη

ρύθμιση **Χειροκίνητα**, μπορείτε να εισαγάγετε εδώ την τιμή της συχνότητας δικτύου που έχετε λάβει από τον πάροχο καλωδιακής τηλεόρασης. Εισαγάγετε την τιμή με τα αριθμητικά πλήκτρα.

#### **Ταυτότητα δικτύου**

Εισαγάγετε την Ταυτότητα δικτύου που παρέχεται από τον πάροχο καλωδιακής τηλεόρασης.

#### **Λειτουργία ρυθμού συμβόλων**

Αν ο πάροχος καλωδιακής τηλεόρασης δεν σας έχει δώσει συγκεκριμένη τιμή **ρυθμού συμβόλων** για να εγκαταστήσετε τα τηλεοπτικά κανάλια, αφήστε τη ρύθμιση **Λειτουργία ρυθμού συμβόλων** στην επιλογή **Αυτόματα**.

Αν λάβατε μια συγκεκριμένη τιμή ρυθμού συμβόλων, επιλέξτε **Χειροκίνητα**.

# **Ρυθμός συμβόλων**

Αν ορίσετε τη **Λειτουργία ρυθμού συμβόλων** στην επιλογή **Χειροκίνητος**, μπορείτε να πληκτρολογήσετε την τιμή ρυθμού συμβόλων χρησιμοποιώντας τα αριθμητικά πλήκτρα.

#### **Ελεύθερα/Κωδικοποιημένα**

Αν είστε συνδρομητές και διαθέτετε μονάδα περιορισμένης πρόσβασης (CAM) για υπηρεσίες συνδρομητικής τηλεόρασης, επιλέξτε **Χωρίς περιορισμό**. Εάν δεν είστε συνδρομητές σε υπηρεσίες συνδρομητικής τηλεόρασης, μπορείτε να επιλέξετε **Μόνο δωρεάν κανάλια**.

### **Αυτόματη αναζήτηση καναλιών**

# **(Αρχική σελίδα)** > **Ρυθμίσεις** > **Κανάλια** > **Εγκατάσταση κεραίας/Καλωδιακή εγκατάσταση** > **Αυτόματη ενημέρωση καναλιών**

Αν λαμβάνετε ψηφιακά κανάλια, μπορείτε να ρυθμίσετε την τηλεόραση ώστε να ενημερώνει αυτόματα τη λίστα με νέα κανάλια.

Εναλλακτικά, μπορείτε να ενημερώσετε τα κανάλια με μη αυτόματο τρόπο.

### **Αυτόματη ενημέρωση καναλιών**

Μία φορά την ημέρα, στις 6 π.μ., η τηλεόραση ενημερώνει τα κανάλια και αποθηκεύει νέα. Τα νέα κανάλια αποθηκεύονται στη λίστα "Όλα τα κανάλια", αλλά και στη λίστα "Νέα κανάλια". Τα άδεια κανάλια αφαιρούνται. Αν εντοπιστούν νέα κανάλια ή αν ενημερωθούν ή καταργηθούν κανάλια, εμφανίζεται ένα μήνυμα κατά την εκκίνηση της τηλεόρασης. Η τηλεόραση πρέπει να είναι σε κατάσταση αναμονής για αυτόματη ενημέρωση καναλιών.

#### **Μήνυμα ενημέρωσης καναλιών**

# **(Αρχική σελίδα)** > **Ρυθμίσεις** > **Κανάλια** > **Εγκατάσταση κεραίας/Καλωδιακή εγκατάσταση** > **Μήνυμα ενημέρωσης καναλιών**

Όταν εντοπίζονται νέα κανάλια ή έχει γίνει ενημέρωση ή αφαίρεση καναλιών, εμφανίζεται ένα μήνυμα κατά την εκκίνηση της τηλεόρασης. Για να μην εμφανίζεται αυτό το μήνυμα μετά από κάθε ενημέρωση καναλιών, μπορείτε να το απενεργοποιήσετε.

# **Ψηφιακά: Δοκιμή λήψης**

# **(Αρχική σελίδα)** > **Ρυθμίσεις** > **Κανάλια** > **Εγκατάσταση κεραίας/Καλωδιακή εγκατάσταση** > **Ψηφιακά: Δοκιμή λήψης**

Εμφανίζεται η ψηφιακή συχνότητα για το συγκεκριμένο κανάλι. Αν η λήψη είναι κακή, μπορείτε να αλλάξετε τη θέση της κεραίας σας. Για να ελέγξετε ξανά την ποιότητα του σήματος αυτής της συχνότητας, επιλέξτε **Αναζήτηση** και πατήστε **OK**.

Για να εισαγάγετε μια συγκεκριμένη ψηφιακή συχνότητα, χρησιμοποιήστε τα αριθμητικά πλήκτρα του τηλεχειριστηρίου. Εναλλακτικά, επιλέξτε τη συχνότητα, τοποθετήστε τα βέλη σε έναν αριθμό χρησιμοποιώντας τα πλήκτρα < και > και αλλάξτε τον αριθμό με τα πλήκτρα  $\lambda$  και  $\vee$ . Για να ελέγξετε τη συχνότητα, επιλέξτε **Αναζήτηση** και πατήστε **OK**.

#### **Αναλογικά: Χειροκίνητη εγκατάσταση**

 **(Αρχική σελίδα)** > **Ρυθμίσεις** > **Κανάλια** > **Εγκατάσταση κεραίας/Καλωδιακή εγκατάσταση** > **Αναλογικά: Χειροκίνητη εγκατάσταση**

Τα αναλογικά τηλεοπτικά κανάλια μπορούν να εγκατασταθούν χειροκίνητα, ένα προς ένα.

## • **Σύστημα**

Για να ρυθμίσετε το σύστημα της τηλεόρασης, επιλέξτε **Σύστημα**.

Επιλέξτε τη χώρα ή την περιοχή όπου βρίσκεστε και πατήστε **OK**.

## • **Αναζήτηση καναλιού**

Για να βρείτε ένα κανάλι, επιλέξτε **Αναζήτηση καναλιού** και πατήστε **OK**. Μπορείτε να εισάγετε μια συχνότητα μόνοι σας για να βρείτε ένα κανάλι ή να αφήσετε την τηλεόραση να αναζητήσει το κανάλι για λογαριασμό σας. Πατήστε **OK**, επιλέξτε **Αναζήτηση** και πατήστε **OK** για αυτόματη αναζήτηση καναλιού. Το κανάλι που βρέθηκε εμφανίζεται στην οθόνη και, αν η λήψη είναι κακή, πατήστε **Αναζήτηση** ξανά. Αν θέλετε να αποθηκεύσετε το κανάλι που εντοπίστηκε, επιλέξτε **Πραγμ** και πατήστε **OK**.

### • **Συντονισμός**

Για να συντονίσετε ένα κανάλι, επιλέξτε **Συντονισμός** και πατήστε **OK**. Μπορείτε να συντονίσετε ένα κανάλι με το ή το  $\vee$ .

Αν θέλετε να αποθηκεύσετε το κανάλι που εντοπίστηκε, επιλέξτε **Πραγμ** και πατήστε **OK**.

### • **Αποθήκευση**

Μπορείτε να αποθηκεύσετε το κανάλι στον τρέχοντα αριθμό καναλιού ή σε νέο αριθμό καναλιού.

Επιλέξτε **Αποθήκευση** και πατήστε **OK**. Ο νέος αριθμός καναλιού εμφανίζεται στιγμιαία.

Επαναλάβετε τα βήματα μέχρι να εντοπίσετε όλα τα διαθέσιμα αναλογικά τηλεοπτικά κανάλια.

# **Δορυφόρος**

**Αναζήτηση δορυφόρου και ρυθμίσεις δορυφόρου**

 **(Αρχική σελίδα)** > **Ρυθμίσεις** > **Κανάλια** > **Εγκατάσταση δορυφόρου** > **Αναζήτηση δορυφόρου**

**Επανεγκατάσταση όλων των καναλιών**

 **(Αρχική σελίδα) > Ρυθμίσεις > Κανάλια > Εγκατάσταση δορυφόρου** > **Αναζήτηση δορυφόρου** > **Επανεγκατάσταση καναλιών**

• Επιλέξτε την ομάδα καναλιών για εγκατάσταση.

• Ο πάροχος δορυφορικού σήματος μπορεί να προσφέρει πακέτα καναλιών που περιλαμβάνουν δωρεάν κανάλια (χωρίς περιορισμό), ταξινομημένα ανάλογα με τη χώρα. Ορισμένοι δορυφόροι προσφέρουν πακέτα συνδρομής, δηλαδή μια συλλογή καναλιών για τα οποία πρέπει να πληρώσετε.

Επιλέξτε τον αριθμό δορυφόρων για εγκατάσταση. Η τηλεόραση ορίζει αυτόματα τον κατάλληλο τύπο σύνδεσης.

• **Έως και 4 δορυφόροι** - Μπορείτε να εγκαταστήσετε έως και 4 δορυφόρους (4 LNB) σε αυτήν την τηλεόραση. Επιλέξτε τον ακριβή αριθμό δορυφόρων που θέλετε να εγκαταστήσετε στην αρχή της εγκατάστασης. Με αυτόν τον τρόπο, θα επιταχύνετε τη διαδικασία της εγκατάστασης.

• **Unicable** - Μπορείτε να χρησιμοποιήσετε ένα σύστημα Unicable για να συνδέσετε το δορυφορικό πιάτο στην τηλεόραση. Μπορείτε να επιλέξετε Unicable για 1 ή 2 δορυφόρους κατά την έναρξη της εγκατάστασης.

# **Ρυθμίσεις LNB**

Σε ορισμένες χώρες, μπορείτε να προσαρμόσετε τις ρυθμίσεις για προχωρημένους για αναμεταδότη κατεύθυνσης και για κάθε LNB. Χρησιμοποιήστε ή αλλάξτε αυτές τις ρυθμίσεις μόνο όταν αποτύχει μια κανονική εγκατάσταση. Αν δεν έχετε τυπικό εξοπλισμού δορυφορικής, μπορείτε να χρησιμοποιήσετε αυτές τις ρυθμίσεις για να παρακάμψετε τις βασικές ρυθμίσεις. Ορισμένοι πάροχοι ενδέχεται να σας δώσουν κάποιο αναμεταδότη ή τιμές LNB τις οποίες μπορείτε να εισαγάγετε εδώ.

• Γενικό ή Κυκλικό - Ο γενικός τύπος του LNB, συνήθως μπορείτε να επιλέξετε αυτόν τον τύπο για το LNB σας. • Χαμηλή συχνότητα LO / Υψηλή συχνότητα LO - Οι συχνότητες τοπικού ταλαντωτή ορίζονται σε τυπικές τιμές. Ορίστε τις τιμές μόνο σε περίπτωση εξοπλισμού για τον οποίο απαιτούνται διαφορετικές τιμές.

• Τόν. 22 kHz - Από προεπιλογή, το στοιχείο "Τόνος" ορίζεται σε "Αυτόματα".

• Ισχύς LNB - Από προεπιλογή, το στοιχείο "Ισχύς LNB" ορίζεται σε "Αυτόματα".

# **Αυτόματη αναζήτηση καναλιών**

# **(Αρχική σελίδα)** > **Ρυθμίσεις** > **Κανάλια** > **Εγκατάσταση δορυφόρου** > **Αυτόματη ενημέρωση καναλιών**

Αν λαμβάνετε ψηφιακά κανάλια, μπορείτε να ρυθμίσετε την τηλεόραση ώστε να ενημερώνει αυτόματα τη λίστα με νέα κανάλια.

Εναλλακτικά, μπορείτε να ενημερώσετε τα κανάλια με μη αυτόματο τρόπο.

# **Αυτόματη ενημέρωση καναλιών**

Μία φορά την ημέρα, στις 6 π.μ., η τηλεόραση ενημερώνει τα κανάλια και αποθηκεύει νέα. Τα νέα κανάλια αποθηκεύονται στη λίστα "Όλα τα κανάλια", αλλά και στη λίστα "Νέα κανάλια". Τα άδεια κανάλια αφαιρούνται. Αν εντοπιστούν νέα κανάλια ή αν ενημερωθούν ή καταργηθούν κανάλια, εμφανίζεται ένα μήνυμα κατά την εκκίνηση της τηλεόρασης. Η τηλεόραση πρέπει να είναι σε κατάσταση αναμονής για αυτόματη ενημέρωση καναλιών.

\*Διατίθεται μόνο όταν η **Λίστα δορυφορικών καναλιών** έχει ρυθμιστεί στην επιλογή **Από ταξινομημένο πακέτο**

#### **Μήνυμα ενημέρωσης καναλιών**

# **(Αρχική σελίδα)** > **Ρυθμίσεις** > **Κανάλια** > **Εγκατάσταση δορυφόρου** > **Μήνυμα ενημέρωσης καναλιών**

Όταν εντοπίζονται νέα κανάλια ή έχει γίνει ενημέρωση ή αφαίρεση καναλιών, εμφανίζεται ένα μήνυμα κατά την εκκίνηση της τηλεόρασης. Για να μην εμφανίζεται αυτό το μήνυμα μετά από κάθε ενημέρωση καναλιών, μπορείτε να το απενεργοποιήσετε.

#### **Επιλογή αυτόματης ενημέρωσης**

# **(Αρχική σελίδα)** > **Ρυθμίσεις** > **Κανάλια** > **Εγκατάσταση δορυφόρου** > **Επιλογή αυτόματης ενημέρωσης**

Καταργήστε την επιλογή ενός δορυφόρου, εάν δεν θέλετε να ενημερώνεται αυτόματα.

\*Διατίθεται μόνο όταν η **Λίστα δορυφορικών καναλιών** έχε ρυθμιστεί στην επιλογή **Από ταξινομημένο πακέτο**

#### **Χειροκίνητη εγκατάσταση**

### **(Αρχική σελίδα)** > **Ρυθμίσεις** > **Κανάλια** > **Εγκατάσταση δορυφόρου** > **Χειροκίνητη εγκατάσταση**

Εγκαταστήστε χειροκίνητα το δορυφόρο.

- LNB Επιλέξτε το LNB για το οποίο θέλετε να προσθέσετε νέα κανάλια.
- Πόλωση Επιλέξτε την πόλωση που χρειάζεται.
- Λειτουργία ρυθμού συμβόλων Επιλέξτε "Χειροκίνητος" για να εισαγάγετε το ρυθμό συμβόλων.
- Συχνότητα Εισαγάγετε τη συχνότητα του αναμεταδότη.
- Αναζήτηση Αναζητήστε αναμεταδότη.

#### **Δορυφορικές μονάδες CAM**

Αν χρησιμοποιείτε μια μονάδα CAM με έξυπνη κάρτα για να παρακολουθείτε δορυφορικά κανάλια, σας συνιστούμε να κάνετε την εγκατάσταση δορυφόρου με τη μονάδα CAM τοποθετημένη στην τηλεόραση.

Οι περισσότερες μονάδες CAM χρησιμοποιούνται για την αποκωδικοποίηση καναλιών.

Οι μονάδες CAM (CI+ 1.3 με προφίλ παρόχου) μπορούν να εγκαταστήσουν όλα τα δορυφορικά κανάλια μόνες τους στην τηλεόρασή σας. Η μονάδα CAM θα σας ζητήσει να εγκαταστήσετε το δορυφόρο ή τους δορυφόρους της και κανάλια. Αυτές οι μονάδες CAM όχι μόνο εγκαθιστούν και αποκωδικοποιούν τα κανάλια, αλλά διαχειρίζονται επίσης τακτικές ενημερώσεις καναλιών.

#### **Εφαρμογές παρόχου**

#### **HD+ OpApp**

#### **HD+ OpApp**

Το HD+ OpApp\* είναι μια εφαρμογή που παρέχεται από την HD+ για χρήστες στη Γερμανία και μπορεί να εκτελεί έναν εικονικό αποκωδικοποιητή στην τηλεόραση. Η εφαρμογή διαθέτει τις εφαρμογές και τις δυνατότητες στις οποίες προηγουμένως χρειαζόταν ένας φυσικός αποκωδικοποιητής για να αποκτήσετε πρόσβαση.

Απαιτείται σύνδεση στο Internet και πρέπει να αποδεχτείτε τους όρους χρήσης της Philips, την πολιτική απορρήτου και τους όρους χρήσης της Smart TV για να εγκαταστήσετε το HD+ OpApp. Μπορείτε να εγκαταστήσετε την εφαρμογή χρησιμοποιώντας την οθόνη Εφαρμογές ή την επιλογή **Αναζήτηση δορυφόρου** στο μενού **Ρυθμίσεις**.

Εάν δεν είναι δυνατή η λήψη ή εγκατάσταση του HD+ OpApp, μπορείτε να προσπαθήσετε να κάνετε λήψη ξανά αργότερα. Εάν το πρόβλημα παραμένει, επικοινωνήστε με την HD+.

Μόλις η εφαρμογή HD+ OpApp εγκατασταθεί με επιτυχία, μπορείτε να ξεκινήσετε τη δωρεάν περίοδο. Αλλάξτε την πηγή σε **Παρακολούθηση δορυφ.** μετά την εγκατάσταση. Εάν παλαιότερα χρησιμοποιούσατε μονάδα CAM για το HD+, μπορείτε να την καταργήσετε τώρα. Εάν έχει εισαχθεί ένα CICAM στην τηλεόραση, δεν θα χρησιμοποιείται για την αποκωδικοποίηση του σήματος όταν παρακολουθείτε ένα δορυφορικό κανάλι.

Μετά την εγκατάσταση του HD+ OpApp, θα επηρεαστούν ορισμένες λειτουργίες.

- Οι λειτουργίες εγγραφής και υπενθύμισης δεν επιτρέπονται για δορυφορικά κανάλια.
- Η λίστα αγαπημένων είναι διαθέσιμη μόνο στην επιλογή Κεραία/Καλωδιακή.
- Η επιλογή καναλιών, ο **Οδηγ. TV**, οι πληροφορίες καναλιών αντικαθίστανται από το περιβάλλον χρήσης του OpApp • Η μετονομασία και η κλωνοποίηση δορυφορικών καναλιών θα απενεργοποιηθούν.

\* Σημείωση: Η εφαρμογή HD+ OpApp διατίθεται μόνο για συνδρομητές HD+ και η ρύθμιση χώρας είναι Γερμανία.

# **Αντιγραφή λίστας καναλιών**

#### **Εισαγωγή**

Οι επιλογές **Αντιγραφή λίστας καναλιών** και **Αντίγραφο λίστας δορυφόρων** προορίζονται για αντιπροσώπους και έμπειρους χρήστες.

Με την επιλογή **Αντιγραφή λίστας καναλιών**/**Αντίγραφο λίστας δορυφόρων** μπορείτε να αντιγράψετε τα κανάλια που είναι εγκατεστημένα σε μια τηλεόραση σε μια άλλη τηλεόραση Philips της ίδιας σειράς. Μπορείτε να αποφύγετε τη χρονοβόρα αναζήτηση καναλιών, μεταφορτώνοντας μια προκαθορισμένη λίστα καναλιών σε μια τηλεόραση.

## **Προϋποθέσεις**

• Και οι δύο τηλεοράσεις πρέπει να έχουν κυκλοφορήσει το ίδιο έτος.

• Και οι δύο τηλεοράσεις πρέπει να έχουν τον ίδιο τύπο υλικού εξοπλισμού. Ελέγξτε τον τύπο υλικού εξοπλισμού στην πινακίδα τύπου στο πίσω μέρος της τηλεόρασης.

• Οι εκδόσεις λογισμικού των δύο τηλεοράσεων πρέπει να είναι συμβατές.

• Χρησιμοποιήστε μια μονάδα flash USB χωρητικότητας τουλάχιστον 1 GB.

# **Αντιγραφή λίστας καναλιών, έλεγχος έκδοσης λίστας καναλιών**

# **Αντιγραφή λίστας καναλιών σε μονάδα flash USB**

Για την αντιγραφή της λίστας καναλιών...

**1 -** Ενεργοποιήστε την τηλεόραση. Αυτή η τηλεόραση πρέπει να έχει εγκατεστημένα κανάλια.

- **2** Συνδέστε μια μονάδα flash USB στη θύρα **USB 2**\*.
- **3** Επιλέξτε **(Αρχική σελίδα)** > **Ρυθμίσεις**

# > **Κανάλια** > **Αντιγραφή λίστας καναλιών** ή **Αντίγραφο λίστας δορυφόρων** και πατήστε **OK**.

**4 -** Επιλέξτε **Αντιγραφή σε USB** και πατήστε **OK**.

**5 -** Όταν ολοκληρωθεί η αντιγραφή, αποσυνδέστε τη μονάδα flash USB.

Τώρα μπορείτε να φορτώσετε την αντιγραμμένη λίστα καναλιών σε μια άλλη τηλεόραση Philips.

\* Σημείωση: Μόνο η θύρα USB με την επισήμανση **USB 2** υποστηρίζει τη λειτουργία αντιγραφής της λίστας καναλιών.

# **Έλεγχος έκδοσης λίστας καναλιών**

 **(Αρχική σελίδα)** > **Ρυθμίσεις** > **Κανάλια** > **Αντιγραφή λίστας καναλιών** ή **Αντίγραφο λίστας δορυφόρων** > **Τρέχουσα έκδοση**

#### **Φόρτωση λίστας καναλιών**

#### **Σε μη εγκατεστημένες τηλεοράσεις**

Αναλόγως αν η τηλεόρασή σας είναι ήδη εγκατεστημένη ή όχι, πρέπει να χρησιμοποιήσετε διαφορετική μέθοδο για να φορτώσετε μια λίστα καναλιών.

#### **Σε μια μη εγκατεστημένη τηλεόραση**

**1 -** Συνδέστε το καλώδιο ρεύματος για να ξεκινήσετε την εγκατάσταση και επιλέξτε γλώσσα και χώρα. Μπορείτε να παρακάμψετε την αναζήτηση καναλιών. Ολοκληρώστε την εγκατάσταση.

**2 -** Συνδέστε τη μονάδα flash USB που περιέχει τη λίστα καναλιών της άλλης τηλεόρασης.

**3 -** Για να ξεκινήσει η φόρτωση της λίστας καναλιών, επιλέξτε

 **(Αρχική σελίδα)** > **Ρυθμίσεις** > **Κανάλια** > **Αντιγραφή λίστας καναλιών** ή **Αντίγραφο λίστας δορυφόρων** > **Αντιγραφή σε TV** και πατήστε **OK**. Πληκτρολογήστε τον κωδικό σας PIN αν είναι απαραίτητο.

**4 -** Η τηλεόραση σάς ενημερώνει αν η αντιγραφή της λίστας καναλιών στην τηλεόραση ολοκληρώθηκε επιτυχώς. Αποσυνδέστε τη μονάδα flash USB.

#### **Σε εγκατεστημένες τηλεοράσεις**

Αναλόγως αν η τηλεόρασή σας είναι ήδη εγκατεστημένη ή όχι, πρέπει να χρησιμοποιήσετε διαφορετική μέθοδο για να φορτώσετε μια λίστα καναλιών.

### **Σε μια ήδη εγκατεστημένη τηλεόραση**

**1 -** Επαληθεύστε τη ρύθμιση χώρας της τηλεόρασης. (Για να επαληθεύσετε αυτήν τη ρύθμιση, ανατρέξτε στην ενότητα **Επανεγκατάσταση καναλιών**. Ξεκινήστε αυτήν τη διαδικασία μέχρι να φθάσετε στη ρύθμιση χώρας. Πατήστε **BACK** για να ακυρώσετε την εγκατάσταση.)

Αν η ρύθμιση χώρας είναι σωστή, προχωρήστε στο βήμα 2. Αν η ρύθμιση χώρας δεν είναι σωστή, πρέπει να γίνει επανεγκατάσταση. Ανατρέξτε στην ενότητα

**Επανεγκατάσταση καναλιών** και ξεκινήστε την εγκατάσταση. Επιλέξτε τη σωστή χώρα και παρακάμψτε την αναζήτηση καναλιών. Ολοκληρώστε την εγκατάσταση. Όταν τελειώσετε, προχωρήστε στο βήμα 2.

**2 -** Συνδέστε τη μονάδα flash USB που περιέχει τη λίστα καναλιών της άλλης τηλεόρασης.

**3 -** Για να ξεκινήσει η φόρτωση της λίστας καναλιών, επιλέξτε

 **(Αρχική σελίδα)** > **Ρυθμίσεις** > **Κανάλια** > **Αντιγραφή λίστας καναλιών** ή **Αντίγραφο λίστας δορυφόρων** > **Αντιγραφή σε TV** και πατήστε **OK**. Πληκτρολογήστε τον κωδικό σας PIN αν είναι απαραίτητο.

**4 -** Η τηλεόραση σάς ενημερώνει αν η αντιγραφή της λίστας καναλιών στην τηλεόραση ολοκληρώθηκε επιτυχώς. Αποσυνδέστε τη μονάδα flash USB.

# **Επιλογές καναλιών**

# **Άνοιγμα επιλογών**

Ενώ παρακολουθείτε ένα κανάλι, μπορείτε να ορίσετε ορισμένες επιλογές.

Ανάλογα με τον τύπο του καναλιού που παρακολουθείτε ή με τις ρυθμίσεις που ορίσατε στην τηλεόραση, είναι διαθέσιμες ορισμένες επιλογές.

Για να ανοίξετε το μενού επιλογών…

- 1 Ενώ παρακολουθείτε ένα κανάλι, πατήστε **<sup>1</sup> ΟΡΤΙΟΝS**.
- **2** Πατήστε ξανά  **Φ ΟΡΤΙΟΝS** για κλείσιμο.

#### **Πληροφορίες προγράμματος**

Επιλέξτε **Πληροφορίες προγράμματος** για να δείτε τις πληροφορίες του προγράμματος που παρακολουθείτε.

Για να εμφανίσετε τις λεπτομέρειες του επιλεγμένου προγράμματος…

- **1** Συντονιστείτε στο κανάλι.
- **2** Πατήστε **INFO** για άνοιγμα ή κλείσιμο των πληροφοριών

### προγράμματος.

**3** - Εναλλακτικά, πατήστε **= OPTIONS**,

επιλέξτε **Πληροφορίες προγράμματος** και πατήστε **OK** για να ανοίξετε τις πληροφορίες προγράμματος.

**4 - Πατήστε ← Πίσω για να κλείσετε τις πληροφορίες** προγράμματος.

## **Υπότιτλοι**

Για να ενεργοποιήσετε τους υπότιτλους, πατήστε **OPTIONS** και επιλέξτε **Υπότιτλοι**.

Μπορείτε να επιλέξετε **Ενεργ. υποτίτλων** ή **Απεν. υποτίτλων**. Εναλλακτικά, μπορείτε να επιλέξετε **Αυτόματη**.

### **Αυτόματη**

Εάν οι πληροφορίες γλώσσας αποτελούν μέρος της ψηφιακής μετάδοσης και το πρόγραμμα που μεταδίδεται δεν είναι στη γλώσσα σας (τη γλώσσα που έχει ρυθμιστεί στην τηλεόραση), η τηλεόραση μπορεί να εμφανίζει αυτόματα υπότιτλους σε μία από τις Γλώσσες υπότιτλων της προτίμησής σας. Μία από αυτές τις γλώσσες υπότιτλων πρέπει να είναι επίσης μέρος της μετάδοσης.

Μπορείτε να επιλέξετε την προτιμώμενη γλώσσα υποτίτλων στο στοιχείο **Γλώσσα υποτίτλων**.

# **Γλώσσα υποτίτλων**

Εάν δεν είναι διαθέσιμη καμία από τις προτιμώμενες γλώσσες υπότιτλων, μπορείτε να επιλέξετε μια άλλη γλώσσα υπότιτλων, εάν είναι διαθέσιμη. Εάν δεν υπάρχει καμία διαθέσιμη γλώσσα υπότιτλων, δεν είναι δυνατή η ενεργοποίηση αυτής της επιλογής.

Για να διαβάσετε περισσότερες πληροφορίες, στη Βοήθεια, πατήστε το έγχρωμο πλήκτρο  **Λέξεις-κλειδιά** και αναζητήστε την επιλογή **Γλώσσα υποτίτλων**.

# **Γλώσσα ήχου**

Εάν δεν είναι διαθέσιμη καμία από τις προτιμώμενες γλώσσες ήχου, μπορείτε να επιλέξετε μια άλλη γλώσσα ήχου, εάν είναι διαθέσιμη. Εάν δεν υπάρχει καμία διαθέσιμη γλώσσα ήχου, δεν είναι δυνατή η ενεργοποίηση αυτής της επιλογής.

Για να διαβάσετε περισσότερες πληροφορίες, στη Βοήθεια, πατήστε το έγχρωμο πλήκτρο  **Λέξεις-κλειδιά** και αναζητήστε την επιλογή **Γλώσσα ήχου**.

#### **Dual I-II**

Η επιλογή αυτή είναι διαθέσιμη σε περίπτωση που ένα ηχητικό σήμα περιλαμβάνει δύο γλώσσες ήχου, αλλά δεν υπάρχει ένδειξη γλώσσας είτε για τη μία είτε και για τις δύο γλώσσες.

### **Κοινή διασύνδεση**

Με αυτή την επιλογή, μπορείτε να προσαρμόσετε τις ρυθμίσεις παρόχου, εφόσον είναι διαθέσιμο προπληρωμένο συνδρομητικό περιεχόμενο μέσω μιας μονάδας CAM.

### **Μονοφωνικός/Στερεοφωνικός ήχος**

Για ένα αναλογικό κανάλι, μπορείτε να επιλέξετε μονοφωνικό ή στερεοφωνικό ήχο.

Για εναλλαγή σε μονοφωνικό ή στερεοφωνικό…

Συντονιστείτε σε ένα αναλογικό κανάλι.

# **1 -** Πατήστε **OPTIONS**,

επιλέξτε **Μονοφωνικός/Στερεοφωνικός ήχος** και πατήστε (δεξί).

**2 -** Επιλέξτε **Μονοφωνικός ήχος** ή **Στερεοφωνικός** και πατήστε **OK**.

**3 -** Πατήστε (αριστερό) επανειλημμένα αν χρειαστεί, για να κλείσετε το μενού.

### **Πληροφορίες καναλιού**

Επιλέξτε **Πληροφορίες καναλιού** για να δείτε τις τεχνικές πληροφορίες του καναλιού.

Για να εμφανίσετε τις λεπτομέρειες του επιλεγμένου καναλιού…

**1 -** Συντονιστείτε στο κανάλι.

**2 -** Πατήστε **OPTIONS**, επιλέξτε **Πληροφορίες καναλιού** και πατήστε **OK** για να ανοίξετε τις πληροφορίες καναλιού. **3 -** Πατήστε ξανά  **ΦΟΡΤΙΟΝS** ή πατήστε **← Πίσω** για να κλείσετε τις πληροφορίες προγράμματος.

#### **HbbTV σε αυτό το κανάλι**

Αν θέλετε να μην έχετε πρόσβαση στις σελίδες HbbTV κάποιου συγκεκριμένου καναλιού, μπορείτε να αποκλείσετε τις σελίδες HbbTV μόνο για αυτό το κανάλι.

**1 -** Συντονιστείτε στο κανάλι του οποίου τις σελίδες HbbTV θέλετε να αποκλείσετε.

**2 -** Πατήστε **OPTIONS**, επιλέξτε **HbbTV σε αυτό το κανάλι** και πατήστε (δεξί).

**3 -** Επιλέξτε **Κλειστό** και πατήστε **OK**.

**4 -** Πατήστε (αριστερό βέλος) για να μεταβείτε ένα βήμα πίσω ή πατήστε **BACK** για να κλείσετε το μενού.

Για πλήρη αποκλεισμό του HbbTV στην τηλεόραση:

 **(Αρχική σελίδα)** > **Ρυθμίσεις** > **Κανάλια** > **Ρυθμίσεις HbbTV** > **HbbTV** > **Απενερ.**

# **Γενική πρόσβαση**

Είναι διαθέσιμο μόνο όταν η **Καθολική πρόσβαση** έχει οριστεί σε**Ενεργ.**.

# **(Αρχική σελίδα)** > **Ρυθμίσεις** > **Καθολική πρόσβαση** > **Καθολική πρόσβαση** > **Ενεργ.**

Για να διαβάσετε περισσότερες πληροφορίες, στη Βοήθεια, πατήστε το έγχρωμο πλήκτρο  **Λέξεις-κλειδιά** και αναζητήστε την επιλογή **Καθολική πρόσβαση**.

# **Ρυθμίσεις HbbTV - Τηλεόραση υβριδικής μετάδοσης και ευρυζωνικής σύνδεσης**

## **(Αρχική σελίδα)** > **Ρυθμίσεις** > **Κανάλια** > **Ρυθμίσεις HbbTV** > **HbbTV**

<span id="page-25-0"></span>Αν ένα τηλεοπτικό κανάλι παρέχει υπηρεσίες HbbTV, πρέπει πρώτα να ενεργοποιήσετε το HbbTV στις ρυθμίσεις της τηλεόρασης για να αποκτήσετε πρόσβαση σε αυτές τις υπηρεσίες για προχωρημένους, π.χ. υπηρεσίες βίντεο ondemand και catch-up TV.

# **(Αρχική σελίδα)** > **Ρυθμίσεις** > **Κανάλια** > **Ρυθμίσεις HbbTV** > **Παρακολούθηση HbbTV**

Ενεργοποιεί ή απενεργοποιεί την παρακολούθηση της συμπεριφοράς περιήγησης στην υπηρεσία HbbTV. Με την απενεργοποίηση θα ενημερωθούν οι υπηρεσίες HbbTV να μην παρακολουθούν τη συμπεριφορά περιήγησής σας.

# **(Αρχική σελίδα)** > **Ρυθμίσεις** > **Κανάλια** > **Ρυθμίσεις HbbTV** > **Cookies HbbTV**

Ενεργοποιεί ή απενεργοποιεί την αποθήκευση cookies τρίτων, των δεδομένων ιστότοπου και της cache από τις υπηρεσίες HbbTV.

# **(Αρχική σελίδα)** > **Ρυθμίσεις** > **Κανάλια** > **Ρυθμίσεις HbbTV** > **Επαναφορά αναγνωριστικού συσκευής HbbTV**

Μπορείτε να επαναφέρετε το μοναδικό αναγνωριστικό συσκευής της τηλεόρασης. Δημιουργείται ένα νέο αναγνωριστικό.

# **(Αρχική σελίδα)** > **Ρυθμίσεις** > **Κανάλια** > **Ρυθμίσεις HbbTV** > **Εκκαθάριση λίστας εγκεκριμένων εφαρμογών**

Σας επιτρέπει να καταργήσετε τη λίστα των εφαρμογών HbbTV στις οποίες έχετε δώσει άδεια να ενεργοποιηθούν στην τηλεόρασή σας.

# **Ρυθμίσεις CAM**

### **(Αρχική σελίδα)** > **Ρυθμίσεις** > **Κανάλια** > **Προφίλ παρόχου CAM**

Όταν ολοκληρωθεί η εγκατάσταση του Προφίλ CAM, επιλέξτε το για να ενεργοποιήσετε ή να απενεργοποιήσετε το αναδυόμενο μήνυμα διεπαφής Προφίλ παρόχου CAM.

# **(Αρχική σελίδα)** > **Ρυθμίσεις** > **Κανάλια** > **Όνομα προφίλ CAM**

Όταν η επιλογή **Προφίλ παρόχου CAM** είναι ενεργοποιημένη, επιλέξτε το για να εμφανίσετε το όνομα προφίλ της κάρτας CAM που είναι συνδεδεμένη τη δεδομένη στιγμή.

# **7.3. Λίστα καναλιών**

# **Άνοιγμα λίστας καναλιών**

Για να ανοίξετε την τρέχουσα λίστα καναλιών…

**1 - Πατήστε W**, για εναλλαγή στην τηλεόραση.

**2 -** Πατήστε **OK** για να ανοίξετε τη λίστα καναλιών αν η Διαδραστική Υπηρεσία δεν είναι διαθέσιμη ή πατήστε **Λίστα καναλιών** για να ανοίξετε τη λίστα καναλιών.

**3 -** Πατήστε  **OPTIONS** > **Επιλογή λίστας**.

**4 -** Επιλέξτε μια λίστα καναλιών που θέλετε να παρακολουθήσετε.

**5 -** Πατήστε  **Πίσω** για να κλείσετε τη λίστα καναλιών.

Στη λίστα «Όλα τα κανάλια», τα κανάλια εμφανίζονται με βάση το είδος\*. Για παράδειγμα: Κορυφαία, Κορυφαία Ειδησεογραφικά, Κορυφαία Τοπικά, Παιδικά, Αθλητικά κ.ο.κ. Κορυφαία θεωρούνται τα κανάλια μεγάλης εμβέλειας που διαθέτουν μερίδιο στην αγορά άνω του 3%.

\* Σημείωση: Η λειτουργία εμφάνισης ανά είδος αφορά μόνο τη Γερμανία.

# **Επιλογές λίστας καναλιών**

# **Άνοιγμα του μενού επιλογών**

Για να ανοίξετε το μενού επιλογών της λίστας καναλιών:

- Πατήστε  $\blacksquare$ , για εναλλαγή στην τηλεόραση.
- Πατήστε **Λίστα καναλιών** για να ανοίξετε τη λίστα καναλιών.
- Πατήστε **= OPTIONS** και ορίστε μία από τις επιλογές.
- Πατήστε **< Πίσω** για να κλείσετε τη λίστα καναλιών.

#### **Μετονομασία καναλιού**

**1 - Πατήστε W**, για εναλλαγή στην τηλεόραση.

**2 -** Πατήστε **Λίστα καναλιών** για να ανοίξετε τη λίστα καναλιών.

**3 -** Επιλέξτε ένα κανάλι που θέλετε να μετονομάσετε.

**4 -** Πατήστε  **OPTIONS** > **Μετονομασία καναλιού** και μετά πατήστε **OK** για να ανοίξετε το πληκτρολόγιο οθόνης.

**5 -** Χρησιμοποιήστε τα πλήκτρα πλοήγησης για να επιλέξετε χαρακτήρες.

- **6** Πατήστε **Εισαγωγή** όταν ολοκληρώσετε την επεξεργασία.
- **7** Πατήστε  **Πίσω** για να κλείσετε τη λίστα καναλιών.

\* Σημείωση: Δεν είναι διαθέσιμη όταν είναι ενεργοποιημένο το UK Freeview Play.

#### **Επιλογή φίλτρου καναλιών**

**1 - Πατήστε W.** νια εναλλανή στην τηλεόραση.

**2 -** Πατήστε **Λίστα καναλιών** για να ανοίξετε τη λίστα καναλιών.

# **3 -** Πατήστε  **OPTIONS** > **Ψηφιακ/αναλογικ**,

# **Ελεύθερα/Κωδικοποιημένα**

**4 -** Επιλέξτε έναν από τους συνδυασμούς καναλιών που εμφανίζονται στη λίστα καναλιών.

#### **Δημιουργία ή επεξεργασία λίστας αγαπημένων καναλιών**

#### > **OK** >  **OPTIONS** > **Δημιουργία λίστας αγαπημένων**

Επιλέξτε ένα κανάλι και κατόπιν πατήστε **OK** για να το προσθέσετε σε μια λίστα αγαπημένων καναλιών. Όταν ολοκληρωθεί η διαδικασία, πατήστε **Πραγμ**.

#### > **OK** >  **OPTIONS** > **Επεξ. αγαπημέν.**

Επιλέξτε ένα κανάλι και κατόπιν πατήστε **OK** για να το προσθέσετε ή να το αφαιρέσετε από μια λίστα αγαπημένων καναλιών. Όταν ολοκληρωθεί η διαδικασία, πατήστε **Ολοκληρ**.

#### <span id="page-26-0"></span>**Επιλογή εύρους καναλιών**

# > **OK** >  **OPTIONS** > **Επιλογή εύρους καναλιών**

Επιλέξτε ένα εύρος καναλιών σε μια λίστα καναλιών. Πατήστε **OK** για να επισημάνετε την αρχή του εύρους και, στη συνέχεια, πατήστε **OK** ξανά για να τερματίσετε την επιλογή εύρους. Τα επιλεγμένα κανάλια θα επισημανθούν ως αγαπημένα.

# **Επιλογή λίστας καναλιών**

# > **OK** >  **OPTIONS** > **Επιλογή λίστας καναλιών**

Επιλέξτε μία από τις λίστες καναλιών που είναι ταξινομημένη κατά διαφορετικά είδη καναλιών.

#### **Αναζήτηση καναλιών**

#### > **OK** >  **OPTIONS** > **Αναζήτηση καναλιού**

Μπορείτε να αναζητήσετε ένα κανάλι για το εντοπίσετε σε μια μεγάλη λίστα καναλιών. Μετά το πέρας της αναζήτησης θα εμφανιστεί το αντίστοιχο όνομα του καναλιού, με τα αποτελέσματα σε αλφαβητική σειρά.

1 - Πατήστε **ω**, για εναλλαγή στην τηλεόραση.

**2 -** Πατήστε **Λίστα καναλιών** για να ανοίξετε τη λίστα καναλιών.

**3 -** Πατήστε  **OPTIONS** > **Αναζήτηση καναλιού** και μετά πατήστε **OK** για να ανοίξετε το πληκτρολόγιο οθόνης. **4 -** Χρησιμοποιήστε τα πλήκτρα πλοήγησης για να επιλέξετε

ένα χαρακτήρα και κατόπιν πατήστε **OK**.

**5 -** Πατήστε **Εισαγωγή** όταν ολοκληρώσετε την εισαγωγή.

**6 -** Πατήστε  **Πίσω** για να κλείσετε τη λίστα καναλιών.

#### **Κλείδωμα ή ξεκλείδωμα καναλιού**

### > **OK** >  **OPTIONS** > **Κλείδωμα καναλιού**, **Ξεκλείδωμα καναλιού**

Για να αποτρέψετε την παρακολούθηση κάποιου καναλιού από παιδιά, μπορείτε να κλειδώσετε το κανάλι. Για να παρακολουθήσετε ένα κλειδωμένο κανάλι, πρέπει να εισαγάγετε πρώτα τον 4ψήφιο κωδικό PIN **Κλειδώματος για παιδιά**. Δεν μπορείτε να κλειδώσετε προγράμματα από συνδεδεμένες συσκευές.

Το κλειδωμένο κανάλι θα έχει την ένδειξη δίπλα από το λογότυπο του καναλιού.

#### **Κατάργηση λίστας αγαπημένων**

#### > **OK** >  **OPTIONS** > **Κατάργηση λίστας**

Για να καταργήσετε την υπάρχουσα λίστα αγαπημένων, επιλέξτε **Ναι**.

# **7.4. Αγαπημένα κανάλια**

# **Πληροφορίες για τα αγαπημένα κανάλια**

Μπορείτε να δημιουργήσετε μια λίστα αγαπημένων καναλιών που περιλαμβάνει μόνο τα κανάλια που θέλετε να παρακολουθείτε. Με επιλεγμένη τη λίστα αγαπημένων καναλιών, θα εμφανίζονται μόνο τα αγαπημένα κανάλια σας όταν αλλάζετε κανάλια.

# **Δημιουργία λίστας αγαπημένων**

**1 -** Ενώ παρακολουθείτε ένα τηλεοπτικό κανάλι, πατήστε **Λίστα καναλιών** για να ανοίξετε τη λίστα καναλιών. **2 -** Επιλέξτε το κανάλι και πατήστε **Σήμανση ως αγαπημένων** για να το επισημάνετε ως αγαπημένο. **3** - Το επιλεγμένο κανάλι επισημαίνεται με τη σήμανση ♥. **4** - Για να ολοκληρώσετε τη διαδικασία, πατήστε ← Πίσω. Τα κανάλια προστίθενται στη λίστα αγαπημένων.

# <span id="page-27-0"></span>**Αφαίρεση καναλιού από τη λίστα αγαπημένων**

Για να αφαιρέσετε ένα κανάλι από τη λίστα αγαπημένων, επιλέξτε το κανάλι με το  $\blacktriangledown$  και κατόπιν πατήστε ξανά **Κατάργηση σήμανσης ως αγαπημένου** για να καταργήσετε τη σήμανση ως αγαπημένου.

# **Αλλαγή σειράς καναλιών**

Μπορείτε να αναδιατάξετε ή να αλλάξετε θέση στα κανάλια στη λίστα των Αγαπημένων καναλιών (διαθέσιμη μόνο σε συγκεκριμένες χώρες).

**1 -** Ενώ παρακολουθείτε ένα κανάλι τηλεόρασης, πατήστε **OK** >  **OPTIONS** > **Επιλογή λίστας**.

**2 -** Επιλέξτε **Αγαπημένα κεραίας**, **Αγαπημένα καλωδιακής** ή **Αγαπημένα δορυφορικής\*** και πατήστε **= OPTIONS**.

**3 -** Επιλέξτε **Αλλαγή σειράς καναλιών**, επιλέξτε το κανάλι του οποίου θέλετε να αλλάξετε τη σειρά και πατήστε **OK**.

**4 -** Πατήστε τα **κουμπιά πλοήγησης** για να μετακινήσετε το επισημασμένο κανάλι σε άλλη θέση και πατήστε **OK**. **5 -** Αφού ολοκληρώσετε τη διαδικασία, πατήστε **Πραγμ**.

\* Αναζήτηση δορυφορικού καναλιού μπορεί να γίνει μόνο στα μοντέλα τηλεόρασης xxPxSxxxx.

# **Λίστα αγαπημένων στον Οδηγό TV**

Μπορείτε να συνδέσετε τον Οδηγό ΤV στη Λίστα αγαπημένων σας.

**1 -** Ενώ παρακολουθείτε ένα κανάλι τηλεόρασης, πατήστε **OK** >  **OPTIONS** > **Επιλογή λίστας**. **2 -** Επιλέξτε **Αγαπημένα κεραίας**, **Αγαπημένα καλωδιακής** ή **Αγαπημένα δορυφορικής\*** και πατήστε **OK**. **3 -** Πατήστε  **TV GUIDE** για άνοιγμα.

Με τον Οδηγό TV, μπορείτε να δείτε μια λίστα με τα τρέχοντα και τα προγραμματισμένα τηλεοπτικά προγράμματα των αγαπημένων σας καναλιών. Μετά τα αγαπημένα σας κανάλια, θα προστεθούν για προεπισκόπηση τα 3 πιο συχνά χρησιμοποιούμενα κανάλια από την προεπιλεγμένη λίστα σταθμών αναμετάδοσης. Πρέπει να προσθέσετε αυτά τα κανάλια στη λίστα αγαπημένων σας για να ενεργοποιήσετε τη λειτουργία της (ανατρέξτε στο κεφάλαιο "Οδηγός προγράμματος").

Σε κάθε σελίδα του Οδηγού προγράμματος, υπάρχει ένα πλαίσιο "Το γνωρίζατε;" ενσωματωμένο στη λίστα αγαπημένων σας καναλιών. Το κανάλι "Το γνωρίζατε;" παρέχει χρήσιμες συμβουλές για τη βελτίωση του τρόπου με τον οποίο χρησιμοποιείτε την τηλεόρασή σας.

\* Αναζήτηση δορυφορικού καναλιού μπορεί να γίνει μόνο στα μοντέλα τηλεόρασης xxPxSxxxx.

# **7.5. Teletext**

# **Υπότιτλοι από Teletext**

Αν συντονιστείτε σε ένα αναλογικό κανάλι, πρέπει να καταστήσετε τους υπότιτλους διαθέσιμους για κάθε κανάλι μη αυτόματα.

**1 -** Πατήστε **OPTIONS** ενώ παρακολουθείτε τηλεοπτικά κανάλια και επιλέξτε **Teletext** για να ανοίξετε το Teletext. **2 -** Πληκτρολογήστε τον αριθμό σελίδας για τους υπότιτλους (συνήθως είναι η σελίδα **888**).

**3 -** Πατήστε (αριστερό) επανειλημμένα αν χρειαστεί, για να κλείσετε το μενού.

Αν επιλέξετε **Ενεργ.** στο μενού υπότιτλων, εφόσον είναι διαθέσιμοι, οι υπότιτλοι θα εμφανίζονται κάθε φορά που παρακολουθείτε το συγκεκριμένο αναλογικό κανάλι.

Για να ελέγξετε αν ένα κανάλι είναι αναλογικό ή ψηφιακό, μεταβείτε στο κανάλι και πατήστε **INFO**.

# **Σελίδες Teletext**

Αν το τηλεχειριστήριο διαθέτει το πλήκτρο **TEXT**, μπορείτε να πατήσετε **TEXT** για να ανοίξετε το Teletext ενώ παρακολουθείτε τα κανάλια της τηλεόρασης. Για να κλείσετε το Teletext, πατήστε ξανά το πλήκτρο **TEXT**.

Αν το τηλεχειριστήριο δεν διαθέτει το πλήκτρο **TEXT**, πατήστε **OPTIONS** ενώ παρακολουθείτε τηλεοπτικά κανάλια και επιλέξτε **Teletext** για να ανοίξετε το Teletext.

# **Επιλογή σελίδας Teletext**

Για να επιλέξετε μια σελίδα . . .

**1 -** Χρησιμοποιήστε τα αριθμητικά πλήκτρα για να

- πληκτρολογήσετε τον αριθμό της σελίδας.
- **2** Χρησιμοποιήστε τα πλήκτρα-βέλη για να πλοηγηθείτε.

**3 -** Πατήστε κάποιο από τα έγχρωμα πλήκτρα για να επιλέξετε ένα από τα θέματα με το αντίστοιχο χρώμα που εμφανίζονται στο κάτω μέρος της οθόνης.

# **Υποσελίδες Teletext**

Ένας αριθμός σελίδας Teletext μπορεί να διαθέτει πολλές υποσελίδες. Οι αριθμοί υποσελίδων εμφανίζονται σε μια γραμμή δίπλα στον κύριο αριθμό σελίδας. Για να επιλέξετε μια υποσελίδα, πατήστε < ή >.

### **Επισκόπηση Σελίδες Teletext**

Ορισμένα συστήματα αναμετάδοσης παρέχουν την υπηρεσία T.O.P. Teletext.

Για να ανοίξετε τις σελίδες του T.O.P. Teletext εντός του Teletext, πατήστε **OPTIONS** και επιλέξτε **Επισκόπηση T.O.P.**

\* Η πρόσβαση στο Teletext είναι δυνατή μόνο αν τα κανάλια έχουν εγκατασταθεί απευθείας στον εσωτερικό δέκτη της τηλεόρασης και η συσκευή βρίσκεται σε λειτουργία τηλεόρασης. Αν χρησιμοποιείται αποκωδικοποιητής, το Teletext δεν θα είναι διαθέσιμο μέσω της τηλεόρασης. Σε αυτήν την περίπτωση, μπορεί να χρησιμοποιηθεί το Teletext του αποκωδικοποιητή.

# **Επιλογές Teletext**

Στο Teletext, πατήστε **OPTIONS** για να επιλέξετε τα παρακάτω…

- **Πάγωμα σελίδας / Ξεπάγωμα σελίδας**
- Διακοπή αυτόματης εναλλαγής των υποσελίδων.

# • **Διπλή οθόνη/Πλήρης οθόνη**

Εμφάνιση τηλεοπτικού καναλιού και Teletext το ένα δίπλα στο άλλο.

- **Επισκόπηση T.O.P.**
- Άνοιγμα του T.O.P. Teletext.

# • **Μεγέθυνση/Κανονική προβολή**

Μεγέθυνση της σελίδας Teletext για πιο άνετη ανάγνωση.

# • **Αποκάλυψη**

Εμφάνιση των κρυμμένων πληροφοριών σε μια σελίδα.

- **Αλλαγή υποσελίδων**
- Αλλαγή υποσελίδων, όταν αυτές είναι διαθέσιμες.

# • **Γλώσσα**

Αλλαγή του συνόλου χαρακτήρων που χρησιμοποιεί το Teletext για να εμφανίζεται σωστά.

# • **Teletext 2.5**

Ενεργοποίηση του Teletext 2.5 για περισσότερα χρώματα και καλύτερα γραφικά.

# **Ρύθμιση Teletext**

# **Γλώσσα Teletext**

Ορισμένοι ψηφιακοί τηλεοπτικοί σταθμοί αναμετάδοσης παρέχουν πολλές διαθέσιμες γλώσσες για το Teletext.

# **Ορισμός προτιμώμενης γλώσσας Teletext**

 **(Αρχική σελίδα)** > **Ρυθμίσεις** > **Περιοχή και γλώσσα** > **Γλώσσα** > **Αρχικό teletext**, **Δευτερεύον teletext**

# **Teletext 2.5**

Εάν είναι διαθέσιμο, το Teletext 2.5 διαθέτει περισσότερα χρώματα και καλύτερα γραφικά. Το Teletext 2.5 είναι ενεργοποιημένο ως τυπική εργοστασιακή ρύθμιση. Για να απενεργοποιήσετε το Teletext 2.5…

**1 -** Πατήστε **TEXT** ή πατήστε **OPTIONS** και κατόπιν επιλέξτε **Teletext**.

**2 -** Ενώ το Teletext είναι ανοιχτό στην οθόνη,

πατήστε **OPTIONS**.

**3 -** Επιλέξτε **Teletext 2.5** > **Απενεργ**.

**4 -** Πατήστε (αριστερό) επανειλημμένα αν χρειαστεί, για να κλείσετε το μενού.

# <span id="page-29-0"></span>**8. Τηλεοπτικός οδηγός προγραμμάτων**

# <span id="page-29-1"></span>**8.1. Τι χρειάζεστε**

Με τον Οδηγό TV, μπορείτε να δείτε μια λίστα με τα τρέχοντα και τα προγραμματισμένα τηλεοπτικά προγράμματα των καναλιών σας. Ανάλογα με το από πού προέρχονται οι πληροφορίες (τα δεδομένα) του Οδηγού TV, εμφανίζονται είτε αναλογικά και ψηφιακά κανάλια είτε μόνο ψηφιακά κανάλια. Δεν προσφέρουν όλα τα κανάλια πληροφορίες Οδηγού TV.

Η τηλεόραση μπορεί να συλλέξει πληροφορίες Οδηγού TV για τα κανάλια που έχουν εγκατασταθεί στην τηλεόραση (π.χ. τα κανάλια που παρακολουθείτε με την Παρακολούθηση τηλεόρασης). Η τηλεόραση δεν μπορεί να συλλέξει πληροφορίες Οδηγού TV για κανάλια που προβλήθηκαν από ψηφιακό δέκτη.

# <span id="page-29-2"></span>**8.2. Χρήση του Οδηγού προγράμματος**

# **Άνοιγμα του Οδηγού TV**

Για να ανοίξετε τον Οδηγό TV, πατήστε **TV GUIDE**.

Πατήστε ξανά  **TV GUIDE** για έξοδο.

Την πρώτη φορά που ανοίγετε τον Οδηγό TV, η τηλεόραση σαρώνει όλα τα τηλεοπτικά κανάλια για πληροφορίες προγράμματος. Η διαδικασία αυτή ενδέχεται να διαρκέσει αρκετά λεπτά. Τα δεδομένα του οδηγού TV αποθηκεύονται στην τηλεόραση.

# **Συντονισμός σε πρόγραμμα**

# **Μετάβαση σε πρόγραμμα**

• Από τον Οδηγό προγράμματος, μπορείτε να μεταβείτε σε ένα πρόγραμμα που μεταδίδεται.

• Για να επιλέξετε ένα πρόγραμμα, χρησιμοποιήστε τα πλήκτρα με τα βέλη για να επισημάνετε το όνομα του προγράμματος.

• Πλοηγηθείτε προς τα δεξιά, για να δείτε τα προγράμματα που είναι προγραμματισμένα να μεταδοθούν αργότερα στη διάρκεια της ημέρας.

• Για να μεταβείτε στο πρόγραμμα (κανάλι), επιλέξτε το πρόγραμμα και πατήστε **OK**.

# **Προβολή λεπτομερειών προγράμματος**

Για να εμφανίσετε τις λεπτομέρειες του επιλεγμένου προγράμματος, πατήστε  **INFO**.

# **Ενημέρωση οδηγού τηλεόρασης**

Μπορείτε να ενημερώσετε τον οδηγό τηλεόρασης για να λάβετε τις πιο πρόσφατες πληροφορίες προγραμμάτων.

Για ενημέρωση του οδηγού τηλεόρασης, πατήστε  **OPTIONS** και επιλέξτε **Ενημέρωση οδηγού τηλεόρασης**\*. Η ολοκλήρωση της ενημέρωσης μπορεί να διαρκέσει μερικά λεπτά.

\* Σημείωση: Δεν είναι διαθέσιμη όταν είναι ενεργοποιημένο το UK Freeview Play.

# **Αλλαγή ημέρας**

Αν οι πληροφορίες του Οδηγού TV προέρχονται από το μεταδότη, μπορείτε να πατήσετε **Επόμενο κανάλι** για να δείτε το πρόγραμμα μίας από τις επόμενες ημέρες. Πατήστε **Προηγούμενο κανάλι** για επιστροφή στην προηγούμενη μέρα.

Εναλλακτικά, μπορείτε να πατήσετε **= OPTIONS** και να επιλέξετε **Αλλαγή ημέρας**.

# **Αναζήτηση ανά είδος**

Αν οι πληροφορίες είναι διαθέσιμες, μπορείτε να πραγματοποιήσετε αναζήτηση στα προγραμματισμένα προγράμματα με βάση το είδος, όπως ταινίες, αθλητικά κ.λπ.

Για να αναζητήσετε προγράμματα ανά είδος, πατήστε  **OPTIONS** και επιλέξτε **Αναζήτηση ανά είδος**\*. Επιλέξτε ένα είδος και πατήστε **OK**. Εμφανίζεται μια λίστα με όλα τα προγράμματα που βρέθηκαν.

\* Σημείωση: Δεν είναι διαθέσιμη όταν είναι ενεργοποιημένο το UK Freeview Play.

# <span id="page-30-3"></span><span id="page-30-0"></span>**9. Freeview Play (για μοντέλα στο Ηνωμένο Βασίλειο)**

# <span id="page-30-1"></span>**9.1. Πληροφορίες σχετικά με το Freeview Play**

Για να απολαύσετε το **Freeview Play\***, πρέπει πρώτα να συνδέσετε την τηλεόρασή σας στο Internet.

Το Freeview Play παρέχει:

• Παρακολούθηση των τηλεοπτικών προγραμμάτων που χάσατε τις τελευταίες επτά ημέρες.

• Παρακολούθηση ζωντανής τηλεόρασης και τηλεόρασης on demand, από ένα σημείο, χωρίς τη χρήση εφαρμογής. Μπορείτε να πραγματοποιείτε αναζήτηση προγραμμάτων Freeview Play στον Οδηγό TV.

• Παρακολούθηση περισσότερων από 70 συμβατικών καναλιών και έως 15 καναλιών HD.

• Τη δυνατότητα να απολαμβάνετε υπηρεσίες on demand, όπως τα BBC iPlayer, ITV Hub, All 4, Demand 5, BBC NEWS και BBC SPORT.

• Δεν υπάρχουν συμβόλαια και μηνιαίες χρεώσεις. Εσείς έχετε τον έλεγχο.

Για λεπτομέρειες, επισκεφτείτε τη διεύθυνση: https://www.freeview.co.uk

\* Το Freeview Play αφορά μόνο τα μοντέλα στο Ηνωμένο Βασίλειο.

Βασίλειο.

# **9.3. Οδηγός TV στο Freeview Play**

Όταν το **Freeview Play**\* είναι ενεργοποιημένο, πατήστε **ΟΔΗΓ. TV** για να ανοίξετε τον οδηγό TV, πατήστε  **ΟΔΗΓ. TV** ξανά για να τον κλείσετε.

# **Αλλαγή ημέρας**

Αν οι πληροφορίες του Οδηγού TV προέρχονται από το μεταδότη, μπορείτε να πατήσετε **Επόμενο κανάλι** για να δείτε το πρόγραμμα μίας από τις επόμενες ημέρες. Πατήστε **Προηγούμενο κανάλι** για επιστροφή στην προηγούμενη μέρα.

Eναλλακτικά, μπορείτε να πατήσετε **ΞΞ OPTIONS** και να επιλέξετε **Αλλαγή ημέρας**.

# **Προτιμήσεις προσβασιμότητας**

Πατήστε  **OPTIONS** στον οδηγό TV και επιλέξτε **Προτιμήσεις προσβασιμότητας** για να προσαρμόσετε την προτίμησή σας για τη διάταξη των προγραμμάτων:

- Εμφάνιση μόνο των προγραμμάτων με ηχητική περιγραφή
- Προβολή μόνο προγραμμάτων με υπότιτλους
- Εμφάνιση μόνο των προγραμμάτων με νοηματική γλώσσα

\* Το Freeview Play αφορά μόνο τα μοντέλα στο Ηνωμένο Βασίλειο.

# <span id="page-30-2"></span>**9.2. Χρήση του Freeview Play**

Για να ανοίξετε το **Freeview Play**\*…

**1 -** Πατήστε (Αρχική σελίδα) για να ανοίξετε το μενού αρχικής σελίδας.

**2 -** Πατήστε (δεξιά) για να δείτε τις διαθέσιμες εφαρμογές αναπαραγωγής για το Freeview ή επιλέξτε **Εξερεύνηση του Freeview Play** για να ανοίξετε τη σελίδα του Freeview Play.

**3 -** Μπορείτε να πατήσετε  **Αναζήτηση** και να εισαγάγετε μια λέξη-κλειδί για να αναζητήσετε κανάλια.

**4 -** Μπορείτε να πατήσετε **Σύσταση** στον Οδηγό TV για να ταξινομήσετε διάφορους τύπους προγραμμάτων κατά την επιλογή ενός συγκεκριμένου είδους.

**5 -** Επιλέξτε ένα πρόγραμμα και πατήστε **Πληροφορίες επεισοδίου** για να δείτε τις λεπτομέρειες του επιλεγμένου προγράμματος.

**6 -** Επιλέξτε ένα πρόγραμμα και πατήστε **OK** για να ξεκινήσετε την παρακολούθηση.

**7** - Πατήστε ← ΒΑCΚ για κλείσιμο.

\* Το Freeview Play αφορά μόνο τα μοντέλα στο Ηνωμένο

# <span id="page-31-0"></span>**10. Βίντεο, φωτογραφίες και μουσική**

# <span id="page-31-1"></span>**10.1. Από υποδοχή USB**

Μπορείτε να δείτε φωτογραφίες/βίντεο ή να ακούσετε μουσική από μια συνδεδεμένη μονάδα flash USB ή σκληρό δίσκο USB.

Ενώ η τηλεόραση είναι ενεργοποιημένη, συνδέστε μια μονάδα flash USB ή έναν σκληρό δίσκο USB σε μία από τις υποδοχές USB.

Πατήστε **SOURCES**, κατόπιν επιλέξτε**USB.** Μπορείτε να περιηγηθείτε στα αρχεία σας στη δομή φακέλων που έχετε οργανώσει στο σκληρό δίσκο USB.

# <span id="page-31-2"></span>**10.2. Από υπολογιστή ή συσκευή NAS**

Μπορείτε να δείτε τις φωτογραφίες σας ή να αναπαραγάγετε μουσική και βίντεο από έναν υπολογιστή ή συσκευή NAS (Συσκευές αποθήκευσης συνδεδεμένες σε δίκτυο) του οικιακού σας δικτύου.

Η τηλεόραση και ο υπολογιστής ή η συσκευή NAS πρέπει να ανήκουν στο ίδιο οικιακό δίκτυο. Στον υπολογιστή ή τη συσκευή NAS σας, πρέπει να εγκαταστήσετε λογισμικό διακομιστή πολυμέσων. Ο διακομιστής πολυμέσων σας πρέπει να ρυθμιστεί έτσι ώστε να πραγματοποιεί κοινή χρήση των αρχείων σας με την τηλεόραση. Η τηλεόραση εμφανίζει τα αρχεία και τους φακέλους σας όπως είναι οργανωμένα από το διακομιστή πολυμέσων ή όπως είναι δομημένα στον υπολογιστή ή τη συσκευή NAS σας.

Η τηλεόραση δεν υποστηρίζει υπότιτλους σε βίντεο συνεχούς ροής από έναν υπολογιστή ή NAS.

Αν ο διακομιστής πολυμέσων υποστηρίζει την αναζήτηση αρχείων, τότε υπάρχει διαθέσιμο πεδίο αναζήτησης.

Για να αναζητήσετε ή να κάνετε αναπαραγωγή των αρχείων στον υπολογιστή σας…

**1 -** Πατήστε **SOURCES**, επιλέξτε **Δίκτυο** και πατήστε **OK**.

**2 -** Μόλις συνδεθεί μια συσκευή, το στοιχείο **Συσκευή δικτύου** αντικαθίσταται από το όνομα της συνδεδεμένης συσκευής.

**3 -** Μπορείτε να αναζητήσετε και να αναπαραγάγετε τα αρχεία σας.

<span id="page-31-3"></span>**4 -** Για να διακόψετε την αναπαραγωγή βίντεο, φωτογραφιών και μουσικής, πατήστε **EXIT**.

# **10.3. Φωτογραφίες**

# **Προβολή φωτογραφιών**

**1 -** Πατήστε **SOURCES**, επιλέξτε **USB** και πατήστε **OK**.

**2 -** Επιλέξτε **Μονάδα USB Flash** και επιλέξτε τη συσκευή USB που θέλετε.

**3 -** Επιλέξτε **Φωτογραφία**, μπορείτε να

πατήσετε **Ταξινόμηση** για να περιηγηθείτε στις φωτογραφίες σας ανά ημέρα, μήνα ή έτος.

**4 -** Επιλέξτε μία από τις φωτογραφίες και πατήστε **OK** για να δείτε την επιλεγμένη φωτογραφία.

• Για να προβάλετε φωτογραφίες, επιλέξτε **Φωτογραφίες** στη γραμμή μενού, έπειτα επιλέξτε τη μικρογραφία μιας φωτογραφίας και πατήστε **OK**.

• Αν υπάρχουν πολλές φωτογραφίες στον ίδιο φάκελο, επιλέξτε μια φωτογραφία και πατήστε  **Παρουσίαση**, για να ξεκινήσετε μια παρουσίαση όλων των φωτογραφιών που περιλαμβάνονται στο φάκελο.

• Δείτε μια φωτογραφία και πατήστε  **INFO** για να εμφανιστούν τα εξής:

Γραμμή προόδου, Γραμμή ελέγχου αναπαραγωγής, (Μετάβαση στην προηγούμενη φωτογραφία σε ένα φάκελο), (Μετάβαση στην επόμενη φωτογραφία σε ένα φάκελο),

 (Έναρξη αναπαραγωγής παρουσίασης), (Παύση της αναπαραγωγής), (Έναρξη παρουσίασης), (Περιστροφή φωτογραφίας)

Όταν προβάλλετε ένα αρχείο φωτογραφίας, πατήστε **OPTIONS** για…

# **Απενεργοποίηση ανακατάταξης, Ενεργοποίηση ανακατάταξης**

Προβολή των εικόνων σε διαδοχική ή τυχαία σειρά.

**Επανάληψη, Αναπαραγ μία φορά**

Προβολή των εικόνων σε επανάληψη ή μόνο μία φορά.

# **Διακ. μουσ.**

Διακοπή της μουσικής, αν είναι σε εξέλιξη η αναπαραγωγή μουσικής.

# **Ταχύτητα παρουσίασης**

Ορισμός της ταχύτητας της παρουσίασης.

# **Μετάβαση παρουσίασης**

Επιλογή του τρόπου μετάβασης από τη μία εικόνα στην άλλη.

# **Επιλογές φωτογραφίας**

Όταν περιηγείστε σε αρχεία φωτογραφίας, πατήστε **OPTIONS** για…

# **Λίστα/μικρογραφίες**

Εμφάνιση φωτογραφιών σε προβολή λίστας ή σε προβολή μικρογραφιών.

# **Απενεργοποίηση ανακατάταξης, Ενεργοποίηση**

# **ανακατάταξης**

Προβολή των εικόνων σε διαδοχική ή τυχαία σειρά.

**Επανάληψη, Αναπαραγ μία φορά** Προβολή των εικόνων σε επανάληψη ή μόνο μία φορά.

**Διακ. μουσ.** Διακοπή της μουσικής, αν είναι σε εξέλιξη η αναπαραγωγή μουσικής.

**Ταχύτητα παρουσίασης** Ορισμός της ταχύτητας της παρουσίασης.

**Μετάβαση παρουσίασης** Επιλογή του τρόπου μετάβασης από τη μία εικόνα στην άλλη.

# <span id="page-32-0"></span>**10.4. Βίντεο**

# **Αναπαραγωγή βίντεο**

Για αναπαραγωγή ενός βίντεο στην τηλεόραση:

Επιλέξτε  **Βίντεο**, επιλέξτε το όνομα αρχείου και πατήστε **OK**.

• Για να διακόψετε προσωρινά την αναπαραγωγή του βίντεο, πατήστε **OK**. Πατήστε **OK** ξανά για να συνεχίσετε.

• Για γρήγορη μετακίνηση προς τα πίσω ή προς τα εμπρός, πατήστε  $\blacktriangleright$  ή <<. Πατήστε τα πλήκτρα πολλές φορές για να ρυθμίσετε την ταχύτητα (2x, 4x, 8x, 16x, 32x).

• Για να μεταβείτε στο επόμενο βίντεο ενός φακέλου, πατήστε **OK** για παύση και επιλέξτε στην οθόνη και πατήστε **OK**.

• Για να επιστρέψετε στο φάκελο, πατήστε  $\implies$ .

# **Άνοιγμα φακέλου βίντεο**

**1 -** Πατήστε **SOURCES**, επιλέξτε **USB** και πατήστε **OK**.

**2 -** Επιλέξτε **Μονάδα USB Flash** και επιλέξτε τη συσκευή USB που θέλετε.

**3 -** Επιλέξτε **Βίντεο** και επιλέξτε ένα από τα βίντεο. Μπορείτε να πατήσετε **OK** για αναπαραγωγή του επιλεγμένου βίντεο.

<span id="page-32-1"></span>• Επιλέξτε ένα βίντεο και πατήστε  **INFO** για να εμφανιστούν οι πληροφορίες του αρχείου.

• Ξεκινήστε την αναπαραγωγή ενός βίντεο και

πατήστε  **INFO** για να εμφανιστούν τα εξής:

Γραμμή προόδου, Γραμμή ελέγχου αναπαραγωγής, (Μετάβαση στο προηγούμενο βίντεο σε

ένα φάκελο), ► (Μετάβαση στο επόμενο βίντεο σε ένα φάκελο), ► (Αναπαραγωγή), « (Γρήγορη μετακίνηση προς τα πίσω), ►► (Γρήγορη μετακίνηση προς τα εμπρός), ΙΙ (Παύση της αναπαραγωγής), (Αναπαραγωγή όλων/Αναπαραγωγή ενός), (Ενεργοποίηση ανακατάταξης/Απενεργοποίηση ανακατάταξης)

Στη διάρκεια της αναπαραγωγής ενός βίντεο, πατήστε **OPTIONS** για να επιλέξετε τις ακόλουθες επιλογές…

# **Υπότιτλοι**

Εμφάνιση υπότιτλων, αν είναι διαθέσιμοι. Επιλέξτε **Ενεργ.**, **Απενεργ.**, ή **Ενεργ. κατά τη σίγαση**.

**Γλώσσα υποτίτλων** Επιλέξτε γλώσσα υποτίτλων, εάν είναι διαθέσιμη.

**Σύνολο χαρακτήρων** Επιλέξτε το σύνολο χαρακτήρων, αν ο εξωτερικός υπότιτλος είναι διαθέσιμος.

**Γλώσσα ήχου** Επιλέξτε γλώσσα ήχου, αν είναι διαθέσιμη.

**Κατάσταση** Εμφανίζονται οι πληροφορίες του αρχείου βίντεο.

**Επανάληψη, Αναπαραγ μία φορά** Αναπαραγωγή βίντεο σε επανάληψη ή μόνο μία φορά.

### **Ρυθμίσεις υποτίτλων**

Ρυθμίστε το μέγεθος γραμματοσειράς, το χρώμα και τη θέση των υποτίτλων καθώς και την αντιστάθμιση συγχρονισμού ώρας, αν οι συγκεκριμένες επιλογές είναι διαθέσιμες.

# **Επιλογές βίντεο**

Όταν περιηγείστε σε αρχεία βίντεο, πατήστε **OPTIONS** για…

# **Λίστα/μικρογραφίες**

Εμφάνιση αρχείων βίντεο σε προβολή λίστας ή σε προβολή μικρογραφιών.

# **Υπότιτλοι**

Εμφάνιση υπότιτλων, αν είναι διαθέσιμοι. Επιλέξτε **Ενεργ.**, **Απενεργ.**, ή **Ενεργ. κατά τη σίγαση**.

# **Απενεργοποίηση ανακατάταξης, Ενεργοποίηση ανακατάταξης**

Αναπαραγωγή βίντεο σε διαδοχική ή τυχαία σειρά.

# **Επανάληψη, Αναπαραγ μία φορά**

Αναπαραγωγή βίντεο σε επανάληψη ή μόνο μία φορά.

# **10.5. Μουσική**

# **Αναπαραγωγή μουσικής**

Άνοιγμα φακέλου μουσικής

**1 -** Πατήστε **SOURCES**, επιλέξτε **USB** και πατήστε **OK**.

**2 -** Επιλέξτε **Μονάδα flash USB** και πατήστε (δεξί) για να επιλέξετε τη συσκευή USB που θέλετε.

**3 -** Επιλέξτε **Μουσική** και επιλέξτε ένα από τα μουσικά κομμάτια. Μπορείτε να πατήσετε **OK** για αναπαραγωγή του επιλεγμένου μουσικού κομματιού.

• Επιλέξτε ένα μουσικό κομμάτι και πατήστε  **INFO** για να εμφανιστούν οι πληροφορίες του αρχείου.

• Ξεκινήστε την αναπαραγωγή ενός μουσικού κομματιού και πατήστε  **INFO** για να εμφανιστούν τα εξής:

# Γραμμή προόδου, Γραμμή ελέγχου

αναπαραγωγής, (Μετάβαση στο προηγούμενο μουσικό κομμάτι σε ένα φάκελο), ► (Μετάβαση στο επόμενο μουσικό κομμάτι σε ένα φάκελο), ► (Αναπαραγωγή), « (Γρήγορη μετακίνηση προς τα πίσω), ► (Γρήγορη μετακίνηση προς τα εμπρός), ΙΙ (Παύση της αναπαραγωγής), - (Αναπαραγωγή όλων/Αναπαραγωγή ενός)

Στη διάρκεια της αναπαραγωγής μουσικής, πατήστε **OPTIONS** για να ορίσετε τις ακόλουθες επιλογές…

### **Επανάληψη, Αναπαραγωγή μία φορά**

Αναπαραγωγή τραγουδιών σε επανάληψη ή μία φορά.

# **Επιλογές μουσικής**

Όταν περιηγείστε σε αρχεία μουσικής, πατήστε **OPTIONS** για…

# **Απενεργοποίηση ανακατάταξης, Ενεργοποίηση**

**ανακατάταξης** Αναπαραγωγή τραγουδιών σε διαδοχική ή τυχαία σειρά.

**Επανάληψη, Αναπαραγωγή μία φορά** Αναπαραγωγή τραγουδιών σε επανάληψη ή μία φορά.

# <span id="page-34-0"></span>**11. Άνοιγμα μενού ρυθμίσεων τηλεόρασης**

# <span id="page-34-1"></span>**11.1. Γρήγορο μενού και Συχνές ρυθμίσεις**

Πατήστε το πλήκτρο **Γρήγορο μενού/MENU** στο τηλεχειριστήριο, για να βρείτε το **Γρήγορο μενού** και, στη συνέχεια, πατήστε τα βέλη (αριστερό) για να βρείτε τις **Συχνές ρυθμίσεις**.

\* Σημείωση: Οι επιλογές στο **Γρήγορο μενού** και οι **Συχνές ρυθμίσεις** ενδέχεται να διαφέρουν ανάλογα με τις διαφορετικές δυνατότητες του προϊόντος ή τις διαφορετικές περιπτώσεις χρήσης.

### **Γρήγορο μενού:**

• **Βοήθεια** - Κάντε διάγνωση και λήψη περισσότερων πληροφοριών για την τηλεόρασή σας.

• **Όλες οι ρυθμίσεις** - Δείτε το μενού όλων των ρυθμίσεων.

- <span id="page-34-2"></span>• **Πηγές** - Άνοιγμα του μενού Πηγές.
- **Aurora**\* Εκκίνηση της εφαρμογής **Aurora**

• **Πρωινή αφύπνιση**\* - Εκκίνηση της εφαρμογής **Πρωινή αφύπνιση**.

• **Παρακολ τηλεόρασης** - Επιστροφή στην παρακολούθηση τηλεόρασης.

• **Οδηγ. TV** - Άνοιγμα του Οδηγού προγράμματος.

- **Κανάλια** Άνοιγμα της λίστας καναλιών.
- **Ρυθμίσεις Eco** Άνοιγμα του μενού Ρυθμίσεων Eco.

• **Πολυμέσα** - Έναρξη του προγράμματος αναπαραγωγής πολυμέσων και αναπαραγωγή αρχείων από USB ή δίκτυο.

• **Επίδειξη** - Διαχείριση αρχείων επίδειξης.

# **Συχνές ρυθμίσεις:**

• **Στυλ εικόνας** - Επιλέξτε ένα από τα προκαθορισμένα στυλ εικόνας για ιδανική προβολή εικόνων.

• **Μορφή εικόνας** - Επιλέξτε ένα από τα προκαθορισμένα φορμά εικόνας που χωρά στην οθόνη.

• **Στυλ ήχου** - Επιλέξτε ένα από τα προκαθορισμένα στυλ ήχου για ιδανικές ρυθμίσεις ήχου.

• **EasyLink 2.0** - Έλεγχος και προσαρμογή των ρυθμίσεων του συμβατού με το EasyLink 2.0 συστήματος ήχου HDMI.

• **Έξοδος ήχου** - Επιλέξτε αν ο ήχος θα ακούγεται από την ίδια την τηλεόραση ή από το συνδεδεμένο ηχοσύστημα.

- **Συσκευές Bluetooth®** Ρύθμιση για συσκευές Bluetooth®.
- **DTS Play-Fi** Εκκίνηση της εφαρμογής DTS Play-Fi.

• **Εξατομικευμένος ήχος** - Εξατομικεύστε τον ήχο των ηχείων της τηλεόρασης.

• **Στυλ Ambilight\*** - Επιλέξτε ένα από τα προκαθορισμένα στυλ Ambilight.

• **Ambisleep\*** - Ενεργοποιήστε ή προσαρμόστε τις ρυθμίσεις της δυνατότητας Ambisleep, που προσομοιώνει τη δύση του ηλίου, βοηθώντας σας να χαλαρώσετε προτού πάτε για ύπνο.

• **Ασύρματη σύνδεση και δίκτυα** - Συνδεθείτε στο οικιακό

σας δίκτυο ή προσαρμόστε τις ρυθμίσεις δικτύου.

• **Απενεργοποίηση οθόνης** - Αν ακούτε στην τηλεόραση μόνο μουσική, μπορείτε να απενεργοποιήσετε την οθόνη.

• **Χρονοδιακ απενεργ** - Ρυθμίστε την τηλεόραση να μεταβαίνει αυτόματα σε κατάσταση αναμονής έπειτα από

ένα καθορισμένο χρονικό διάστημα.

• **Ενημέρωση λογισμικού** - Ελέγξτε την τηλεόραση για διαθέσιμες ενημερώσεις λογισμικού.

Μπορείτε να πατήσετε **Προσαρμογή** για να ενεργοποιήσετε ή να απενεργοποιήσετε τα στοιχεία από τη λίστα των Συχνών ρυθμίσεων.

### **Μενού όλων των ρυθμίσεων:**

Πατήστε το πλήκτρο **(Αρχική σελίδα)** στο τηλεχειριστήριο για να επιστρέψετε στην αρχική οθόνη. Μπορείτε να αποκτήσετε πρόσβαση στο μενού **Ρυθμίσεις** μέσω του εικονιδίου στην επάνω δεξιά γωνία της Αρχικής οθόνης.

\* Η ρύθμιση Ambilight αφορά μόνο μοντέλα που υποστηρίζουν τη λειτουργία Ambilight.

# **11.2. Όλες οι ρυθμίσεις**

# **Ρυθμ.εικόνας**

# **Πληροφορίες για το μενού Ρυθμίσεις εικόνας**

Το μενού ρυθμίσεων εικόνας παρέχει μια εύκολη ροή για την πρόσβαση σε πολυεπίπεδες ρυθμίσεις εικόνας, από γενικές έως σύνθετες. Για ορισμένες ρυθμίσεις εικόνας, μπορείτε να αλλάζετε τις τιμές από το αποσπώμενο μενού, ώστε να βλέπετε όλες τις τιμές ρύθμισης και μια προεπισκόπηση των εφέ που θα εφαρμοστούν.

Στο πρώτο επίπεδο του μενού Ρύθμιση εικόνας, μπορείτε πάντα να επιλέξετε ένα στοιχείο και να πατήσετε το πλήκτρο **OK** για να μεταβείτε στο επόμενο επίπεδο επιλογών. Αν εμφανιστεί ένα αποσπώμενο μενού, μπορείτε να σύρετε ή να τσεκάρετε για να επιλέξετε τις τιμές ρύθμισης, να κάνετε προεπισκόπηση του εφέ και, στη συνέχεια, να πατήσετε **OK** για να επιβεβαιώσετε την αλλαγή. Αν υπάρχουν και άλλες επιλογές ρύθμισης στο ίδιο επίπεδο, μπορείτε να πατήσετε το πλήκτρο  $\bigwedge$  (πάνω) ή το πλήκτρο  $\bigvee$  (κάτω) για μετακίνηση στις άλλες επιλογές ρύθμισης και να συνεχίσετε τη ρύθμιση χωρίς να βγείτε από το αποσπώμενο μενού. Μόλις ολοκληρωθούν όλες οι αλλαγές ρυθμίσεων, μπορείτε να πατήσετε παρατεταμένα το πλήκτρο **Πίσω** για να βγείτε από τα μενού ρυθμίσεων ή να τα κλείσετε.

### **Στυλ εικόνας**

### **Επιλογή στυλ**

Για εύκολη προσαρμογή της εικόνας, μπορείτε να επιλέξετε ένα προκαθορισμένο στυλ εικόνας.

# **(Αρχική σελίδα)** > **Ρυθμίσεις** > **Εικόνα** > **Στυλ εικόνας**,

πατήστε **OK** για να μεταβείτε στην επόμενη διαθέσιμη επιλογή.

Τα διαθέσιμα Στυλ εικόνας είναι τα εξής:

• **Εξατομικευμένο** - Οι προτιμήσεις εικόνας που ορίζετε κατά την πρώτη εκκίνηση.

• **Κρυστάλλινη καθαρότητα** - Ιδανική για προβολή σε συνθήκες φωτισμού ημέρας.

• **Home Cinema** - Ιδανική για καθημερινή κινηματογραφική εμπειρία οικιακής ψυχαγωγίας.

• **ECO** - Η πιο ενεργειακά οικονομική ρύθμιση

• **Ταινία** - Ιδανική γα τη παρακολούθηση ταινιών με το αρχικό εφέ του στούντιο.

• **Παιχνίδι**\* - Ιδανική για παιχνίδια.

• **Οθόνη**\*\* - Ιδανική για προβολή εφαρμογών υπολογιστή. Το αρχικό βίντεο εμφανίζεται με ελάχιστη επεξεργασία. • **Calman** - Για βαθμονόμηση χρώματος Calman

\* Στυλ εικόνας - Το παιχνίδι είναι διαθέσιμο μόνο στις εφαρμογές βίντεο HDMI και μετάδοσης ροής βίντεο. \*\* Το στυλ εικόνας "Οθόνη" είναι διαθέσιμο μόνο όταν το βίντεο από την πηγή HDMI είναι κατάλληλο για εφαρμογή υπολογιστή.

• Η τηλεόραση μπορεί να αναπαράγει προγράμματα HDR από οποιαδήποτε από τις συνδέσεις HDMI, από εκπομπές, από μια πηγή στο Internet (π.χ. Netflix) ή από μια συνδεδεμένη συσκευή μνήμης USB.

• Η τηλεόραση μεταβαίνει αυτόματα στη λειτουργία HDR και παρέχει σχετική ένδειξη. Η τηλεόραση υποστηρίζει τα ακόλουθα φορμά HDR: Hybrid Log Gamma, HDR10, HDR10+ και Dolby Vision, αλλά η δυνατότητα προβολής εξαρτάται από τη διαθεσιμότητα αυτών των φορμά HDR στους παρόχους περιεχομένου.

### **Για περιεχόμενο HDR (Hybrid Log Gamma, HDR10 και HDR10+)**

Τα στυλ για περιεχόμενο HDR (Hybrid Log Gamma, HDR10 και HDR10+):

#### • **HDR Προσωπικό**

- **Κρυστάλλινη καθαρότητα HDR**
- **HDR Home Cinema**
- **HDR ECO**
- **HDR Ταινία**
- **HDR Παιχνίδι**
- **Οθόνη HDR**
- **HDR Calman**

# **Για περιεχόμενο Dolby Vision HDR**

Τα στυλ για περιεχόμενο Dolby Vision HDR είναι:

• **HDR Προσωπικό**

- **Κρυστάλλινη καθαρότητα HDR**
- **Dolby Vision Υψηλή φωτεινότητα**
- **Dolby Vision Χαμηλή φωτεινότητα**
- **Παιχνίδι Dolby Vision**

### **Επαναφορά στυλ**

Για να επαναφέρετε το στυλ στην αρχική του ρύθμιση, μεταβείτε διαδοχικά **(Αρχική σελίδα)** > **Ρυθμίσεις** > **Εικόνα** > **Στυλ εικόνας** και, στη συνέχεια, πατήστε  **Επαναφ στυλ**.

**Αυτόματο στυλ εικόνας φιλμ**

**Προτιμώμενο στυλ εικόνας φιλμ**

 **(Αρχική σελίδα)** > **Ρυθμίσεις** > **Εικόνα** > **Αυτόματο στυλ εικόνας φιλμ** > **Προτιμώμενο στυλ εικόνας φιλμ**.

Μπορείτε να επιλέξετε ποιο **Στυλ εικόνας** θα ορίζεται αυτόματα όταν εντοπίζεται το περιεχόμενο των ταινιών. Το προτιμώμενο στυλ εικόνας φιλμ εξαρτάται από τη διαθεσιμότητα των επιλογών στη ρύθμιση **(Αρχική σελίδα)** > **Ρυθμίσεις** > **Εικόνα** > **Στυλ εικόνας**.

\*Σημείωση: Για αυτόματο εντοπισμό του περιεχόμενου των ταινιών και επιλογή του στυλ εικόνας που προτιμάτε, πρέπει να ενεργοποιήσετε το **Αυτόματο στυλ εικόνας φιλμ** από την ρύθμιση **(Αρχική σελίδα)** > **Ρυθμίσεις** > **Εικόνα** > **Αυτόματο στυλ εικόνας φιλμ** > **Αυτόματο στυλ εικόνας φιλμ**.

**Ενεργοποίηση/απενεργοποίηση του αυτόματου στυλ εικόνας φιλμ**

 **(Αρχική σελίδα)** > **Ρυθμίσεις** > **Εικόνα** > **Αυτόματο στυλ εικόνας φιλμ** > **Αυτόματο στυλ εικόνας φιλμ**.

Ενεργοποιήστε ή απενεργοποιήστε τη ρύθμιση για αυτόματο εντοπισμό του περιεχόμενου των ταινιών και ορίστε την προτίμησή σας επιλέγοντας **(Αρχική σελίδα)** > **Ρυθμίσεις** > **Εικόνα** > **Αυτόματο στυλ εικόνας φιλμ** > **Προτιμώμενο στυλ εικόνας φιλμ**.

**Ρυθμίσεις αντίθεσης**

**Φωτεινότητα**

**Βελτιστοποίηση επιπέδου φωτισμού περιβάλλοντος**

# **(Αρχική σελίδα)** > **Ρυθμίσεις** > **Εικόνα** > **Αντίθεση** > **Φωτεινότητα** > **Βελτιστοποίηση επιπέδου φωτισμού περιβάλλοντος**.

Ενεργοποιήστε το για αυτόματη μείωση της καταπόνησης των ματιών σε διάφορες συνθήκες φωτισμού περιβάλλοντος.
#### **Αντίθεση Backlight**

 **(Αρχική σελίδα)** > **Ρυθμίσεις** > **Εικόνα** > **Αντίθεση** > **Φωτεινότητα** > **Αντίθεση οπίσθιου φωτισμού**.

Ρύθμιση της τιμής αντίθεσης της εικόνας. Αν μειώσετε την τιμή αντίθεσης, μειώνετε την κατανάλωση ρεύματος.

#### **Λειτουργία αντίθεσης**

 **(Αρχική σελίδα)** > **Ρυθμίσεις** > **Εικόνα** > **Αντίθεση** > **Φωτεινότητα** > **Λειτουργία αντίθεσης**.

#### Επιλέξτε **Κανονικό**, **Βελτιστοποίηση για εικόνα**, **Βελτιστοποίηση για εξοικονόμηση ενέργειας**, για

να ρυθμίσετε την τηλεόραση ώστε να μειώνει αυτόματα την αντίθεση, για βέλτιστη κατανάλωση ρεύματος ή για βέλτιστη εικόνα, ή επιλέξτε **Απενεργ.** για να απενεργοποιηθεί η ρύθμιση.

#### **Επίπεδο βίντεο**

 **(Αρχική σελίδα)** > **Ρυθμίσεις** > **Εικόνα** > **Αντίθεση** > **Φωτεινότητα** > **Επίπεδο βίντεο**.

Για να προσαρμόσετε το επίπεδο αντίθεσης βίντεο.

#### **Λεπτομέρειες σκούρων περιοχών**

#### **Gamma**

 **(Αρχική σελίδα)** > **Ρυθμίσεις** > **Εικόνα** > **Αντίθεση** > **Λεπτομέρειες σκούρων περιοχών** > **Gamma**.

Για να ορίσετε μια μη γραμμική ρύθμιση για τον φωτισμό και την αντίθεση της εικόνας.

**Σημείωση:** Δεν είναι διαθέσιμο σε ορισμένα μοντέλα όταν η λειτουργία **Βελτιστοποίηση λεπτομερειών σκούρων περιοχών περιβάλλοντος** ή η λειτουργία **Βελτιστοποίηση λεπτομερειών σκοτεινών περιοχών** έχει οριστεί σε **Ενεργ**.

#### **Επίπεδο μαύρου**

#### **(Αρχική σελίδα)** > **Ρυθμίσεις** > **Εικόνα** > **Αντίθεση** > **Λεπτομέρειες σκούρων περιοχών** > **Επίπεδο μαύρου**.

Για ρύθμιση του επιπέδου μαύρου της εικόνας.

**Σημείωση**: Η ρύθμιση του επιπέδου μαύρου σε μεγάλη απόκλιση από την τιμή αναφοράς (50) ενδέχεται να έχει ως αποτέλεσμα χαμηλότερη αντίθεση (οι σκούρες λεπτομέρειες εξαφανίζονται ή η μαύρη εικόνα γίνεται γκρι).

#### **Βελτίωση αντίθεσης**

#### **Επίπεδο δυναμικής βελτίωσης**

 **(Αρχική σελίδα)** > **Ρυθμίσεις** > **Εικόνα** > **Αντίθεση** > **Βελτίωση αντίθεσης** > **Επίπεδο δυναμικής βελτίωσης**.

Επιλέξτε **Κλειστό**, **Μέγιστο**, **Μέτρια**, ή **Ελάχιστο** για να ορίσετε το επίπεδο στο οποίο η τηλεόραση θα βελτιώνει αυτόματα τις λεπτομέρειες στις σκοτεινές, μεσαίες και φωτεινές περιοχές της εικόνα.

**Σημείωση:** Δεν είναι διαθέσιμη όταν εντοπιστεί σήμα HDR. Δεν είναι διαθέσιμη στη λειτουργία **Οθόνη**.

#### **Έλεγχος HDR**

#### **Αντιστοίχιση τόνων HDR**

#### **(Αρχική σελίδα)** > **Ρυθμίσεις** > **Εικόνα** > **Αντίθεση** > **Έλεγχος HDR** > **Αντιστοίχιση τόνων HDR**.

Ορίζει τη μέθοδο που χρησιμοποιείται στην επεξεργασία αντιστοίχισης τόνων HDR. Η επιλογή **Κλειστό**, **Απενεργοποίηση/HGiG** χρησιμοποιείται για την απενεργοποίηση της εσωτερικής αντιστοίχισης τόνων της τηλεόρασης ή για εφαρμογή του προτύπου HDR HGiG (HDR Gaming Interest Group) για τα παιχνίδια, ώστε να ταιριάζει με την παιχνιδομηχανή. Μπορείτε να προσαρμόσετε τη μέθοδο σε **Στατικό** ή **Δυναμικό**.

**Σημείωση**: Διατίθεται όταν εντοπίζεται σήμα HDR10 ή HDR10+.

#### **Ρυθμίσεις εφέ HDR**

#### **(Αρχική σελίδα)** > **Ρυθμίσεις** > **Εικόνα** > **Αντίθεση** > **Έλεγχος HDR** > **Εφέ HDR10/Εφέ HDR10+/Εφέ HLG**.

Όταν εντοπίζεται σήμα HDR10/HDR10+/HLG και η **Αντιστοίχιση τόνων HDR** δεν έχει τη ρύθμιση **Απενεργ.** ή **Απενεργοποίηση/HGiG**, μπορείτε να ρυθμίσετε το επίπεδο εφέ HDR σε **Περισσότερες λεπτομέρειες**, **Ισορροπημένο** ή **Περισσότερη φωτεινότητα** για κάθε τύπο περιεχομένου HDR.

#### **Ρυθμίσεις χρώματος**

**(Αρχική σελίδα)** > **Ρυθμίσεις** > **Εικόνα** > **Χρώμα**.

#### **Κορεσμός**

 **(Αρχική σελίδα)** > **Ρυθμίσεις** > **Εικόνα** > **Χρώμα** > **Κορεσμός**.

Για ρύθμιση της τιμής κορεσμού των χρωμάτων.

**Σημείωση:** Δεν είναι διαθέσιμη όταν το στυλ εικόνας είναι **Οθόνη** ή **Οθόνη HDR**.

#### **Προσαρμογή της βελτίωσης χρώματος**

**(Αρχική σελίδα)** > **Ρυθμίσεις** > **Εικόνα** > **Χρώμα** >

#### **Βελτίωση χρώματος**.

Επιλέξτε **Μέγιστο, Μέτριο, Ελάχιστο** ή **Κλειστό** για να ορίσετε το επίπεδο της έντασης χρώματος και των λεπτομερειών στα φωτεινά χρώματα.

**Σημείωση:** Δεν είναι διαθέσιμο όταν εντοπίζεται σήμα Dolby Vision και το στυλ εικόνας είναι **Οθόνη** / **Οθόνη HDR**

#### **Ρύθμιση της ευρείας γκάμας χρωμάτων**

 **(Αρχική σελίδα)** > **Ρυθμίσεις** > **Εικόνα** > **Χρώμα** > **Ευρεία γκάμα χρωμάτων**.

Ενεργοποίηση/απενεργοποίηση της ευρείας γκάμας χρωμάτων. Ισχύει μόνο για ορισμένα μοντέλα τηλεοράσεων.

#### **Ρύθμιση της θερμοκρασίας χρώματος**

 **(Αρχική σελίδα)** > **Ρυθμίσεις** > **Εικόνα** > **Χρώμα** > **Θερμοκρασία χρώματος** > **Λευκό σημείο**.

Επιλέξτε **Θερμό, Κανονικό, Ψυχρό** ή **Προσαρμοσμένο** για να ορίσετε τη θερμοκρασία χρώματος ανάλογα με τις προτιμήσεις σας.

#### **(Αρχική σελίδα)** > **Ρυθμίσεις** > **Εικόνα** > **Χρώμα** > **Θερμοκρασία χρώματος** > **Ευθυγράμμιση 2 λευκών σημείων** ή **Ευθυγράμμιση 20 λευκών σημείων**.

Προσαρμόστε την ευθυγράμμιση λευκού σημείου βάσει της επιλεγμένης θερμοκρασίας χρώματος της εικόνας.

#### **Έλεγχος χρωμάτων**

 **(Αρχική σελίδα)** > **Ρυθμίσεις** > **Εικόνα** > **Χρώμα** > **Θερμοκρασία χρώματος** > **Έλεγχος χρωμάτων**.

Η ρύθμιση του στοιχείου **Έλεγχος χρωμάτων** είναι διαθέσιμη μόνο όταν η **Βελτίωση χρώματος** έχει τη ρύθμιση **Κλειστό**. Μπορείτε να προσαρμόσετε ή να επαναφέρετε την προεπιλεγμένη τιμή των στοιχείων **Χροιά**, **Κορεσμός** και **Ένταση** για το χρώμα **Κόκκινο**, **Κίτρινο**, **Πράσινο**, **Κυανό**, **Μπλε** και **Ματζέντα** αντίστοιχα. Αν θέλετε να επαναφέρετε όλες τις προεπιλεγμένες τιμές, επιλέξτε **Επαναφορά όλων στις προεπιλεγμένες ρυθμίσεις**.

#### **Ευκρίνεια**

#### **Βελτίωση**

 **(Αρχική σελίδα)** > **Ρυθμίσεις** > **Εικόνα** > **Ευκρίνεια** > **Βελτίωση**.

Προσαρμογή της τιμής ευκρίνειας της εικόνας.

#### **Βελτίωση υφών**

 **(Αρχική σελίδα)** > **Ρυθμίσεις** > **Εικόνα** > **Ευκρίνεια** > **Βελτίωση υφών**.

Ενεργοποιήστε το για εξαιρετική ευκρίνεια στα άκρα των

γραμμών και στις λεπτομέρειες.

#### **Καθαρισμός εικόνας**

#### **Μείωση θορύβου**

#### **(Αρχική σελίδα)** > **Ρυθμίσεις** > **Εικόνα** > **Καθαρισμός εικόνας** > **Μείωση θορύβου**

Επιλέξτε **Κλειστό**, **Μέγιστο**, **Μέτριο** ή **Ελάχιστο** για να ορίσετε το επίπεδο για την αφαίρεση του θορύβου από το περιεχόμενο των βίντεο.

Ο θόρυβος εμφανίζεται κυρίως ως μικρές κινούμενες κουκκίδες στην εικόνα που προβάλλεται στην οθόνη.

#### **Μείωση τεχνουργημάτων**

#### **(Αρχική σελίδα)** > **Ρυθμίσεις** > **Εικόνα** > **Καθαρισμός εικόνας** > **Μείωση τεχνουργημάτων**

Επιλέξτε **Κλειστό**, **Μέγιστο**, **Μέτριο** ή **Ελάχιστο** για να ορίσετε διαφορετικούς βαθμούς εξομάλυνσης των τεχνουργημάτων στο περιεχόμενο των ψηφιακών βίντεο.

Τα τεχνουργήματα εμφανίζονται κυρίως ως τετραγωνάκια ή ως ακανόνιστα άκρα στις εικόνες που προβάλλονται στην οθόνη.

#### **Ρυθμίσεις κίνησης**

#### **Στυλ κίνησης**

#### **(Αρχική σελίδα)** > **Ρυθμίσεις** > **Εικόνα** > **Κίνηση** > **Στυλ κίνησης**.

Τα στυλ κίνησης παρέχουν λειτουργίες ρύθμισης βελτιστοποιημένης κίνησης για διαφορετικό περιεχόμενο βίντεο.

Επιλέξτε κάποιο από τα στυλ κίνησης για διαφορετική εμπειρία προβολής βίντεο. (**Κλειστό**, **Απόλυτο σινεμά**, **Ταινία**, **Τυπικό**, **Ομαλό**, **Προσωπικό**)

Δεν είναι διαθέσιμα στις εξής περιπτώσεις:

- **(Αρχική σελίδα)** > **Ρυθμίσεις** > **Εικόνα** > **Στυλ εικόνας AI** / **Στυλ εικόνας** > **Οθόνη**
- **(Αρχική σελίδα)** > **Ρυθμίσεις** > **Εικόνα** > **Στυλ εικόνας AI** / **Στυλ εικόνας** > **Παιχνίδι**

#### **Ομαλότητα**

#### **(Αρχική σελίδα)** > **Ρυθμίσεις** > **Εικόνα** > **Κίνηση** > **Ομαλότητα**.

Για ομαλή κίνηση της εικόνας με ελαχιστοποίηση του τρεμοπαίγματος.

Επιλέξτε μια τιμή από **0** έως **10** για να ορίσετε διαφορετικό βαθμό μείωσης του τρεμοπαίγματος της κίνησης που παρατηρείται στις ταινίες όταν προβάλλονται στην τηλεόραση. Επιλέξτε **0** όταν εμφανίζεται θόρυβος κατά την αναπαραγωγή ταινιών.

Σημείωση: Είναι διαθέσιμο μόνο όταν τα **Στυλ κίνησης** έχουν οριστεί σε **Προσωπικός**.

#### **Μείωση θαμπώματος**

#### **(Αρχική σελίδα)** > **Ρυθμίσεις** > **Εικόνα** > **Κίνηση** > **Μείωση θαμπώματος**.

Μείωση του θαμπώματος για να γίνει η κίνηση στην εικόνα καθαρή και ευκρινής.

Επιλέξτε μια τιμή από **0** έως **10** για να ορίσετε διαφορετικό βαθμό μείωσης του θολώματος. Παρατηρείται σε ταινίες στην τηλεόραση. Επιλέξτε **0** όταν εμφανίζεται θόρυβος κατά την αναπαραγωγή ταινιών.

Σημείωση: Είναι διαθέσιμο μόνο όταν τα **Στυλ κίνησης** έχουν οριστεί σε **Προσωπικός**.

#### **Ειδοποιήσεις Dolby Vision**

#### **(Αρχική σελίδα)** > **Ρυθμίσεις** > **Εικόνα** > **Ειδοποιήσεις Dolby Vision**

Ενεργοποιήστε ή απενεργοποιήστε την ειδοποίηση Dolby Vision όταν το περιεχόμενο Dolby Vision ξεκινά να αναπαράγεται στην τηλεόρασή σας.

#### **Γρήγορη ρύθμιση εικόνας**

#### **(Αρχική σελίδα)** > **Ρυθμίσεις** > **Εικόνα** > **Γρήγορη ρύθμιση εικόνας**

• Κατά την αρχική εγκατάσταση, πραγματοποιήσατε ορισμένες ρυθμίσεις εικόνας ακολουθώντας μερικά εύκολα βήματα. Μπορείτε να επαναλάβετε αυτά τα βήματα με το μενού **Γρήγορη ρύθμιση εικόνας**.

• Επιλέξτε τη ρύθμιση εικόνας που προτιμάτε και μεταβείτε στην επόμενη ρύθμιση.

• Για να πραγματοποιήσετε αυτά τα βήματα, βεβαιωθείτε ότι η τηλεόραση μπορεί να συντονιστεί σε κάποιο τηλεοπτικό κανάλι ή μπορεί να προβάλλει ένα πρόγραμμα από μια συνδεδεμένη συσκευή.

### **Ρυθμίσεις οθόνης**

#### **Φορμά εικόνας**

#### **(Αρχική σελίδα)** > **Ρυθμίσεις** > **Οθόνη** > **Μορφή εικόνας**

Αν η εικόνα δεν γεμίζει εντελώς την οθόνη, αν εμφανίζονται μαύρες γραμμές στο επάνω ή το κάτω μέρος ή και στις δύο πλευρές, μπορείτε να προσαρμόσετε την εικόνα ώστε να γεμίζει πλήρως την οθόνη.

Για να επιλέξετε μία από τις βασικές ρυθμίσεις κάλυψης οθόνης…

• **Ευρεία οθόνη** – Η εικόνα μεγεθύνεται αυτόματα σε προβολή πλήρους οθόνης 16:9. Ο λόγος διαστάσεων του περιεχομένου της εικόνας μπορεί να αλλάξει.

• **Πλήρης οθόνη** - Η εικόνα μεγεθύνεται αυτόματα ώστε να καλύπτει την οθόνη. Η παραμόρφωση της εικόνας είναι ελάχιστη και οι υπότιτλοι παραμένουν ορατοί. Ακατάλληλο για προβολή περιεχομένου από υπολογιστή. Σε ορισμένα φορμά εικόνας μπορεί να συνεχίσουν να εμφανίζονται μαύρες γραμμές. Ο λόγος διαστάσεων του περιεχομένου της εικόνας μπορεί να αλλάξει.

• **Προσαρμογή στην οθόνη** - Η εικόνα μεγεθύνεται αυτόματα ώστε να καλύπτει την οθόνη όσο το δυνατόν περισσότερο χωρίς παραμόρφωση. Μπορεί να εμφανίζονται μαύρες γραμμές. Δεν υποστηρίζεται για προβολή περιεχομένου από υπολογιστή.

• **Αυθεντικό** – Η εικόνα μεγεθύνεται αυτόματα ώστε να χωρά στην οθόνη με τον αρχικό λόγο διαστάσεων. Καμία ορατή απώλεια περιεχομένου.

#### **(Αρχική σελίδα)** > **Ρυθμίσεις** > **Οθόνη** > **Μορφή εικόνας** > **Προηγμένο**

Για να ορίσετε χειροκίνητα το φορμά μιας εικόνας…

• **Μετατόπιση** – επιλέξτε τα βέλη για να μετατοπίσετε την εικόνα. Μπορείτε να μετατοπίσετε την εικόνα μόνο όταν την έχετε μεγεθύνει.

- **Ζουμ** επιλέξτε τα βέλη για μεγέθυνση.
- **Επέκταση** επιλέξτε τα βέλη για να επεκτείνετε την εικόνα κάθετα ή οριζόντια.

• **Αναίρεση** – επιλέξτε αυτό το στοιχείο για επιστροφή στο φορμά εικόνας με το οποίο ξεκινήσατε.

Ορισμένες επιλογές ρυθμίσεων Μορφής εικόνας ενδέχεται να μην είναι διαθέσιμες σε ορισμένες συνθήκες. Για παράδειγμα, κατά τη μετάδοση ροής βίντεο, στην εφαρμογή Android, στη λειτουργία παιχνιδιού κ.λπ.

### **Ρυθμίσεις ήχου**

#### **Στυλ ήχου**

#### **Επιλογή στυλ**

Για εύκολη προσαρμογή του ήχου, μπορείτε να επιλέξετε ένα προκαθορισμένο στυλ ήχου.

#### **(Αρχική σελίδα)** > **Ρυθμίσεις** > **Ήχος** > **Στυλ ήχου**

Τα διαθέσιμα στυλ ήχου είναι τα εξής:

- **Λειτουργία AI** Επιλέξτε τη λειτουργία AI για έξυπνη
- εναλλαγή του στυλ ήχου με βάση το ηχητικό περιεχόμενο.
- **Αυθεντικό** Ρύθμιση πιο φυσικού ήχου
- **Ψυχαγωγία** Ιδανικό για την παρακολούθηση ταινιών
- **Μουσική** Ιδανικό για ακρόαση μουσικής
- **Μουσική χώρου** Ιδανικό για παιχνίδια
- **Διάλογος** Ιδανικό για ομιλία
- **Προσωπική λειτουργία** Επιλέξτε για την προσαρμογή
- ρυθμίσεων ήχου της προτίμησής σας

#### **Επαναφορά προσωπικών ρυθμίσεων**

**1 -** Ορίστε το στυλ ήχου σε Προσωπικό.

**2 -** Πατήστε το έγχρωμο πλήκτρο **Επαναφορά στυλ** και πατήστε OK. Γίνεται επαναφορά του στυλ.

#### **Προσωπικές ρυθμίσεις ήχου**

#### **Εικονικοποιητής ηχείων**

 **(Αρχική σελίδα)** > **Ρυθμίσεις** > **Ήχος** > **Προσωπικές ρυθμίσεις** > **Εικονικοποιητής ηχείων**

Επιλέξτε **Ενεργοποίηση** ή **Αυτόματα (Dolby Atmos)** για να ενεργοποιήσετε τη λειτουργία Dolby Atmos, η οποία μπορεί να προσθέτει μια διάσταση ύψους στον ήχο. Με τη διάσταση ύψους, ο ήχος μπορεί να τοποθετηθεί και να κινηθεί με ακρίβεια σε τρισδιάστατο χώρο.

#### **Clear dialogue**

 **(Αρχική σελίδα)** > **Ρυθμίσεις** > **Ήχος** > **Προσωπικές ρυθμίσεις** > **Clear dialogue**

Επιλέξτε **Ενεργοποίηση** για να βελτιώσετε τον ήχο της ομιλίας. Αποτελεί ιδανική ρύθμιση για δελτία ειδήσεων.

#### **Ισοσταθμιστής AI**

#### **(Αρχική σελίδα)** > **Ρυθμίσεις** > **Ήχος** > **Προσωπικές ρυθμίσεις** > **Ισοσταθμιστής AI**

Επιλέξτε **Ενεργοποίηση** για να ενεργοποιήσετε την έξυπνη προσαρμογή ισοσταθμιστή βάσει περιεχομένου ήχου και προσαρμοσμένων ρυθμίσεων.

#### **Προσαρμοσμένος ισοσταθμιστής AI**

#### **(Αρχική σελίδα)** > **Ρυθμίσεις** > **Ήχος** > **Προσωπικές ρυθμίσεις** > **Προσαρμοσμένος ισοσταθμιστής AI**

Πατήστε τα πλήκτρα **Βέλους/πλοήγησης** για να προσαρμόσετε τις ρυθμίσεις του ισοσταθμιστή.

\* Σημείωση: Για να επαναφέρετε τις **Προσωπικές ρυθμίσεις** στις αρχικές ρυθμίσεις της, επιλέξτε ξανά **Στυλ ήχου** και κατόπιν πατήστε **Επαναφ στυλ**.

#### **Τοποθέτηση τηλεόρασης**

#### **(Αρχική σελίδα)** > **Ρυθμίσεις** > **Ήχος** > **Τοποθέτηση τηλεόρασης**

Επιλέξτε **Σε βάση τηλεόρ** ή **Στον τοίχο**, για να έχετε την καλύτερη αναπαραγωγή ήχου σε σχέση με τον περιβάλλοντα χώρο.

#### **EasyLink 2.0**

**Ελέγξτε τις ρυθμίσεις ήχου του συστήματος ήχου HDMI μέσω EasyLink 2.0**

#### **(Αρχική σελίδα)** > **Ρυθμίσεις** > **Ήχος** > **EasyLink 2.0**.

Μπορείτε να προσαρμόσετε τις μεμονωμένες ρυθμίσεις ήχου του συστήματος ήχου HDMI μέσω της επιλογής **Συχνές ρυθμίσεις** ή **Ρυθμίσεις** > **Ήχος** > **EasyLink 2.0**. Αυτό ισχύει μόνο για σύστημα ήχου HDMI συμβατό με EasyLink 2.0. Για να ενεργοποιήσετε το στοιχείο ελέγχου, βεβαιωθείτε ότι το στοιχείο μενού για τον **έλεγχο ήχου του EasyLink 2.0** είναι **ενεργοποιημένο** επιλέγοντας **Γενικές ρυθμίσεις** > **EasyLink** > **Έλεγχος ήχου EasyLink 2.0**.

#### **Επιλέξτε στυλ ήχου**

#### **(Αρχική σελίδα)** > **Ρυθμίσεις** > **Ήχος** > **EasyLink 2.0** > **Στυλ ήχου**.

Εναλλαγή μεταξύ των προκαθορισμένων στυλ ήχου. Υπάρχουν ιδανικά στυλ ήχου για να δείτε ταινίες, να ακούσετε μουσική ή άλλο περιεχόμενο ήχου.

- Ταινία Ιδανικό για την παρακολούθηση ταινίας.
- Μουσική Βελτιστοποιημένο για ακρόαση μουσικής.
- Φωνή Βελτιωμένα φωνητικά για διαλόγους.
- Στάδιο Δημιουργεί την αίσθηση ενός μεγάλου ανοιχτού σταδίου.

• Προσαρμοσμένο - Εξατομικευμένη λειτουργία ήχου. Η ρύθμιση είναι διαθέσιμη μόνο όταν η συνδεδεμένη συσκευή είναι συμβατή με την τηλεόραση για τη συγκεκριμένη λειτουργία.

#### **Προσαρμογή των μπάσων**

#### **(Αρχική σελίδα)** > **Ρυθμίσεις** > **Ήχος** > **EasyLink 2.0** > **Μπάσα**.

Πατήστε τα πλήκτρα **Βέλους/πλοήγησης** για να προσαρμόσετε το επίπεδο των μπάσων.

#### **Προσαρμογή των πρίμων**

#### **(Αρχική σελίδα)** > **Ρυθμίσεις** > **Ήχος** > **EasyLink 2.0** > **Πρίμα**.

Πατήστε τα πλήκτρα **Βέλους/πλοήγησης** για να προσαρμόσετε το επίπεδο των πρίμων.

#### **Προσαρμοσμένος ισοσταθμιστής**

#### **(Αρχική σελίδα)** > **Ρυθμίσεις** > **Ήχος** > **EasyLink 2.0** > **Προσαρμοσμένος ισοσταθμιστής**.

Προσαρμόσιμες ζώνες συχνοτήτων, όταν έχει επιλεγεί το **Προσαρμοσμένο στυλ ήχου**. Πατήστε τα πλήκτρα **Βέλους/πλοήγησης** για να προσαρμόσετε το επίπεδο του Ισοσταθμιστή AI. Η ρύθμιση είναι διαθέσιμη μόνο όταν η συνδεδεμένη συσκευή είναι συμβατή με την τηλεόραση για

#### **Ήχος surround**

#### **(Αρχική σελίδα)** > **Ρυθμίσεις** > **Ήχος** > **EasyLink 2.0** > **Ήχος surround**.

Επιλέξτε ένα εφέ surround από τους προεπιλεγμένους τύπους.

• Upmix - Κάντε upmix για να αξιοποιήσετε στο έπακρο όλα τα ηχεία.

- Τυπικό Η έξοδος των ηχείων ακολουθεί τα αρχικά κανάλια.
- Surround AI Βέλτιστο εφέ surround με ανάλυση AI.

#### **DRC**

#### **(Αρχική σελίδα)** > **Ρυθμίσεις** > **Ήχος** > **EasyLink 2.0** > **DRC**.

Επιλέξτε την προτιμώμενη ρύθμιση ελέγχου δυναμικού εύρους (DRC).

- Αυτόματο Το δυναμικό εύρος προσαρμόζεται αυτόματα.
- Ενεργό Βελτιστοποίηση του δυναμικού εύρους
- Ανενεργό Απενεργοποίηση της προσαρμογής δυναμικού εύρους.

#### **Ύψος ηχείων**

#### **(Αρχική σελίδα)** > **Ρυθμίσεις** > **Ήχος** > **EasyLink 2.0** > **Ύψος ηχείων**.

Επιλέξτε το προτιμώμενο ύψος κίνησης των ηχείων. Η ρύθμιση είναι διαθέσιμη μόνο όταν η συνδεδεμένη συσκευή είναι συμβατή με την τηλεόραση για τη συγκεκριμένη λειτουργία.

- Αυτόματο Δυναμική κίνηση σύμφωνα με το περιεχόμενο.
- Ενεργό Πάντα ανυψωμένα.
- Ανενεργό Επίπεδη θέση.

#### **Επιλέξτε στάδιο ήχου**

#### **(Αρχική σελίδα)** > **Ρυθμίσεις** > **Ήχος** > **EasyLink 2.0** > **Σκηνή ήχου**.

Επιλέξτε εμπειρία ακρόασης. Η ρύθμιση είναι διαθέσιμη μόνο όταν η συνδεδεμένη συσκευή είναι συμβατή με την τηλεόραση για τη συγκεκριμένη λειτουργία.

• Αυτόματο - Η δυναμική ρύθμιση ακολουθεί τα περιεχόμενα.

• Ενεργοποιημένο - Στάδιο καθηλωτικού ήχου, καλό για την παρακολούθηση ταινιών.

• Απενεργοποιημένο - Στάδιο κρυστάλλινου ήχου, καλό για ακρόαση μουσικής και διαλόγων.

#### **Επαναφορά όλων στις προεπιλεγμένες ρυθμίσεις**

 **(Αρχική σελίδα)** > **Ρυθμίσεις** > **Ήχος** > **EasyLink 2.0** > **Επαναφορά όλων στις προεπιλεγμένες ρυθμίσεις**.

Κάντε επαναφορά όλων των ρυθμίσεων ήχου του EasyLink 2.0

στις αρχικές εργοστασιακές ρυθμίσεις.

#### **DTS Play-Fi**

#### **DTS Play-Fi**

#### **(Αρχική σελίδα)** > **Ρυθμίσεις** >**Ήχος** > **DTS Play-Fi**

Με το DTS Play-Fi στην τηλεόραση Philips που διαθέτετε, μπορείτε να συνδέεστε σε συμβατά ηχεία για ασύρματη μετάδοση ροής ήχου σε άλλα δωμάτια του σπιτιού σας ή για αναπαραγωγή μουσικής από τη φορητή συσκευή στην τηλεόρασή σας μέσω της εφαρμογής Philips Sound στη φορητή συσκευή σας.

Σημείωση: Οι ρυθμίσεις για τον ήχο Multiroom TV δεν είναι διαθέσιμες όταν είστε συνδεδεμένοι με ακουστικά DTS Play-Fi ή κατά την αναπαραγωγή αρχείων από την εφαρμογή DTS Play-Fi.

Για μετάδοση ροής ήχου ασύρματα σε ηχεία, θα χρειαστείτε:

- Smart TV της Philips που υποστηρίζει την εφαρμογή DTS Play-Fi
- Ηχεία συμβατά με την εφαρμογή DTS Play-Fi

• Εφαρμογή Philips Sound εγκατεστημένη στο τηλέφωνο ή το tablet σας

#### **Ρύθμιση για τη σύνδεση της συμβατής με την DTS Play-Fi συσκευής**

**1 -** Βεβαιωθείτε ότι η τηλεόραση Philips, τα ηχεία που είναι συμβατά με Play-Fi και η φορητή συσκευή έχουν συνδεθεί στο ίδιο οικιακό δίκτυο.

**2 -** Αν το ηχείο που είναι συμβατό με Play-Fi δεν έχει συνδεθεί ακόμα στο δίκτυο:

α. Κάντε λήψη της εφαρμογής Philips Sound στις φορητές συσκευές σας.

β. Επιλέξτε **Ρυθμίσεις** > **Ρύθμιση συσκευής Play-Fi**.

γ. Ακολουθήστε τις οδηγίες της εφαρμογής για να συνδέσετε το ηχείο στο ίδιο δίκτυο με την τηλεόρασή σας.

**3 -** Η τηλεόραση Philips διαθέτει προεγκατεστημένο το Play-Fi και το μόνο που χρειάζεται είναι να συνδέσετε την τηλεόραση στο οικιακό σας δίκτυο.

#### **Βήματα για την αναπαραγωγή μουσικής από φορητή συσκευή στην τηλεόραση μέσω DTS Play-Fi**

**1 -** Κάντε λήψη της εφαρμογής Philips Sound στο τηλέφωνο ή το tablet σας.

**2 -** Εκκινήστε την εφαρμογή Philips Sound.

**3 -** Πατήστε "**+**" για να αναζητήσετε τη δική σας τηλεόραση Philips.

**4 -** Επιλέξτε τη δική σας τηλεόραση Philips και κατόπιν επιλέξτε "**Αναπαραγωγή σε**".

**5 -** Επιλέξτε την πηγή μουσικής που θέλετε να αναπαραχθεί στην τηλεόραση.

#### **Βαθμονόμηση δωματίου**

#### **Βαθμονόμηση δωματίου**

#### **(Αρχική σελίδα)** > **Ρυθμίσεις** > **Ήχος** > **Βαθμονόμηση δωματίου**.

Αυτή η βαθμονόμηση θα επιτρέψει στην τηλεόραση να προσδιορίσει την ακουστική του χώρου σας και να παράσχει βελτιστοποιημένη ποιότητα από τα ηχεία της τηλεόρασης.

Βεβαιωθείτε ότι το τηλεχειριστήριο είναι συζευγμένο με την τηλεόρασή σας προτού ξεκινήσετε και βεβαιωθείτε ότι η ρύθμιση **Έξοδος ήχου** της τηλεόρασης έχει οριστεί σε **Ηχεία τηλεόρασης**. Για πιο ακριβές αποτέλεσμα, βεβαιωθείτε ότι υπάρχει απόλυτη ησυχία στον χώρο.

Για να ξεκινήσετε τη βαθμονόμηση δωματίου:

**1 -** Κρατήστε το τηλεχειριστήριο στη θέση ακρόασης και στρέψτε το προς την τηλεόραση κατά τη διάρκεια της διαδικασίας συντονισμού.

**2 -** Επιλέξτε **Βαθμονόμηση τώρα** ή **Βαθμονόμηση ξανά** για να ξεκινήσει η βαθμονόμηση.

**3 -** Ένας δοκιμαστικός ήχος θα αναπαραχθεί και θα μετρηθεί μέσω του τηλεχειριστηρίου σας. Κρατήστε το τηλεχειριστήριο και στρέψτε το προς την τηλεόραση. Αυτό μπορεί να διαρκέσει αρκετά δευτερόλεπτα.

**4 -** Μόλις τα ηχεία της τηλεόρασης βαθμονομηθούν επιτυχώς, επιλέξτε **Δοκιμή** για να ακούσετε τον ήχο πριν και μετά τη βαθμονόμηση των ηχείων της τηλεόρασης. Επιλέξτε **Εφαρμογή** για να αποδεχτείτε τη ρύθμιση ή επιλέξτε **Επανάληψη** για να επαναλάβετε τη βαθμονόμηση.

**5 -** Όταν η ρύθμιση βαθμονόμησης δωματίου είναι επιτυχής και εφαρμοστεί, η τηλεόραση θα επιστρέψει στο μενού Ρυθμίσεις. Τώρα επιλέξτε **(Αρχική**

**σελίδα)** > **Ρυθμίσεις** > **Ήχος** > **Βαθμονόμηση δωματίου** και επιλέξτε **Εφαρμογή βαθμονόμησης** για να συντονίσετε την έξοδο ήχου από τα ηχεία της τηλεόρασης.

#### **Προηγμένες ρυθμίσεις ήχου**

**Έλεγχος έντασης ήχου**

#### **Αυτόματη ένταση ήχου**

#### **(Αρχική σελίδα)** > **Ρυθμίσεις** > **Ήχος** > **Προηγμένο** > **Αυτόματη ένταση ήχου**

Επιλέξτε **Ενεργ.** για αυτόματη ρύθμιση ξαφνικών διαφορών στην ένταση του ήχου. Αυτό συμβαίνει συνήθως, όταν αλλάζετε κανάλια. Επιλέξτε **Νυχτερινή λειτουργία** για μια πιο άνετη, ήρεμη εμπειρία ακρόασης.

#### **Ένταση Δέλτα**

#### **(Αρχική σελίδα)** > **Ρυθμίσεις** > **Ήχος** > **Προηγμένο** > **Ένταση ήχου Δ**

Η ρύθμιση έντασης Δέλτα μπορεί να χρησιμοποιηθεί για να προσαρμόσετε την ισορροπία της διαφοράς επιπέδου ήχου ανάμεσα στο κανάλι τηλεόρασης και την είσοδο πηγής

HDMI. Πατήστε τα πλήκτρα **Βέλους/πλοήγησης** για προσαρμογή της τιμής δέλτα για την ένταση του ηχείου της τηλεόρασης.

\* Σημείωση: Η Ένταση Δέλτα είναι διαθέσιμη μόνο όταν για την πηγή εισόδου έχει οριστεί η επιλογή HDMI ή Αναλογικές πηγές και για την έξοδο ήχου έχει οριστεί η επιλογή **Ηχεία τηλεόρασης** ή **Σύστημα ήχου HDMI**.

#### **Ρυθμίσεις εξόδου ήχου**

#### **(Αρχική σελίδα)** > **Ρυθμίσεις** > **Ήχος** > **Προηγμένο** > **Έξοδος ήχου**

Επιλέξτε αν ο ήχος θα ακούγεται από την ίδια την τηλεόραση ή από το συνδεδεμένο ηχοσύστημα.

Μπορείτε να επιλέξετε από πού θέλετε να ακούτε τον ήχο της τηλεόρασης και πώς να τον ελέγχετε.

• Αν επιλέξετε **Ηχεία τηλεόρασης**, τα ηχεία της τηλεόρασης θα είναι πάντα ενεργά. Όλες οι ρυθμίσεις που σχετίζονται με τον ήχο μπορούν να εφαρμοστούν σε αυτόν τον τρόπο λειτουργίας.

• Αν επιλέξετε **Ενσύρματα ακουστικά**, η αναπαραγωγή του ήχου θα γίνεται μέσω των ακουστικών.

• Αν επιλέξετε **Οπτική**, τα ηχεία της τηλεόρασης απενεργοποιούνται και ο ήχος θα αναπαράγεται από τη συσκευή που είναι συνδεδεμένη στην Έξοδο ψηφιακού ήχου - Οπτική.

• Αν επιλέξετε **Ηχεία τηλεόρασης + ενσύρματα ακουστικά**, η αναπαραγωγή του ήχου θα γίνεται μέσω των ηχείων της τηλεόρασης και των ακουστικών.

Με συνδεδεμένη μια συσκευή ήχου με HDMI CEC, επιλέξτε **Σύστημα ήχου HDMI**. Όταν η συσκευή αναπαραγάγει τον ήχο της τηλεόρασης, τα ηχεία της τηλεόρασης απενεργοποιούνται.

Για να προσαρμόσετε την ένταση του ήχου στα ηχεία της τηλεόρασης ή στα ακουστικά, πατήστε **Ένταση ήχου** και χρησιμοποιήστε τα βέλη (δεξιά) ή (αριστερά) για να επιλέξετε την πηγή εξόδου ήχου που θέλετε να ρυθμίσετε. Πατήστε **Ένταση ήχου +** ή **-** για να ρυθμίσετε το επίπεδο έντασης της επιλεγμένης πηγής εξόδου.

#### **eARC**

#### **Ρύθμιση eARC**

#### **(Αρχική σελίδα)** > **Ρυθμίσεις** > **Ήχος** > **Προηγμένο** > **eARC**

Ρύθμιση λειτουργίας eARC σε **Αυτόματη** ή **Κλειστό**. Το HDMI eARC (ενισχυμένο κανάλι επιστροφής ήχου) είναι μια πιο προηγμένη μορφή του προηγούμενου ARC. Υποστηρίζει τα πλέον σύγχρονα φορμά ήχου υψηλού bitrate με συχνότητα δειγματοληψίας μέχρι 192 kHz στα 24 bit, μη συμπιεσμένο ήχο surround 5.1 και 7.1 και μη συμπιεσμένο ήχο 32 καναλιών.

**Το HDMI eARC** λειτουργεί μόνο **στην υποδοχή HDMI 2**.

#### **Ρυθμίσεις ψηφιακής εξόδου**

Οι ρυθμίσεις ψηφιακής εξόδου είναι διαθέσιμες για σήματα εξόδου SPDIF (οπτικά) και σήματα ήχου HDMI ARC.

#### **Μορφοποίηση ψηφιακής εξόδου**

#### **(Αρχική**

**σελίδα)** > **Ρυθμίσεις** > **Ήχος** > **Προηγμένο** > **Μορφοποίηση ψηφιακής εξόδου**

Ρυθμίστε το σήμα εξόδου ήχου της τηλεόρασης, ώστε να αντιστοιχεί στις δυνατότητες ήχου του συνδεδεμένου συστήματος Home Cinema.

• **Στερεοφ (μη συμπιεσ)**: Εάν οι συσκευές αναπαραγωγής ήχου δεν έχουν επεξεργασία πολυκάναλου ήχου, επιλέξτε την έξοδο μόνο στερεοφωνικού περιεχομένου στις συσκευές αναπαραγωγής ήχου.

• **Πολλαπλά κανάλια**: Επιλέξτε την έξοδο περιεχομένου ήχου πολλαπλών καναλιών(συμπιεσμένο σήμα ήχου πολλαπλών καναλιών) στις συσκευές αναπαραγωγής ήχου.

• **Πολυκαναλική (παράκαμψη)**: Επιλέξτε το για αποστολή του αρχικού bitstream από την HDMI ARC στο συνδεδεμένο σύστημα ήχου HDMI.

- Βεβαιωθείτε ότι οι συσκευές αναπαραγωγής ήχου υποστηρίζουν τη δυνατότητα Dolby Atmos.

- Η έξοδος SPDIF (DIGITAL AUDIO OUT) απενεργοποιείται κατά τη μετάδοση περιεχομένου Dolby Digital Plus.

#### **Εξισορρόπηση ψηφιακής εξόδου**

**(Αρχική**

**σελίδα)** > **Ρυθμίσεις** > **Ήχος** > **Προηγμένο** > **Εξισορρόπηση ψηφιακής εξόδου**

Προσαρμόστε το επίπεδο ήχου από τη συσκευή που είναι συνδεδεμένη στην ψηφιακή έξοδο ήχου (SPDIF) ή στην υποδοχή HDMI.

• Επιλέξτε **Περισσότερο** για υψηλότερη ένταση ήχου.

• Επιλέξτε **Λιγότερο** για χαμηλότερη ένταση ήχου.

#### **Καθυστέρηση ψηφιακής εξόδου**

#### **(Αρχική**

#### **σελίδα)** > **Ρυθμίσεις** > **Ήχος** > **Προηγμένο** > **Καθυστέρηση ψηφιακής εξόδου**

Σε ορισμένα Home Cinema, ίσως χρειαστεί να ρυθμίσετε την καθυστέρηση συγχρονισμού ήχου, προκειμένου να επιτευχθεί ο συγχρονισμός ήχου και εικόνας. Επιλέξτε **Απενεργ.**, εάν έχει οριστεί καθυστέρηση ήχου στο Home Cinema.

#### **Αντιστάθμιση ψηφιακής εξόδου (διαθέσιμη μόνο όταν η Καθυστέρηση ψηφιακής εξόδου έχει οριστεί σε Ανοιχτό)**

#### **(Αρχική**

**σελίδα)** > **Ρυθμίσεις** > **Ήχος** > **Προηγμένο** > **Αντιστάθμιση ψηφιακής εξόδου**

• Αν δεν μπορείτε να ορίσετε μια καθυστέρηση στο Home Cinema, μπορείτε να ρυθμίσετε την τηλεόραση ώστε να συγχρονίζει τον ήχο.

• Μπορείτε να ορίσετε μια τιμή αντιστάθμισης η οποία να αντισταθμίζει το χρόνο που απαιτείται προκειμένου το Home Cinema να επεξεργαστεί τον ήχο της τηλεοπτικής εικόνας.

• Μπορείτε να ορίσετε την τιμή από 0 έως 60ms.

#### **Ειδοποίηση Dolby Atmos**

#### **(Αρχική σελίδα)** > **Ρυθμίσεις** > **Ήχος** > **Ειδοποιήσεις Dolby Atmos**

**Ενεργοποιήστε** ή **απενεργοποιήστε** την ειδοποίηση Dolby Vision όταν το περιεχόμενο Dolby Atmos ξεκινά να αναπαράγεται στην τηλεόρασή σας.

### **Ambilight**

#### **Στυλ Ambilight**

#### **(Αρχική σελίδα)** > **Ρυθμίσεις** > **Ambilight** > **Στυλ Ambilight**

Μπορείτε να επιλέξετε τον τρόπο παρακολούθησης από το Ambilight ή να επιλέξετε **Απενεργοποίηση** για να απενεργοποιήσετε το Ambilight.

#### **Παρακολούθηση βίντεο**

#### **(Αρχική σελίδα)** > **Ρυθμίσεις** > **Ambilight** > **Στυλ Ambilight** > **Παρακολούθηση βίντεο**

Επιλέξτε ένα από τα στυλ που ακολουθούν τη δυναμική της εικόνας στην οθόνη της τηλεόρασής σας.

- **Τυπικό** Ιδανικό για καθημερινή παρακολούθηση τηλεόρασης
- **Φυσικό** Αποδίδει την εικόνα ή τον ήχο όσο το δυνατόν πιο πιστά
- **Αθλητικά** Ιδανικό για αθλητικά προγράμματα
- **Ζωντανό** Ιδανικό για συνθήκες ημέρας
- **Παιχνίδια** Ιδανικό για παιχνίδια

#### **Παρακολούθηση ήχου**

#### **(Αρχική σελίδα)** > **Ρυθμίσεις** > **Ambilight** > **Στυλ Ambilight** > **Παρακολούθηση ήχου**

Επιλέξτε ένα από τα στυλ που ακολουθούν τη δυναμική του ήχου.

- **Lumina** ιδανικό για να παρακολουθείτε μουσικά βίντεο
- **Ντίσκο** Ιδανικό για να ακούτε δυνατά μουσική ρετρό
- **Ρυθμός** Ιδανικό για να ακούτε ρυθμική μουσική

#### **Παρακολούθηση χρώματος**

 **(Αρχική σελίδα)** > **Ρυθμίσεις** > **Ambilight** > **Στυλ Ambilight** > **Παρακολούθηση χρώματος**

#### Επιλέξτε ένα από τα προκαθορισμένα στυλ χρώματος.

- **Κόκκινη λάβα** Χρωματικές παραλλαγές του κόκκινου
- **Μπλε ωκεανός** Χρωματικές παραλλαγές του μπλε
- **Πράσινη φύση** Χρωματικές παραλλαγές του πράσινου
- **Θερμό λευκό** Χρωματικές παραλλαγές του θερμού λευκού

• **Προσωπικό χρώμα** - Στατικό χρώμα της επιλογής σας. Για να ρυθμίσετε το χρώμα για τον στατικό φωτισμό Ambilight, μεταβείτε στην **(Αρχική**

**σελίδα)** > **Ρυθμίσεις** > **Ambilight** > **Προσωπικό χρώμα** και επιλέξτε ένα χρώμα που σας αρέσει.

#### **Παρακολούθηση εφαρμογής**

#### **(Αρχική σελίδα)** > **Ρυθμίσεις** > **Ambilight** > **Στυλ Ambilight** > **Παρακολούθηση εφαρμογής**

Αυτή η λειτουργία είναι διαθέσιμη όταν ελέγχετε το Ambilight με την εφαρμογή **Smart TV της Philips**.

#### **Προσωπικό χρώμα**

#### **Προσωπικό χρώμα**

#### **(Αρχική σελίδα)** > **Ρυθμίσεις** > **Ambilight** > **Προσωπικό χρώμα**.

Ρυθμίστε το στατικό χρώμα Ambilight στην απόχρωση της επιλογής σας. Μπορείτε να επιλέξετε το χρώμα της αρεσκείας σας από την παλέτα. Αυτή η ρύθμιση είναι διαθέσιμη μόνο αν το στυλ Ambilight έχει οριστεί σε **Παρακολούθηση χρώματος** και, στη συνέχεια, έχει επιλεγεί το **Προσωπικό χρώμα**.

#### **Ambisleep**

Το Ambisleep προσομοιώνει το ηλιοβασίλεμα για να σας βοηθήσει να χαλαρώσετε πριν πέσετε για ύπνο. Στο τέλος της προσομοίωσης, η τηλεόραση θα μεταβεί αυτόματα στην κατάσταση αναμονής.

#### **Εκκίνηση του Ambisleep**

 **(Αρχική σελίδα)** > **Ρυθμίσεις** > **Ambilight** > **Ambisleep** > **Εκκίνηση του Ambisleep**.

Επιλέξτε για να ενεργοποιήσετε το Ambisleep.

#### **Διάρκεια**

#### **(Αρχική**

**σελίδα)** > **Ρυθμίσεις** > **Ambilight** > **Ambisleep** > **Διάρκεια**.

Ρυθμίστε τη διάρκεια λειτουργίας του Ambisleep (σε λεπτά).

#### **Φωτεινότητα**

### **(Αρχική**

**σελίδα)** > **Ρυθμίσεις** > **Ambilight** > **Ambisleep** > **Φωτεινότητα**.

Ρυθμίστε τη φωτεινότητα εκκίνησης του Ambisleep.

#### **Χρώμα**

#### **(Αρχική**

#### **σελίδα)** > **Ρυθμίσεις** > **Ambilight** > **Ambisleep** > **Χρώμα**.

Επιλέξτε το χρώμα φωτός της προτίμησής σας.

#### **Ήχος**

#### **(Αρχική**

#### **σελίδα)** > **Ρυθμίσεις** > **Ambilight** > **Ambisleep** > **Ήχος**.

Επιλέξτε τον φυσικό ήχο που θέλετε να χρησιμοποιείται στη διάρκεια λειτουργίας του Ambisleep.

Οι διαθέσιμοι ήχοι φύσης είναι:

- **Ήχος ξύλων που καίγονται**
- **Βροχή**
- **Δάσος της βροχής**
- **Τροπική παραλία**
- **Καταρράκτης**
- **Αθόρυβο**

#### **Λειτουργία Lounge Light**

Με τη λειτουργία Lounge Light της τηλεόρασης, μπορείτε να ενεργοποιείτε το Ambilight ενώ η τηλεόραση βρίσκεται στην κατάσταση αναμονής. Έτσι, το Ambilight θα φωτίζει υπέροχα το χώρο σας.

#### **Ενεργοποίηση λειτουργίας ατμοσφαιρικού φωτισμού**

#### **(Αρχική σελίδα)** > **Ρυθμίσεις** > **Ambilight** > **Ατμοσφαιρικός φωτισμός** > **Ενεργοποίηση στην κατάσταση αναμονής**.

Ενεργοποιήστε το για να ενεργοποιείται η λειτουργία ατμοσφαιρικού φωτισμού όταν η τηλεόραση βρίσκεται σε κατάσταση αναμονής.

Όταν θέλετε να ενεργοποιήσετε το Lounge Light του Ambilight, θέστε την τηλεόραση στην κατάσταση αναμονής και ακολουθήστε τα παρακάτω βήματα:

**1 -** Πατήστε το πλήκτρο **AMBILIGHT** στο τηλεχειριστήριο για να ενεργοποιήσετε τον ατμοσφαιρικό φωτισμό Ambilight. **2 -** Πατήστε τα πλήκτρα πλοήγησης (αριστερά) ή (δεξιά) για να επιλέξετε διαφορετικά εφέ φωτισμού.

3 - Πατήστε τα πλήκτρα πλοήγησης **Λ** (πάνω) ή  $\vee$  (κάτω) για να ρυθμίσετε τη φωτεινότητα.

**4 -** Για να απενεργοποιήσετε τον ατμοσφαιρικό φωτισμό Ambilight, πατήστε ξανά το πλήκτρο **AMBILIGHT**.

#### **Διάρκεια**

#### **(Αρχική σελίδα)** > **Ρυθμίσεις** > **Ambilight** > **Ατμοσφαιρικός**

#### **φωτισμός** > **Διάρκεια**.

Ρυθμίζει τη διάρκεια (σε λεπτά) της λειτουργίας ατμοσφαιρικού φωτισμού.

#### **Ρυθμίσεις Ambilight για προχωρημένους**

#### **Φωτεινότητα**

#### **(Αρχική σελίδα)** > **Ρυθμίσεις** > **Ambilight** > **Για προχ/νους** > **Φωτεινότητα**

Πατήστε τα βέλη (δεξί) ή (αριστερό) για να ρυθμίσετε το επίπεδο φωτεινότητας Ambilight.

#### **Κορεσμός**

#### **(Αρχική σελίδα)** > **Ρυθμίσεις** > **Ambilight** > **Για προχ/νους** > **Κορεσμός**

Πατήστε τα βέλη > (δεξί) ή < (αριστερό) για να ρυθμίσετε το επίπεδο κορεσμού Ambilight.

#### **Χρώμα τοίχου**

#### **(Αρχική σελίδα)** > **Ρυθμίσεις** > **Ambilight** > **Για προχ/νους** > **Χρώμα τοίχου**

• Εξουδετέρωση επίδρασης έγχρωμου τοίχου στα χρώματα Ambilight

• Επιλέξτε το χρώμα του τοίχου πίσω από την τηλεόραση και η τηλεόραση θα τροποποιήσει τα χρώματα του Ambilight ώστε να εμφανίζονται κανονικά.

#### **Σταδιακή μείωση έντασης και σβήσιμο**

#### **(Αρχική**

#### **σελίδα)** > **Ρυθμίσεις** > **Ambilight** > **Προηγμένο** > **Σταδιακή μείωση έντασης και σβήσιμο**

Ρυθμίστε το Ambilight να απενεργοποιείται αμέσως ή να σβήνει σταδιακά όταν απενεργοποιείτε την τηλεόραση. Με το σταδιακό σβήσιμο, έχετε χρόνο να ανάψετε τα φώτα του καθιστικού σας.

#### **Κινούμενες εικόνες Ambilight**

#### **(Αρχική**

**σελίδα)** > **Ρυθμίσεις** > **Ambilight** > **Προηγμένο** > **Κινούμενες εικόνες Ambilight**

Ενεργοποιήστε ή απενεργοποιήστε το για να εμφανίζονται οι κινούμενες εικόνες Ambilight κατά την αφύπνιση της τηλεόρασης από τον κεντρικό διακόπτη ενεργοποίησης.

#### **Aurora**

Η εφαρμογή Aurora είναι μια εφαρμογή που ενισχύει την ατμόσφαιρα του σαλονιού της τηλεόρασης, με εκθέματα και πολύχρωμο Ambilight. Η Aurora χρησιμοποιεί εικόνες, κινούμενες εικόνες, ήχο και το χαρακτηριστικό Ambilight της Philips για να αυξήσει το χώρο του καθιστικού σας έτσι ώστε να ταιριάζει με τον νέο τρόπο ζωής σας.

Για να εκκινήσετε την εφαρμογή Aurora:

#### **1 -** Πατήστε το πλήκτρο **Γρήγορο μενού/MENU** για να ανοίξετε το **Γρήγορο μενού**

**2 -** Επιλέξτε την εφαρμογή **Aurora** και πατήστε **OK** για να την ανοίξετε.

#### **Κατηγορίες**

Υπάρχουν τέσσερις κατηγορίες θεμάτων: **Περιβάλλον**, **Σκηνές**, **Συλλογή**, και **Ρολόγια**. Μπορείτε να κάνετε λήψη περισσότερων θεμάτων όταν η τηλεόρασή σας είναι συνδεδεμένη στο Internet. Χρησιμοποιήστε τα πλήκτρα πλοήγησης για να περιηγηθείτε οριζόντια/κάθετα στο μενού. Πατήστε **OK** σε ένα θέμα για να ξεκινήσει η αναπαραγωγή. Πατήστε **OK** στην **Αναπαρ. όλων** για αναπαραγωγή όλων των στοιχείων σε αυτήν τη λίστα κατηγοριών, ξεκινώντας με το πρώτο στοιχείο. Πατήστε **Πίσω** για να κλείσετε την εφαρμογή Aurora.

#### **Μετάβαση της τηλεόρασης σε κατάσταση αναμονής**

Μπορείτε να ορίσετε τη διάρκεια αναπαραγωγής του θέματος Aurora. Η τηλεόραση μεταβαίνει σε κατάσταση αναμονής όταν συμπληρωθεί το χρονικό όριο.

Μετάβαση της τηλεόρασης σε κατάσταση αναμονής:

**1 -** Όταν η εφαρμογή Aurora είναι ενεργοποιημένη, πατήστε **OPTIONS**.

#### **2 -** Επιλέξτε **1 ώρα**, **2 ώρες**, ή **4 ώρες** για να θέσετε την τηλεόραση σε κατάσταση αναμονής.

**3 -** Δύο λεπτά πριν από τη λήξη του χρονομέτρου, η τηλεόραση θα εμφανίσει ένα παράθυρο διαλόγου που θα παρέχει τις επιλογές μετάβασης σε κατάσταση αναμονής αμέσως ή αναβολή για 1 ή 2 ώρες αργότερα. Το χρονόμετρο που έχει ρυθμιστεί για αντίστροφη μέτρηση ή αναβολή δεν μπορεί να υπερβεί τις 4 ώρες.

#### **Πρωινή αφύπνιση**

Η λειτουργία "Πρωινή αφύπνιση" χρησιμοποιεί το Ambilight σε συνδυασμό με μουσική και πληροφορίες καιρού για να σας προσφέρει μια νέα εμπειρία αφύπνισης.

• Η τηλεόραση ενεργοποιείται την ώρα και την ημέρα που έχετε ορίσει.

• Ανάβει το Ambilight, ενώ σταδιακά ενεργοποιείται η έγχρωμη οθόνη και αναπαράγεται μουσική με αυξανόμενη ένταση.

• Έπειτα, βλέπετε την πρόγνωση του καιρού με ένα σχετικό φόντο.

Για είσοδο στο μενού ρυθμίσεων της Πρωινής αφύπνισης:

**1 -** Πατήστε το πλήκτρο **Γρήγορο μενού/MENU** για να

#### ανοίξετε το **Γρήγορο μενού**.

**2 -** Επιλέξτε το στοιχείο **Πρωινή αφύπνιση** και πατήστε **OK** για να το ανοίξετε.

- **Αφύπνιση**: ορισμός έως και 5 αφυπνίσεων για επανάληψη/επιλεγμένες ημέρες, ρυθμίσεις ενεργοποίησης/απενεργοποίησης.

- **Θέμα φόντου**: .

- παρακολούθηση του καιρού ή επιλογή από τις κατηγορίες φωτογραφιών.**Μουσική**: το μουσικό κομμάτι που θα αναπαράγεται κατά την αφύπνιση.

- **Ενεργοποίηση ήχου**: ένταση ήχου μουσικής κατά την αφύπνιση.

- **Καιρός**: ρυθμίσεις για την τοπική πρόγνωση του καιρού. - **Προεπισκόπηση**: δυνατότητα προεπισκόπησης του τρόπου αφύπνισης.

Αν η τηλεόραση βρίσκεται σε κατάσταση αναμονής την ώρα της αφύπνισης, τότε ενεργοποιείται. Σταδιακή εμφάνιση οθόνης αφύπνισης, ενεργοποίηση Ambilight, αναπαραγωγή μουσικής με αυξανόμενη ένταση και εμφάνιση πληροφοριών καιρού με θέμα φόντου.

Για έξοδο από την Πρωινή αφύπνιση, πατήστε **Κατάσταση αναμονής** / **Ενεργοποίηση**,  **Πίσω** ή **(Αρχική σελίδα)** στο τηλεχειριστήριο.

- **Κατάσταση αναμονής / Ενεργοποίηση**: Έξοδος από την εφαρμογή Sunrise και μετάβαση της τηλεόρασης σε κατάσταση αναμονής.

-  **Πίσω**: Έξοδος από την εφαρμογή Sunrise και μετάβαση στην τηλεοπτική πηγή που παρακολουθήσατε τελευταία.

- **(Αρχική σελίδα)**: Έξοδος από την εφαρμογή Sunrise και μετάβαση στην εκκίνηση.

- Εάν δεν γίνει εναλλαγή από την Πρωινή αφύπνιση σε άλλη εφαρμογή εντός 30 λεπτών από την αφύπνιση, η τηλεόραση θα μεταβεί αυτόματα σε κατάσταση αναμονής.

#### **Σημείωση:**

Για να λειτουργεί σωστά η Πρωινή αφύπνιση, διατηρήστε τη σύνδεση δικτύου ενεργή. Η λειτουργία του στοιχείου "Πρωινή αφύπνιση" δεν είναι δυνατή όταν έχει οριστεί η μη αυτόματη λειτουργία του ρολογιού της τηλεόρασης. Μεταβείτε στο μενού ρυθμίσεων και αλλάξτε τη λειτουργία του ρολογιού σε αυτόματη. Η αφύπνιση δεν λειτουργεί, εάν για τη ρύθμιση Τοποθεσία έχει οριστεί η επιλογή Κατάστημα.

### **Ασύρματη σύνδεση και δίκτυα**

#### **Οικιακό δίκτυο**

Για να αξιοποιήσετε πλήρως τις δυνατότητες της τηλεόρασης Philips Smart TV, η τηλεόραση πρέπει να είναι συνδεδεμένη στο Internet.

Συνδέστε την τηλεόραση σε ένα οικιακό δίκτυο μέσω μιας σύνδεσης στο Internet υψηλής ταχύτητας. Μπορείτε να συνδέσετε την τηλεόρασή σας ασύρματα ή ενσύρματα στο δρομολογητή του δικτύου σας.

#### **Σύνδεση σε δίκτυο**

#### **Ασύρματη σύνδεση**

#### **Τι χρειάζεστε**

Για να συνδέσετε την τηλεόραση στο Internet ασύρματα, χρειάζεστε ένα δρομολογητή Wi-Fi με σύνδεση στο Internet. Χρησιμοποιήστε μια υψηλής ταχύτητας (ευρυζωνική) σύνδεση στο Internet.

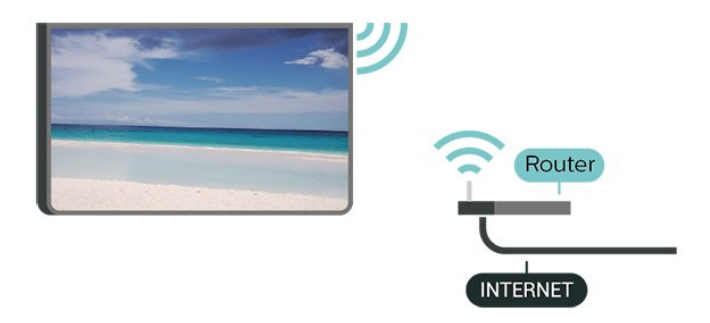

#### **Δημιουργία της σύνδεσης- Ασύρματα**

 **(Αρχική σελίδα)** > **Ρυθμίσεις** > **Ασύρματη σύνδεση και δίκτυα** > **Ενσύρματο δίκτυο ή Wi-Fi** > **Σύνδεση σε δίκτυο** > **Ασύρματο (Wi-Fi)**

**1 -** Στη λίστα των δικτύων που εντοπίστηκαν, επιλέξτε το ασύρματο δίκτυό σας. Εάν το δίκτυό σας δεν περιλαμβάνεται στη λίστα, επειδή το όνομα του δικτύου είναι κρυφό (έχετε απενεργοποιήσει τη μετάδοση του SSID του δρομολογητή), επιλέξτε Προσθήκη νέου δικτύου για να εισαγάγετε οι ίδιοι το όνομα του δικτύου.

**2 -** Εισάγετε το κλειδί κρυπτογράφησής σας. Αν έχετε ήδη καταχωρίσει το κλειδί κρυπτογράφησης για αυτό το δίκτυο, μπορείτε να πατήσετε **OK** για να δημιουργήσετε αμέσως τη σύνδεση.

**3 -** Μόλις η σύνδεση δημιουργηθεί επιτυχώς, θα εμφανιστεί ένα μήνυμα.

#### **Ενεργοποίηση/απενεργοποίηση Wi-Fi**

 **(Αρχική σελίδα)** > **Ρυθμίσεις** > **Ασύρματη σύνδεση και δίκτυο** > **Ενσύρματο δίκτυο ή Wi-Fi** > **Ενεργοποίηση/απενεργοποίηση Wi-Fi**

#### **Ενσύρματη σύνδεση**

#### **Τι χρειάζεστε**

Για να συνδέσετε την τηλεόραση με το Internet, χρειάζεστε ένα δρομολογητή δικτύου με σύνδεση στο Internet. Χρησιμοποιήστε μια υψηλής ταχύτητας (ευρυζωνική) σύνδεση στο Internet.

NETWORK

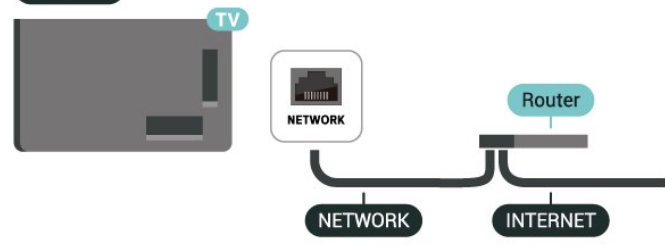

#### **Δημιουργία της σύνδεσης**

#### **(Αρχική σελίδα)** > **Ρυθμίσεις** > **Ασύρματη σύνδεση καιδίκτυο** > **Ενσύρματο δίκτυο ή Wi-Fi** > **Σύνδεση σε δίκτυο** > **Ενσύρμ**

**1 -** Συνδέστε το δρομολογητή στην τηλεόραση με ένα καλώδιο δικτύου (καλώδιο Ethernet\*\*).

**2 -** Βεβαιωθείτε ότι ο δρομολογητής είναι ενεργοποιημένος.

**3 -** Η τηλεόραση αναζητά συνεχώς τη σύνδεση δικτύου.

**4 -** Μόλις η σύνδεση δημιουργηθεί επιτυχώς, θα εμφανιστεί ένα μήνυμα.

Αν η σύνδεση αποτύχει, μπορείτε να ελέγξετε τη ρύθμιση DHCP του δρομολογητή. Το DHCP πρέπει να είναι ενεργοποιημένο.

\*\*Για τη συμμόρφωση με τους κανονισμούς EMC, χρησιμοποιήστε ένα θωρακισμένο καλώδιο Ethernet FTP Cat. 5E.

#### **Ρυθμίσεις ασύρματης σύνδεσης και δικτύων**

#### **Προβολή ρυθμίσεων δικτύου**

#### **(Αρχική σελίδα)** > **Ρυθμίσεις** > **Ασύρματη σύνδεση καιδίκτυο** > **Ενσύρματο δίκτυο ή Wi-Fi** > **Προβολή ρυθμίσεων δικτύου**

Μπορείτε να δείτε όλες τις τρέχουσες ρυθμίσεις δικτύου εδώ. Διευθύνσεις IP και MAC, ισχύς του σήματος, ταχύτητα, μέθοδος κρυπτογράφησης κ.λπ.

#### **Διαμόρφωση δικτύου - Στατικό ΙΡ**

#### **(Αρχική σελίδα)** > **Ρυθμίσεις** > **Ασύρματη σύνδεση και δίκτυο** > **Ενσύρματο δίκτυο ή Wi-Fi** > **Διαμόρφωση δικτύου** > **Στατική ΙΡ**

Εναλλακτικά, αν είστε προχωρημένος χρήστης και θέλετε να εγκαταστήσετε το δίκτυο ορίζοντας τη στατική διεύθυνση IP, ρυθμίστε την τηλεόραση στην επιλογή **Στατικό IP**.

#### **Διαμόρφωση δικτύου - Διαμόρφωση στατικής διεύθυνσης IP**

 **(Αρχική σελίδα)** > **Ρυθμίσεις** > **Ασύρματη σύνδεση και δίκτυο** > **Ενσύρματο δίκτυο ή Wi-Fi** > **Διαμόρφωση στατικής**

#### **διεύθυνσης IP**

**1 -** Επιλέξτε **Διαμόρφωση στατικής διεύθυνσης IP** και ρυθμίστε τη σύνδεση.

**2 -** Μπορείτε να ορίσετε τον αριθμό για τη **Διεύθυνση IP**,

το **Μάσκα δικτ**, την **Πύλη**, το **DNS 1** ή το **DNS 2**.

#### **Ενεργοποίηση με Wi-Fi (WoWLAN)**

#### **(Αρχική σελίδα)** > **Ρυθμίσεις** > **Ασύρματη σύνδεση και δίκτυο** > **Ενσύρματο δίκτυο ή Wi-Fi** > **Ενεργοποίηση με Wi-Fi (WoWLAN)**

Μπορείτε να ενεργοποιήσετε αυτήν την τηλεόραση από το smartphone ή το tablet σας, αν η τηλεόραση βρίσκεται σε κατάσταση αναμονής. Η ρύθμιση **Ενεργοποίηση με Wi-Fi (WoWLAN)** πρέπει να είναι ενεργοποιημένη.

#### **DMR - Απόδοση ψηφιακών μέσων**

#### **(Αρχική σελίδα)** > **Ρυθμίσεις** > **Ασύρματη σύνδεση και δίκτυο** > **Ενσύρματο δίκτυο ή Wi-Fi** > **Digital Media Renderer - DMR**

Αν δεν είναι δυνατή η αναπαραγωγή των αρχείων πολυμέσων στην τηλεόραση, βεβαιωθείτε ότι είναι ενεργοποιημένη η επιλογή Απόδοση ψηφιακών μέσων (Digital Media Renderer, DMR). Το DMR είναι ενεργοποιημένο ως εργοστασιακή ρύθμιση.

#### **Ενεργοποίηση με σύνδεση Wi-Fi**

#### **(Αρχική σελίδα)** > **Ρυθμίσεις** > **Ασύρματη σύνδεση και δίκτυο** > **Ενσύρματο δίκτυο ή Wi-Fi** > **Ενεργοποίηση/απενεργοποίηση Wi-Fi**

Μπορείτε να ενεργοποιήσετε ή να απενεργοποιήσετε τη σύνδεση Wi-Fi στην τηλεόραση.

#### **Επαναφορά σύνδεσης κατοπτρισμού οθόνης**

#### **(Αρχική σελίδα)** > **Ρυθμίσεις** > **Ασύρματη σύνδεση και δίκτυο** > **Ενσύρματο δίκτυο ή Wi-Fi** > **Επαναφορά συνδέσεων κατοπτρισμού οθόνης**

Διαγράψτε τη λίστα συνδεδεμένων και αποκλεισμένων συσκευών που χρησιμοποιούνται με τον κατοπτρισμό οθόνης.

#### **Όνομα δικτύου τηλεόρασης**

#### **(Αρχική σελίδα)** > **Ρυθμίσεις** > **Ασύρματη σύνδεση καιδίκτυο** > **Ενσύρματο δίκτυο ή Wi-Fi** > **Όνομα δικτύου τηλεόρασης**

Αν έχετε πάνω από μία τηλεοράσεις στο οικιακό σας δίκτυο, μπορείτε να δώσετε στην τηλεόραση ένα μοναδικό όνομα.

#### **Όροι χρήσης**

#### **(Αρχική σελίδα)** > **Ρυθμίσεις** > **Γενικές ρυθμίσεις** > **Όροι**

#### **χρήσης**

Μπορείτε να δείτε τα περιεχόμενα των Όρων χρήσης, τα οποία εμφανίζονται την πρώτη φορά που συνδέετε την τηλεόρασή σας στο Internet.

#### **Ρυθμίσεις απορρήτου**

#### **(Αρχική σελίδα)** > **Ρυθμίσεις** > **Γενικές ρυθμίσεις** > **Ρυθμίσεις απορρήτου**

Μπορείτε να δείτε τα περιεχόμενα των Ρυθμίσεων απορρήτου, τα οποία εμφανίζονται την πρώτη φορά που συνδέετε την τηλεόρασή σας στο Internet.

#### **Ρυθμίσεις Netflix**

 **(Αρχική σελίδα)** > **Ρυθμίσεις** > **Ασύρματη σύνδεση καιδίκτυο** > **Ενσύρματο δίκτυο ή Wi-Fi** > **Ρυθμίσεις Netflix**

Με τις **Ρυθμίσεις Netflix**, μπορείτε να δείτε τον αριθμό ESN ή να απενεργοποιήσετε τη συσκευή Netflix.

#### **Απαλοιφή μνήμης Internet**

#### **(Αρχική σελίδα)** > **Ρυθμίσεις** > **Ασύρματη σύνδεση και δίκτυο** > **Ενσύρματο δίκτυο ή Wi-Fi** > **Απαλοιφή μνήμης Internet**

Με τη δυνατότητα "Απαλοιφή μνήμης Internet" διαγράφετε τις ρυθμίσεις εγγραφής σας στο διακομιστή της Philips και τις ρυθμίσεις γονικής διαβάθμισης, το ιστορικό συνδέσεων στο κατάστημα βίντεο, όλα τα αγαπημένα της Συλλογής εφαρμογών της Philips, τους σελιδοδείκτες και το ιστορικό Internet. Επιπλέον, οι διαδραστικές εφαρμογές MHEG μπορούν να αποθηκεύουν στην τηλεόραση σας τα αποκαλούμενα "cookies". Θα διαγραφούν και αυτά τα αρχεία.

#### **Συνδέεται με το Control4®**

#### **Ενεργοποιήστε το για σύνδεση με το Control4®**

#### **(Αρχική σελίδα)** > **Ρυθμίσεις** > **Ασύρματη σύνδεση και δίκτυο** > **Ενσύρματο δίκτυο ή Wi-Fi** > **Συνδέεται με το Control4**

Το Control4® είναι ο πάροχος εξατομικευμένων λύσεων αυτοματοποίησης και ελέγχου, βοηθώντας στον έλεγχο πολλών συσκευών στο σπίτι σας. Για να συνδέσετε τη Smart TV της Philips στο Control4®, βεβαιωθείτε ότι το περιβάλλον και οι συσκευές Control4® έχουν ρυθμιστεί σωστά.

### **Γενικές ρυθμίσεις**

#### **Ρυθμίσεις σχετικά με τη σύνδεση**

#### **Ρυθμίσεις πληκτρολογίου USB**

#### **(Αρχική σελίδα)** > **Ρυθμίσεις** > **Γενικές ρυθμίσεις** > **Ρυθμίσεις πληκτρολογίου USB**

Για να εγκαταστήσετε το πληκτρολόγιο USB, ενεργοποιήστε την τηλεόραση και συνδέστε το πληκτρολόγιο USB σε μία από τις υποδοχές σύνδεσης USB της τηλεόρασης. Όταν η τηλεόραση ανιχνεύσει το πληκτρολόγιο για πρώτη φορά, μπορείτε να επιλέξετε τη διάταξη του πληκτρολογίου και να δοκιμάσετε την επιλογή σας.

#### **Ρυθμίσεις ποντικιού**

#### **(Αρχική σελίδα)** > **Ρυθμίσεις** > **Γενικές ρυθμίσεις** > **Ρυθμίσεις ποντικιού**

Προσαρμογή της ταχύτητας κίνησης του ποντικιού USB.

#### **Ισχύς και ενέργεια**

#### **Ρύθμιση της συμπεριφοράς ενεργοποίησης**

#### **(Αρχική σελίδα)** > **Ρυθμίσεις** > **Γενικές ρυθμίσεις** > **Ισχύς και ενέργεια** > **Συμπεριφορά ενεργοποίησης**

Ρυθμίστε την τηλεόραση, ώστε να παραμένει στην **Αρχική οθόνη** ή στην **Τελευταία πηγή** όταν ενεργοποιείτε την τηλεόραση.

#### **Απενεργοποίηση οθόνης για εξοικονόμηση ενέργειας**

#### **(Αρχική σελίδα)** > **Ρυθμίσεις** > **Γενικές ρυθμίσεις** > **Ισχύς και ενέργεια** > **Απενεργοποίηση οθόνης**

Επιλέξτε **Απενεργοποίηση οθόνης**. Η οθόνη της τηλεόρασης απενεργοποιείται. Για να την ενεργοποιήσετε ξανά, πατήστε οποιοδήποτε πλήκτρο (εκτός από τα **AMBILIGHT**\*,  **Ένταση ήχου +** ή **-** και τα πλήκτρα **πλοήγησης**) στο τηλεχειριστήριο.

#### **Ρύθμιση της τηλεόρασης να μεταβαίνει αυτόματα σε κατάσταση αναμονής έπειτα από ένα καθορισμένο χρονικό διάστημα**

#### **(Αρχική σελίδα)** > **Ρυθμίσεις** > **Γενικές ρυθμίσεις** > **Ισχύς και ενέργεια** > **Χρονοδιακόπτης αυτόματης διακοπής λειτουργίας**

Ρυθμίστε την τηλεόραση να μεταβαίνει αυτόματα σε κατάσταση αναμονής έπειτα από ένα καθορισμένο χρονικό διάστημα. Μπορείτε να ρυθμίσετε την ώρα σε έως και 180 λεπτά, σε προσαυξήσεις των 10 ή των 30 λεπτών. Εάν επιλέξετε **Απενεργ.**, ο χρονοδιακόπτης αυτόματης διακοπής λειτουργίας απενεργοποιείται. Ασφαλώς, μπορείτε να

απενεργοποιήσετε νωρίτερα την τηλεόρασή σας ή να μηδενίσετε το χρόνο κατά τη διάρκεια της αντίστροφης μέτρησης.

#### **Ρύθμιση χρονοδιακόπτη απενεργοποίησης της τηλεόρασης**

#### **(Αρχική σελίδα)** > **Ρυθμίσεις** > **Γενικές ρυθμίσεις** > **Ισχύς και ενέργεια** > **Χρονοδιακόπτης απενεργοποίησης**

Ρυθμίστε τον Χρονοδιακόπτη απενεργοποίησης. Η τηλεόραση απενεργοποιείται αυτόματα για εξοικονόμηση ενέργειας. Η τιμή ρύθμισης **Απενεργ.** απενεργοποιεί την αυτόματη απενεργοποίηση.

• Η τηλεόραση απενεργοποιείται αν λαμβάνει τηλεοπτικό σήμα, αλλά δεν πατήσετε κανένα πλήκτρο του τηλεχειριστηρίου σε διάρκεια 4 ωρών.

• Η τηλεόραση απενεργοποιείται αν δεν λάβει τηλεοπτικό σήμα ούτε εντολή από το τηλεχειριστήριο επί 10 λεπτά. • Αν χρησιμοποιείτε την τηλεόραση ως οθόνη ή αν χρησιμοποιείτε ψηφιακό δέκτη (αποκωδικοποιητή) για την παρακολούθηση τηλεόρασης και δεν χρησιμοποιείτε το τηλεχειριστήριο, απενεργοποιήστε το χρονοδιακόπτη

αυτόματης απενεργοποίησης και θέστε την τιμή σε **Απενεργ**.

#### **Ρυθμίστε το χρονοδιακόπτη για αυτόματη απενεργοποίηση όταν η τηλεόραση δεν έχει σήμα**

 **(Αρχική σελίδα)** > **Ρυθμίσεις** > **Γενικές ρυθμίσεις** > **Ισχύς και ενέργεια** > **Χρονοδιακόπτης μη ανίχνευσης σήματος**

Αν δεν υπάρχει διαθέσιμο σήμα μετά από **10/15/20 λεπτά**, η τηλεόραση θα απενεργοποιηθεί αυτόματα.

#### **Σύνδεση HDMI-CEC - EasyLink**

Συνδέστε στην τηλεόραση συσκευές που είναι συμβατές με το πρωτόκολλο HDMI CEC. Μπορείτε να τις χειριστείτε με το τηλεχειριστήριο της τηλεόρασης. Το EasyLink HDMI CEC πρέπει να είναι ενεργοποιημένο τόσο στην τηλεόραση όσο και στη συνδεδεμένη συσκευή.

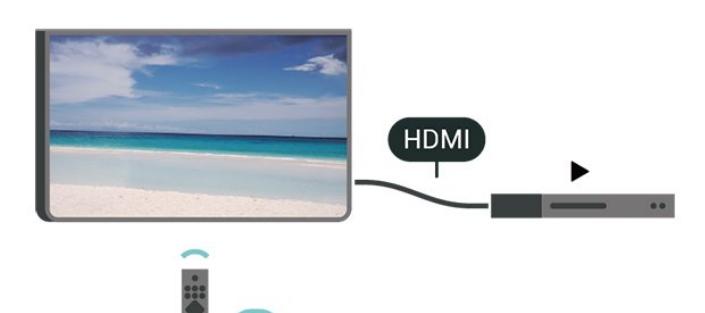

**Ενεργοποίηση EasyLink**

 **(Αρχική σελίδα)** > **Ρυθμίσεις** > **Γενικές ρυθμίσεις** > **EasyLink** > **EasyLink** > **Ενεργ.**

#### **Χειρισμός συσκευών συμβατών με HDMI CEC με το τηλεχειριστήριο της τηλεόρασης**

 **(Αρχική σελίδα)** > **Ρυθμίσεις** > **Γενικές ρυθμίσεις** > **EasyLink** > **Τηλεχειριστήριο EasyLink** > **Ενεργ.**

#### **Έλεγχος ήχου EasyLink 2.0**

 **(Αρχική σελίδα)** > **Ρυθμίσεις** > **Γενικές ρυθμίσεις** > **EasyLink** > **Έλεγχος ήχου EasyLink 2.0** > **Ενεργ.**

Σύρετε για **Ενεργοποίηση**/**Απενεργοποίηση** για να ελέγξετε τις ρυθμίσεις ήχου του συστήματος ήχου HDMI. Μπορείτε να προσαρμόσετε αυτές τις ρυθμίσεις επιλέγοντας **Συχνές ρυθμίσεις** ή **Ρυθμίσεις** > **Ήχος** > **EasyLink 2.0**. Αυτό ισχύει μόνο για σύστημα ήχου HDMI συμβατό με EasyLink 2.0.

#### **Σημείωση**:

- Το EasyLink ενδέχεται να μην λειτουργεί με συσκευές άλλων κατασκευαστών.

- Η ονομασία της λειτουργίας HDMI CEC διαφέρει ανάλογα με τον κατασκευαστή. Ακολουθούν μερικά παραδείγματα: Anynet, Aquos Link, Bravia Theatre Sync, Kuro Link, Simplink και Viera Link. Δεν είναι όλες οι μάρκες πλήρως συμβατές με το EasyLink. Οι ενδεικτικές ονομασίες της λειτουργίας HDMI CEC που αναφέρονται παραπάνω αποτελούν ιδιοκτησία των αντίστοιχων κατόχων τους.

#### **Ρυθμίσεις προφύλαξης οθόνης**

#### **(Αρχική σελίδα)** > **Ρυθμίσεις** > **Γενικές ρυθμίσεις** > **Ρυθμίσεις προφύλαξης οθόνης** > **Προφύλαξη οθόνης**

Επιλέξτε **Θέμα φόντου** για να ενεργοποιήσετε την Προφύλαξη οθόνης. Επιλέξτε **Απενεργοποίηση** για να απενεργοποιήσετε την Προφύλαξη οθόνης.

#### **(Αρχική σελίδα)** > **Ρυθμίσεις** > **Γενικές ρυθμίσεις** > **Ρυθμίσεις προφύλαξης οθόνης** > **Πότε να ξεκινήσετε**

Ορίστε τη διάρκεια (σε λεπτά) όταν η τηλεόραση είναι σε κατάσταση αδράνειας πριν ενεργοποιήσετε την Προφύλαξη οθόνης.

#### **(Αρχική σελίδα)** > **Ρυθμίσεις** > **Γενικές ρυθμίσεις** > **Ρυθμίσεις προφύλαξης οθόνης** > **Προεπισκόπηση**

Πατήστε **OK** για προεπισκόπηση της προφύλαξης οθόνης.

#### **Τοποθεσία - Σπίτι ή κατάστημα**

#### **(Αρχική σελίδα)** > **Ρυθμίσεις** > **Γενικές ρυθμίσεις** > **Τοποθεσία**

• Επιλογή θέσης για την τηλεόραση

• Όταν επιλέγετε **Κατάστημα**, το στυλ εικόνας επανέρχεται σε **Κρυστάλλινη καθαρότητα** και μπορείτε να προσαρμόσετε τις ρυθμίσεις καταστήματος.

• Η λειτουργία Κατάστημα προορίζεται για προώθηση στο εσωτερικό του καταστήματος.

#### **Ρύθμιση καταστήματος**

#### **(Αρχική σελίδα)** > **Ρυθμίσεις** > **Γενικές ρυθμίσεις** > **Ρύθμιση καταστήματος**

Εάν η τηλεόραση έχει ρυθμιστεί στην επιλογή **Κατάστημα**, μπορείτε να προβάλετε προτεινόμενα λογότυπα ή να ορίσετε τη διαθεσιμότητα μιας συγκεκριμένης επίδειξης για χρήση σε εμπορικό κατάστημα.

#### **Προσαρμογή εικόνας και ήχου**

 **(Αρχική σελίδα)** > **Ρυθμίσεις** > **Γενικές ρυθμίσεις** > **Ρύθμιση καταστήματος** > **Εικόνα και ήχος**

#### Επιλέξτε **Βελτιστοποίηση για κατάστημα** ή

**Προσαρμοσμένεςρυθμίσεις** για ρυθμίσεις εικόνας και ήχου.

#### **Λογότυπα και διαφημιστικό πλαίσιο**

 **(Αρχική σελίδα)** > **Ρυθμίσεις** > **Γενικές ρυθμίσεις** > **Ρύθμιση καταστήματος** > **Λογότυπα και διαφημιστικό πλαίσιο**

Ορίστε το για προβολή της επιλογής **Προτεινόμενα λογότυπα** και **Προωθητικό banner**.

#### **Αυτόματη εκκίνηση Demo Me**

 **(Αρχική σελίδα)** > **Ρυθμίσεις** > **Γενικές ρυθμίσεις** > **Ρύθμιση καταστήματος** > **Αυτόματη εκκίνηση Demo Me** / **Αυτόματη εκκίνηση επίδειξης Ambilight**

Επιλέξτε **Ενεργοποίηση**/**Απενεργοποίηση** για την Αυτόματη εκκίνηση Demo Me ή την Αυτόματη εκκίνηση επίδειξης Ambilight.

#### **HDMI Ultra HD**

**Ορισμός ποιότητας σήματος για κάθε υποδοχή σύνδεσης HDMI**

 **(Αρχική σελίδα)** > **Ρυθμίσεις** > **Γενικές ρυθμίσεις** > **HDMI Ultra HD** > **HDMI (θύρα)**

Αυτή η τηλεόραση μπορεί να δείχνει σήματα Ultra HD. Μερικές συσκευές που είναι συνδεδεμένες μέσω HDMI, δεν αναγνωρίζουν τις τηλεοράσεις με Ultra HD και μπορεί να μην λειτουργούν σωστά ή ο ήχος ή η εικόνα να παραμορφωμένοι.

Για την αποφυγή δυσλειτουργίας μιας τέτοιας συσκευής, μπορείτε να προσαρμόσετε τη ρύθμιση **HDMI Ultra HD** όταν η τηλεόραση είναι συνδεδεμένη με την πηγή HDMI. Η προτεινόμενη ρύθμιση για συσκευή παλαιού τύπου είναι **Τυπικό**.

• Η ρύθμιση **Βέλτιστες ρυθμίσεις** επιτρέπει τη χρήση σημάτων έως Ultra HD (50 Hz ή 60 Hz) RGB 4:4:4 ή YCbCr 4:4:4/4:2:2/4:2:0.

• Η ρύθμιση **Τυπικό** επιτρέπει τη χρήση σημάτων έως Ultra HD (50 Hz ή 60 Hz) YCbCr 4:2:0.

Μέγιστη υποστηριζόμενη μορφή χρονισμού βίντεο για επιλογές HDMI Ultra HD:

- Ανάλυση: 3840 x 2160
- Ρυθμός καρέ (Hz): 50 Hz, 59,94 Hz, 60 Hz
- Υποδειγματοληψία δεδομένων βίντεο (βάθος bit)
- 8 bit: YCbCr 4:2:0, YCbCr 4:2:2\*, YCbCr 4:4:4\*, RGB 4:4:4\*
- 10 bit: YCbCr 4:2:0\*, YCbCr 4:2:2\*
- 12 bit: YCbCr 4:2:0\*, YCbCr 4:2:2\*

\* Υποστηρίζεται μόνο όταν το **HDMI Ultra HD** είναι ρυθμισμένο σε **Βέλτιστες ρυθμίσεις**, ή **Βέλτιστη (Αυτόματη, παιχνίδι 144Hz Pro)**.

Επιλέξτε **Τυπικό** αν η εικόνα ή ο ήχος είναι παραμορφωμένα.

• Επιλέξτε **Βέλτιστη (Αυτόματη, παιχνίδι 144Hz Pro)** για την ενεργοποίηση της υποστήριξης βίντεο Μεταβλητού ρυθμού ανανέωσης HDMI\* (διαθέσιμη μόνο σε συγκεκριμένα μοντέλα και μόνο όταν το επιλεγμένο **Στυλ εικόνας** δεν είναι **Οθόνη**). Αυτή η επιλογή επιτρέπει επίσης στην τηλεόραση να επιλέγει αυτόματα τη ρύθμιση Παιχνίδι για το στυλ εικόνας και ήχου μόλις αντιληφθεί ότι έχει συνδεθεί συσκευή HDMI σε αυτήν.

\* Όταν υποστηρίζεται ο Μεταβλητός Ρυθμός Ανανέωσης HDMI, η τηλεόραση μεταβάλλει τον ρυθμό ανανέωσής της σε πραγματικό χρόνο ανάλογα με τον ρυθμό των καρέ, ώστε να συγχρονίζεται διαρκώς με την εικόνα. Το αποτέλεσμα είναι η ελάττωση της χρονικής υστέρησης, του τρεμοπαίγματος της κίνησης και της παραμόρφωσης των καρέ, ώστε να παρέχεται μια ποιοτικότερη εμπειρία παιχνιδιού.

#### **Σημείωση:**

Για να παρακολουθήσετε περιεχόμενο HDR10+ ή Dolby Vision από μια πηγή HDMI, μπορεί να χρειαστεί να απενεργοποιήσετε και να επανενεργοποιήσετε τη συσκευή αναπαραγωγής, εάν γίνεται για πρώτη φορά αναπαραγωγή τέτοιου περιεχομένου από τη συσκευή αναπαραγωγής που έχετε συνδέσει στην τηλεόραση. Το περιεχόμενο HDR10+ ή Dolby Vision υποστηρίζεται μόνο όταν το **HDMI Ultra HD** έχει οριστεί σε **Βέλτιστες ρυθμίσεις** ή **Βέλτιστη (Αυτόματη, παιχνίδι 144Hz Pro)**.

#### **Διαχείριση αρχείων επίδειξης**

#### **(Αρχική σελίδα) > Εφαρμογές > Demo Me > Διαχείριση αρχείων επίδειξης**

Αν η τηλεόραση έχει ρυθμιστεί σε **Κατάστημα**, μπορείτε να διαχειριστείτε τα βίντεο επίδειξης στην εφαρμογή **Demo Me**.

#### **Αναπαραγωγή βίντεο επίδειξης**

 **(Αρχική σελίδα)** > **Εφαρμογές** > **Demo me** > **Διαχείριση αρχείων επίδειξης** > **Αναπαραγωγή** Επιλογή αρχείου βίντεο επίδειξης και έναρξη αναπαραγωγής.

#### **Αντιγραφή αρχείου επίδειξης**

 **(Αρχική σελίδα)** > **Εφαρμογές** > **Demo me** > **Διαχείριση αρχείων επίδειξης** > **Αντιγραφή σε USB** Αντιγραφή του αρχείου επίδειξης σε μονάδα USB.

#### **Διαγραφή αρχείου επίδειξης**

 **(Αρχική σελίδα)** > **Εφαρμογές** > **Demo me** > **Διαχείριση αρχείων επίδειξης** > **Διαγραφή** Διαγραφή αρχείου επίδειξης από την τηλεόραση.

#### **Διαμόρφωση αρχείου επίδειξης**

 **(Αρχική σελίδα)** > **Εφαρμογές** > **Demo me** > **Διαχείριση αρχείων επίδειξης** > **Διαμόρφωση** Ρύθμιση της τηλεόρασης σε **Κύρια τηλεόραση** ή **Δευτερεύουσα τηλεόραση**.

#### **Λήψη νέου αρχείου επίδειξης**

 **(Αρχική σελίδα)** > **Εφαρμογές** > **Demo me** > **Διαχείριση αρχείων επίδειξης** > **Λήψη νέων** Αν η ρύθμιση **Διαμόρφωση** έχει οριστεί σε **Κύρια τηλεόραση**, μπορείτε να κάνετε λήψη του νέου αρχείου επίδειξης.

#### **Ρύθμιση αυτόματης καθυστέρησης**

 **(Αρχική σελίδα)** > **Εφαρμογές** > **Demo me** > **Διαχείριση αρχείων επίδειξης** > **Ρύθμιση αυτόματης καθυστέρησης** Ρύθμιση του χρόνου αυτόματης καθυστέρησης από **15 δευτερόλεπτα** σε **5 λεπτά**.

#### **Επιλογή αυτόματης επανάληψης αναπαραγωγής**

 **(Αρχική σελίδα)** > **Εφαρμογές** > **Demo me** > **Διαχείριση αρχείων επίδειξης** > **Επιλογή αυτόματης επανάληψης αναπαραγωγής**

Επιλογή αρχείου επίδειξης για αυτόματη επανάληψη αναπαραγωγής.

#### **Επαναφορά ρυθμίσεων τηλεόρασης και επανεγκατάσταση τηλεόρασης**

**Επαναφορά της τιμής όλων των ρυθμίσεων στις αρχικές ρυθμίσεις της τηλεόρασης**

 **(Αρχική σελίδα)** > **Ρυθμίσεις** > **Γενικές ρυθμίσεις** > **Εργοστασιακές ρυθμίσεις**

#### **Επανάληψη πλήρους εγκατάστασης της τηλεόρασης και ρύθμιση της κατάστασης της τηλεόρασης στην κατάσταση κατά την πρώτη ενεργοποίηση**

#### **(Αρχική σελίδα)** > **Ρυθμίσεις** > **Γενικές ρυθμίσεις** > **Επανεγκατάσταση τηλεόρασης**

Εάν εισαγάγετε τον κωδικό PIN και επιλέξετε **Ναι**, θα γίνει πλήρης επανεγκατάσταση της τηλεόρασης. Όλες οι ρυθμίσεις θα επανέλθουν στις αρχικές και τα εγκατεστημένα κανάλια θα αντικατασταθούν. Η εγκατάσταση μπορεί να διαρκέσει μερικά λεπτά.

### **Ρυθμίσεις γενικής πρόσβασης**

#### **(Αρχική σελίδα)** > **Ρυθμίσεις** > **Καθολική πρόσβαση**

Όταν η **Γενική πρόσβαση** είναι ενεργοποιημένη, η τηλεόραση είναι έτοιμη για χρήση από άτομα κωφά, με προβλήματα ακοής, τυφλά ή με προβλήματα όρασης.

#### **Ενεργοποίηση ρυθμίσεων γενικής πρόσβασης**

 **(Αρχική σελίδα)** > **Ρυθμίσεις** > **Καθολική πρόσβαση** > **Καθολική πρόσβαση** > **Ενεργ.**

#### **Γενική πρόσβαση για άτομα με προβλήματα ακοής**

#### **(Αρχική σελίδα)** > **Ρυθμίσεις** > **Καθολική πρόσβαση** > **Προβλήματα ακοής** > **Ενεργ.**

• Ορισμένα ψηφιακά τηλεοπτικά κανάλια μεταδίδονται με ειδικό ήχο και υπότιτλους για άτομα με προβλήματα ακοής ή κωφά.

• Όταν είναι ενεργοποιημένη, η τηλεόραση τίθεται αυτόματα σε προσαρμοσμένο ήχο και υπότιτλους (αν υπάρχουν).

#### **Γενική πρόσβαση για τυφλά άτομα ή άτομα με προβλήματα όρασης**

#### **(Αρχική σελίδα)** > **Ρυθμίσεις** > **Καθολική πρόσβαση** > **Περιγραφή ήχου** > **Περιγραφή ήχου** > **Ενεργ.**

Τα ψηφιακά τηλεοπτικά κανάλια μπορούν να μεταδώσουν προγράμματα με μια ειδική ηχητική περιγραφή στην οποία ένας αφηγητής περιγράφει τι συμβαίνει στην οθόνη.

#### **(Αρχική σελίδα)** > **Ρυθμίσεις** > **Γενική πρόσβαση** > **Περιγραφή ήχου** > **Συνδυασμένη ένταση καναλιών**, **Εφέ ήχου**, **Ομιλία**

• Επιλέξτε **Συνδυασμένη ένταση καναλιών**, για να αναμίξετε την ένταση του κανονικού ήχου με την ένταση της ηχητικής περιγραφής. Πατήστε τα βέλη (Δεξιά) ή (Αριστερά) για να ρυθμίσετε την τιμή.

• Ορίστε την επιλογή **Εφέ ήχου** σε **Ενεργ.** για επιπλέον εφέ ήχου στην ηχητική περιγραφή, όπως στερεοφωνικός ήχος ή εξασθένηση ήχου.

• Επιλέξτε **Ομιλία** για να ορίσετε την προτίμηση ήχου για την

#### **Ενίσχυση διαλόγου**

#### **(Αρχική σελίδα)** > **Ρυθμίσεις** > **Γενική πρόσβαση** > **Ενίσχυση διαλόγου**

Αυξάνει τη δυνατότητα καταληπτότητας διαλόγου και περιγραφής. Διατίθεται μόνο όταν η ρύθμιση ήχου **Clear dialogue** είναι **ενεργοποιημένη** και η ροή ήχου είναι AC-4.

#### **Μεγέθυνση κειμένου**

#### **(Αρχική σελίδα)** > **Ρυθμίσεις** > **Γενική πρόσβαση** > **Μεγέθυνση κειμένου**

Ενεργοποίηση για μεγέθυνση επιλεγμένων κειμένων και για προβολή στην επάνω οθόνη.

### **Ρυθμίσεις κλειδώματος**

#### **Ορισμός κωδικού και αλλαγή κωδικού**

#### **(Αρχική σελίδα)** > **Ρυθμίσεις** > **Κλείδωμα για παιδιά** > **Ορισμός κωδικού**, **Αλλαγή κωδικού**

Ορίστε νέο κωδικό ή επαναφέρετε/αλλάξτε κωδικό. Ο κωδικός κλειδώματος για παιδιά χρησιμοποιείται για το κλείδωμα ή το ξεκλείδωμα καναλιών ή προγραμμάτων.

**Σημείωση**: Αν ξεχάσετε τον κωδικό PIN σας, μπορείτε να τον παρακάμψετε χρησιμοποιώντας τον αριθμό **8888** και να πληκτρολογήσετε έναν νέο κωδικό.

#### **Κλείδωμα προγράμματος**

#### **(Αρχική σελίδα)** > **Ρυθμίσεις** > **Κλείδωμα για παιδιά** > **Γονική διαβάθμιση**

Ορίστε την ελάχιστη ηλικία για την παρακολούθηση διαβαθμισμένων προγραμμάτων.

#### **Κλείδωμα εφαρμογών**

#### **(Αρχική σελίδα)** > **Ρυθμίσεις** > **Κλείδωμα για παιδιά** > **Κλείδωμα εφαρμογών**

Μπορείτε να κλειδώσετε εφαρμογές που δεν είναι κατάλληλες για παιδιά. Το κλείδωμα εφαρμογών θα ζητήσει κωδικό PIN όταν επιχειρήσετε να ξεκινήσετε μια εφαρμογή με χαρακτηρισμό 18+. Αυτό το κλείδωμα είναι έγκυρο μόνο για εφαρμογές με χαρακτηρισμό 18+ από τις εφαρμογές Philips.

#### **Ρυθμίσεις περιοχής και γλώσσας**

#### **Γλώσσα**

 **(Αρχική σελίδα)** > **Ρυθμίσεις** > **Περιοχή και γλώσσα** > **Γλώσσα**

**Αλλαγή της γλώσσας του μενού και των μηνυμάτων της τηλεόρασης**

 **(Αρχική σελίδα)** > **Ρυθμίσεις** > **Περιοχή και γλώσσα** > **Γλώσσα** > **Γλώσσα μενού**

#### **Ορισμός προτιμώμενης γλώσσας ήχου**

#### **(Αρχική σελίδα)** > **Ρυθμίσεις** > **Περιοχή και γλώσσα** > **Γλώσσα** > **Πρωταρχικός ήχος, Δευτερεύων ήχος**

Τα ψηφιακά τηλεοπτικά κανάλια μπορούν να μεταδώσουν ήχο με πολλές γλώσσες ήχου για ένα πρόγραμμα. Μπορείτε να ορίσετε μια προτιμώμενη κύρια και μια δευτερεύουσα γλώσσα ήχου. Αν υπάρχει διαθέσιμος ήχος σε μία από τις δύο αυτές γλώσσες, η τηλεόραση μεταβαίνει σε αυτήν τη γλώσσα ήχου.

#### **Ορισμός προτιμώμενης γλώσσας υπότιτλων**

#### **(Αρχική σελίδα)** > **Ρυθμίσεις** > **Περιοχή και γλώσσα** > **Γλώσσα** > **Πρωταρχικοί υπότιτλοι, Δευτερεύοντες υπότιτλοι**

Τα ψηφιακά κανάλια μπορούν να προσφέρουν πολλές γλώσσες υπότιτλων για ένα πρόγραμμα. Μπορείτε να ορίσετε μια προτιμώμενη κύρια και δευτερεύουσα γλώσσα υπότιτλων. Αν υπάρχουν διαθέσιμοι υπότιτλοι σε μία από τις δύο αυτές γλώσσες, στην τηλεόραση θα εμφανίζονται οι υπότιτλοι που επιλέξατε.

#### **Ορισμός προτιμώμενης γλώσσας Teletext**

#### **(Αρχική σελίδα)** > **Ρυθμίσεις** > **Περιοχή και γλώσσα** > **Γλώσσα** > **Αρχικό teletext**, **Δευτερεύον teletext**

Ορισμένοι ψηφιακοί τηλεοπτικοί σταθμοί αναμετάδοσης παρέχουν πολλές διαθέσιμες γλώσσες για το Teletext.

#### **Ρολόι**

 **(Αρχική σελίδα)** > **Ρυθμίσεις** > **Περιοχή και γλώσσα** > **Ρολόι**

#### **Αυτόματη διόρθωση ρολογιού**

#### **(Αρχική σελίδα)** > **Ρυθμίσεις** > **Περιοχή και γλώσσα** > **Ρολόι** > **Λειτουργία αυτόματου ρολογιού**

• Η τυπική ρύθμιση για το ρολόι της τηλεόρασης είναι **Αυτόματη**. Οι πληροφορίες ώρας προέρχονται από τις

μεταδιδόμενες πληροφορίες UTC - Συντονισμένη Παγκόσμια Ώρα.

• Εάν η ώρα δεν είναι σωστή, μπορείτε να ρυθμίσετε το ρολόι της τηλεόρασης σε **Ανάλογα με τη χώρα**.

• Όταν επιλέξετε **Ανάλογα με τη χώρα**, μπορείτε να ρυθμίσετε την ώρα σε **Αυτόματα**, **Επίσημη ώρα** ή **Χειμερινή/θερινή ώρα**.

**Χειροκίνητη διόρθωση ρολογιού**

 **(Αρχική σελίδα)** > **Ρυθμίσεις** > **Περιοχή και γλώσσα** > **Ρολόι** > **Λειτουργία αυτόματου ρολογιού** > **Χειροκίνητος**

 **(Αρχική σελίδα)** > **Ρυθμίσεις** > **Περιοχή και γλώσσα** > **Ρολόι** > **Ημερομηνία, Ώρα**

Μεταβείτε στο προηγούμενο μενού και επιλέξτε **Ημερομηνία** και **Ώρα** για να ρυθμίσετε την τιμή.

#### **Σημείωση**:

• Αν καμία από τις αυτόματες ρυθμίσεις δεν εμφανίζει την ώρα σωστά, μπορείτε να ρυθμίσετε την ώρα χειροκίνητα. • Η ρύθμιση Λειτουργίας αυτόματου ρολογιού θα επανέλθει στην Αυτόματη λειτουργία μετά την απενεργοποίηση και την εκ νέου ενεργοποίηση της τηλεόρασης.

**Ορισμός ζώνης ώρας ή ορισμός αντιστάθμισης ώρας για την περιοχή σας**

 **(Αρχική σελίδα)** > **Ρυθμίσεις** > **Περιοχή και γλώσσα** > **Ρολόι** > **Ζώνη ώρας**

Επιλέξτε μία από τις ζώνες ώρας.

Επιλέξτε **Απενεργοποίηση οθόνης**. Η οθόνη της τηλεόρασης απενεργοποιείται. Για να την ενεργοποιήσετε ξανά, πατήστε οποιοδήποτε πλήκτρο (εκτός από τα <sup>AMBILIGHT</sub>\*, (1) Ένταση</sup> **ήχου +** ή **-** και τα πλήκτρα **πλοήγησης**) στο τηλεχειριστήριο.

#### **Ρύθμιση χρονοδιακόπτη απενεργοποίησης της τηλεόρασης**

#### **MENU** > **Ρυθμίσεις Eco** > **Χρονοδιακόπτης απενεργοποίησης**

Ρυθμίστε τον Χρονοδιακόπτη απενεργοποίησης. Η τηλεόραση απενεργοποιείται αυτόματα για εξοικονόμηση ενέργειας. Η τιμή ρύθμισης **Απενεργ.** απενεργοποιεί την αυτόματη απενεργοποίηση.

• Η τηλεόραση απενεργοποιείται αν λαμβάνει τηλεοπτικό σήμα, αλλά δεν πατήσετε κανένα πλήκτρο του τηλεχειριστηρίου σε διάρκεια 4 ωρών.

• Η τηλεόραση απενεργοποιείται αν δεν λάβει τηλεοπτικό σήμα ούτε εντολή από το τηλεχειριστήριο επί 10 λεπτά.

• Αν χρησιμοποιείτε την τηλεόραση ως οθόνη ή αν χρησιμοποιείτε ψηφιακό δέκτη (αποκωδικοποιητή) για την παρακολούθηση τηλεόρασης και δεν χρησιμοποιείτε το τηλεχειριστήριο, απενεργοποιήστε το χρονοδιακόπτη αυτόματης απενεργοποίησης και θέστε την τιμή σε **Απενεργ**.

#### **Ρυθμίστε το χρονοδιακόπτη για αυτόματη απενεργοποίηση όταν η τηλεόραση δεν έχει σήμα**

#### **MENU** > **Ρυθμίσεις Eco** > **Χρονοδιακόπτης μη ανίχνευσης σήματος**

Αν δεν υπάρχει διαθέσιμο σήμα μετά από **10/15/20 λεπτά**, η τηλεόραση θα απενεργοποιηθεί αυτόματα.

## **11.3. Ρυθμίσεις Eco**

#### **Ρυθμίσεις για εξοικονόμηση ενέργειας**

#### **MENU** > **Ρυθμίσεις Eco** > **Εξοικονόμηση ενέργειας**

Πατήστε το πλήκτρο **MENU** στο τηλεχειριστήριο για να βρείτε το **Γρήγορο μενού** και επιλέξτε **Ρυθμίσεις Eco** για να ορίσετε τις επιλογές. Επιλέξτε και επιβεβαιώστε για να εφαρμόσετε τις ρυθμίσεις Eco στην τηλεόραση. Ενδέχεται να γίνει επαναφορά ορισμένων ρυθμίσεων εικόνας στις αρχικές και να μειωθεί η φωτεινότητα του Ambilight\*. Λάβετε υπόψη ότι η εμπειρία τηλεθέασης ενδέχεται να επηρεαστεί από αυτήν τη ρύθμιση. Το εικονίδιο πράσινου φύλλου  $\mathscr I$  θα προστεθεί για προεπισκόπηση μετά την εφαρμογή των ρυθμίσεων Eco.

\* Η ρύθμιση Ambilight αφορά μόνο μοντέλα που υποστηρίζουν τη λειτουργία Ambilight.

**Απενεργοποίηση οθόνης για εξοικονόμηση ενέργειας MENU** > **Ρυθμίσεις Eco** > **Απενεργοποίηση οθόνης**

# **12. Γραμμή ελέγχου παιχνιδιού**

Η γραμμή ελέγχου παιχνιδιού είναι ένα ενσωματωμένο κέντρο για την προβολή πληροφοριών και τον έλεγχο των ρυθμίσεων κατά τη διάρκεια του παιχνιδιού. Ισχύει για πηγή HDMI εφόσον το **Στυλ εικόνας** έχει οριστεί σε **Παιχνίδι/HDR Παιχνίδι/Παιχνίδι Dolby Vision**.

Όταν η τηλεόραση μεταβαίνει αυτόματα στη λειτουργία παιχνιδιού (μέσω ανίχνευσης παιχνιδιού), η τηλεόραση θα εμφανίσει ένα μήνυμα για να ενημερώσει τον χρήστη ότι η λειτουργία παιχνιδιού είναι ενεργοποιημένη και ότι η γραμμή ελέγχου παιχνιδιού μπορεί να ενεργοποιηθεί με παρατεταμένο πάτημα του πλήκτρου **MENU**.

#### **Ενεργοποίηση και απενεργοποίηση**

Πατήστε παρατεταμένα το πλήκτρο **MENU** για να εκκινήσετε τη γραμμή ελέγχου παιχνιδιού ενώ βρίσκεστε στη λειτουργία **Παιχνίδι**. Για να απενεργοποιήσετε τη γραμμή ελέγχου του παιχνιδιού, μπορείτε να πατήσετε  **Πίσω** ή θα κλείσει αυτόματα μετά από 25 δευτερόλεπτα χωρίς αλληλεπίδραση.

Η γραμμή ελέγχου παιχνιδιού περιλαμβάνει το **Dashboard** και τις **Ρυθμίσεις**. Μπορείτε να πατήσετε τα βέλη (δεξί) ή (αριστερό) για εναλλαγή μεταξύ **Dashboard** και της επιλογής **Ρυθμίσεις**.

#### **Πίνακας εργαλείων**

Στο **Dashboard** θα εμφανιστούν οι βασικές πληροφορίες για τα παιχνίδια:

**Καθυστέρηση εισόδου**: Τρέχουσα κατάσταση καθυστέρησης εισόδου

**Ρυθμός καρέ**: Τρέχον FPS (καρέ ανά δευτερόλεπτο) **Ανάλυση**: Ανάλυση πηγής βίντεο

**Τύπος περιεχομένου**: Το περιεχόμενο βίντεο είναι Γενικό ή Ταινία ή VRR/Freesync/G-Sync

**Μορφή SDR/HDR**: Ο υποστηριζόμενος τύπος πηγής HDR ή SDR

**Χώρος χρωμάτων**: Υποστηριζόμενος τύπος χώρου χρωμάτων πηγής

#### **Ρυθμίσεις**

Οι **Ρυθμίσεις** περιέχουν σχετικές ρυθμίσεις που μπορούν να βελτιώσουν την εμπειρία παιχνιδιού σας. Επιλέξτε και πατήστε **OK** στα εικονίδια ρυθμίσεων για να αλλάξετε τις παρακάτω ρυθμίσεις:

**Σταυρόνημα**: Επιλέξτε **Ανοιχτό**/**Κλειστό** για να εμφανίσετε ή να αποκρύψετε το σταυρόνημα.

**Έλεγχος σκιάς**: Επιλέξτε **Κλειστό** για να χρησιμοποιήσετε το τρέχον επίπεδο μαύρου στις **Ρυθμίσεις εικόνας**. Επιλέξτε **Ανοιχτό** για να αλλάξετε τη ρύθμιση σε υψηλότερο επίπεδο

#### μαύρου.

**Θερμοκρασία χρώματος**: Επιλέξτε τη θερμοκρασία χρώματος που προτιμάτε.

**Έξοδος ήχου**: Επιλέξτε τη συσκευή για την έξοδο του ήχου. **Στυλ Ambilight\***: Επιλέξτε **Ανοιχτό** για να ενεργοποιήσετε το Ambilight με στυλ παιχνιδιού. Επιλέξτε **Κλειστό** για να απενεργοποιήσετε το Ambilight.

\* Η ρύθμιση Ambilight αφορά μόνο μοντέλα που υποστηρίζουν τη λειτουργία Ambilight.

# **13. Smart TV και εφαρμογές**

## **13.1. Ρύθμιση του Smart TV**

Την πρώτη φορά που θα ανοίξετε το Smart TV, θα χρειαστεί να ρυθμίσετε τη σύνδεσή σας. Διαβάστε και αποδεχτείτε τους όρους και τις προϋποθέσεις για να συνεχίσετε.

Η αρχική οθόνη του Smart TV είναι η σύνδεσή σας με το Internet. Μπορείτε να νοικιάζετε ταινίες διαδικτυακά, να διαβάζετε εφημερίδες, να παρακολουθείτε βίντεο, να ακούτε μουσική, να κάνετε ηλεκτρονικές αγορές ή να παρακολουθείτε τηλεοπτικά προγράμματα όποτε σας βολεύει με το Online TV.

Η TP Vision Europe B.V. δεν φέρει καμία απολύτως ευθύνη για το περιεχόμενο και την ποιότητα του περιεχομένου που παρέχεται από τους παρόχους υπηρεσιών περιεχομένου.

### **13.2. Κατάστημα εφαρμογών**

Ανοίξτε την καρτέλα **Εφαρμογές** στην Αρχική οθόνη για να περιηγηθείτε στις Εφαρμογές, τη συλλογή διαδικτυακών τοποθεσιών που έχουν προσαρμοστεί για χρήση σε τηλεόραση.

Βρείτε τις αντίστοιχες εφαρμογές για το YouTube, εθνικές εφημερίδες, διαδικτυακά άλμπουμ φωτογραφιών κ.λπ. Υπάρχουν εφαρμογές για την ενοικίαση βίντεο από ηλεκτρονικά βιντεοκλάμπ, καθώς και εφαρμογές για την παρακολούθηση προγραμμάτων που έχετε χάσει. Αν δεν βρείτε αυτό που ψάχνετε στις **Εφαρμογές**, δοκιμάστε να χρησιμοποιήσετε τον Παγκόσμιο Ιστό και περιηγηθείτε στο Internet από την τηλεόραση.

#### **Κατηγορίες εφαρμογών**

Μπορείτε να ταξινομήσετε τις εφαρμογές στην καρτέλα **Εφαρμογές** με βάση διάφορες κατηγορίες, όπως **Νέο**, **Βίντεο**, **Ψυχαγωγία**, **Ειδήσεις** ή **Lifestyle**.

#### **Προτάσεις εφαρμογών**

Σε αυτήν την περιοχή, η Philips παρουσιάζει μια σειρά προτεινόμενων εφαρμογών για εσάς. Μπορείτε να τις επιλέξετε και να τις εγκαταστήσετε, για να εμπλουτίσετε τη ζωή σας με τη Smart TV.

#### **Internet**

Η εφαρμογή Internet φέρνει τον Παγκόσμιο Ιστό στην τηλεόρασή σας. Μπορείτε να δείτε οποιαδήποτε τοποθεσία Internet στην τηλεόρασή σας, αλλά οι περισσότερες τοποθεσίες δεν είναι προσαρμοσμένες για χρήση σε τηλεόραση.

- Ορισμένα πρόσθετα (π.χ. για την προβολή σελίδων ή βίντεο) δεν είναι διαθέσιμα στην τηλεόρασή σας.

- Οι σελίδες Internet εμφανίζονται μία-μία και σε προβολή πλήρους οθόνης.

# **14. Netflix**

Εάν έχετε συνδρομή μέλους Netflix, μπορείτε να απολαύσετε το Netflix σε αυτήν την τηλεόραση. Η τηλεόραση πρέπει να είναι συνδεδεμένη στο Internet.

Για να ανοίξετε το Netflix, πατήστε **ΝΕΤFLIX** για να ανοίξει η εφαρμογή Netflix. Μπορείτε να ανοίξετε το Netflix αμέσως από μια τηλεόραση που βρίσκεται σε αναμονή.

www.netflix.com

# **15. Amazon Prime Video**

Με μια συνδρομή Amazon Prime, αποκτάτε πρόσβαση σε χιλιάδες δημοφιλείς ταινίες και τηλεοπτικά προγράμματα, αλλά και σε αποκλειστικά Prime Originals.

Πατήστε το πλήκτρο <sup>primevideo</sup>, για να ανοίξετε την εφαρμογή Amazon Prime Video. Για να χρησιμοποιήσετε την εφαρμογή, η τηλεόραση πρέπει να είναι συνδεδεμένη στο Internet. Για περισσότερες πληροφορίες σχετικά με το Amazon Prime Video, επισκεφθείτε τη διεύθυνση www.primevideo.com.

# **16. YouTube**

Το YouTube παρέχει μια πλατφόρμα που σας επιτρέπει να συνδεθείτε με ολόκληρο τον κόσμο. Παρακολουθήστε και ανακαλύψτε δημοφιλή βίντεο που ανεβάζουν οι χρήστες του YouTube σε όλον τον κόσμο. Χρησιμοποιήστε την εφαρμογή YouTube για να εξερευνήσετε τα πιο πρόσφατα θέματα σχετικά με τη μουσική, τις ειδήσεις και πολλά περισσότερα.

Πατήστε το εικονίδιο της εφαρμογής, για να ανοίξετε την εφαρμογή YouTube. Για να χρησιμοποιήσετε την εφαρμογή, η τηλεόραση πρέπει να είναι συνδεδεμένη στο Internet. Για περισσότερες πληροφορίες σχετικά με το YouTube, επισκεφθείτε τη διεύθυνση www.youtube.com.

# **17.1. Πληροφορίες σχετικά με την εφαρμογή Alexa**

Η τηλεόρασή σας υποστηρίζει λειτουργίες φωνητικού ελέγχου της εφαρμογής Amazon Alexa\*.

#### **Πληροφορίες σχετικά με την εφαρμογή Alexa**

Η εφαρμογή Alexa είναι μια φωνητική υπηρεσία στο cloud, η οποία είναι διαθέσιμη στις συσκευές Alexa Echo από την Amazon και άλλους κατασκευαστές συσκευών. Όταν λειτουργεί η εφαρμογή Alexa στην τηλεόρασή σας, μπορείτε να ενεργοποιείτε/απενεργοποιείτε την τηλεόραση, να αλλάζετε κανάλια, να αλλάζετε την ένταση του ήχου και πολλά άλλα.

Για έλεγχο της τηλεόρασης με την εφαρμογή Alexa, θα χρειαστείτε:

- Smart TV της Philips που υποστηρίζει την εφαρμογή Alexa
- Λογαριασμός Amazon
- Την εφαρμογή Alexa\*(έκδοση για κινητά/tablet)
- Ασύρματη ή ενσύρματη σύνδεση δικτύου

#### **Πληροφορίες σχετικά με τα Alexa Skills**

Η εφαρμογή Alexa χρησιμοποιεί τα Alexa Skills για να επεκτείνει τις λειτουργίες φωνητικού ελέγχου. Τα Skills προσθέτουν νέες δυνατότητες που δημιουργούν μια πιο εξατομικευμένη εμπειρία στις τηλεοράσεις με την εφαρμογή Alexa. Μπορείτε να βρείτε το skill "Smart TV της Philips" στο κατάστημα Alexa Skills. Προσφέρει διάφορες εντολές φωνητικού ελέγχου που μπορούν να χρησιμοποιηθούν σε Smart TV της Philips.

**Σημείωση:** Τα υποστηριζόμενα στυλ Ambilight ενδέχεται να διαφέρουν ανάλογα με το μοντέλο της τηλεόρασης. Για να μάθετε τα στυλ Ambilight που υποστηρίζει η τηλεόρασή σας, ανατρέξτε στο εγχειρίδιο χρήστη.

Τα ονόματα Amazon, Alexa και όλα τα σχετικά λογότυπα είναι εμπορικά σήματα της Amazon.com, Inc. ή των θυγατρικών εταιρειών της. Η εφαρμογή Amazon Alexa διατίθεται σε επιλεγμένες γλώσσες και χώρες.

Η διαθεσιμότητα των υπηρεσιών εξαρτάται από την περιοχή. Ενδέχεται να προκύψει αλλαγή, διακοπή, κατάργηση, αναστολή ή τερματισμός ενός μέρους ή του συνόλου του λογισμικού/των υπηρεσιών που είναι εγκατεστημένα ή προσβάσιμα μέσω του προϊόντος.

## **17.2. Χρήση της εφαρμογής Alexa**

Για να χρησιμοποιήσετε την εφαρμογή Alexa, πρέπει πρώτα να ρυθμίσετε την υπηρεσία πελάτη της εφαρμογής Alexa στη Smart TV της Philips. Ξεκινήστε τη ρύθμιση ανοίγοντας την εφαρμογή "Amazon Alexa" από την αρχική οθόνη της τηλεόρασης. Ακολουθήστε τις οδηγίες και εκτελέστε τα παρακάτω βήματα:

- Επιλέξτε ένα όνομα για τη Smart TV, ώστε να μπορεί να την αναγνωρίζει η εφαρμογή Alexa.

- Επιλέξτε έναν λογαριασμό Amazon και συνδεθείτε.

- Επιστρέψτε σε αυτό το skill στην εφαρμογή Alexa στο τηλέφωνό σας, για να το ενεργοποιήσετε, να συνδέσετε τους λογαριασμούς και να εντοπίσετε τις συσκευές σας.

- Επιστρέψτε στην τηλεόραση για να ολοκληρώσετε τη ρύθμιση.

#### **Ρύθμιση Alexa στην τηλεόραση**

**1 -** Πατήστε  **Αρχική σελίδα** και ανοίξτε την εφαρμογή "Amazon Alexa".

**2 -** Για να ξεκινήσετε τη ρύθμιση, χρειάζεστε την εφαρμογή Alexa (σε έκδοση για κινητές συσκευές ή για το διαδίκτυο). **3 -** Ακολουθώντας τις οδηγίες που εμφανίζονται στην οθόνη, αποδεχτείτε τους όρους της Πολιτικής απορρήτου, ονομάστε την τηλεόρασή σας και πραγματοποιήστε είσοδο στον λογαριασμό σας Amazon. Για τη σύζευξη της Alexa με την τηλεόραση, απαιτείται λογαριασμός Amazon.

**4 -** Στην κινητή συσκευή σας, πραγματοποιήστε είσοδο στον ίδιο λογαριασμό Amazon μέσω της εφαρμογής Amazon Alexa. **5 -** Ολοκληρώστε τα παρακάτω βήματα στην εφαρμογή Amazon Alexa. Πρώτον, ενεργοποιήστε το skill "Smart TV της Philips". Έπειτα, συνδέστε τον λογαριασμό Amazon και, τέλος, εντοπίστε τις συσκευές σας.

**6 -** Στο τέλος της οθόνης ρύθμισης, μπορείτε να επιλέξετε **Πραγμ** για να αρχίσετε να χρησιμοποιείτε την εφαρμογή Alexa.

## **17.3. Φωνητικές εντολές της εφαρμογής Alexa**

Μεταξύ άλλων, μπορείτε να δοκιμάσετε τα εξής:

"Alexa, what's the weather today?" (Alexa, πώς είναι ο καιρός σήμερα;)

"Alexa, play a song" (Alexa, παίξε ένα τραγούδι)

"Alexa, read my audiobook" (Alexa, διάβασε το ηχητικό βιβλίο μου)

"Alexa, show my to-do list" (Alexa, δείξε μου τη λίστα με τις εκκρεμότητές μου)

"Alexa, set 5 minutes timer" (Alexa, ρύθμισε ένα χρονόμετρο 5 λεπτών)

"Alexa, how big is Earth?" (Alexa, πόσο μεγάλη είναι η Γη;) "Alexa, what is the news?" (Alexa, ποιες είναι οι ειδήσεις σήμερα;)

Πράγματα που μπορείτε να δοκιμάσετε όταν το skill "Smart TV της Philips" είναι ενεργοποιημένο\*\*\*:

#### **ΥΠΟΣΤΗΡΙΖΟΜΕΝΕΣ ΧΩΡΕΣ**\*\*

Ηνωμένο Βασίλειο, Ιρλανδία, Γαλλία, Γερμανία, Αυστρία, Ιταλία, Ισπανία, Πορτογαλία, Δανία, Ολλανδία, Νορβηγία, Σουηδία, Φινλανδία, Ελβετία, Βέλγιο, Λουξεμβούργο, Πολωνία, Τουρκία.

#### **ΥΠΟΣΤΗΡΙΖΟΜΕΝΕΣ Γλώσσες**

Αγγλικά (GB), Αγγλικά (US), Γαλλικά, Γερμανικά, Ιταλικά, Ισπανικά.

#### **ΕΝΕΡΓΟΠΟΙΗΣΗ/ΑΠΕΝΕΡΓΟΠΟΙΗΣΗ ΤΗΛΕΟΡΑΣΗΣ**

"Alexa, turn on Living Room TV" (Alexa, άναψε την τηλεόραση καθιστικού) (βλ. σημείωση παρακάτω) "Alexa, turn off TV" (Alexa, κλείσε την τηλεόραση)

Σημείωση: Η ενεργοποίηση της τηλεόρασης θα λειτουργεί μόνο εάν η ρύθμιση ενεργοποίησης της εφαρμογής Alexa είναι ενεργοποιημένη στην τηλεόραση από τις προτιμώμενες ρυθμίσεις της εφαρμογής "Amazon Alexa" που υπάρχουν στην Αρχική σελίδα.

#### **ΑΛΛΑΓΗ ΚΑΝΑΛΙΟΥ**

"Alexa, next channel on TV" (Alexa, επόμενο κανάλι στην τηλεόραση)

"Alexa, change channel to 5 on TV" (Alexa, άλλαξε στο κανάλι 5 στην τηλεόραση)

#### **ΑΛΛΑΓΗ ΕΝΤΑΣΗΣ ΗΧΟΥ**

"Alexa, set volume to 15 on Living Room TV" (Alexa, ρύθμισε την ένταση ήχου στο 15 στην τηλεόραση καθιστικού) "Alexa, turn down the volume" (Alexa, απενεργοποίησε την ένταση ήχου)

"Alexa, volume up" (Alexa, δυνάμωσε την ένταση)

#### **ΣΙΓΑΣΗ Ή ΚΑΤΑΡΓΗΣΗ ΣΙΓΑΣΗΣ ΤΗΛΕΟΡΑΣΗΣ**

"Alexa, mute Living Room TV" (Alexa, θέσε σε σίγαση την τηλεόραση καθιστικού) "Alexa, unmute" (Alexa, κατάργησε τη σίγαση)

#### **ΑΛΛΑΓΗ ΠΗΓΗΣ ΕΙΣΟΔΟΥ**

"Alexa, switch input to Blu-ray on Living Room TV" (Alexa, άλλαξε την είσοδο σε Blu-ray στην τηλεόραση καθιστικού) "Alexa, switch input to HDMI 1" (Alexa, άλλαξε την είσοδο σε HDMI 1)

#### **ΕΛΕΓΧΟΣ ΑΝΑΠΑΡΑΓΩΓΗΣ**

"Alexa, play on TV" (Alexa, κάνε αναπαραγωγή στην τηλεόραση)

"Alexa, pause TV" (Alexa, θέσε σε παύση την τηλεόραση)

#### **ΕΛΕΓΧΟΣ AMBILIGHT** (βλ. σημείωση παρακάτω):

"Alexa, turn on Ambilight" (Alexa, ενεργοποίησε το Ambilight) "Alexa, turn on Ambilight Follow colour" (Alexa, ενεργοποίησε την παρακολούθηση χρώματος Ambilight)

"Alexa, turn on Ambilight Follow video" (Alexa, ενεργοποίησε την παρακολούθηση βίντεο Ambilight)

"Alexa, turn on Ambilight Follow audio" (Alexa, ενεργοποίησε

την παρακολούθηση ήχου Ambilight) "Alexa, turn off Ambilight on Living Room TV" (Alexa, απενεργοποίησε το Ambilight στην τηλεόραση καθιστικού)

Σημείωση: Οι υποστηριζόμενες φωνητικές εντολές Ambilight μπορεί να εξαρτώνται από το εκάστοτε μοντέλο τηλεόρασης.

#### **ΕΚΚΙΝΗΣΗ ΕΦΑΡΜΟΓΩΝ Ή ΣΥΝΤΟΜΕΥΣΕΩΝ**\*\*

"Alexa, launch Prime Video on Living Room TV" (Alexa, ενεργοποίησε το Prime Video στην τηλεόραση καθιστικού) "Alexa, go to Settings on Kitchen TV" (Alexa, άνοιξε τις Ρυθμίσεις στην τηλεόραση κουζίνας) "Alexa, go Home on TV" (Alexa, άνοιξε την Αρχική σελίδα στην τηλεόραση)

#### **ΠΛΟΗΓΗΣΗ ΣΤΑ ΜΕΝΟΥ**\*\*

"Alexa, go right" (Alexa, πήγαινε δεξιά) "Alexa, move down" (Alexa, πήγαινε κάτω) "Alexa, select this" (Alexa, επίλεξε αυτό)

#### **ΑΝΑΖΗΤΗΣΗ ΠΕΡΙΕΧΟΜΕΝΟΥ ΒΙΝΤΕΟ**\*\*

"Alexa, show me hot news on YouTube" (Alexa, δείξε μου τις ειδήσεις της επικαιρότητας στο YouTube) "Alexa, search for Mr. Bean" (Alexa, κάνε αναζήτηση για Mr. Bean)

#### **Σημείωση**:

\*\* Οι υποστηριζόμενες φωνητικές εντολές μπορεί να μην είναι διαθέσιμες σε ορισμένες χώρες.

\*\*\* Το Skill είναι διαθέσιμο μόνο σε υποστηριζόμενες χώρες και γλώσσες.

# **18. Βοηθός Google**

Η τηλεόρασή σας έχει τη δυνατότητα να λειτουργήσει με τον Βοηθό Google. Ο Βοηθός Google σάς επιτρέπει να χρησιμοποιείτε τη φωνή σας για τον έλεγχο της τηλεόρασή σας, π.χ. για την αλλαγή έντασης ήχου, καναλιών κ.λπ.

**Σημείωση**: Η εφαρμογή Βοηθός Google δεν είναι διαθέσιμη σε όλες τις γλώσσες και σε όλες τις χώρες.

Για να ενεργοποιήσετε τον Βοηθό Google στην τηλεόρασή σας, θα χρειαστείτε τα εξής:

- Μια συσκευή Google Home, όπως το Google Home Mini
- Σύνδεση της τηλεόρασης στο Internet
- Λογαριασμό Google

• Την εφαρμογή Google Home (έκδοση για κινητό τηλέφωνο/tablet)

#### **Ρύθμιση ελέγχου της τηλεόρασης με τον Βοηθό Google**

**1 -** Ακολουθήστε τις οδηγίες που εμφανίζονται στην οθόνη για να αποδεχτείτε την πολιτική απορρήτου σχετικά με τη χρήση της λειτουργίας φωνητικού ελέγχου Βοηθός Google σε αυτήν την τηλεόραση.

**2 -** Επιλέξτε μια ονομασία για την τηλεόρασή σας για να την αναγνωρίζει ο Βοηθός Google.

**3 -** Σύνδεση σε λογαριασμό Google. Αν έχετε ήδη λογαριασμό Google, συνδεθείτε. Διαφορετικά, δημιουργήστε έναν λογαριασμό και συνδεθείτε. Μόλις κάνετε σύνδεση, επιλέξτε Get Code (Λήψη κωδικού) για να λάβετε τον κωδικό συσκευής αυτής της τηλεόρασης που απαιτείται για την καταχώρηση της συσκευής.

**4 -** Από το κινητό τηλέφωνο/tablet σας, αναζητήστε την εφαρμογή Google Home στο app store (iOS και Android). Κάντε λήψη και ανοίξτε την εφαρμογή Google Home. Συνδεθείτε με τον ίδιο λογαριασμό Google που χρησιμοποιήσατε για την καταχώρηση αυτής της τηλεόρασης. Πρέπει να συνεχίσετε τη ρύθμιση στην εφαρμογή Google Home από κινητό τηλέφωνο/tablet, για να ελέγξετε την τηλεόραση με φωνητικές εντολές.

**5 -** Στην εφαρμογή Google Home, επιλέξτε "Set up device" (Ρύθμιση συσκευής), στη συνέχεια, "Works with Google" (Συμβατότητα με Google) και αναζητήστε την επιλογή "Philips Smart TV" (Smart TV της Philips). Κάντε είσοδο για να συνδεθείτε στον Google λογαριασμό σας και ενεργοποιήστε τον έλεγχο της τηλεόρασης στην εφαρμογή Google Home. **6 -** Μπορείτε να χρησιμοποιείτε τον Βοηθό Google για την ενεργοποίηση της τηλεόρασής σας μέσω φωνητικών εντολών. Για να γίνει αυτό, η τηλεόραση πρέπει να παραμένει σε μια ειδική λειτουργία ενέργειας όταν είναι σε αναμονή. Αυτό μπορεί να έχει ως αποτέλεσμα ελαφρώς μεγαλύτερη κατανάλωση ρεύματος στην αναμονή.

Είστε έτοιμοι να χρησιμοποιήσετε τη συσκευή Google Home για να ελέγξετε αυτήν την τηλεόραση. Μεταξύ άλλων, μπορείτε να δοκιμάσετε τα εξής:

- Απενεργοποίηση τηλεόρασης
- Μετάβαση στο κανάλι 10 στην τηλεόραση
- Αλλαγή καναλιού προς τα κάτω στην τηλεόραση
- Αύξηση έντασης ήχου στην τηλεόραση
- Σίγαση τηλεόρασης

**Σημείωση**: Αν αποσυνδεθείτε από τον Βοηθό Google, δεν θα μπορείτε πλέον να χρησιμοποιείτε φωνητικές εντολές σε αυτήν την τηλεόραση. Θα πρέπει να επαναλάβετε τη διαδικασία «Ρύθμιση ελέγχου της τηλεόρασης με τον Βοηθό Google» για να χρησιμοποιήσετε ξανά τη λειτουργία.

Ο Βοηθός Google είναι διαθέσιμος σε επιλεγμένες γλώσσες και χώρες. Τα Αγγλικά ΗΒ και τα Γερμανικά Γερμανίας υποστηρίζονται από την αρχή. Η λίστα υποστηριζόμενων γλωσσών/χωρών θα επεκταθεί με την πάροδο του χρόνου. Για την πιο πρόσφατη λίστα υποστηριζόμενων γλωσσών και χωρών, επικοινωνήστε με την Εξυπηρέτηση Καταναλωτών.

Η διαθεσιμότητα των υπηρεσιών εξαρτάται από την περιοχή. Ένα μέρος ή ολόκληρο το λογισμικό/οι υπηρεσίες που είναι εγκατεστημένα ή προσβάσιμα μέσω του προϊόντος μπορεί να αλλάξει, να διακοπεί, να καταργηθεί, να ανασταλεί ή να τερματιστεί χωρίς προειδοποίηση.

# **19. Λογισμικό**

# **19.1. Ενημέρωση λογισμικού**

### **Αναζήτηση ενημερώσεων**

#### **Ενημέρωση μέσω Internet**

#### **(Αρχική σελίδα)** > **Ρυθμίσεις** > **Ενημέρωση λογισμικού** > **Αναζήτηση ενημερώσεων** > **Internet (Συνιστάται)**

Αναζητήστε μια ενημέρωση λογισμικού μόνοι σας.

• Αν η τηλεόραση είναι συνδεδεμένη στο Internet, μπορεί να λάβετε ένα μήνυμα για ενημέρωση του λογισμικού της τηλεόρασης. Πρέπει να έχετε υψηλής ταχύτητας (ευρυζωνική) σύνδεση στο Internet. Αν λάβετε αυτό το μήνυμα, συνιστούμε να πραγματοποιήσετε την ενημέρωση.

• Κατά τη διάρκεια της ενημέρωσης λογισμικού, δεν θα υπάρχει εικόνα και η τηλεόραση θα απενεργοποιηθεί και θα ενεργοποιηθεί ξανά. Αυτό μπορεί να συμβεί πολλές φορές. Η ενημέρωση μπορεί να διαρκέσει μερικά λεπτά.

• Περιμένετε μέχρι να επανέλθει η εικόνα της τηλεόρασης. Μην πατήσετε το κουμπί ενεργοποίησης  $\Phi$  της τηλεόρασης ή του τηλεχειριστηρίου στη διάρκεια της ενημέρωσης λογισμικού.

#### **Ενημέρωση από USB**

#### **(Αρχική σελίδα)** > **Ρυθμίσεις** > **Ενημέρωση λογισμικού** > **Αναζήτηση ενημερώσεων** > **USB**

• Για το σκοπό αυτό, χρειάζεστε έναν υπολογιστή με υψηλής ταχύτητας σύνδεση στο Internet και μια συσκευή μνήμης USB για τη φόρτωση του λογισμικού στην τηλεόραση.

• Χρησιμοποιήστε μια συσκευή μνήμης USB με διαθέσιμο χώρο 750 MB. Βεβαιωθείτε ότι η προστασία εγγραφής είναι απενεργοποιημένη.

#### **1 - Έναρξη της ενημέρωσης στην τηλεόραση**

Επιλέξτε **Ενημέρωση λογισμικού** > **Αναζήτηση ενημερώσεων** > **USB** και κατόπιν πατήστε **OK**.

#### **2 - Αναγνώριση τηλεόρασης**

Τοποθετήστε τη συσκευή μνήμης USB σε μία από τις συνδέσεις USB της τηλεόρασης.

Επιλέξτε **Έναρξη** και πατήστε **OK**. Ένα αρχείο ταυτότητας εγγράφεται στη συσκευή μνήμης USB.

#### **3 - Λήψη του λογισμικού τηλεόρασης**

- Τοποθετήστε τη συσκευή μνήμης USB στον υπολογιστή. - Στη συσκευή μνήμης USB, εντοπίστε το

αρχείο **update.html** και κάντε διπλό κλικ πάνω του.

- Κάντε κλικ στην επιλογή **Αποστολή ταυτότητας**.

- Αν υπάρχει διαθέσιμο νέο λογισμικό, κάντε λήψη του αρχείου .zip.

- Όταν ολοκληρωθεί η λήψη, αποσυμπιέστε το αρχείο .zip και αντιγράψτε το αρχείο **autorun.upg** στη συσκευή μνήμης USB.

- Μην τοποθετήσετε αυτό το αρχείο σε φάκελο.

#### **4 - Ενημέρωση του λογισμικού της τηλεόρασης**

Τοποθετήστε ξανά τη μονάδα μνήμης USB στην τηλεόραση. Η ενημέρωση ξεκινά αυτόματα.

Η τηλεόραση θα απενεργοποιηθεί για 10 δευτερόλεπτα και θα ενεργοποιηθεί ξανά αυτόματα. Περιμένετε,

#### **Μην . .**

- χρησιμοποιήσετε το τηλεχειριστήριο
- αφαιρέσετε τη συσκευή μνήμης USB από την τηλεόραση
- πατήσετε το Ο δύο φορές
- πατήσετε το διακόπτη λειτουργίας της τηλεόρασης

Η τηλεόραση θα απενεργοποιηθεί (για 10 δευτερόλεπτα) και θα ενεργοποιηθεί ξανά αυτόματα. Περιμένετε,

Το λογισμικό της τηλεόρασης έχει ενημερωθεί. Μπορείτε να χρησιμοποιήσετε την τηλεόραση ξανά.

Για να εμποδίσετε την ακούσια ενημέρωση του λογισμικού της τηλεόρασης, διαγράψτε το αρχείο autorun.upg από τη συσκευή μνήμης USB.

### **Τοπικές ενημερώσεις**

 **(Αρχική σελίδα)** > **Ρυθμίσεις** > **Ενημέρωση λογισμικού** > **Αναζήτηση ενημερώσεων** > **USB** > **Τοπικές ενημερώσεις**.

Για αντιπροσώπους και έμπειρους χρήστες.

## **19.2. Έκδοση λογισμικού**

#### **(Αρχική σελίδα)** > **Ρυθμίσεις** > **Ενημέρωση λογισμικού** > **Πληροφορίες τρέχοντος λογισμικού**

Για την προβολή της τρέχουσας έκδοσης του λογισμικού τηλεόρασης.

## **19.3. Αυτόματη ενημέρωση λογισμικού**

#### **(Αρχική σελίδα)** > **Ρυθμίσεις** > **Ενημέρωση λογισμικού** > **Αυτόματη ενημέρωση λογισμικού**

Για να ενεργοποιήσετε την αυτόματη ενημέρωση λογισμικού για αυτόματη ενημέρωση του λογισμικού της τηλεόρασής σας. Αφήστε την τηλεόραση σε κατάσταση αναμονής.

Όταν είναι ενεργοποιημένη η ρύθμιση, η λήψη της αναβάθμισης εκτελείται με την ενεργοποίηση της τηλεόρασης και η εγκατάσταση γίνεται 15 λεπτά μετά τη μετάβαση της τηλεόρασης σε κατάσταση αναμονής (εφόσον δεν έχει προγραμματιστεί κανένας συναγερμός). Όταν είναι απενεργοποιημένη η ρύθμιση, εμφανίζεται η

οθόνη "Αναβάθμιση τώρα"/"Αργότερα".

# **19.4. Προβολή ιστορικού ενημέρωσης λογισμικού**

 **(Αρχική σελίδα)** > **Ρυθμίσεις** > **Ενημέρωση λογισμικού** > **Προβολή ιστορικού ενημέρωσης λογισμικού**

Εμφανίστε τη λίστα των εκδόσεων λογισμικού που έχουν ενημερωθεί με επιτυχία στην τηλεόραση.

# **20. Περιβάλλον**

## **20.1. Ενεργειακό σήμα ΕΕ**

Το **Ενεργειακό σήμα ΕΕ** σάς ενημερώνει για την κατηγορία ενεργειακής απόδοσης αυτού του προϊόντος. Όσο πιο πράσινη είναι η κατηγορία ενεργειακής απόδοσης του προϊόντος τόσο λιγότερη ενέργεια καταναλώνει. Το σήμα περιέχει πληροφορίες σχετικά με την κατηγορία ενεργειακής απόδοσης, τη μέση κατανάλωση ρεύματος κατά τη χρήση του προϊόντος. Μπορείτε επίσης να βρείτε τις τιμές της κατανάλωσης ρεύματος γι' αυτό το προϊόν στη διαδικτυακή τοποθεσία της Philips για τη χώρα σας, στη διεύθυνση [www.philips.com/TVsupport](http://www.philips.com/TVsupport)

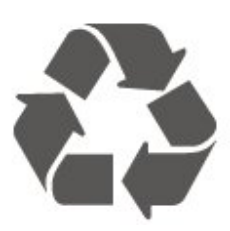

Όταν ένα προϊόν φέρει το σύμβολο ενός διαγραμμένου κάδου απορριμμάτων με ρόδες, αυτό σημαίνει ότι καλύπτεται από την Ευρωπαϊκή Οδηγία 2012/19/ΕΕ.

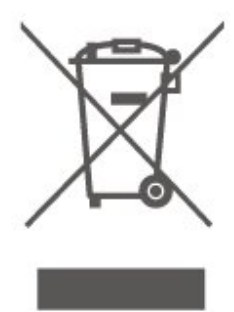

# **20.2. Αριθμός εγγραφής EPREL**

#### **Αριθμός εγγραφής EPREL**

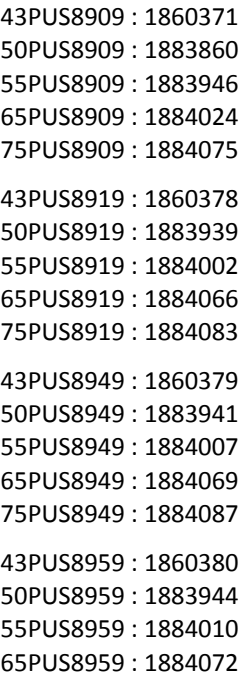

Ενημερωθείτε σχετικά με το τοπικό σύστημα για τη χωριστή συλλογή ηλεκτρικών και ηλεκτρονικών προϊόντων.

Τηρείτε την ισχύουσα τοπική νομοθεσία και μην απορρίπτετε τα παλιά σας προϊόντα μαζί με τα οικιακά απορρίμματα. Η σωστή απόρριψη των παλιών σας προϊόντων συμβάλλει στην αποφυγή αρνητικών επιπτώσεων για το περιβάλλον και την ανθρώπινη υγεία.

Το προϊόν σας περιέχει μπαταρίες που καλύπτονται από τον Ευρωπαϊκό Κανονισμό (ΕΕ) 2023/1542 και δεν μπορούν να απορριφθούν μαζί με τα συνηθισμένα οικιακά απορρίμματά σας.

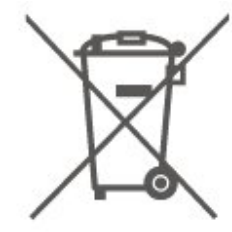

Ενημερωθείτε σχετικά με την ισχύουσα τοπική νομοθεσία για τη χωριστή συλλογή των μπαταριών, επειδή η σωστή απόρριψη θα βοηθήσει στην πρόληψη των αρνητικών συνεπειών για το περιβάλλον και την ανθρώπινη υγεία.

## **20.3. Λήξη περιόδου χρήσης**

#### **Απόρριψη παλιών προϊόντων και μπαταριών**

Το προϊόν σας έχει σχεδιαστεί και κατασκευαστεί με υλικά και εξαρτήματα υψηλής ποιότητας, τα οποία μπορούν να ανακυκλωθούν και να ξαναχρησιμοποιηθούν.

# **21. Προδιαγραφές**

## **21.1. Ρεύμα**

Οι προδιαγραφές του προϊόντος υπόκεινται σε αλλαγές χωρίς προειδοποίηση. Για περισσότερες πληροφορίες σχετικά με το προϊόν, ανατρέξτε στη

διεύθυνση [www.philips.com/TVsupport](http://www.philips.com/TVsupport)

#### **Ρεύμα**

- Κύρια τροφοδοσία: AC 220-240 V +/-10%
- Θερμοκρασία περιβάλλοντος: 5°C έως 35°C

## **21.2. Λήψη**

- Είσοδος κεραίας: 75 ohm ομοαξονική (IEC75)
- Ζώνες δέκτη: Hyperband, S-Channel, UHF, VHF
- DVB: DVB-T/T2, DVB-C (καλώδιο) QAM
- Αναπαραγωγή αναλογικής εικόνας: SECAM, PAL
- Αναπαραγωγή ψηφιακής εικόνας: MPEG2 SD/HD (ISO/IEC 13818-2), MPEG4 SD/HD (ISO/IEC 14496-10), HEVC\*
- Αναπαραγωγή ψηφιακού ήχου (ISO/IEC 13818-3)
- Είσοδος δορυφορικής κεραίας: 75 ohm, τύπου F
- Εύρος συχνότητας εισόδου: 950 έως 2150 MHz
- Εύρος επιπέδου εισόδου: 25 έως 65 dBm
- DVB-S/S2 QPSK, ρυθμός συμβόλων: 2 έως 45M σύμβολα, SCPC και MCPC

• LNB: DiSEqC 1.0, υποστήριξη 1 έως 4 LNB, επιλογή πολικότητας 14/18V, επιλογή ζώνης 22 kHz, λειτουργία ριπής τόνου, ρεύμα LNB έως και 300 mA

\* Μόνο για DVB-T2, DVB-S2

## **21.3. Ανάλυση οθόνης**

#### **Μήκος διαγωνίου οθόνης**

- 108 εκατ. / 43 ίντσες
- 121 εκατ. / 48 ίντσες
- 126 εκατ. / 50 ίντσες
- 139 εκατ. / 55 ίντσες
- 164 εκατ. / 65 ίντσες
- 189 εκατ. / 75 ίντσες
- 194 εκ. / 77 ίντσες
- 215 εκ. / 85 ίντσες

#### **Ανάλυση οθόνης**

• 3840 x 2160

## **21.4. Υποστηριζόμενη ανάλυση εισόδου**

#### **Υποστηριζόμενη ανάλυση υπολογιστή/βίντεο**

Ανάλυση — Ρυθμός ανανέωσης

- 640 x 480 60Hz
- 576p 50Hz
- 720p 50Hz, 60Hz
- 1920 x 1080p 24Hz, 25Hz, 30Hz, 50Hz, 60Hz, 100Hz, 120Hz, 144Hz
- 2560 x 1440p 60Hz, 120Hz, 144Hz
- 3840 x 2160p 24Hz, 25Hz, 30Hz, 50Hz, 60Hz, 100Hz, 120Hz, 144Hz

\* Σημείωση: Τα 100 Hz υποστηρίζονται μόνο όταν το **HDMI Ultra HD** έχει οριστεί σε **Βέλτιστες ρυθμίσεις**. Τα 120Hz/144Hz υποστηρίζονται μόνο όταν το **HDMI Ultra HD** έχει οριστεί σε **Βέλτιστες ρυθμίσεις** ή σε **Βέλτιστο (Αυτόματη λειτουργία παιχνιδιού)**.

#### **Υποστηριζόμενη ανάλυση μόνο βίντεο**

Ανάλυση — Ρυθμός ανανέωσης

- 480i 60Hz (όταν το **HDMI Ultra HD** έχει οριστεί σε **Τυπικό**)
- 576i 50Hz (όταν το **HDMI Ultra HD** έχει οριστεί σε **Τυπικό**)
- 1080i 50Hz, 60Hz
- Βίντεο μεταβλητού ρυθμού ανανέωσης 1080p, 1440p,

2160p με ρυθμό καρέ έως 48-144 Hz, όταν το **HDMI Ultra HD** έχει οριστεί σε **Βέλτιστο (Αυτόματη λειτουργία παιχνιδιού)**

\* Σημείωση: Ορισμένες αναλύσεις και ρυθμοί καρέ ενδέχεται να μην υποστηρίζονται σε όλες τις πηγές εισόδου.

## **21.5. Ήχος**

- Ισχύς εξόδου (RMS): 43" 20W; 50"/55"/65" 40W, 75" 50W
- Dolby MS12 V2.6.2
- Dolby Atmos
- DTS Play-Fi
- DTS:X
- Εικονικοποιητής surround + Εικονικοποιητής ύψους
- Ρύθμιση έντασης ήχου Dolby / Νυχτερινή λειτουργία
- Ενίσχυση μπάσων Dolby
- Ενίσχυση διαλόγων Dolby
- Clear Dialogue
- Ήχος AI
- Ισοσταθμιστής AI

## **21.6. Πολυμέσα**

#### **Συνδέσεις**

- USB 2.0 / USB 3.0
- Ethernet LAN RJ-45
- Wi-Fi 802.11ac, Διπλής ζώνη
- Bluetooth® 5.2
- **Υποστηριζόμενα συστήματα αρχείων μονάδων USB**
- FAT, NTFS

#### **Φορμά αναπαραγωγής**

- Κωδικοποιητής βίντεο: AVI, MKV, HEVC, H.264/MPEG-4 AVC, MPEG1, MPEG2, MPEG4, VP9, HEVC (H.265), AV1
- Κωδικοποιητής ήχου: MP3, WAV, AAC, FLAC
- Υπότιτλοι:
- Φορμά: SRT, SMI, SSA, SUB, ASS, TXT

- Κωδικοποίηση χαρακτήρων: Δυτικής Ευρώπης, Τούρκικα, Κεντρικής Ευρώπης, Κυριλλική, Ελληνικά, UTF-8 (Unicode), Εβραϊκά, Αραβικά, Βαλτικής

- Μέγιστος υποστηριζόμενος ρυθμός δεδομένων:
- Το φορμά MPEG-4 AVC (H.264) υποστηρίζεται έως το
- επίπεδο High Profile @ L5.1. 30Mbps

– Η μορφή H.265 (HEVC) υποστηρίζεται έως το Κύριο/Κύριο 10 προφίλ, έως το επίπεδο 5.1 40 Mbps

• Κωδικοποιητής εικόνας: JPEG, GIF, PNG, BMP, HEIF

#### **Πιστοποίηση Wi-Fi**

Αυτή η τηλεόραση είναι μια συσκευή με πιστοποίηση Wi-Fi.

# **21.7. Συνδεσιμότητα**

#### **Πλαϊνό τμήμα τηλεόρασης**

- Υποδοχή κοινής διασύνδεσης: CI+/CAM
- USB 2 USB 3.0
- Ακουστικά Στερεοφωνική υποδοχή mini 3,5 χιλ.
- USB 1 USB 2.0

#### **Κάτω μέρος τηλεόρασης**

- Δορυφορικός δέκτης
- Κεραία (75 ohm)
- Είσοδος HDMI 1 Υψηλός ρυθμός καρέ Ultra HD HDR
- Είσοδος HDMI 2 ARC/eARC Υψηλός ρυθμός καρέ Ultra HD - HDR
- Είσοδος HDMI 3 Υψηλός ρυθμός καρέ Ultra HD HDR
- Είσοδος HDMI 4 Υψηλός ρυθμός καρέ Ultra HD HDR
- Ψηφιακή έξοδος ήχου: Οπτική Toslink
- Δίκτυο LAN RJ45

# **22. Αντιμετώπιση προβλημάτων**

# **22.1. Συμβουλές**

Εάν δεν μπορείτε να βρείτε μια λύση για το πρόβλημα που παρουσιάζει η τηλεόρασή σας στην **Αντιμετώπιση προβλημάτων**, μπορείτε να

χρησιμοποιήσετε  **Λέξεις-κλειδιά** στη διαδρομή **Βοήθεια** > **Εγχειρίδιο χρήστη** για να βρείτε τις πληροφορίες που αναζητάτε. Επιλέξτε μια λέξη-κλειδί για να δείτε την πιο σχετική σελίδα στο Εγχειρίδιο χρήστη.

Αν το Εγχειρίδιο χρήστη δεν απαντήσει στην ερώτησή σας, μπορείτε να μεταβείτε στη διαδικτυακή τοποθεσία υποστήριξης της Philips.

Για την επίλυση οποιουδήποτε προβλήματος σχετικά με την τηλεόρασή σας, μπορείτε να συμβουλευτείτε την ηλεκτρονική υποστήριξη της Philips. Επιλέξτε τη γλώσσα σας και εισαγάγετε τον αριθμό μοντέλου του προϊόντος.

Μεταβείτε στη διεύθυνση [www.philips.com/TVsupport.](http://www.philips.com/TVsupport)

Στην τοποθεσία υποστήριξης θα βρείτε τον αριθμό τηλεφωνικής υποστήριξης στη χώρα σας, μέσω του οποίου μπορείτε να επικοινωνείτε μαζί μας, καθώς και απαντήσεις σε συχνές ερωτήσεις (FAQ). Σε ορισμένες χώρες μπορείτε να συνομιλήσετε με έναν από τους συνεργάτες μας και να κάνετε τις ερωτήσεις σας απευθείας ή μέσω email. Μπορείτε να κάνετε λήψη του νέου λογισμικού για την τηλεόρασή σας ή του εγχειριδίου της τηλεόρασης για να το διαβάσετε στον υπολογιστή σας.

#### **Η Βοήθεια της τηλεόρασης στο tablet, το smartphone ή στον υπολογιστή σας**

Για να εκτελέσετε εκτεταμένες οδηγίες πιο εύκολα, μπορείτε να κάνετε λήψη της Βοήθειας της τηλεόρασης σε μορφή PDF, ώστε να τη διαβάσετε στο smartphone, το tablet ή τον υπολογιστή σας. Εναλλακτικά, μπορείτε να εκτυπώσετε τη σελίδα της Βοήθειας που θέλετε από τον υπολογιστή σας. Για να κάνετε λήψη της Βοήθειας (εγχειρίδιο χρήστη), μεταβείτε στη διεύθυνση [www.philips.com/TVsupport](http://www.philips.com/TVsupport)

# **22.2. Ενεργοποίηση**

#### **Η τηλεόραση δεν ενεργοποιείται**

• Αποσυνδέστε το καλώδιο ρεύματος από την πρίζα. Περιμένετε ένα λεπτό και συνδέστε το πάλι. Βεβαιωθείτε ότι το καλώδιο ρεύματος είναι καλά συνδεδεμένο. Δοκιμάστε να την ενεργοποιήσετε πάλι.

• Συνδέστε την τηλεόραση σε άλλη πρίζα και δοκιμάστε να

την ενεργοποιήσετε πάλι.

• Απενεργοποιήστε όλες τις συνδεδεμένες συσκευές από την

τηλεόραση και δοκιμάστε να την ενεργοποιήσετε πάλι.

• Εάν η λυχνία κατάστασης αναμονής στην τηλεόραση είναι αναμμένη, η τηλεόραση ενδέχεται να μην ανταποκρίνεται στις εντολές του τηλεχειριστηρίου.

#### **Ακούγεται ένας ήχος τριξίματος κατά την εκκίνηση ή την ενεργοποίηση**

Όταν ενεργοποιείτε ή θέτετε σε κατάσταση αναμονής την τηλεόραση, ακούγεται ένας ήχος τριξίματος από το πλαίσιο της τηλεόρασης. Ο ήχος τριξίματος οφείλεται στη φυσιολογική συστολή και διαστολή της τηλεόρασης, καθώς η συσκευή κρυώνει και θερμαίνεται. Δεν επηρεάζει την απόδοση της συσκευής.

#### **Η τηλεόραση μεταβαίνει σε κατάσταση αναμονής μετά την εμφάνιση της οθόνης έναρξης Philips**

Όταν η τηλεόραση βρίσκεται σε κατάσταση αναμονής, εμφανίζεται η οθόνη έναρξης Philips και, στη συνέχεια, η τηλεόραση επιστρέφει στην κατάσταση αναμονής. Η συμπεριφορά αυτή είναι φυσιολογική. Αν αποσυνδέσετε την τηλεόραση από το ρεύμα και τη συνδέσετε ξανά, θα εμφανιστεί η οθόνη έναρξης κατά την επόμενη εκκίνηση. Για να ενεργοποιήσετε την τηλεόραση από την κατάσταση αναμονής, πατήστε (Κατάσταση αναμονής / Ενεργοποίηση) στο τηλεχειριστήριο ή στην τηλεόραση.

#### **Η λυχνία αναμονής συνεχίζει να αναβοσβήνει**

Αποσυνδέστε το καλώδιο ρεύματος από την πρίζα. Περιμένετε 5 λεπτά και συνδέστε ξανά το καλώδιο. Αν η λυχνία αναβοσβήνει και πάλι, επικοινωνήστε με την Εξυπηρέτηση Καταναλωτών της Philips. Στη **Βοήθεια** > **Εγχειρίδιο χρήστη**, πατήστε το έγχρωμο πλήκτρο  **Λέξεις-κλειδιά** και αναζητήστε την επιλογή **Πληροφορίες επικοινωνίας**.

#### **Η τηλεόραση απενεργοποιείται μόνη της**

Εάν η τηλεόραση απενεργοποιείται ξαφνικά, η ρύθμιση **Χρονοδιακόπτης απενεργοποίησης** ενδέχεται να είναι ενεργοποιημένη. Με την επιλογή **Χρονοδιακόπτης απενεργοποίησης** η τηλεόραση απενεργοποιείται μετά από 4 ώρες εάν δεν λάβει σήμα από το τηλεχειριστήριο. Για να αποφύγετε αυτή την αυτόματη απενεργοποίηση, μπορείτε να καταργήσετε αυτή την επιλογή απενεργοποίησης. Στη **Βοήθεια** > **Εγχειρίδιο χρήστη**, πατήστε το έγχρωμο πλήκτρο **Λέξεις-κλειδιά** και αναζητήστε την επιλογή **Χρονοδιακόπτης απενεργοποίησης**. Επίσης, αν η τηλεόραση δεν λάβει κανένα τηλεοπτικό σήμα ή καμία εντολή από το τηλεχειριστήριο για 10 λεπτά, απενεργοποιείται αυτόματα.

## **22.3. Τηλεχειριστήριο**

#### **Η τηλεόραση δεν ανταποκρίνεται στις εντολές του**

#### **τηλεχειριστηρίου**

• Η τηλεόραση απαιτεί κάποιο χρόνο για να ξεκινήσει. Στο διάστημα αυτό, η τηλεόραση δεν ανταποκρίνεται στις εντολές του τηλεχειριστηρίου ή των χειριστηρίων της τηλεόρασης. Η συμπεριφορά αυτή είναι φυσιολογική.

• Οι μπαταρίες του τηλεχειριστηρίου ίσως έχουν εξαντληθεί. Αντικαταστήστε τις μπαταρίες με καινούριες.

### **22.4. Κανάλια**

### **Δεν εντοπίστηκε κανένα ψηφιακό κανάλι κατά την**

#### **εγκατάσταση**

• Ελέγξτε αν η τηλεόραση ήταν συνδεδεμένη με μια κεραία ή αν χρησιμοποιεί σήμα παρόχου. Ελέγξτε τις συνδέσεις των καλωδίων.

• Ελέγξτε αν η χώρα στην οποία εγκαθιστάτε την τηλεόραση διαθέτει ψηφιακά κανάλια.

• Ελέγξτε αν έχετε επιλέξει το σωστό σύστημα DVB (Digital Video Broadcast). Επιλέξτε DVB-T (επίγεια) όταν χρησιμοποιείτε μια κεραία ή μια κοινή κεραία. Διαφορετικά, επιλέξτε DVB-C (καλωδιακή), εάν χρησιμοποιείτε μια υπηρεσία καλωδιακής τηλεόρασης.

• Επαναλάβετε την εγκατάσταση και ελέγξτε εάν έχετε επιλέξει τη σωστή χώρα και το σωστό σύστημα.

#### **Δεν βρέθηκαν αναλογικά κανάλια κατά την εγκατάσταση**

• Ελέγξτε εάν η τηλεόραση ήταν συνδεδεμένη με μια κεραία. Ελέγξτε τις συνδέσεις των καλωδίων.

• Ελέγξτε αν έχετε επιλέξει το σωστό σύστημα DVB (Digital Video Broadcast). Επιλέξτε DVB-T (επίγεια) όταν χρησιμοποιείτε μια κεραία ή μια κοινή κεραία.

• Επαναλάβετε την εγκατάσταση και επιλέξτε **Ψηφιακά και αναλογικά κανάλια** κατά τη διάρκεια της εγκατάστασης. **Ορισμένα κανάλια έχουν εξαφανιστεί, δεν είναι δυνατή η εύρεση όλων ή ορισμένων καναλιών που είχαν**

#### **εγκατασταθεί παλαιότερα**

• Ελέγξτε εάν έχετε επιλέξει στη σωστή **Λίστα καναλιών** ή **Λίστα αγαπημένων** που χρησιμοποιείτε συνήθως.

• Ορισμένα κανάλια ενδέχεται να έχουν μετακινηθεί ή και να έχουν διαγραφεί από τον φορέα εκπομπής. Στην κανονική λίστα καναλιών, δοκιμάστε να αναζητήσετε το κανάλι που δεν βρίσκετε. Εάν το κανάλι εξακολουθεί να είναι διαθέσιμο, μπορείτε να το τοποθετήσετε πάλι στη λίστα αγαπημένων.

• Μπορεί να γίνει διαγραφή ενός καναλιού από τη λίστα καναλιών στη διάρκεια της **Αυτόματης ενημέρωσης καναλιών**. Αυτές οι αυτόματες ενημερώσεις γίνονται κατά τη διάρκεια της νύχτας αν η τηλεόραση είναι σε κατάσταση αναμονής.

Τα κανάλια που δεν υπάρχον πια διαγράφονται και

προστίθενται νέα κανάλια στη λίστα καναλιών. Σε σπάνιες περιπτώσεις, ένα κανάλι ενδέχεται να διαγραφεί επειδή η τηλεόραση δεν το εντόπισε κατά την αναζήτηση. Μπορεί να μην εκπέμπει κατά τη διάρκεια της νύχτας.

Για να αποφύγετε τη διαγραφή καναλιών κατά τη διάρκεια της **Αυτόματης ενημέρωσης καναλιών** επειδή η τηλεόραση δεν τα εντόπισε, μολονότι αυτά τα κανάλια εξακολουθούν να εκπέμπουν, μπορείτε να απενεργοποιήσετε την **Αυτόματη ενημέρωση καναλιών**.

 **(Αρχική σελίδα)** > **Ρυθμίσεις** > **Κανάλια** > **Εγκατάσταση κεραίας/Καλωδιακή εγκατάσταση**, **Δορυφορική εγκατάσταση\*** > **Αυτόματη ενημέρωση καναλιών**

\* Η εγκατάσταση δορυφόρου ισχύει μόνο για μοντέλα που υποστηρίζουν τις λειτουργίες δορυφόρου.

#### **Κανάλι DVB-T2 HEVC**

• Ανατρέξτε στις τεχνικές προδιαγραφές για να βεβαιωθείτε ότι η τηλεόραση υποστηρίζει DVB-T2 HEVC στη χώρα σας και επανεγκαταστήστε το κανάλι DVB-T.

## **22.5. Δορυφόρος**

#### **Η τηλεόραση δεν μπορεί να εντοπίσει τους δορυφόρους που θέλω ή εγκαθιστά τον ίδιο δορυφόρο δύο φορές**

Ελέγξτε αν έχετε ορίσει το σωστό αριθμό δορυφόρων στις ρυθμίσεις στην αρχή της εγκατάστασης. Μπορείτε να ρυθμίσετε την τηλεόραση ώστε να αναζητήσει Έναν, Δύο ή 3/4 δορυφόρους.

#### **Ένα διπλό LNB δεν μπορεί να εντοπίσει δεύτερο δορυφόρο**

• Αν η τηλεόραση εντοπίσει ένα δορυφόρο αλλά δεν μπορεί να εντοπίσει και δεύτερο, στρέψτε το πιάτο κατά μερικές μοίρες. Ευθυγραμμίστε το πιάτο ώστε να έχετε το ισχυρότερο δυνατό σήμα από τον πρώτο δορυφόρο. Ελέγξτε την ένδειξη ισχύος σήματος του πρώτου δορυφόρου στην οθόνη.

• Ελέγξτε αν έχετε ορίσει τη ρύθμιση "Δύο δορυφόροι". **Άλλαξα τις ρυθμίσεις εγκατάστασης αλλά δεν λύθηκε το**

#### **πρόβλημα**

Όλες οι ρυθμίσεις, οι δορυφόροι και τα κανάλια αποθηκεύονται μόνο στο τέλος, όταν ολοκληρώσετε την εγκατάσταση.

#### **Όλα τα δορυφορικά κανάλια χάθηκαν**

Αν χρησιμοποιείτε σύστημα Unicable, μπορεί ένας άλλος δορυφορικός δέκτης στο σύστημα Unicable σας να χρησιμοποιεί τον ίδιο αριθμό ζώνης χρήστη.

#### **Φαίνεται ότι ορισμένα δορυφορικά κανάλια έχουν εξαφανιστεί από τη λίστα καναλιών**

Αν φαίνεται πως ορισμένα κανάλια λείπουν από τη λίστα καναλιών, ο σταθμός αναμετάδοσης ενδέχεται να έχει αλλάξει τη θέση του αναμεταδότη τους. Μπορείτε να δοκιμάσετε να ενημερώσετε το πακέτο καναλιών για να επαναφέρετε τις θέσεις των καναλιών στη λίστα καναλιών.

#### **Δεν μπορώ να διαγράψω ένα δορυφόρο**

Τα πακέτα συνδρομής δεν επιτρέπουν τη διαγραφή δορυφόρων. Για να διαγράψετε το δορυφόρο, θα πρέπει να επαναλάβετε ολόκληρη την εγκατάσταση και να επιλέξετε ένα διαφορετικό πακέτο.

#### **Ορισμένες φορές, η λήψη είναι κακή**

• Ελέγξτε αν το δορυφορικό πιάτο είναι καλά στερεωμένο. Οι ισχυροί άνεμοι μπορεί να το μετακινήσουν.

• Το χιόνι και η βροχή ενδέχεται να υποβαθμίσουν τη λήψη.

### **22.6. Εικόνα**

#### **Δεν υπάρχει εικόνα / η εικόνα είναι παραμορφωμένη**

• Ελέγξτε αν η τηλεόραση είναι συνδεδεμένη με μια κεραία ή αν χρησιμοποιεί σήμα παρόχου. Ελέγξτε τις συνδέσεις των καλωδίων.

• Ελέγξτε αν έχει επιλεγεί η σωστή πηγή/είσοδος στο μενού πηγών. Πατήστε  **Πηγές** και επιλέξτε την πηγή/είσοδο που χρειάζεστε.

• Ελέγξτε αν η εξωτερική συσκευή ή η πηγή είναι σωστά συνδεδεμένες.

• Ελέγξτε αν η λήψη είναι κακή.

• Ελέγξτε αν η εικόνα έχει ρυθμιστεί σε ελάχιστη τιμή. Επιλέξτε **Στυλ εικόνας** , επιλέξτε ένα στυλ και πατήστε **OK**.

• Για να ελέγξετε αν η τηλεόραση έχει χαλάσει, δοκιμάστε να αναπαραγάγετε ένα βίντεο κλιπ. Πατήστε **Γρήγορο μενού** >  **Βοήθεια** > **Διάγνωση τηλεόρασης** > **Έλεγχος τηλεόρασης**. Αν το βίντεο κλιπ παραμείνει μαύρο, επικοινωνήστε με τη Philips. Περιμένετε έως ότου ολοκληρωθεί το βίντεο κλιπ και επιλέξτε **Πληροφορίες επικοινωνίας** στο μενού βοήθειας. Καλέστε τον τηλεφωνικό αριθμό για την χώρα σας.

#### **Υπάρχει ήχος αλλά δεν υπάρχει εικόνα**

• Επιλέξτε άλλες πηγές βίντεο και κατόπιν επιστρέψτε στην τρέχουσα πηγή.

• Επιλέξτε **Στυλ εικόνας** , επιλέξτε ένα στυλ και πατήστε **OK**.

• Για να επαναφέρετε το στυλ εικόνας, επιλέξτε πάλι **Στυλ εικόνας** και, στην συνέχεια, πατήστε **Επαναφ στυλ**. • Για επαναφορά όλων των ρυθμίσεων τηλεόρασης, μεταβείτε στην **(Αρχική σελίδα)** > **Ρυθμίσεις** > **Γενικές ρυθμίσεις** > **Επανεγκατάσταση τηλεόρασης**.

• Ελέγξτε τις συνδέσεις των συσκευών πηγής/εισόδου.

#### **Κακή λήψη**

Εάν η εικόνα της τηλεόρασης είναι παραμορφωμένη ή μεταβάλλεται η ποιότητά της, ενδέχεται το σήμα εισόδου να είναι κακό. Ένα ασθενές ψηφιακό σχήμα έχει τη μορφή μιας εικόνας που διασπάται σε τετράγωνα και παγώνει περιστασιακά. Ένα κακό ψηφιακό σήμα αποκαθίσταται πολύ πιο γρήγορα από ό,τι ένα κακό αναλογικό σήμα.

• Ελέγξτε αν το καλώδιο κεραίας είναι σωστά συνδεδεμένο.

• Τα μεγάλα ηχεία, οι συσκευές ήχου χωρίς γείωση, τα φώτα φθορισμού, τα ψηλά κτίρια και άλλα ογκώδη αντικείμενα

ενδέχεται να επηρεάζουν την ποιότητα λήψης, όταν χρησιμοποιείτε κεραία. Προσπαθήστε να βελτιώσετε τη λήψη αλλάζοντας την κατεύθυνση της κεραίας ή μετακινώντας συσκευές μακριά από την τηλεόραση. Οι κακές καιρικές συνθήκες ενδέχεται να επηρεάσουν τη λήψη.

• Ελέγξτε αν όλες οι συνδέσεις από και προς τις συσκευές σας έχουν γίνει σωστά.

• Αν η λήψη είναι κακή μόνο σε ένα κανάλι, ρυθμίστε το συγκεκριμένο κανάλι με την επιλογή **Αναλογικά: Χειροκίνητη εγκατάσταση**. (Μόνο για αναλογικά κανάλια)

• Ελέγξτε εάν το εισερχόμενο ψηφιακό σήμα είναι αρκετά ισχυρό. Ενώ παρακολουθείτε ένα ψηφιακό κανάλι,

πατήστε **OPTIONS** και επιλέξτε **Κατάσταση** και πατήστε **OK**. Ελέγξτε την **Ισχύ σήματος** και την **Ποιότητα σήματος**.

#### **Κακή ποιότητα εικόνας από συσκευή**

• Βεβαιωθείτε ότι η συσκευή είναι σωστά συνδεδεμένη. Βεβαιωθείτε ότι η ρύθμιση βίντεο εξόδου της συσκευής είναι η υψηλότερη δυνατή ανάλυση, αν ισχύει.

• Επαναφέρετε το στυλ εικόνας ή επιλέξτε ένα άλλο στυλ εικόνας.

#### **Οι ρυθμίσεις εικόνας αλλάζουν μετά από λίγο**

Βεβαιωθείτε ότι η επιλογή **Τοποθεσία** έχει οριστεί σε **Αρχική σελίδα**. Σε αυτήν τη λειτουργία, μπορείτε να αλλάξετε και να αποθηκεύσετε τις ρυθμίσεις.

#### **(Αρχική σελίδα)** > **Ρυθμίσεις** > **Γενικές ρυθμίσεις** > **Τοποθεσία**

#### **Εμφανίζεται ένα διαφημιστικό πλαίσιο**

Εάν εμφανίζεται περιοδικά ένα διαφημιστικό πλαίσιο στην οθόνη ή το **Στυλ εικόνας** επαναφέρεται αυτόματα σε **Ζωντανό** κατά την εκκίνηση, η τηλεόραση είναι σε τοποθεσία **Κατάστημα**. Ρυθμίστε την τηλεόραση στην τοποθεσία **Σπίτι** για χρήση στο σπίτι.

#### **(Αρχική σελίδα)** > **Ρυθμίσεις** > **Γενικές ρυθμίσεις** > **Τοποθεσία**

#### **Η εικόνα δεν προσαρμόζεται στην οθόνη/ Λανθασμένο ή ασταθές μέγεθος εικόνας / Η θέση της εικόνας δεν είναι**

#### **σωστή**

• Αν το μέγεθος της εικόνας (δηλ. ο λόγος διαστάσεων) δεν χωρά στην οθόνη και εμφανίζονται μαύρες γραμμές στο πάνω και στο κάτω μέρος ή στο αριστερό και στο δεξί μέρος της οθόνης, πατήστε **(Αρχική**

#### **σελίδα)** > **Ρυθμίσεις** > **Εικόνα** > **Μορφή εικόνας** > **Πλήρης οθόνη**.

• Αν το μέγεθος της εικόνας αλλάζει συνεχώς,

#### πατήστε **(Αρχική σελίδα)** > **Ρυθμίσεις** > **Εικόνα** > **Μορφή εικόνας** > **Προσαρμογή στην οθόνη**.

• Αν η θέση της εικόνας στην οθόνη δεν είναι σωστή, δοκιμάστε να ελέγξετε την ανάλυση σήματος και τον τύπο εξόδου της συνδεδεμένης συσκευής, πατήστε **(Αρχική σελίδα)** > **Ρυθμίσεις** > **Εικόνα** > **Μορφή εικόνας** > **Αρχικό**.

#### **Η εικόνα από τον υπολογιστή δεν είναι σταθερή**

Βεβαιωθείτε ότι ο υπολογιστή σας χρησιμοποιεί την ανάλυση και το ρυθμό ανανέωσης που υποστηρίζονται.

## **22.7. Ήχος**

#### **Δεν υπάρχει ήχος ή ο ήχος είναι κακής ποιότητας**

• Ελέγξτε εάν οι ρυθμίσεις ήχου της τηλεόρασης είναι OK, πατήστε το πλήκτρο έντασης  $\blacktriangleleft$ ν) ή το πλήκτρο  $\blacktriangleleft \times$  σίγασης.

• Αν χρησιμοποιείτε ψηφιακό δέκτη (set-top box), ελέγξτε εάν η ένταση ήχου στο δέκτη έχει ρυθμιστεί στο μηδέν ή στη σίγαση.

• Ελέγξτε εάν η τηλεόραση - το σήμα ήχου- έχει συνδεθεί σωστά με το Home Cinema, εάν χρησιμοποιείτε τέτοιο σύστημα για τον ήχο της τηλεόρασης. Ελέγξτε εάν έχετε συνδέσει το καλώδιο HDMI σε σύνδεση **HDMI ARC/eARC** στο σύστημα Home Cinema.

• Βεβαιωθείτε ότι η έξοδος ήχου της τηλεόρασης είναι συνδεδεμένη στην είσοδο ήχου του Home Cinema. Ο ήχος θα πρέπει να ακούγεται από τα ηχεία του HTS (Home Cinema).

#### **Ήχος με δυνατό θόρυβο**

Αν παρακολουθείτε βίντεο από μια συνδεδεμένη μονάδα flash USB ή έναν συνδεδεμένο υπολογιστή, ο ήχος από το Home Cinema μπορεί να είναι παραμορφωμένος. Αυτός ο θόρυβος παράγεται όταν το αρχείο ήχου ή βίντεο έχει ήχο DTS αλλά το Home Cinema δεν διαθέτει επεξεργασία ήχου DTS. Μπορείτε να διορθώσετε αυτό το πρόβλημα ορίζοντας τη ρύθμιση **Μορφοποίηση ψηφιακής εξόδου** της τηλεόρασης σε **Στερεοφωνικός**.

Πατήστε **(Αρχική σελίδα)** > **Ρυθμίσεις** > **Ήχος** > **Για προχ/νους** > **Μορφοποίηση ψηφιακής εξόδου**

### **22.8. HDMI - UHD**

#### **HDMI**

• Έχετε υπόψη ότι η υποστήριξη HDCP (Προστασία ψηφιακού περιεχομένου ευρείας ζώνης) ενδέχεται να προκαλεί καθυστέρηση στο χρόνο που χρειάζεται η τηλεόραση να εμφανίσει το περιεχόμενο μιας συσκευής HDMI.

• Αν η τηλεόραση δεν αναγνωρίζει τη συσκευή HDMI και δεν εμφανίζεται εικόνα, μεταβείτε από τη μία συσκευή στην άλλη και, στη συνέχεια, επιστρέψτε στην πρώτη.

• Αυτή η τηλεόραση είναι μια τηλεόραση Ultra HD. Ορισμένες παλαιότερες συσκευές - συνδεδεμένες μέσω HDMI - δεν αναγνωρίζουν ηλεκτρονικά τις τηλεοράσεις Ultra HD και μπορεί να μην λειτουργούν σωστά ή ο ήχος ή η εικόνα να είναι παραμορφωμένοι. Για να αποφύγετε τη δυσλειτουργία μιας τέτοιας συσκευής, μπορείτε να ρυθμίσετε την ποιότητα σήματος σε ένα επίπεδο που η συσκευή σας μπορεί να χειριστεί. Αν η συσκευή σας δεν χρησιμοποιεί σήματα Ultra HD, μπορείτε να απενεργοποιήσετε το Ultra HD για αυτή τη σύνδεση HDMI.

Αν υπάρχει παραμόρφωση στην εικόνα και τον ήχο μιας συσκευής που είναι συνδεδεμένη με σύνδεση HDMI, ελέγξτε αν μια διαφορετική ρύθμιση **HDMI Ultra HD** μπορεί να λύσει αυτό το πρόβλημα. Στη **Βοήθεια** > **Εγχειρίδιο χρήστη**, πατήστε το έγχρωμο πλήκτρο **Λέξεις-κλειδιά** και αναζητήστε την επιλογή **HDMI Ultra HD**.

• Αν υπάρχουν διακοπές ήχου, βεβαιωθείτε ότι οι ρυθμίσεις εξόδου από τη συσκευή ΗDMI είναι σωστές.

#### **Το HDMI EasyLink δεν λειτουργεί**

• Ελέγξτε εάν οι συσκευές HDMI είναι συμβατές με το πρωτόκολλο HDMI-CEC. Οι λειτουργίες EasyLink λειτουργούν μόνο με συσκευές που είναι συμβατές με το πρωτόκολλο HDMI-CEC.

#### **Το HDMI eARC δεν λειτουργεί σωστά**

• Βεβαιωθείτε ότι το καλώδιο HDMI είναι συνδεδεμένο στην υποδοχή **HDMI 2**.

• Βεβαιωθείτε ότι χρησιμοποιείται το **καλώδιο HDMI εξαιρετικά υψηλής ταχύτητας** για σύνδεση eARC.

• Μπορεί να λειτουργεί μόνο μία συσκευή eARC κάθε φορά.

#### **Το εικονίδιο έντασης δεν εμφανίζεται**

• Όταν είναι συνδεδεμένη μια συσκευή ήχου HDMI-CEC και χρησιμοποιείτε το τηλεχειριστήριο της τηλεόρασης για να ρυθμίσετε την ένταση του ήχου από τη συσκευή, αυτή η συμπεριφορά είναι φυσιολογική.

### **22.9. USB**

#### **Δεν εμφανίζονται φωτογραφίες, βίντεο και αρχεία μουσικής από USB**

• Ελέγξτε εάν η συσκευή αποθήκευσης USB έχει ρυθμιστεί έτσι ώστε να είναι συμβατή με το πρότυπο Mass Storage Class (Κλάση μαζικής αποθήκευσης), όπως περιγράφεται στην τεκμηρίωση της συσκευής αποθήκευσης.

• Ελέγξτε εάν η συσκευή αποθήκευσης USB είναι συμβατή με την τηλεόραση.

• Ελέγξτε εάν τα φορμά των αρχείων ήχου και εικόνας υποστηρίζονται από την τηλεόραση. Για περισσότερες πληροφορίες, στη **Βοήθεια**, πατήστε το έγχρωμο πλήκτρο  **Λέξεις-κλειδιά** και αναζητήστε την επιλογή **Πολυμέσα**.

#### **Η αναπαραγωγή αρχείων USB γίνεται με διακοπές**

• Η απόδοση μεταφοράς της συσκευής αποθήκευσης USB ενδέχεται να περιορίζει την ταχύτητα μεταφοράς δεδομένων στην τηλεόραση, με αποτέλεσμα την κακή ποιότητα αναπαραγωγής.

### **22.10. Wi-Fi και Internet**

#### **Δεν εντοπίστηκε ασύρματο δίκτυο Wi-Fi ή διακόπηκε η σύνδεση**

• Ελέγξτε αν τα τείχη προστασίας στο δίκτυό σας επιτρέπουν την πρόσβαση στην ασύρματη σύνδεση της τηλεόρασης.

• Αν το ασύρματο δίκτυο δεν λειτουργεί σωστά στο σπίτι σας, δοκιμάστε να δημιουργήσετε ένα ενσύρματο δίκτυο.

#### **Το Internet δεν λειτουργεί**

• Αν η σύνδεση με το δρομολογητή δεν παρουσιάζει κάποιο πρόβλημα, ελέγξτε τη σύνδεση του δρομολογητή στο Internet.

#### **Η σύνδεση με τον υπολογιστή και η σύνδεση στο Internet είναι αργές**

• Ανατρέξτε στο εγχειρίδιο χρήσης του δρομολογητή σας για πληροφορίες σχετικά με την εμβέλεια σε εσωτερικούς χώρους, το ρυθμό μεταφοράς και άλλους παράγοντες που επηρεάζουν την ποιότητα του σήματος.

• Χρησιμοποιήστε μια υψηλής ταχύτητας (ευρυζωνική) σύνδεση στο Internet για το δρομολογητή σας.

#### **DHCP**

• Αν η σύνδεση αποτύχει, μπορείτε να ελέγξετε τη ρύθμιση DHCP (Dynamic Host Configuration Protocol/Πρωτόκολλο δυναμικής ρύθμισης παραμέτρων κεντρικών υπολογιστών) του δρομολογητή. Το DHCP πρέπει να είναι ενεργοποιημένο.

## **22.11. Η γλώσσα μενού δεν είναι σωστή**

#### **Επαναφορά της γλώσσας στη γλώσσα σας**

**1 -** Πατήστε  **Αρχική σελίδα** και επιλέξτε **Ρυθμίσεις** από το εικονίδιο στην πάνω δεξιά γωνία.

**2 -** Πατήστε 9 φορές (κάτω) και πατήστε **OK**.

**3 -** Πατήστε ξανά **OK** για να εισέλθετε στο μενού **Γλώσσα**,

επιλέξτε το πρώτο στοιχείο **Γλώσσα μενού** και πατήστε **OK**.

**4 -** Επιλέξτε τη δική σας γλώσσα και πατήστε **OK**.

# **23. Ασφάλεια και φροντίδα**

## **23.1. Ασφάλεια**

### **Σημαντικό!**

Πριν χρησιμοποιήσετε την τηλεόρασή σας για πρώτη φορά, διαβάστε και κατανοήστε όλες τις οδηγίες ασφαλείας. Σε περίπτωση πρόκλησης βλάβης λόγω μη συμμόρφωσης με τις οδηγίες, η εγγύηση παύει να ισχύει.

### **Κίνδυνος ηλεκτροπληξίας ή πυρκαγιάς**

• Μην εκθέτετε ποτέ την τηλεόραση σε βροχή ή νερό. Μην τοποθετείτε ποτέ δοχεία με υγρά, όπως βάζα, κοντά στην τηλεόραση.

Αν χυθούν υγρά πάνω ή μέσα στην τηλεόραση, αποσυνδέστε την από την πρίζα αμέσως.

Επικοινωνήστε με την Εξυπηρέτηση Καταναλωτών της Philips για να ελέγξει την τηλεόραση πριν τη χρήση.

• Μην εκθέτετε ποτέ την τηλεόραση, το τηλεχειριστήριο ή τις μπαταρίες σε υπερβολική θερμότητα. Μην τα τοποθετείτε ποτέ κοντά σε αναμμένα κεριά, γυμνές φλόγες ή άλλες πηγές θερμότητας και μην τα εκθέτετε ποτέ σε άμεσο ηλιακό φως. • Μην παρεμβάλλετε ποτέ αντικείμενα στις οπές εξαερισμού ή σε άλλα ανοίγματα στην τηλεόραση.

• Μην τοποθετείτε ποτέ βαριά αντικείμενα πάνω στο καλώδιο ρεύματος.

• Βεβαιωθείτε ότι τα φις δεν πιέζονται. Σε περίπτωση που τα φις χαλαρώσουν, μπορεί να προκληθεί ηλεκτρικό τόξο ή φωτιά. Όταν περιστρέφετε την οθόνη της τηλεόρασης, βεβαιωθείτε ότι δεν ασκείται πίεση στο καλώδιο ρεύματος. • Για να αποσυνδέσετε την τηλεόραση από την πρίζα, πρέπει να αποσυνδέσετε το καλώδιο ρεύματος της συσκευής. Όταν αποσυνδέετε το καλώδιο ρεύματος, πρέπει πάντα να τραβάτε το φις και όχι το καλώδιο. Φροντίστε να εγκαταστήσετε την τηλεόραση με τέτοιον τρόπο ώστε να έχετε πλήρη πρόσβαση στην πρίζα, στο καλώδιο ρεύματος και στο φις ανά πάσα στιγμή.

### **Κίνδυνος τραυματισμού ή πρόκλησης ζημιάς στην τηλεόραση**

• Για την ανύψωση και τη μεταφορά μιας τηλεόρασης που ζυγίζει περισσότερο από 25 κιλά (55 λίβρες), χρειάζονται δύο άτομα.

• Αν τοποθετήσετε την τηλεόραση σε βάση, χρησιμοποιήστε μόνο την παρεχόμενη βάση. Προσαρτήστε σταθερά τη βάση στην τηλεόραση.

Τοποθετήστε την τηλεόραση σε μια επίπεδη επιφάνεια που μπορεί να αντέξει το βάρος της τηλεόρασης και της βάσης.

• Κατά την ανάρτηση σε τοίχο, βεβαιωθείτε ότι το στήριγμα μπορεί να αντέξει το βάρος της τηλεόρασης. Η TP Vision δεν φέρει καμία απολύτως ευθύνη για ακατάλληλη ανάρτηση σε τοίχο που έχει ως αποτέλεσμα ατυχήματα, τραυματισμούς ή βλάβες.

• Ορισμένα μέρη του προϊόντος είναι κατασκευασμένα από γυαλί. Να είστε ιδιαίτερα προσεκτικοί κατά το χειρισμό, ώστε να αποφύγετε τυχόν τραυματισμό ή πρόκληση ζημιάς στην τηλεόραση.

#### **Κίνδυνος πρόκλησης ζημιάς στην τηλεόραση!**

Πριν συνδέσετε την τηλεόραση στην πρίζα, βεβαιωθείτε ότι η τάση ρεύματος αντιστοιχεί στην τιμή που αναγράφεται στο πίσω μέρος της τηλεόρασης. Μην συνδέετε ποτέ την τηλεόραση στην πρίζα, αν η τάση είναι διαφορετική.

### **Κίνδυνοι σταθερότητας**

Αυτό το προϊόν σχεδιάστηκε και προορίζεται για καταναλωτές και προσωπική χρήση σε οικιακό περιβάλλον, εκτός εάν έχει συμφωνηθεί εγγράφως κάτι διαφορετικό με τον κατασκευαστή. Η αδυναμία τήρησης αυτής της σύστασης ή των οδηγιών που παρέχονται στο εγχειρίδιο χρήστη του προϊόντος και την υποστηρικτική τεκμηρίωση του προϊόντος μπορεί να προκαλέσει ζημιά στο προϊόν και θα ακυρώσει την εγγύηση σε αυτές τις περιπτώσεις.

Μια τηλεόραση μπορεί να πέσει και να προκαλέσει σοβαρό τραυματισμό ή θάνατο. Πολλοί τραυματισμοί, ιδιαίτερα σε παιδιά, μπορούν να αποφευχθούν αν λάβετε απλές προφυλάξεις, όπως:

• Να διασφαλίζετε ΠΑΝΤΟΤΕ ότι η τηλεόραση δεν προεξέχει από το έπιπλο στο οποίο στηρίζεται.

• Να χρησιμοποιείτε ΠΑΝΤΟΤΕ έπιπλα ή βάσεις ή μεθόδους ανάρτησης που συνιστώνται από τον κατασκευαστή της τηλεόρασης.

• Να χρησιμοποιείτε ΠΑΝΤΟΤΕ έπιπλα που μπορούν να υποστηρίξουν με ασφάλεια την τηλεόραση.

• Να ενημερώνετε ΠΑΝΤΟΤΕ τα παιδιά σχετικά με τους κινδύνους που ενέχει η αναρρίχηση σε έπιπλα για να φτάσουν την τηλεόραση ή τα χειριστήριά της.

• Να οδεύετε ΠΑΝΤΟΤΕ τα καλώδια που είναι συνδεδεμένα με την τηλεόραση με τρόπο ώστε να μην μπορεί κάποιος να σκοντάψει σε αυτά, να τα τραβήξει ή να κρατηθεί από αυτά.

• Μην τοποθετείτε ΠΟΤΕ μια τηλεόραση σε ασταθή τοποθεσία.

• ΠΟΤΕ μην τοποθετείτε την τηλεόραση πάνω σε ψηλό έπιπλο (για παράδειγμα, ντουλάπια ή βιβλιοθήκες), χωρίς να στηρίξετε και το έπιπλο και την τηλεόραση με κατάλληλο στήριγμα.

• ΠΟΤΕ μην τοποθετείτε την τηλεόραση πάνω σε ύφασμα ή σε άλλα υλικά που ενδέχεται να βρίσκονται μεταξύ της τηλεόρασης και του επίπλου στο οποίο στηρίζεται.

• ΠΟΤΕ μην τοποθετείτε αντικείμενα που ενδέχεται να δελεάσουν τα παιδιά να αναρριχηθούν, όπως παιχνίδια και τηλεχειριστήρια, επάνω στην τηλεόραση ή στο έπιπλο στο οποίο έχει τοποθετηθεί η τηλεόραση.

Οι ίδιες προφυλάξεις θα πρέπει να λαμβάνονται και στην
περίπτωση διατήρησης και αλλαγής θέσης της υπάρχουσας τηλεόρασης.

### **Κίνδυνος μπαταριών**

• Μην καταπίνετε την μπαταρία. Κίνδυνος χημικού εγκαύματος.

• Το τηλεχειριστήριο μπορεί να περιέχει μια μπαταρία τύπου κέρματος/κουμπιού. Η κατάποση της στρογγυλής μπαταρίας μπορεί να προκαλέσει σοβαρά εσωτερικά εγκαύματα σε μόλις 2 ώρες και να οδηγήσει σε θάνατο.

• Κρατήστε τις νέες και τις μεταχειρισμένες μπαταρίες μακριά από τα παιδιά.

• Αν το διαμέρισμα της μπαταρίας δεν κλείνει με ασφάλεια, διακόψτε τη χρήση του προϊόντος και κρατήστε το μακριά από τα παιδιά.

• Αν θεωρείτε ότι οι μπαταρίες μπορεί να έχουν καταποθεί ή τοποθετηθεί στο εσωτερικό οποιουδήποτε μέρους του σώματος, ζητήστε αμέσως ιατρική βοήθεια.

• Κίνδυνος πυρκαγιάς ή έκρηξης, εάν αντικαταστήσετε την μπαταρία με μπαταρία λανθασμένου τύπου.

• Η αντικατάσταση μιας μπαταρίας με μπαταρία λανθασμένου τύπου μπορεί να επηρεάσει την αποτελεσματικότητα ενός μέτρου ασφαλείας (π.χ. στην περίπτωση ορισμένων τύπων μπαταριών λιθίου).

• Η απόρριψη μιας μπαταρίας σε φωτιά ή ζεστό φούρνο ή η μηχανική σύνθλιψη ή ο τεμαχισμός μιας μπαταρίας μπορεί να οδηγήσει σε έκρηξη.

• Η τοποθέτηση μιας μπαταρίας σε περιβάλλον με πολύ υψηλή θερμοκρασία μπορεί να οδηγήσει σε έκρηξη ή διαρροή εύφλεκτου υγρού ή αερίου.

• Μια μπαταρία που έχει υποβληθεί σε εξαιρετικά χαμηλή πίεση αέρα μπορεί να οδηγήσει σε έκρηξη ή σε διαρροή εύφλεκτου υγρού ή αερίου.

### **Κίνδυνος υπερθέρμανσης**

Μην τοποθετείτε ποτέ την τηλεόραση σε περιορισμένο χώρο. Πρέπει πάντα να αφήνετε κενό χώρο τουλάχιστον 20 εκ. (8 ίντσες) γύρω από την τηλεόραση για εξαερισμό. Βεβαιωθείτε ότι οι οπές εξαερισμού της τηλεόρασης δεν καλύπτονται ποτέ από κουρτίνες ή άλλα αντικείμενα.

### **Καταιγίδες**

Αποσυνδέστε την τηλεόραση από την πρίζα και την κεραία πριν από καταιγίδες.

Κατά τη διάρκεια καταιγίδων μην αγγίζετε κανένα μέρος της τηλεόρασης, του καλωδίου ρεύματος ή του καλωδίου κεραίας.

### **Κίνδυνος για την ακοή**

Αποφύγετε να χρησιμοποιείτε ακουστικά ή ηχεία σε μεγάλη ένταση ή για παρατεταμένο χρονικό διάστημα.

### **Χαμηλές θερμοκρασίες**

Αν η τηλεόραση μεταφερθεί σε θερμοκρασίες κάτω των 5°C (41°F), αποσυσκευάστε την και μην την συνδέσετε στην πρίζα έως ότου η θερμοκρασία της φτάσει σε επίπεδο θερμοκρασίας δωματίου.

### **Υγρασία**

Σε σπάνιες περιπτώσεις, ανάλογα με τη θερμοκρασία και την υγρασία, ενδέχεται να δημιουργηθεί ελάχιστη συμπύκνωση υδρατμών στο εσωτερικό της γυάλινης πρόσοψης της τηλεόρασης (σε ορισμένα μοντέλα). Για να αποφύγετε κάτι τέτοιο, μην εκθέτετε την τηλεόραση σε άμεσο ηλιακό φως, θερμότητα ή υπερβολική υγρασία. Αν δημιουργηθούν υδρατμοί, θα εξατμιστούν έπειτα από μερικές ώρες λειτουργίας της τηλεόρασης.

Η υγρασία που οφείλεται σε συμπύκνωση υδρατμών δεν βλάπτει την τηλεόραση και δεν προκαλεί δυσλειτουργία.

## **23.2. Φροντίδα οθόνης**

### **Καθαρισμός**

• Μην ακουμπάτε, σπρώχνετε, τρίβετε ή χτυπάτε την οθόνη με οποιοδήποτε αντικείμενο.

• Αποσυνδέστε την τηλεόραση από το ρεύμα πριν να την καθαρίσετε.

• Καθαρίζετε και σκουπίζετε απαλά την τηλεόραση και το πλαίσιό της με ένα μαλακό, νωπό πανί. Μην χρησιμοποιείτε ποτέ ουσίες όπως οινόπνευμα, χημικά ή οικιακά καθαριστικά στην τηλεόραση.

• Για να αποφύγετε τυχόν παραμορφώσεις και το ξεθώριασμα των χρωμάτων, φροντίστε να σκουπίζετε τις σταγόνες νερού όσο το δυνατόν γρηγορότερα.

• Να αποφεύγετε την προβολή στατικών εικόνων όσο το δυνατόν περισσότερο. Οι στατικές εικόνες είναι εικόνες που παραμένουν στην οθόνη για μεγάλο χρονικό διάστημα. Περιλαμβάνουν τα μενού οθόνης, τις μαύρες γραμμές, την προβολή ώρας κ.λπ. Αν πρέπει να χρησιμοποιήσετε στατικές εικόνες, μειώστε την αντίθεση και τη φωτεινότητα της οθόνης, ώστε να μην προκληθεί ζημιά στην οθόνη.

# **24. Όροι χρήσης**

2024 © TP Vision Europe B.V. Με την επιφύλαξη παντός δικαιώματος.

Αυτό το προϊόν έχει κυκλοφορήσει στην αγορά από την TP Vision Europe B.V. ή μία από τις θυγατρικές της, οι οποίες στο εξής θα αναφέρονται στο παρόν ως TP Vision, που είναι ο κατασκευαστής του προϊόντος. Η TP Vision είναι εγγυητής για την τηλεόραση με την οποία συσκευάστηκε το παρόν εγχειρίδιο. Η ονομασία Philips και το έμβλημα Philips με την ασπίδα είναι κατοχυρωμένα εμπορικά σήματα της Koninklijke Philips N.V.

Οι προδιαγραφές υπόκεινται σε αλλαγές χωρίς προηγούμενη ειδοποίηση. Τα εμπορικά σήματα αποτελούν ιδιοκτησία της Koninklijke Philips Electronics N.V ή των αντίστοιχων κατόχων τους. Η TP Vision διατηρεί το δικαίωμα να τροποποιήσει τα προϊόντα ανά πάσα στιγμή, χωρίς να υποχρεούται να προσαρμόσει ανάλογα τις προηγούμενες παρτίδες.

Το έντυπο υλικό που συνόδευε την τηλεόραση και το εγχειρίδιο χρήσης που είναι αποθηκευμένο στη μνήμη της τηλεόρασης ή μπορεί να ληφθεί από τη διαδικτυακή τοποθεσία της

Philips [www.philips.com/TVsupport](http://www.philips.com/tvsupport) θεωρούνται επαρκή για τη χρήση για την οποία προορίζεται το σύστημα.

Το υλικό που περιλαμβάνεται στο παρόν εγχειρίδιο θεωρείται επαρκές για τη χρήση για την οποία προορίζεται το σύστημα. Αν το συγκεκριμένο προϊόν ή μεμονωμένες μονάδες του και διαδικασίες χρησιμοποιηθούν για διαφορετικούς σκοπούς από αυτούς που καθορίζονται στο παρόν εγχειρίδιο, θα πρέπει να επιβεβαιωθεί η εγκυρότητα και η καταλληλότητά τους. Η TP Vision εγγυάται ότι το υλικό δεν παραβιάζει ευρεσιτεχνίες που ισχύουν στις Η.Π.Α. Δεν παρέχεται καμία άλλη εγγύηση, ρητή ή σιωπηρή. Η TP Vision δεν είναι υπεύθυνη για οποιοδήποτε σφάλμα υπάρχει στο περιεχόμενο του παρόντος εγγράφου ούτε για τυχόν πρόβλημα που προκύπτει από το περιεχόμενο του εγγράφου. Τα σφάλματα που αναφέρονται στη Philips προσαρμόζονται και δημοσιεύονται στη διαδικτυακή τοποθεσία υποστήριξης της Philips όσο το δυνατόν συντομότερα.

Όροι εγγύησης - Κίνδυνος τραυματισμού, ζημιάς στην τηλεόραση ή ακύρωσης της εγγύησής σας! Μην επιχειρήσετε ποτέ να επισκευάσετε μόνοι σας την τηλεόραση. Χρησιμοποιήστε την τηλεόραση και τα αξεσουάρ μόνο σύμφωνα με τις προδιαγραφές του κατασκευαστή. Το τυπωμένο προειδοποιητικό σήμα στο πίσω μέρος της τηλεόρασης υποδεικνύει κίνδυνο ηλεκτροπληξίας. Μην αφαιρείτε ποτέ το κάλυμμα της τηλεόρασης. Επικοινωνείτε πάντα με το τμήμα Εξυπηρέτησης πελατών της Philips για σέρβις ή επισκευές. Μπορείτε να βρείτε τον αριθμό τηλεφώνου στα έντυπα που συνόδευαν την τηλεόραση. Εναλλακτικά, συμβουλευτείτε τη διαδικτυακή τοποθεσία μας στη διεύθυνση [www.philips.com/TVsupport](http://www.philips.com/tvsupport) και, αν χρειαστεί, επιλέξτε τη χώρα σας. Αν εκτελέσετε

οποιαδήποτε λειτουργία που απαγορεύεται ρητά στο παρόν εγχειρίδιο ή οποιεσδήποτε μετατροπές και διαδικασίες συναρμολόγησης που δεν συνιστώνται ή εγκρίνονται στο παρόν εγχειρίδιο, η εγγύηση θα ακυρωθεί.

#### Χαρακτηριστικά των pixel

Αυτή η τηλεόραση διαθέτει μεγάλο αριθμό έγχρωμων pixel. Αν και διαθέτει ενεργά pixel κατά 99,999% ή περισσότερο, ενδέχεται να εμφανίζονται σταθερά στην οθόνη μαύρες κουκκίδες ή φωτεινά στίγματα (κόκκινα, πράσινα ή μπλε). Αυτό είναι ένα δομικό χαρακτηριστικό της οθόνης (εντός κοινών βιομηχανικών προτύπων) και δεν αποτελεί βλάβη. Επομένως, λάβετε υπόψη ότι αυτό δεν υπόκειται σε επισκευή, ανταλλαγή ή επιστροφή χρημάτων εντός ή/και εκτός της περιόδου εγγύησης.

#### Χαρακτηριστικά οπίσθιου φωτισμού

Όλες οι τηλεοράσεις Philips έχουν υποβληθεί σε αυστηρές δοκιμές και ελέγχους πριν αποσταλούν σε εσάς. Μπορείτε να είστε σίγουροι ότι η ποιότητα των τηλεοράσεών μας είναι εξαιρετικά σημαντική, ώστε να μην έχετε καμία δυσάρεστη εμπειρία κατά την θέαση στην τηλεόρασή σας. Ωστόσο, λάβετε υπόψη ότι η διαφυγή του οπίσθιου φωτισμού στα άκρα της οθόνης ("φαινόμενο Mura") ή/και η ανομοιομορφία του οπίσθιου φωτισμού που μπορεί να παρατηρηθεί μόνο σε σκοτεινές εικόνες ή σε πολύ σκοτεινό δωμάτιο ή σε δωμάτιο με χαμηλό φωτισμό θεωρούνται ότι είναι εντός των προδιαγραφών της τηλεόρασης. Τα περιστατικά αυτά δεν αποτελούν υποβάθμιση ούτε θα πρέπει να θεωρούνται ελάττωμα της τηλεόρασης. Συνεπώς, λυπούμαστε ότι αξιώσεις αυτού του τύπου για κάλυψη μέσω της εγγύησης, δωρεάν επισκευή, αντικατάσταση ή επιστροφή χρημάτων δεν μπορούν να γίνουν δεκτές εντός ή/και εκτός της περιόδου εγγύησης.

#### Συμμόρφωση CE

Με το παρόν η TP Vision Europe B.V. δηλώνει ότι αυτή η τηλεόραση συμμορφώνεται με τις βασικές απαιτήσεις και τις λοιπές σχετικές διατάξεις των Οδηγιών 2014/53/ΕΕ (RED), 2009/125/ΕΚ (Κανονισμός (ΕΕ) 2019/2021) (Οικολογική σχεδίαση) και 2011/65/ΕΚ (Περιορισμός στη χρήση επικίνδυνων ουσιών στα είδη ηλεκτρικού και ηλεκτρονικού εξοπλισμού - RoHS).

#### Συμμόρφωση UKCA

Διά του παρόντος, η TP Vision Europe B.V. δηλώνει ότι αυτή η τηλεόραση συμμορφώνεται με τις απαιτήσεις και τις λοιπές σχετικές διατάξεις των Οδηγιών και Κανονισμών του 2017 για τον ραδιοεξοπλισμό και των Κανονισμών του 2019 για τον οικολογικό σχεδιασμό προϊόντων σχετικών με την ενέργεια και την παροχή πληροφοριών σχετικά με την ενέργεια (Τροπολογία αποχώρησης από την ΕΕ), καθώς και με τους Κανονισμούς του 2012 για τους περιορισμούς χρήσης συγκεκριμένων επικίνδυνων υλικών στον ηλεκτρικό και ηλεκτρολογικό εξοπλισμό.

#### Συμμόρφωση με τους κανονισμούς για τα ηλεκτρομαγνητικά πεδία (EMF)

Η TP Vision κατασκευάζει και πωλεί προϊόντα που απευθύνονται σε καταναλωτές και τα οποία, όπως κάθε ηλεκτρονική συσκευή, έχουν γενικά τη δυνατότητα εκπομπής και λήψης ηλεκτρομαγνητικών σημάτων. Μία από τις κύριες

επιχειρηματικές αρχές της TP Vision είναι η λήψη όλων των απαραίτητων μέτρων ασφαλείας και υγείας, προκειμένου τα προϊόντα μας να πληρούν όλες τις ισχύουσες νομικές απαιτήσεις και να συμμορφώνονται με τα πρότυπα για τα ηλεκτρομαγνητικά πεδία (EMF) που ισχύουν κατά την ημερομηνία παραγωγής των προϊόντων.

Η TP Vision έχει δεσμευτεί να αναπτύσσει, να παράγει και να πωλεί προϊόντα που δεν έχουν δυσμενείς επιπτώσεις στην υγεία. Η TP Vision επιβεβαιώνει ότι αν γίνει σωστός χειρισμός των προϊόντων της, ανάλογα με τη χρήση για την οποία προορίζονται, τότε η χρήση τους είναι ασφαλής σύμφωνα με τα μέχρι σήμερα διαθέσιμα επιστημονικά στοιχεία. Η TP Vision διαδραματίζει ενεργό ρόλο στην ανάπτυξη διεθνών προτύπων ασφαλείας και έκθεσης σε ηλεκτρομαγνητικά πεδία, και ως εκ τούτου είναι σε θέση να προβλέπει τις περαιτέρω εξελίξεις όσον αφορά την τυποποίηση και να τις ενσωματώνει εγκαίρως στα προϊόντα της.

# **25. Πνευματικά δικαιώματα**

**25.2. HEVC Advance**

patentlist.accessadvance.com.

## **25.1. HDMI**

Οι όροι HDMI, HDMI High-Definition Multimedia Interface, η εμπορική εμφάνιση του HDMI και το λογότυπο HDMI αποτελούν εμπορικά σήματα ή σήματα κατατεθέντα της HDMI Licensing Administrator, Inc.

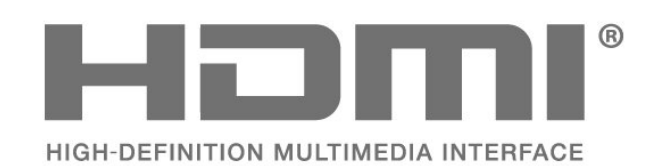

Καλύπτεται από μία ή περισσότερες αξιώσεις αναφορικά με τα διπλώματα ευρεσιτεχνίας HEVC που αναφέρονται στο

Μελλοντικός έλεγχος με προηγμένη αποκωδικοποίηση HEVC.

wered by patents at patentlist.accessadvance.com

# **25.4. DTS Play-Fi**

Για διπλώματα ευρεσιτεχνίας DTS, επισκεφθείτε τη διεύθυνση http://patents.dts.com. Κατασκευάστηκε με την άδεια της DTS Licensing Limited.

Το DTS, το Σύμβολο, το DTS και το Σύμβολο μαζί, το Play-Fi, και το λογότυπο DTS Play-Fi αποτελούν κατοχυρωμένα εμπορικά σήματα ή εμπορικά σήματα της DTS, Inc. στις Ηνωμένες Πολιτείες ή/και σε άλλες χώρες. © DTS, Inc. ΜΕ ΤΗΝ ΕΠΙΦΥΛΑΞΗ ΠΑΝΤΟΣ ΔΙΚΑΙΩΜΑΤΟΣ.

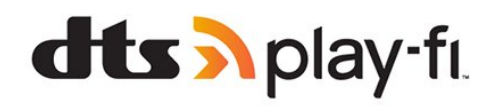

## **25.5. DTS:X**

Για διπλώματα ευρεσιτεχνίας DTS, επισκεφθείτε τη διεύθυνση http://patents.dts.com. Κατασκευάστηκε με την άδεια της DTS Licensing Limited.

Το DTS, το DTS:X και το λογότυπο DTS:X αποτελούν σήματα κατατεθέντα της DTS Inc. στις Ηνωμένες Πολιτείες και σε άλλες χώρες. © 2021 DTS, Inc. ΜΕ ΤΗΝ ΕΠΙΦΥΛΑΞΗ ΠΑΝΤΟΣ ΔΙΚΑΙΩΜΑΤΟΣ.

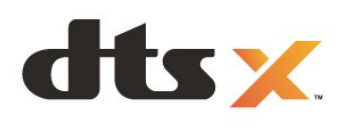

# **25.3. AMD FreeSync Premium**

Χωρίς τρεμόπαιγμα. Χωρίς παραμορφώσεις. Ομαλό gaming.

AMDA FreeSync Premium

# **25.6. Dolby Vision και Dolby**

### **Atmos**

Τα Dolby, Dolby Vision, Dolby Atmos και το σύμβολο του διπλού D είναι σήματα κατατεθέντα της Dolby Laboratories Licensing Corporation.

Κατασκευάζεται κατόπιν άδειας από την Dolby Laboratories. Εμπιστευτικά αδημοσίευτα έργα. Copyright © 2012–2022 Dolby Laboratories.

Με την επιφύλαξη παντός δικαιώματος.

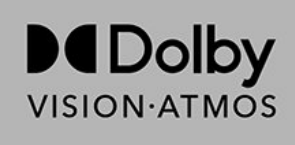

## **25.7. Wi-Fi Alliance**

Το λογότυπο Wi-Fi CERTIFIED™ είναι σήμα κατατεθέν της Wi-Fi Alliance®.

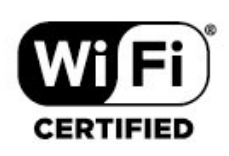

# **25.8. Άλλα εμπορικά σήματα**

Όλα τα υπόλοιπα σήματα κατατεθέντα ή μη είναι ιδιοκτησία των αντίστοιχων ιδιοκτητών τους.

# **26. Ανοιχτός πηγαίος κώδικας**

# **26.1. Λογισμικό ανοιχτού πηγαίου κώδικα**

Η τηλεόραση αυτή περιέχει λογισμικό ανοιχτού πηγαίου κώδικα. Με το παρόν, η TP Vision Europe B.V προσφέρεται να καταστήσει διαθέσιμο, εφόσον ζητηθεί, ένα αντίγραφο του πλήρους αντίστοιχου ανοιχτού πηγαίου κώδικα για τα πακέτα λογισμικού ανοιχτού πηγαίου κώδικα που προστατεύονται από δικαιώματα πνευματικής ιδιοκτησίας και χρησιμοποιούνται σε αυτό το προϊόν, και για τα οποία αυτή η προσφορά προβλέπεται από τις αντίστοιχες άδειες χρήσης.

Η προσφορά ισχύει έως τρία χρόνια μετά την αγορά του προϊόντος, για οποιοδήποτε άτομο λάβει αυτές τις πληροφορίες.

Για να αποκτήσετε τον πηγαίο κώδικα, στείλτε μήνυμα (στην Αγγλική γλώσσα) στη διεύθυνση . . .

**[open.source@tpv-tech.com](mailto:open.source@tpv-tech.com)**

# **26.2. Άδεια χρήσης ανοιχτού κώδικα**

### **Πληροφορίες για την άδεια χρήσης ανοιχτού πηγαίου κώδικα**

Αρχείο README για τον πηγαίο κώδικα των στοιχείων του λογισμικού τηλεόρασης της TP Vision Europe B.V. που εμπίπτουν στις άδειες χρήσης ανοιχτού κώδικα.

Το παρόν έγγραφο περιγράφει τη διανομή του πηγαίου κώδικα που χρησιμοποιείται στην τηλεόραση της TP Vision Europe B.V. υπό τους όρους της GNU General Public License (GPL), της GNU Lesser General Public License (LGPL) ή οποιασδήποτε άλλης άδειας χρήσης ανοιχτού κώδικα. Οδηγίες σχετικά με τον τρόπο λήψης αντιγράφων αυτού του λογισμικού μπορείτε να βρείτε στις Οδηγίες χρήσης.

Η TP Vision Europe B.V. ΔΕΝ ΠΑΡΕΧΕΙ ΚΑΜΙΑ ΕΓΓΥΗΣΗ, ΡΗΤΗ Ή ΣΙΩΠΗΡΗ, ΣΥΜΠΕΡΙΛΑΜΒΑΝΟΜΕΝΩΝ ΤΥΧΟΝ ΕΓΓΥΗΣΕΩΝ ΕΜΠΟΡΕΥΣΙΜΟΤΗΤΑΣ Ή ΚΑΤΑΛΛΗΛΟΤΗΤΑΣ ΓΙΑ ΣΥΓΚΕΚΡΙΜΕΝΟ ΣΚΟΠΟ, ΑΝΑΦΟΡΙΚΑ ΜΕ ΑΥΤΟ ΤΟ ΛΟΓΙΣΜΙΚΟ. Η TP Vision Europe B.V. δεν παρέχει υποστήριξη για αυτό το λογισμικό. Τα ανωτέρω δεν επηρεάζουν τις εγγυήσεις και τα νόμιμα δικαιώματά σας αναφορικά με τυχόν προϊόντα της TP Vision Europe B.V. που έχετε αγοράσει. Ισχύουν μόνο για το συγκεκριμένο πηγαίο κώδικα που βρίσκεται στη διάθεσή σας.

### **Open Source**

#### apr (1.7.0)

The Apache Portable Runtime Library provides a predictable and

consistent interface to underlying platform-specific implementations, with an API to which software developers may code

and be assured of predictable if not identical behavior regardless

of the platform on which their software is built, relieving them of

the need to code special-case conditions to work around or take

advantage of platform-specific deficiencies or features. Source: https://github.com/apache/apr

#### bind ( 9.11.36)

BIND (Berkeley Internet Name Domain) is a complete, highly portable implementation of the Domain Name System (DNS) protocol.

Source: https://github.com/isc-projects/bind9

#### busybox (1.31.1)

BusyBox combines tiny versions of many common UNIX utilities into a single small executable. It provides replacements for most of the utilities you usually find in GNU fileutils, shellutils, etc. The utilities in BusyBox generally have fewer options than their full-featured GNU cousins; however, the options that are included provide the expected functionality and behave very much like their GNU counterparts. BusyBox provides a fairly complete environment for any small or embedded system. Source: https://www.busybox.net/downloads/

binutils (2.31.510

The GNU Binutils are a collection of binary tools. The main ones are:

ld - the GNU linker.

as - the GNU assembler.

Source: https://www.gnu.org/software/binutils/

#### bzip2 (1.0.6)

bzip2 is a free and open-source file compression program that uses the Burrows–Wheeler algorithm. It only compresses single files and is not a file archiver. It was developed by Julian Seward, and maintained by Mark Wielaard and Micah Snyder. Source: https://sourceware.org/bzip2/

#### c-ares (1.10.1)

c-ares is a C library for asynchronous DNS requests (including name resolves) Source: https://c-ares.org/

#### cario (1.16.0)

Cairo is a 2D graphics library with support for multiple output devices. Currently supported output targets include the X Window System (via both Xlib and XCB), Quartz, Win32, image buffers, PostScript, PDF, and SVG file output. Experimental

#### backends include OpenGL, BeOS, OS/2, and DirectFB. source https://www.cairographics.org/

#### dbus (1.11.2)

D-Bus is a simple system for interprocess communication and coordination.

The "and coordination" part is important; D-Bus provides a bus daemon that does things like:

- notify applications when other apps exit
- start services on demand
- support single-instance applications

Source: https://github.com/freedesktop/dbus

#### e2fsprogs (1.43.3)

e2fsprogs (sometimes called the e2fs programs) is a set of utilities for maintaining the ext2, ext3 and ext4 file systems. Since those file systems are often the default for Linux distributions, it is commonly considered to be essential software

Source: http://e2fsprogs.sourceforge.net/

#### expat (2.2.9)

xml paser; Expat is an XML parser library written in C. It is a stream-oriented parser in which an application registers handlers for things the parser might find in the XML document (like start tags). An introductory article on using. This piece of software is made available under the terms and conditions of the Expat license, which can be found below. Source: http://expat.sourceforge.net/

#### fuse (2.9.7)

JBoss Fuse is an open source ESB with capabilities based on Apache Camel, Apache CXF, Apache ActiveMQ, Apache Karaf and Fabric8 in a single integrated distribution. Source https://github.com/jboss-fuse/fuse

#### gdb (8.2.1)

GDB, the GNU Project debugger, allows you to see what is going on `inside' another program while it executes -- or what another program was doing at the moment it crashed. Source: https://www.sourceware.org/gdb/

#### glibc (2.30.0)

Any Unix-like operating system needs a C library: the library which defines the "system calls" and other basic facilities such as open, malloc, printf, exit...The GNU C library is used as the C library in the GNU system and most systems with the Linux kernel

This piece of software is made available under the terms and conditions of the glibc license, which can be found below. Source: http://www.gnu.org/software/libc/

#### gstreamer (1.18.3)

The GStreamer team is excited to announce a new major feature release of your favourite cross-platform multimedia framework!

Source: https://gstreamer.freedesktop.org/

#### libasound (1.1.8)

The Advanced Linux Sound Architecture (ALSA) provides audio

and MIDI functionality to the Linux operating system. ALSA has the following significant features:

Efficient support for all types of audio interfaces, from consumer sound cards to professional multichannel audio interfaces.

Fully modularized sound drivers.

SMP and thread-safe design (PLEASE READ THIS). User space library (alsa-lib) to simplify application programming and provide higher level functionality. Support for the older Open Sound System (OSS) API, providing binary compatibility for most OSS programs. Source: https://www.alsa-project.org/wiki/Main\_Page

#### Libcurl (7.79.1)

HTTP client;libcurl is a free and easy-to-use client-side URL transfer library, supporting FTP, FTPS, HTTP, HTTPS, SCP, SFTP, TFTP, TELNET, DICT, LDAP, LDAPS, FILE, IMAP, SMTP, POP3 and RTSP. libcurl supports SSL certificates, HTTP POST, HTTP PUT, FTP uploading, HTTP form based upload, proxies, cookies, user+password authentication (Basic, Digest, NTLM, Negotiate, Kerberos4), file transfer resume, http proxy tunneling and more!

This piece of software is made available under the terms and conditions of the Libcurl license, which can be found below. Source: http://curl.haxx.se/

#### libevent (1.4.13)

The libevent API provides a mechanism to execute a callback function when a specific event occurs on a file descriptor or after a timeout has been reached. Furthermore, libevent also support callbacks due to signals or regular timeouts. source: https://libevent.org/

#### libjpeg-turbo (2.1.1)

libjpeg-turbo is a JPEG image codec that uses SIMD instructions (MMX, SSE2, AVX2, Neon, AltiVec) to accelerate baseline JPEG compression and decompression on x86, x86-64, Arm, and PowerPC systems, as well as progressive JPEG compression on x86 and x86-64 systems. On such systems, libjpeg-turbo is generally 2-6x as fast as libjpeg, all else being equal. On other types of systems, libjpeg-turbo can still outperform libjpeg by a significant amount, by virtue of its highly-optimized Huffman coding routines. In many cases, the performance of libjpeg-turbo rivals that of proprietary highspeed JPEG codecs.

Source: https://libjpeg-turbo.org/

#### libjpg (6b)

This library is used to perform JPEG decoding tasks. This piece of software is made available under the terms and conditions of the libjpg license, which can be found below. Source: http://www.ijg.org/

#### libpng (1.0.1)

libpng -THE reference library for reading, displaying, writing and examining png Image Network Graphics.

This piece of software is made available under the terms and conditions of the libpng license, which can be found below. Source: http://sourceforge.net/projects/libpng/files/

#### libffi (3.2.1)

Compilers for high level languages generate code that follows certain conventions. These conventions are necessary, in part, for separate compilation to work. One such convention is the "calling convention". The "calling convention" is a set of assumptions made by the compiler about where function arguments will be found on entry to a function. A "calling convention" also specifies where the return value for a function is found.

Source: https://sourceware.org/libffi/

#### libjansson (2.13.1)

Jansson is a C library for encoding, decoding and manipulating JSON data. Its main features and design principles are: Simple and intuitive API and data model Comprehensive documentation No dependencies on other libraries Full Unicode support (UTF-8) Extensive test suite Source: https://github.com/akheron/jansson

#### libmicrohttpd (0.9.73)

GNU libmicrohttpd is a small C library that is supposed to make it easy to run an HTTP server as part of another application. GNU Libmicrohttpd is free software and part of the GNU project

Source:https://www.gnu.org/software/libmicrohttpd/

#### libupnp (1.6.10)

The portable SDK for UPnP™ Devices (libupnp) provides developers with an API and open source code for building control points, devices, and bridges that are compliant with Version 1.0 of the Universal Plug and Play Device Architecture Specification and support several operating systems like Linux, \*BSD, Solaris and others.

Source: https://pupnp.sourceforge.io/

#### libuuid (1.3.0)

This library is free software; you can redistribute it and/or modify it under the terms of the Modified BSD License. The complete text of the license is available at the Documentation/licenses/COPYING.BSD-3 file Source:https://sourceforge.net/projects/libuuid/

#### Libxml2 (2.9.12)

The "libxml2" library is used in AstroTV as a support for the execution of NCL application. This library was developed for the GNOME software suite and is available under a "MIT" license.

Source: http://www.xmlsoft.org

#### linux\_kernel (4.19)

The Linux kernel is a mostly free and open-source,[11] monolithic, modular, multitasking, Unix-like operating system kernel. It was originally authored in 1991 by Linus Torvalds for his i386-based PC, and it was soon adopted as the kernel for the GNU operating system, which was written to be a free (libre) replacement for UNIX. Source: https://www.kernel.org/

#### mbed TLS (2.26.0)

Mbed TLS is a C library that implements cryptographic primitives, X.509 certificate manipulation and the SSL/TLS and DTLS protocols. Its small code footprint makes it suitable for embedded systems.

Source: https://github.com/ARMmbed/mbedtls

#### ncurses (6.1)

The ncurses (new curses) library is a free software emulation of curses in System V Release 4.0 (SVr4), and more. It uses terminfo format, supports pads and color and multiple highlights and forms characters and function-key mapping, and has all the other SVr4-curses enhancements over BSD curses. SVr4 curses is better known today as X/Open Curses. Source: http://www.gnu.org/software/ncurses/

#### nghttp2 (1.6.3)

nghttp2 is an implementation of HTTP/2 and its header compression algorithm HPACK in C Source: https://nghttp2.org/

#### NTFS-3G (7.8)

NTFS-3G is an open source cross-platform implementation of the Microsoft Windows NTFS file system with read-write support. NTFS-3G often uses the FUSE file system interface, so it can run unmodified on many different operating systems. It is runnable on Linux, FreeBSD, NetBSD, OpenSolaris, BeOS, QNX, WinCE, Nucleus, VxWorks, Haiku,MorphOS, and Mac OS X It is licensed under either the GNU General Public License or a proprietary license. It is a partial fork of ntfsprogs and is under active maintenance and development.

This piece of software is made available under the terms and conditions of the NTFS-3G Read/Write Driver license, which can be found below.

Source: http://www.tuxera.com

#### openssl (1.1.1l)

OpenSSL is an open source implementation of the SSL and TLS protocols. The core library (written in the C programming language) implements the basic cryptographic functions and provides various utility functions. Wrappers allowing the use of the OpenSSL library in a variety of computer languages are available.

Source: http://www.openssl.org/

#### pcre (8.45)

The PCRE library is a set of functions that implement regular expression pattern matching using the same syntax and semantics as Perl 5. PCRE has its own native API, as well as a set of wrapper functions that correspond to the POSIX regular expression API. The PCRE library is free, even for building proprietary software. https://www.pcre.org/

procps (ps, top) (3.3.15)

procps is the package that has a bunch of small useful utilities that give information about processes using the /proc filesystem.

The package includes the programs ps, top, vmstat, w, kill, free, slabtop, and skill.

#### Source: http://procps.sourceforge.net/index.html

#### SQLite3 (3.36.0)

SQLite is a in-process library that implements a self-contained, serverless, zero-configuration, transactional SQL database engine.

This piece of software is made available under the terms and conditions of the SQLite3 license, which can be found below. Source: http://www.sqlite.org/

util-linux-ng (2.35.2) Various system utilities. Source: http://userweb.kernel.org/~kzak/util-linux-ng/

#### wpa\_supplicant (2.9)

wpa supplicant is a WPA Supplicant for Linux, BSD, Mac OS X, and Windows with support for WPA and WPA2 (IEEE 802.11i / RSN). It is suitable for both desktop/laptop computers and embedded systems. Supplicant is the IEEE 802.1X/WPA component that is used in the client stations. It implements key negotiation with a WPA Authenticator and it controls the roaming and IEEE 802.11 authentication/association of the wlan driver.

Source: https://w1.fi/wpa\_supplicant/

#### zlib (1.2.8)

The 'zlib' compression library provides in-memory compression and decompression functions, including integrity checks of the uncompressed data.

This piece of software is made available under the terms and conditions of the zlib license, which can be found below. Source: http://www.zlib.net/

# **27. Αποποίηση ευθυνών όσον αφορά υπηρεσίες ή/και λογισμικό που προσφέρονται από τρίτα μέρη**

Οι υπηρεσίες ή/και το λογισμικό που προσφέρονται από τρίτα μέρη ενδέχεται να τροποποιηθούν, να ανακληθούν ή να τερματιστούν χωρίς πρότερη ειδοποίηση. Η TP Vision δεν φέρει καμία ευθύνη σε αυτές τις περιπτώσεις.

# **Ευρετήριο**

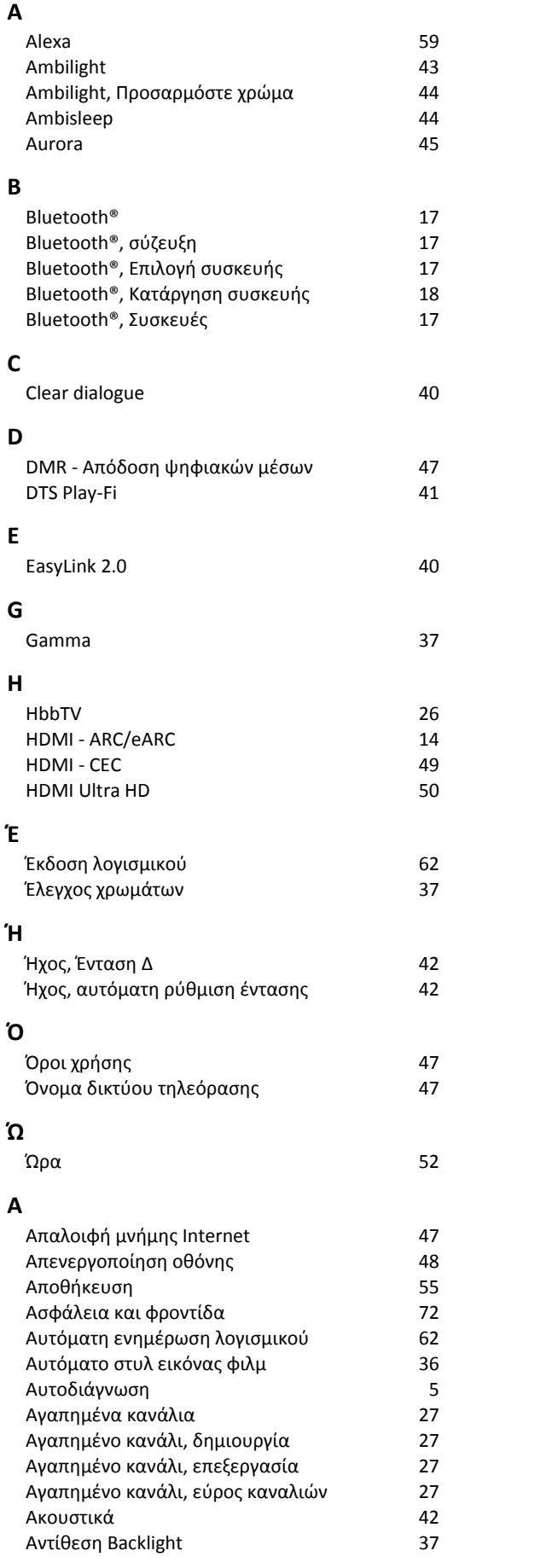

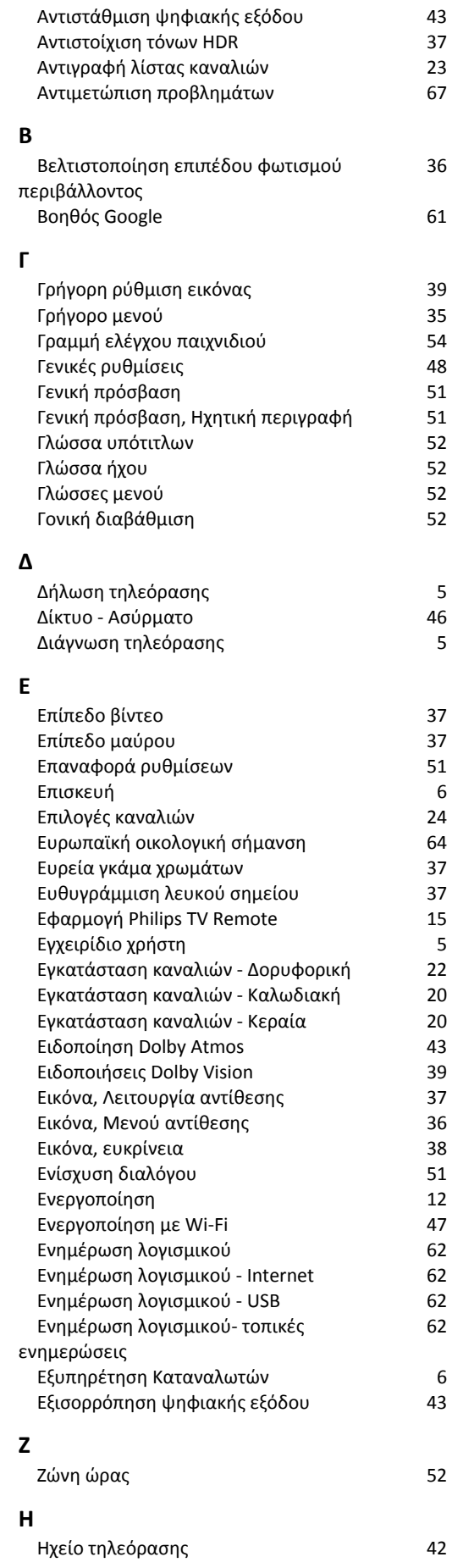

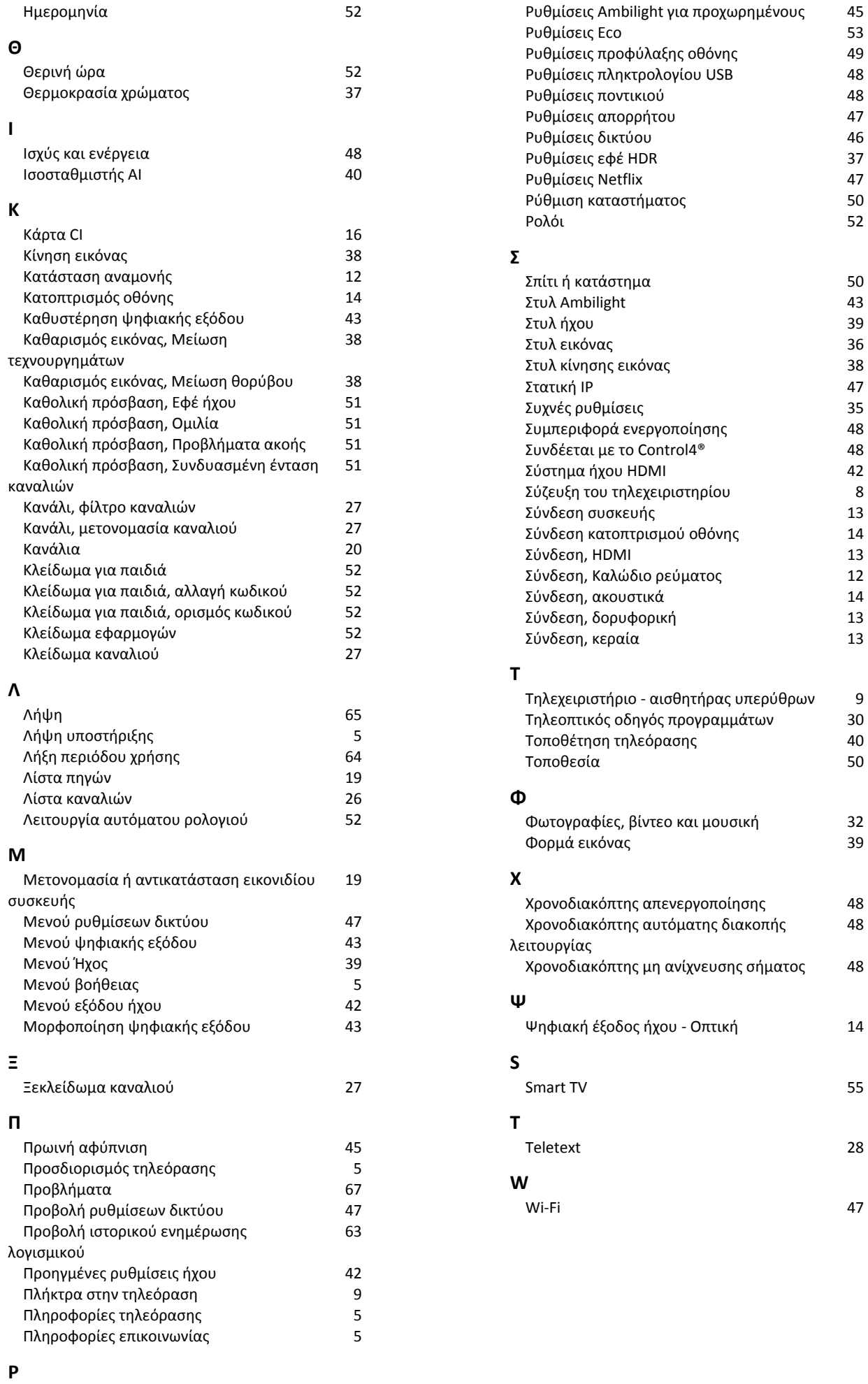

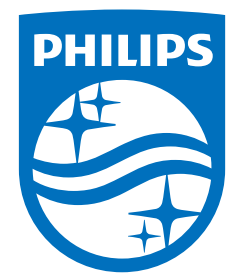

All registered and unregistered trademarks are property of their respective owners.<br>Specifications are subject to change without notice.<br>Philips and the Philips Shield Emblem are registered trademarks of Koninklijke Phili This product has been manufactured and is sold under the responsibility of TP Vision Europe B.V., and TP Vision Europe B.V. is the warrantor in relation to this product.<br>2024© TP Vision Europe B.V. is the warrantor in relation to this product.

www.philips.com/welcome